# **FleetPC-11 Series**  Edge AI GPU Computing

User's Manual

# **CarTFT.com e.K.**

# **User Manual**

# **Copyright**

©2021 by CarTFT.com e.K. All Rights Reserved.

No part of this publication may be reproduced, transcribed, stored in a retrieval system, translated into any language, or transmitted in any form or by any means such as electronic, mechanical, magnetic, optical, chemical, photocopy, manual, or otherwise, without prior written permission from CarTFT.com e.K.

Other brands and product names used herein are for identification purposes only and may be trademarks of their respective owners.

# **Disclaimer**

CarTFT.com e.K. shall not be liable for any incidental or consequential damages resulting from the performance or use of this product.

CarTFT.com e.K. makes no representation or warranty regarding the content of this manual. Information in this manual had been carefully checked for accuracy; however, no guarantee is given as to the correctness of the contents. For continuing product improvement, CarTFT.com e.K. reserves the right to revise the manual or make changes to the specifications of this product at any time without notice and obligation to any person or entity regarding such change. The information contained in this manual is provided for general use by customers.

# **Declaration of Conformity**

The CE symbol on your product indicates that it is in compliance with the  $\mathsf{\Gamma}\mathsf{F}$ directives of the Union European (EU). A Certificate of Compliance is available by contacting Technical Support. This product has passed the CE test for environmental specifications when shielded cables are used for external wiring. We recommend the use of shielded cables.

This product has been tested and found to comply with the limits for a Class B device, pursuant to Part 15 of the FCC Rules. These limits are designed to provide reasonable protection against harmful interference in a residential installation. This equipment generates, uses and can radiate radio frequency energy and, if not installed and used in accordance with manufacturer's instructions, may cause harmful interference to radio communications.

# **Trademarks**

All the trademarks, registrations and brands mentioned herein are used for identification purposes only and may be trademarks and/or registered trademarks of their respective owners.

# **Safety Information**

Read the following precautions before setting up a CARTFT.COM E.K. Product.

# **Electrical safety**

- To prevent electrical shock hazard, disconnect the power cable from the electrical outlet before relocating the system.
- When adding or removing devices to or from the system, ensure that the power cables for the devices are unplugged before the signal cables are connected. If possible, disconnect all power cables from the existing system before you add a device.
- Before connecting or removing signal cables from the motherboard, ensure that all power cables are unplugged.
- Seek professional assistance before using an adapter or extension cord. These devices could interrupt the grounding circuit.
- Make sure that your power supply is set to the correct voltage in your area. If you are not sure about the voltage of the electrical outlet you are using, contact your local power company.
- $\blacksquare$  If the power supply is broken, do not try to fix it by yourself. Contact a qualified service technician or your retailer.

# **Operation safety**

**User's Manual Page ii** 

- Before installing the motherboard and adding devices on it, carefully read all the manuals that came with the package.
- Before using the product, make sure all cables are correctly connected and the power cables are not damaged. If you detect any damage, contact your dealer immediately.
- To avoid short circuits, keep paper clips, screws, and staples away from connectors, slots, sockets and circuitry.
- Avoid dust, humidity, and temperature extremes. Do not place the product in any area where it may become wet.
- $\blacksquare$  Place the product on a stable surface.
- $\blacksquare$  If you encounter technical problems with the product, contact a qualified service technician or your retailer.

# **Environmental safety**

- Use this product in environments with ambient temperatures between -40°C and  $70^{\circ}$ C.
- Do not leave this product in an environment where the storage temperature may be below 40°C or above 85°C. To prevent from damages, the product must be used in a controlled environment.

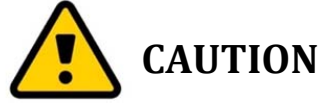

Incorrectly replacing the battery may damage this computer. Replace only with the same or its equivalent as recommended by CarTFT.com e.K. Dispose used battery according to the manufacturer's instructions.

# **Technical Support**

Please do not hesitate to call or e-mail our customer service when you still cannot fix the problems.

- $\blacksquare$  Tel: +49 7121 3878264
- $\blacksquare$  Fax : +49 7121 3878265
- E-mail : sales@cartft.com
- Website : https://www.cartft.com

# **TABLE OF CONTENTS**

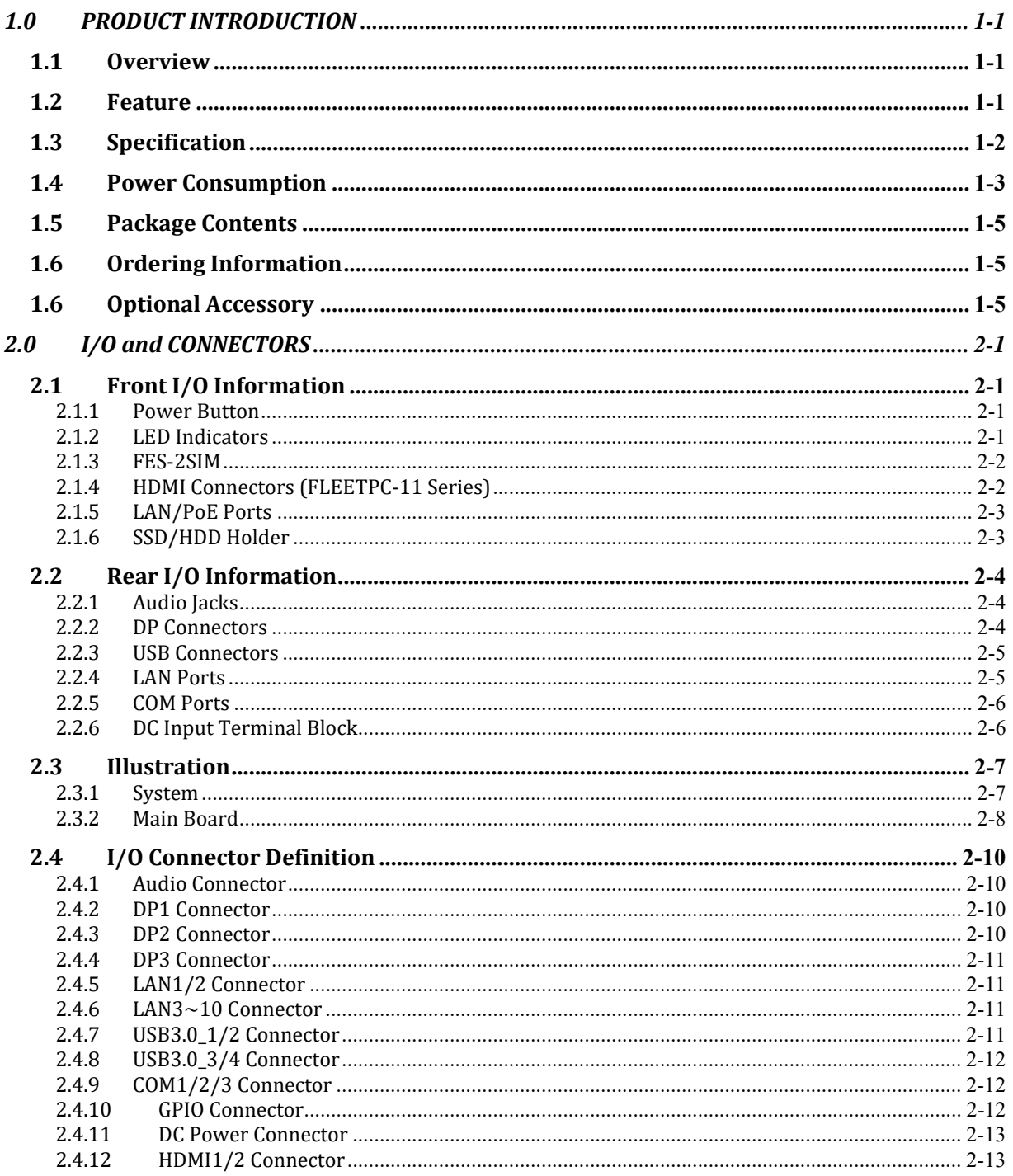

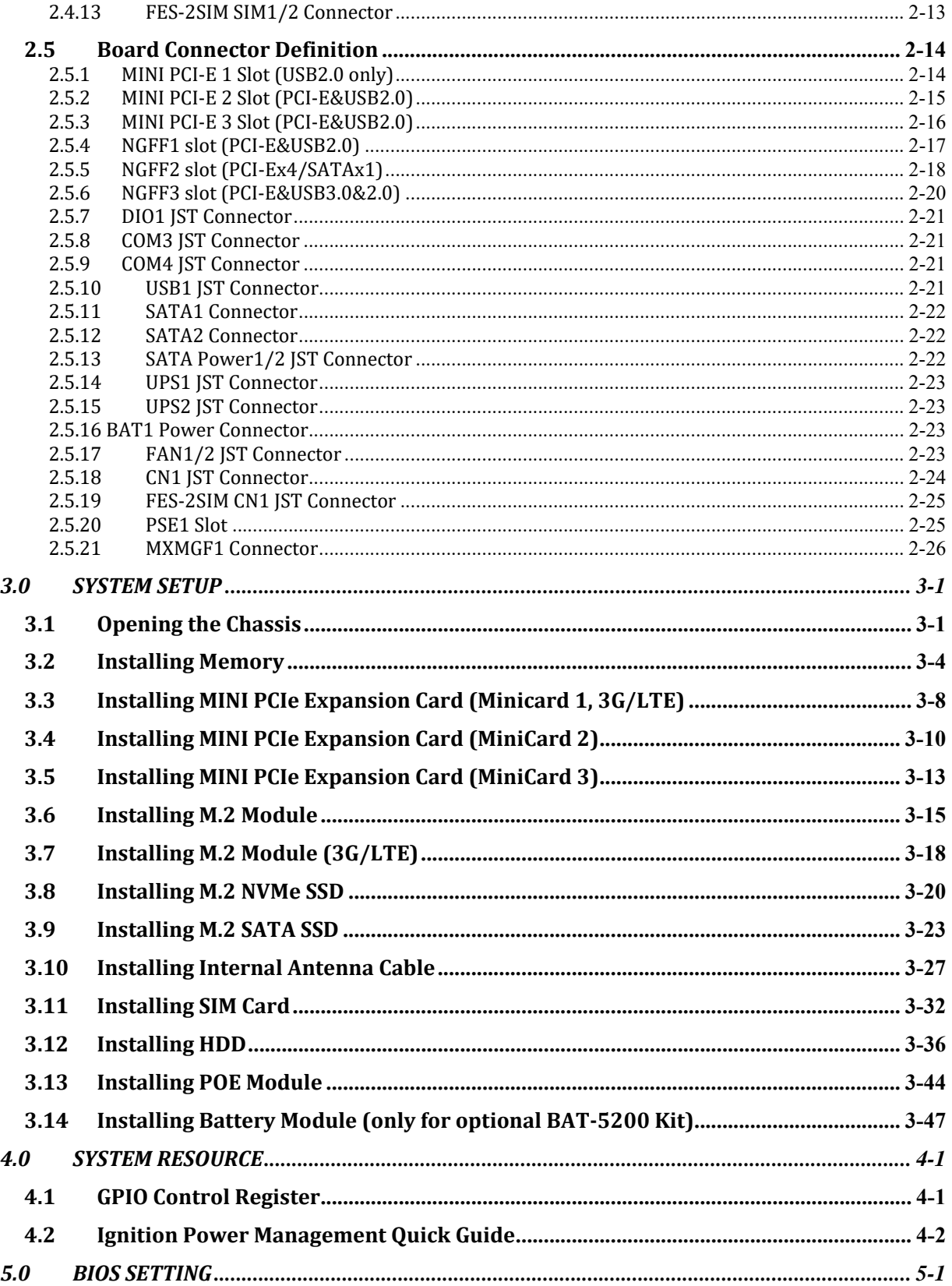

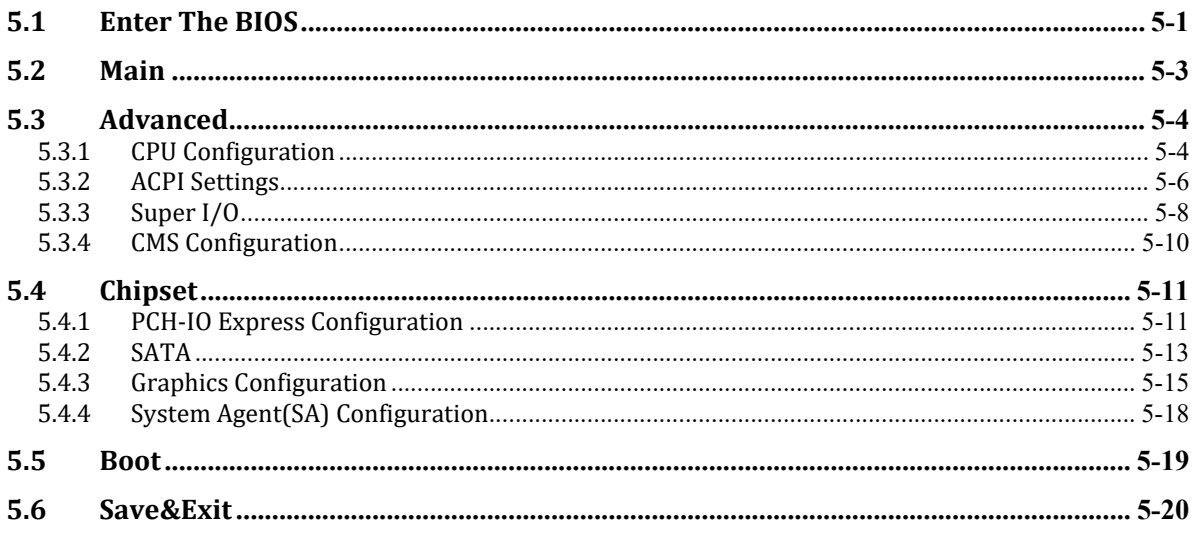

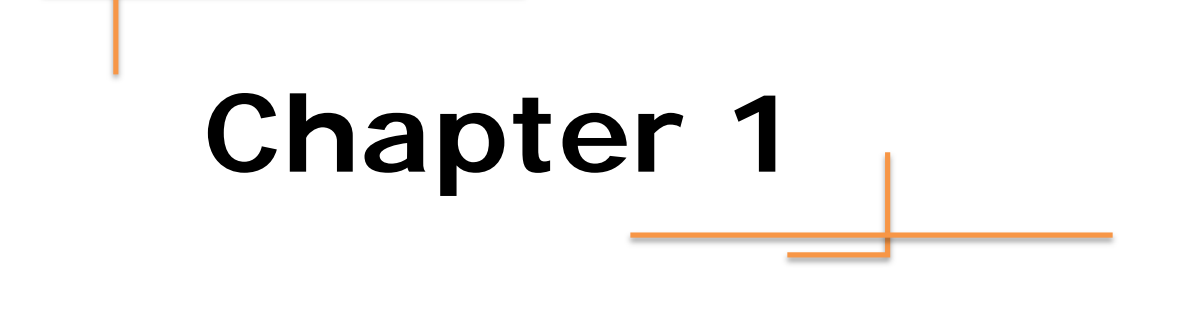

# **Product Introduction**

# **1.0 PRODUCT INTRODUCTION**

# **1.1 Overview**

FLEETPC-11 is designed for a variety of performance demanding computing application in surveillance and field control systems. With new Intel Comet Lake 10th Gen Core i Processor's exceptional performance, FLEETPC-11 effectively enables autonomous vehicles, factory automation and license plate recognition.

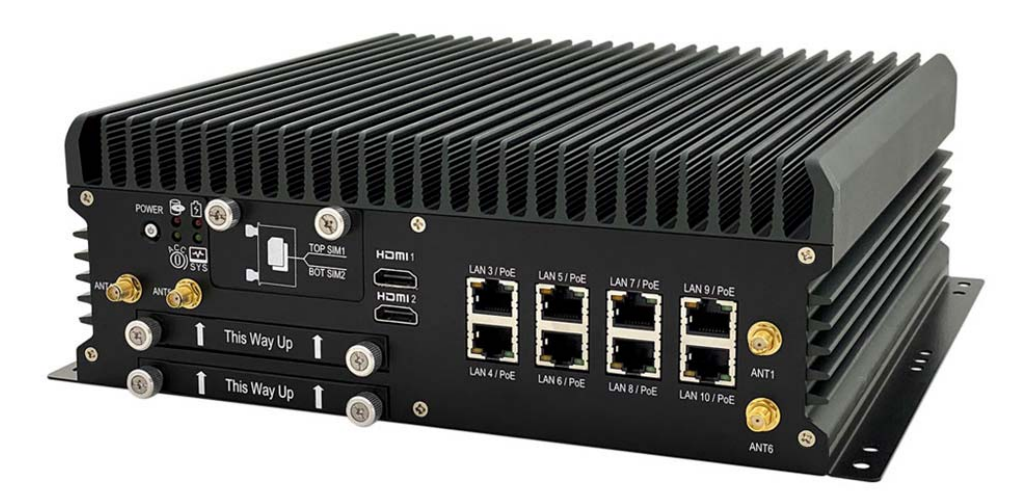

## **1.2 Feature**

- Intel GEN 10th 10 Cores Xeon W-1290TE / i9-10900TE
- NVIDIA<sup>®</sup> GeForce GPU GTX-1650/ GTX-1060
- Support 1280 CUDA Cores
- 8 x DI, 4 x DO and 3 x RS-232/422/485
- $\blacksquare$  1 x M.2 B key, 1 x M.2 A-E key & 3 x miniPCIe expansion slots
- Dual Hot Swappable SATA Storage RAID 0,1,5
- 9-48V DC Input and Operating Temp.: -40~70°C
- 10 x GbE RJ45 (Optional 8 x PoE and 8 x M12 X coded connectors)
- Rolling Stock EN 50155 and EN 50121-3-2 certified

# **1.3 Specification**

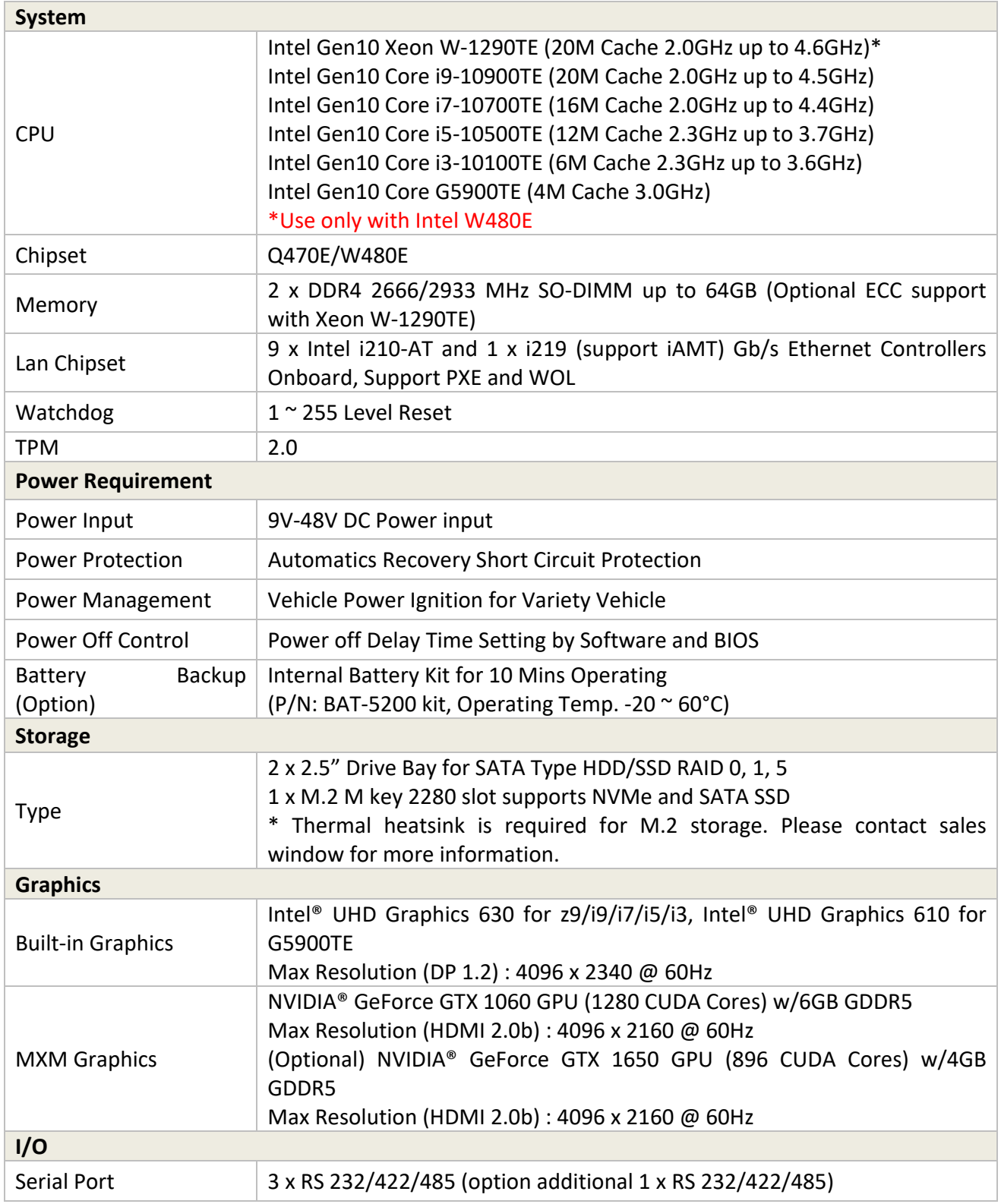

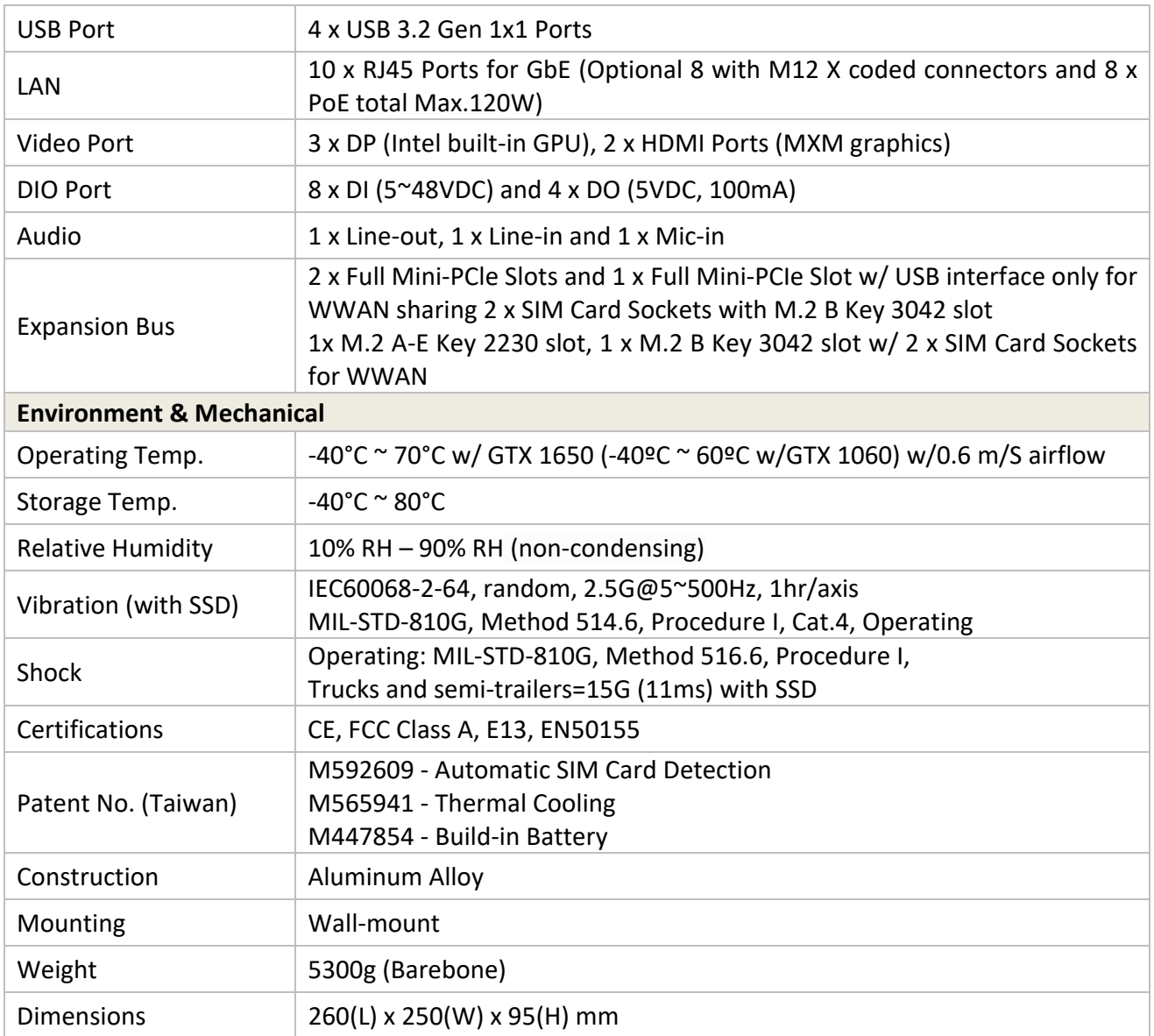

# **1.4 Power Consumption**

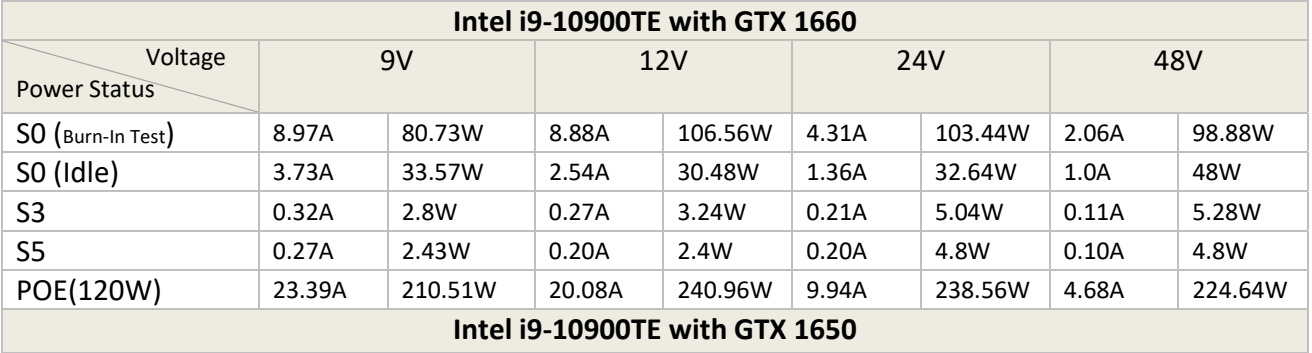

**1.0 Product Introduction** 

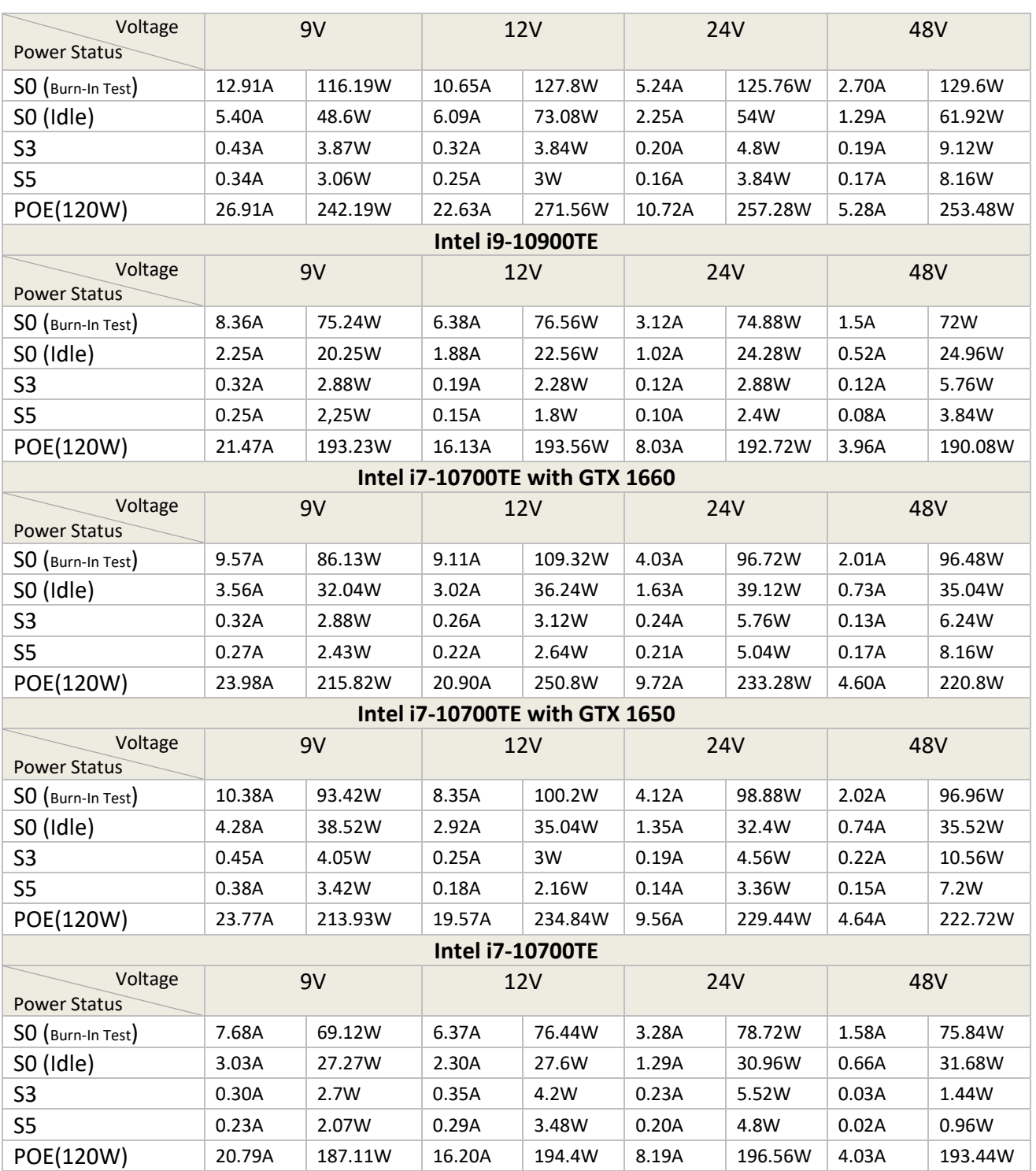

# **1.5 Package Contents**

Your product package should include the items listed below. If any of the items below is missing, contact the distributor or dealer from whom you purchased the product.

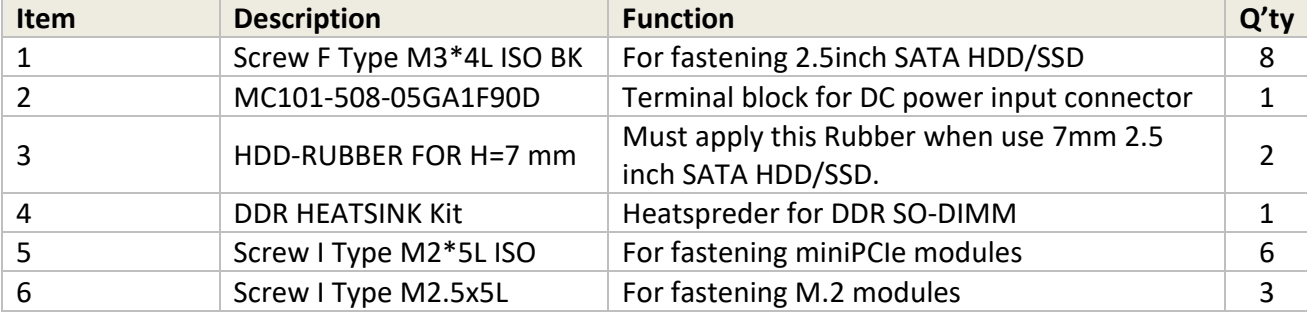

# **1.6 Ordering Information**

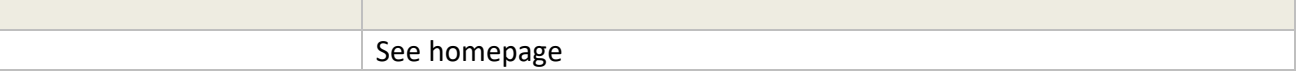

# **1.6 Optional Accessory**

CARTFT.COM provides optional accessories as follows. Please contact us or your dealer if you need any.

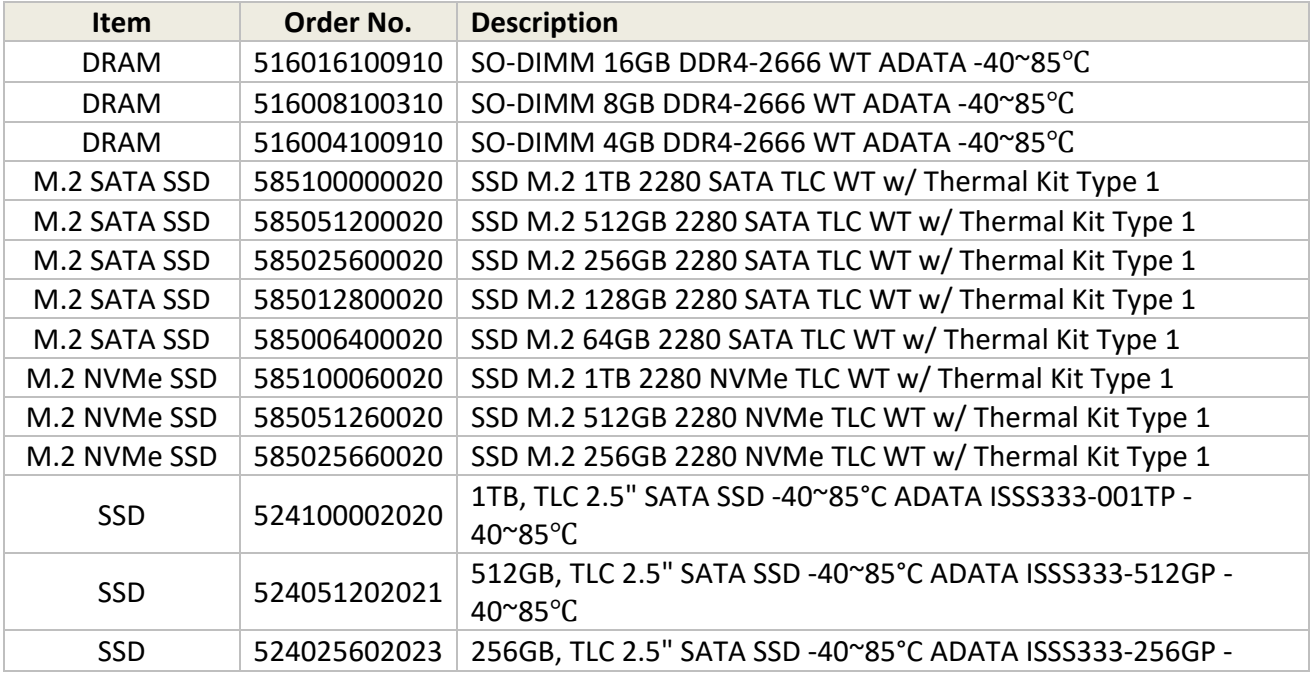

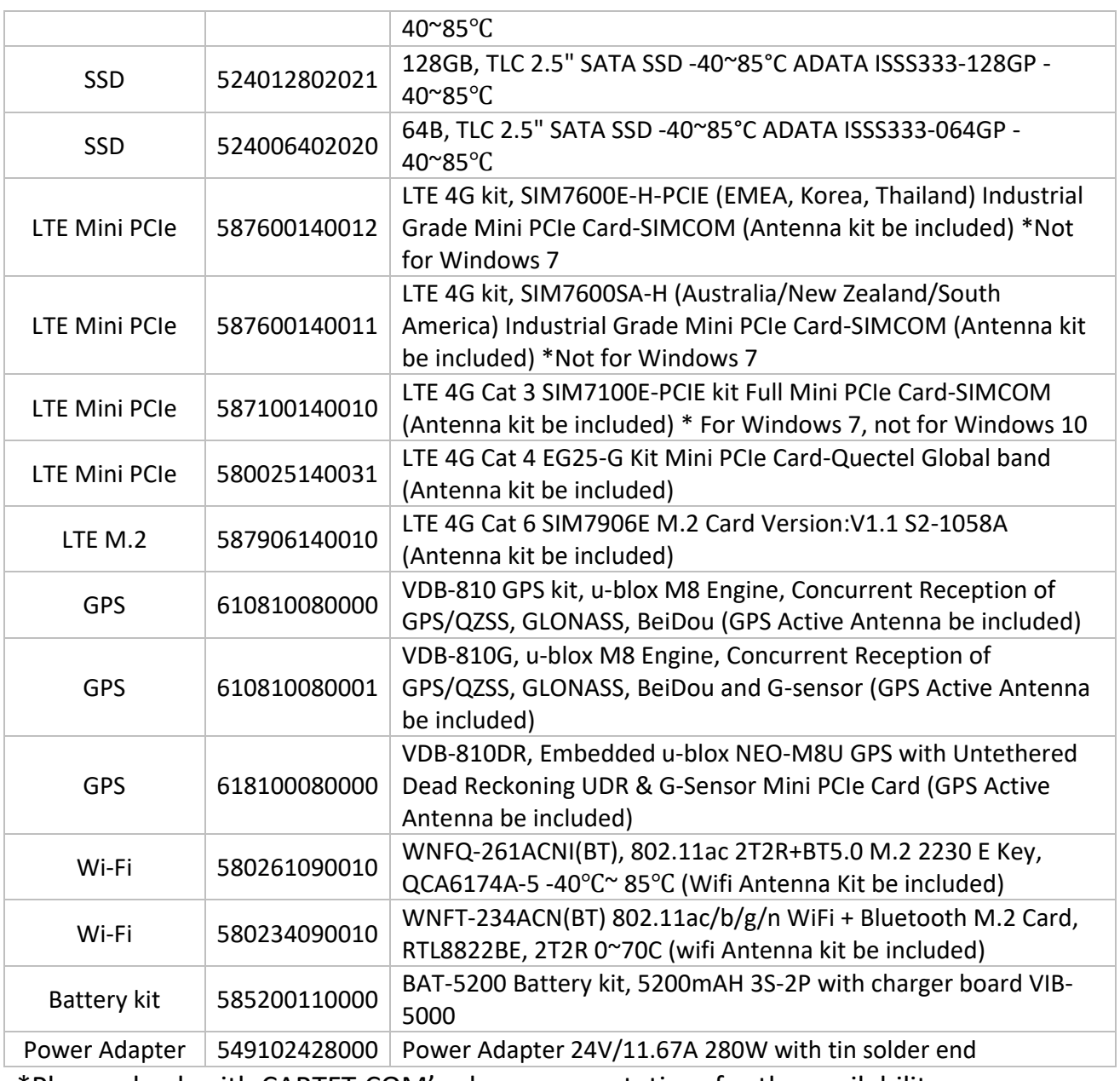

\*Please check with CARTFT.COM' sales representatives for the availability

# **Chapter 2**

# **I/O and Connectors**

# **2.0 I/O AND CONNECTORS**

# **2.1 Front I/O Information**

#### **2.1.1 Power Button**

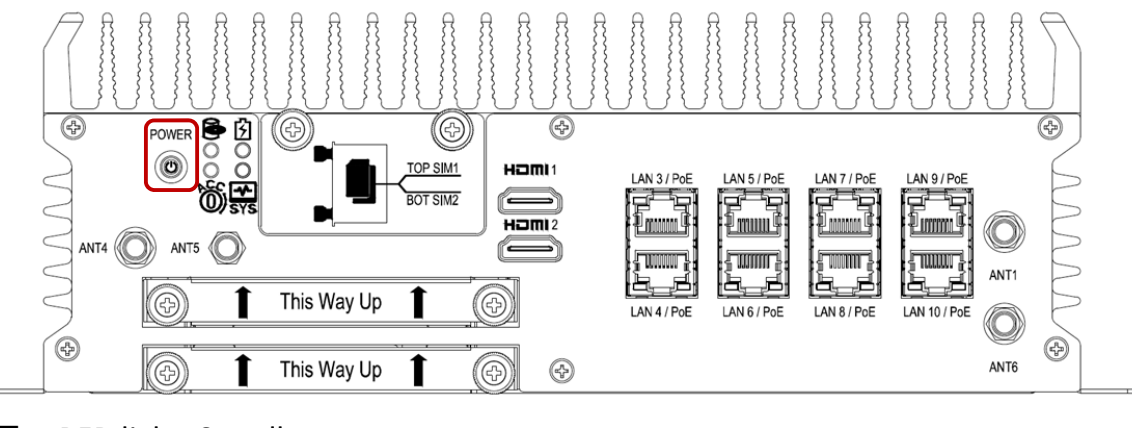

- RED light: Standby
- **BLUE light: Power On**

#### **2.1.2 LED Indicators**

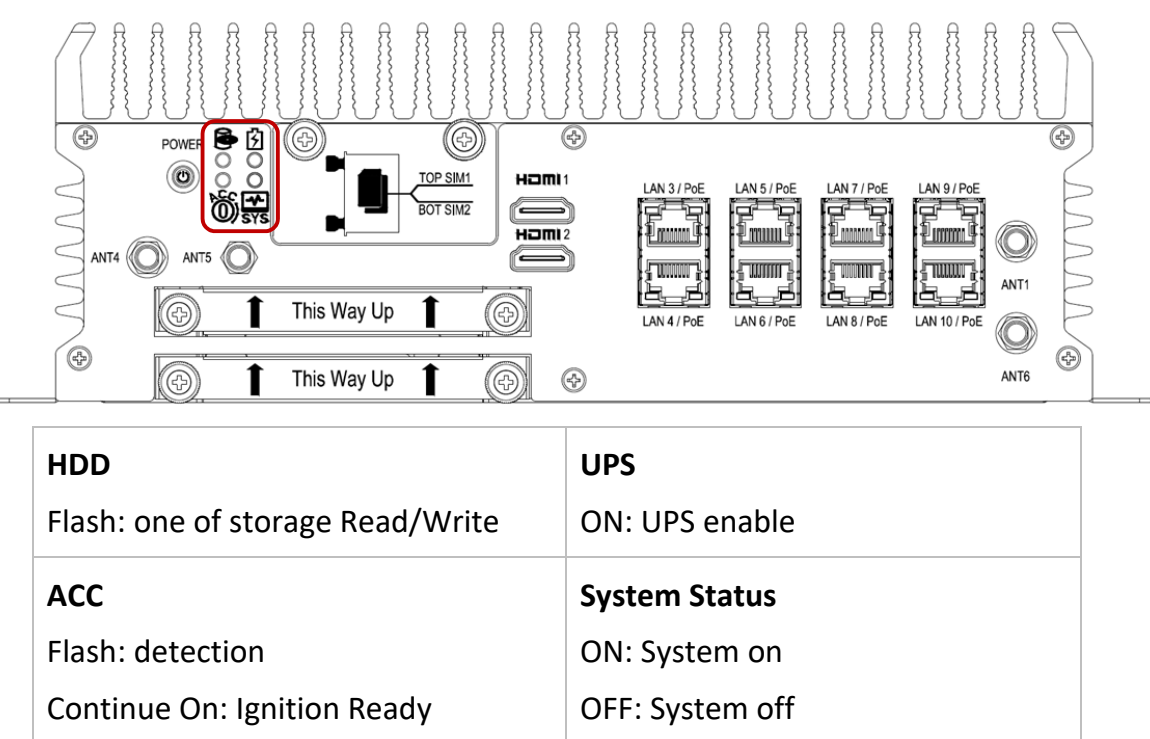

#### **2.1.3 FES‐2SIM**

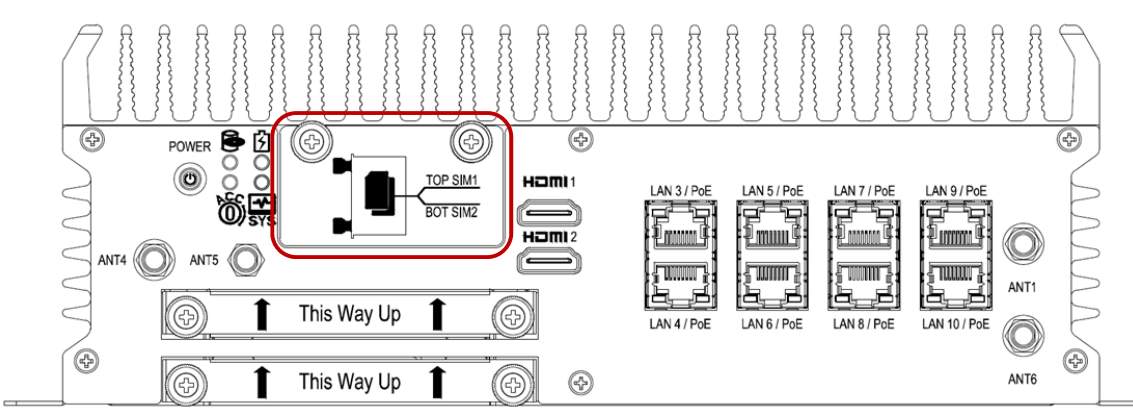

- Support SIM Card size: Mini SIM. SIM Card is switchable, but the default setting is on SIM CARD1. Please contact your CARTFT.COM' sales representative to get the utility or software control for the SIM card switch function.
- $\blacksquare$  Hot swappable design which allows SIM cards changing while system is in operating mode.
- Automatic 3G/LTE module reset after the FES-2SIM module is inserted.

#### **2.1.4 HDMI Connectors (FLEETPC‐11 Series)**

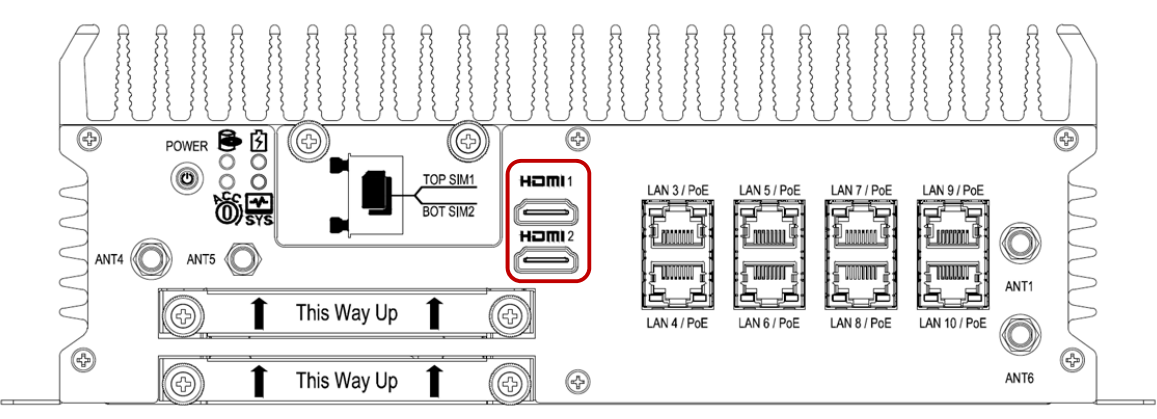

Max Resolution (HDMI 2.0b): 4096x2160@60Hz from a extended GPU card.

#### **2.1.5 LAN/PoE Ports**

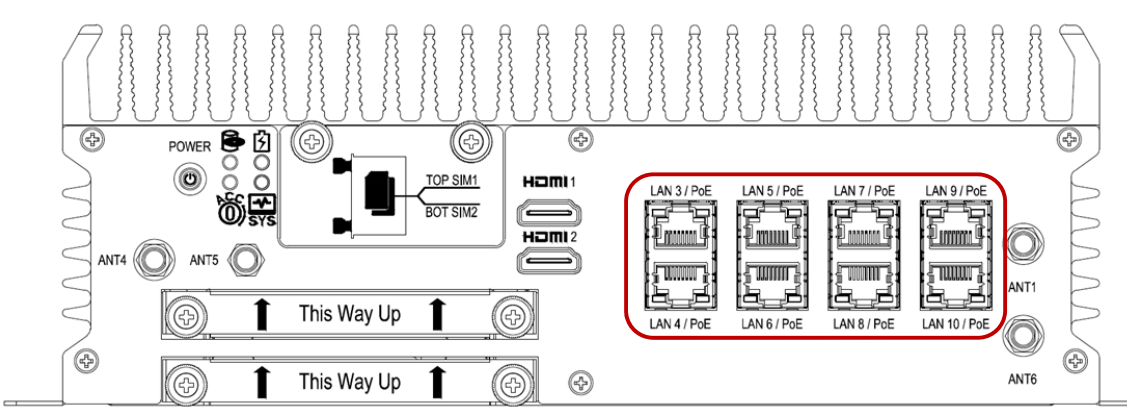

■ LAN/PoE Ports feature Intel i210-AT and support 10/100/1000 Mbps LAN. Optional PoE support IEEE 802.3af and total max power is 100W budget.

#### **2.1.6 SSD/HDD Holder**

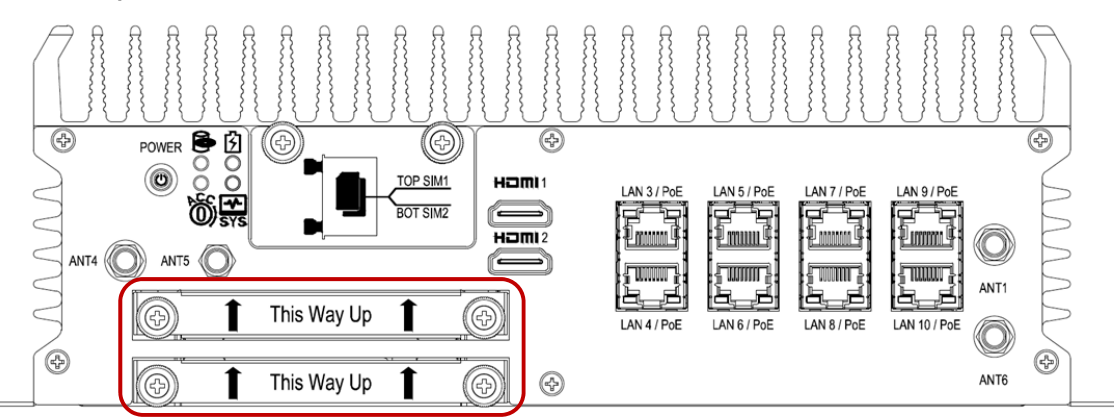

■ Support: 2.5" and 9mm thickness Drive Bay for SATA Type HDD/SSD. When using 7mm thickness HDD/SSD, please insert HDD rubber (P/N:417290370250) which can be found in the accessories packet.

# **2.2 Rear I/O Information**

# **2.2.1 Audio Jacks**

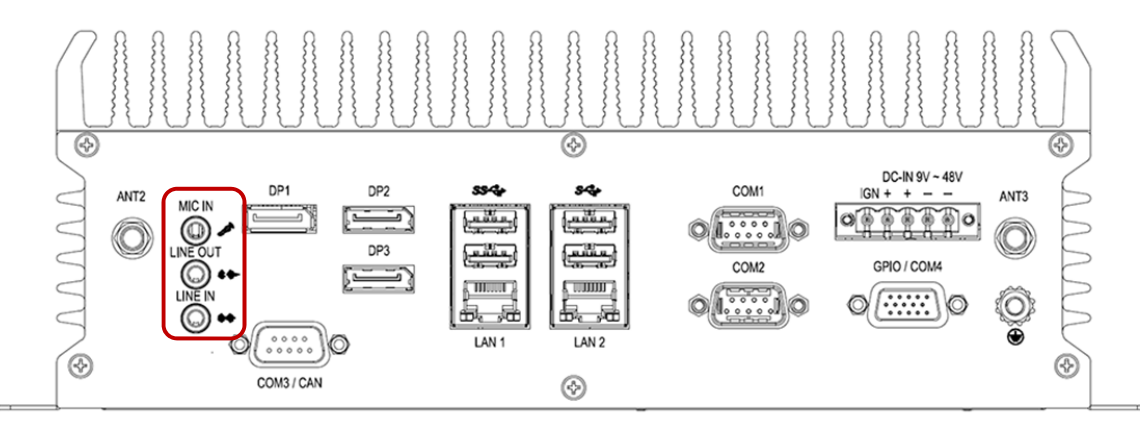

■ The system's audio function features high definition audio Realtek ALC662 codec. There are 3 female ports and a 3.5mm audio jack for mic‐in, line‐in, and line‐out.

#### **2.2.2 DP Connectors**

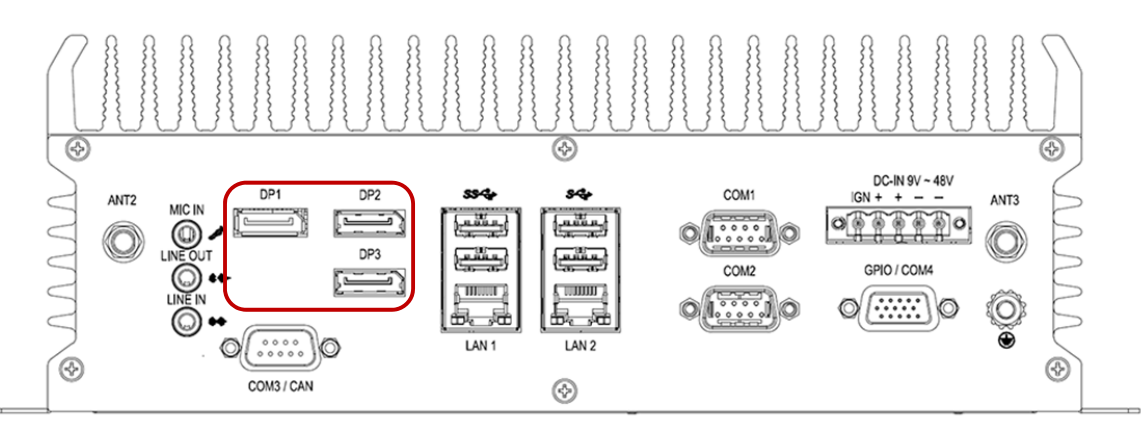

■ Max resolution 4096x2304@60Hz from Intel UHD Graphics 630.

#### **2.2.3 USB Connectors**

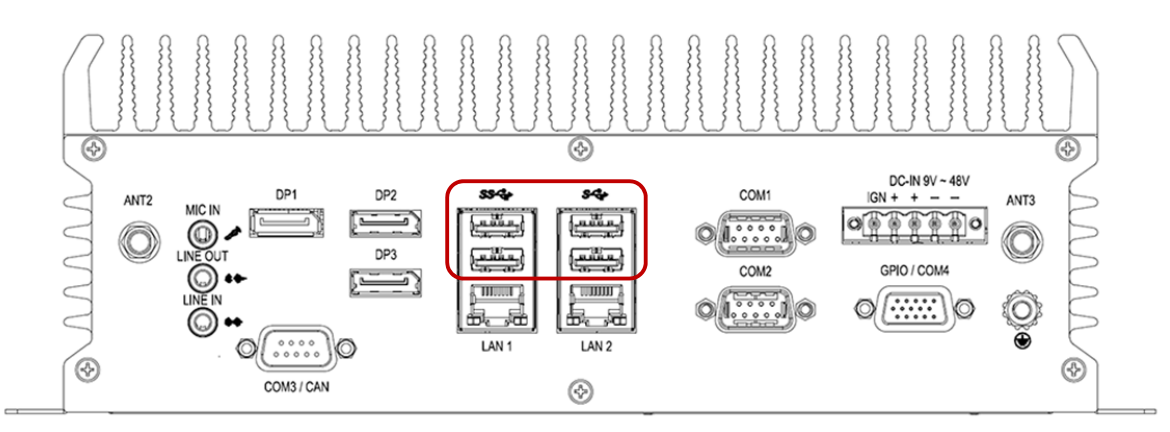

■ Support USB 3.0.

#### **2.2.4 LAN Ports**

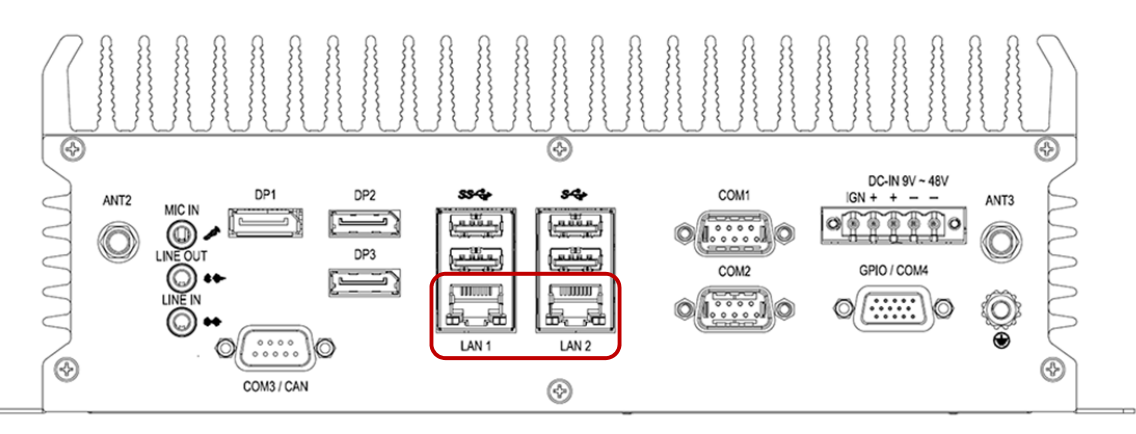

- LAN1 features Intel i219 support 10/100/1000 Mbps and iAMT/PXE/Wake on.
- LAN2 features Intel i210-AT support 10/100/1000 Mbps.

#### **2.2.5 COM Ports**

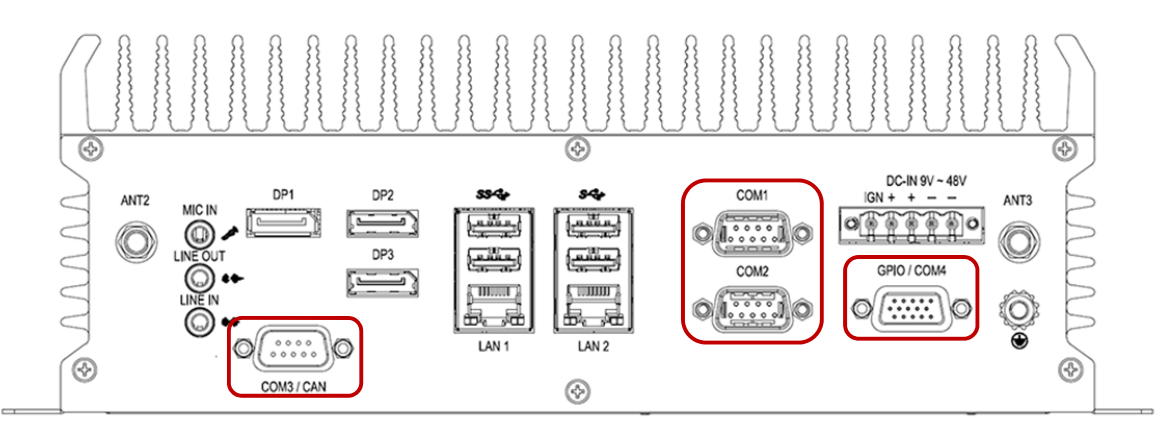

- COM1 and COM2 port support RS 232/422/485, default setting is RS 232.
- COM3/CAN: default setting is COM3 and RS 232 (support RS 232/422/485 set by BIOS). Please contact the CARTFT.COM' sales representative for optional CANBUS module.
- GPIO/COM4: default setting is GPIO. Please contact CARTFT.COM' sales representative for optional COM4.

#### **2.2.6 DC Input Terminal Block**

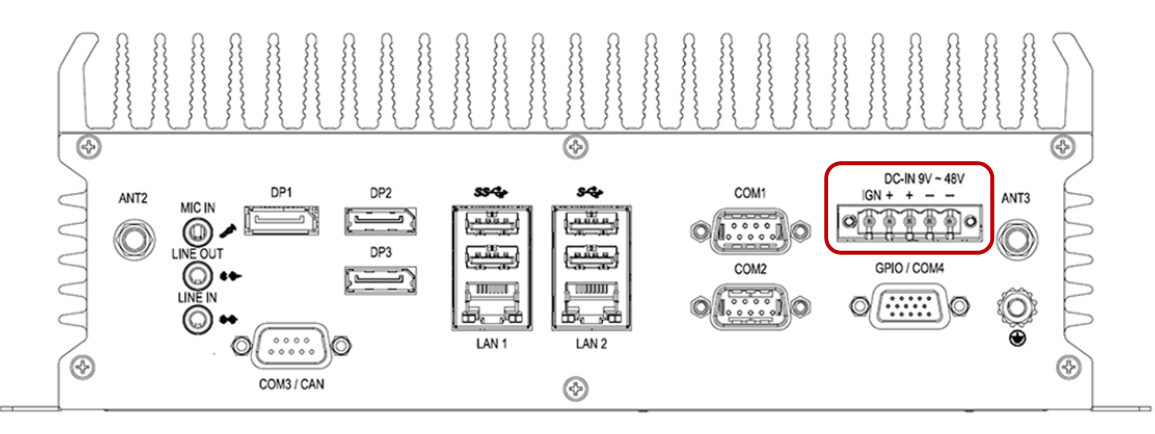

■ Ensure all 4 pins (Passive x 2 pins and Negative x 2pins) are used and connected to the input connector as in the drawing below. Missing pins may reduce lifetime of the product.

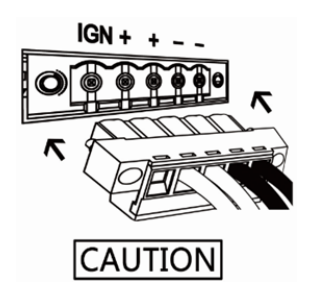

IGN is for ignition control when installed in a Vehicle. Please see more detail for the ignition control at "4.2 Ignition Power Management Quick Guide"

# **2.3 Illustration**

## **2.3.1 System**

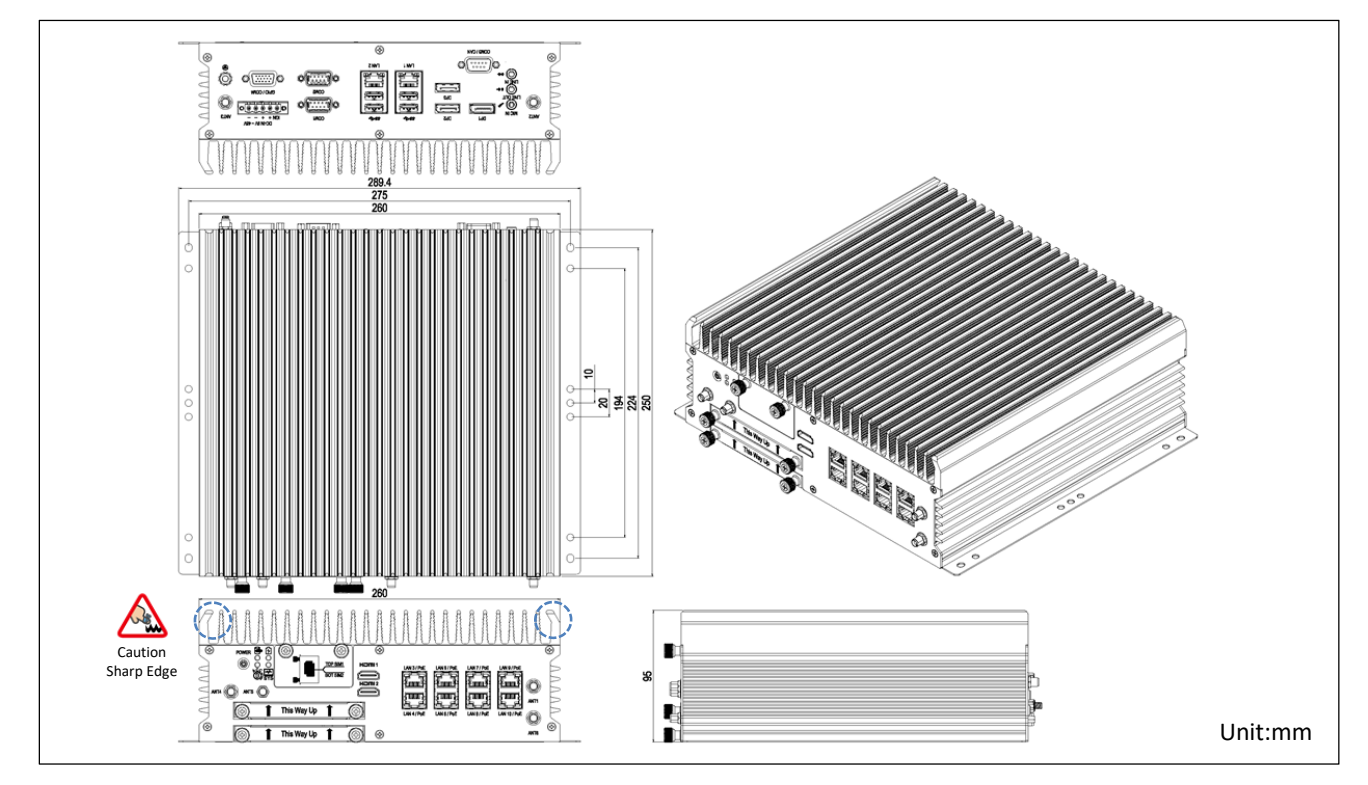

#### **2.3.2 Main Board**

**Top View** 

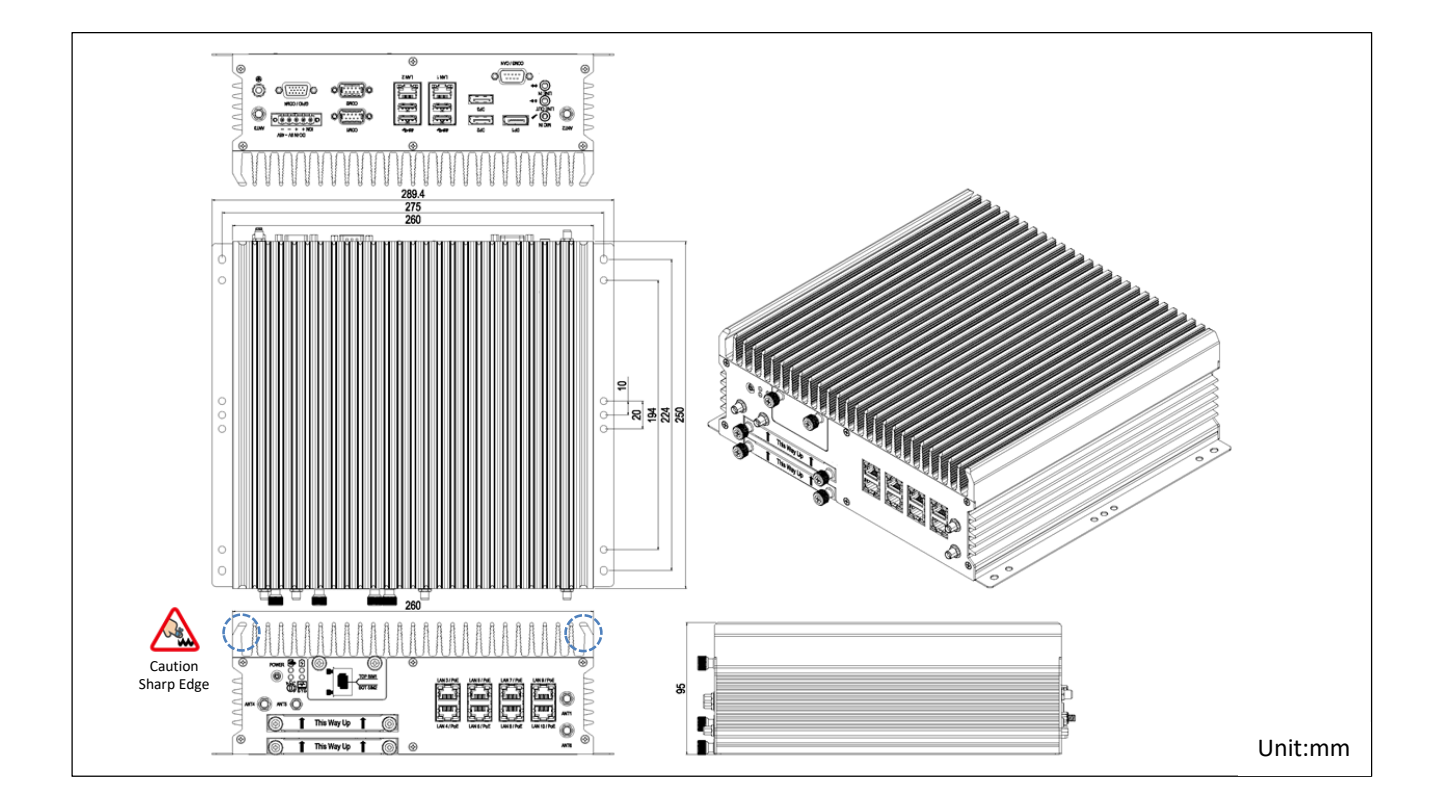

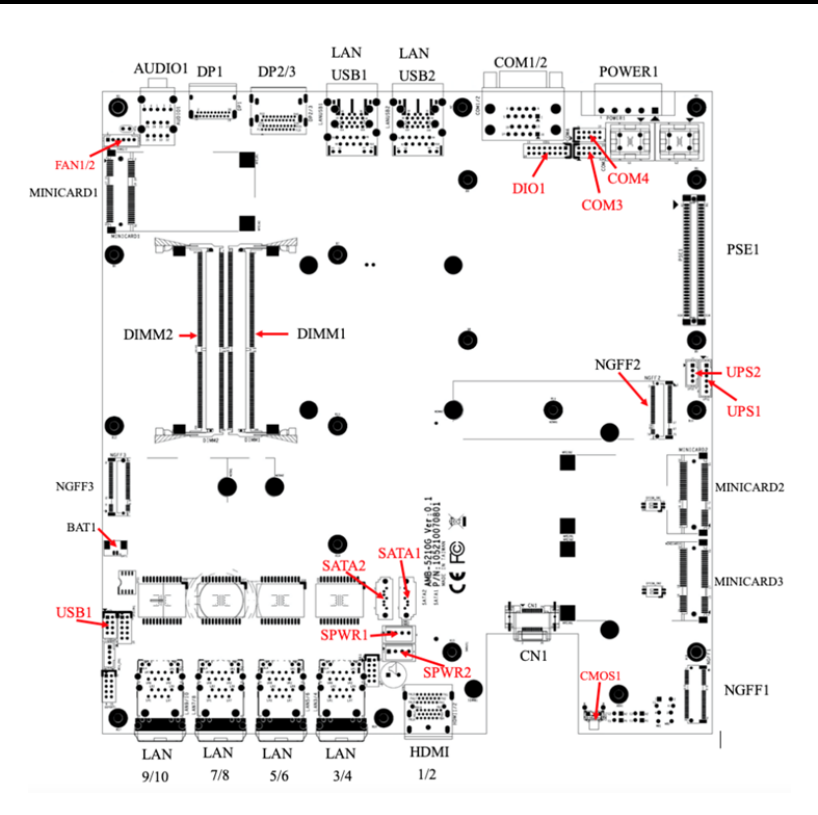

#### **Bottom View**

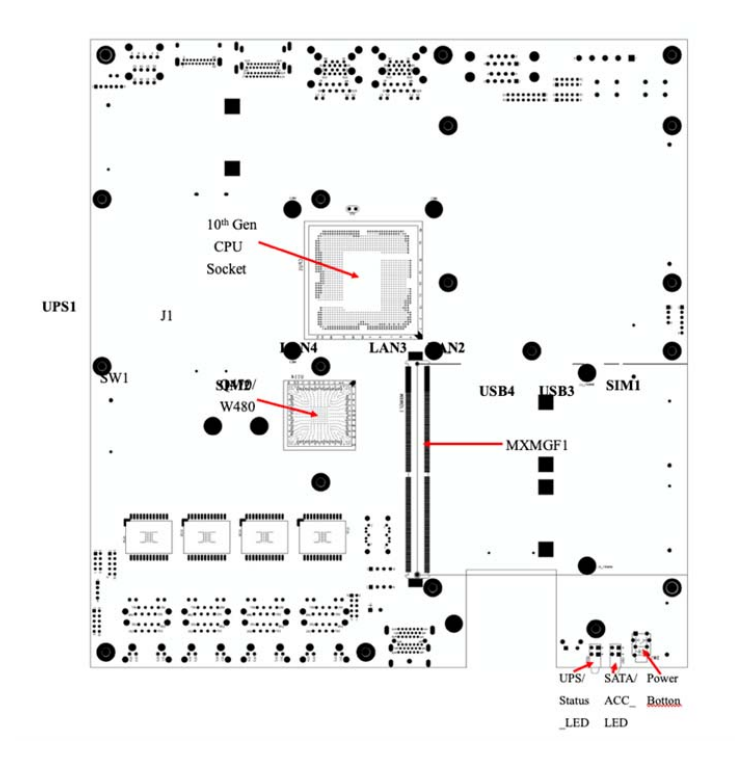

# **2.4 I/O Connector Definition**

#### **2.4.1 Audio Connector**

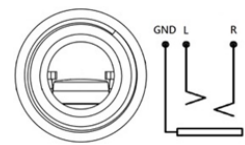

Connector size: 3 Pin x3 Connector type: 3.5mm Phone Jack x 3 Connector location: **AUDIO1** 

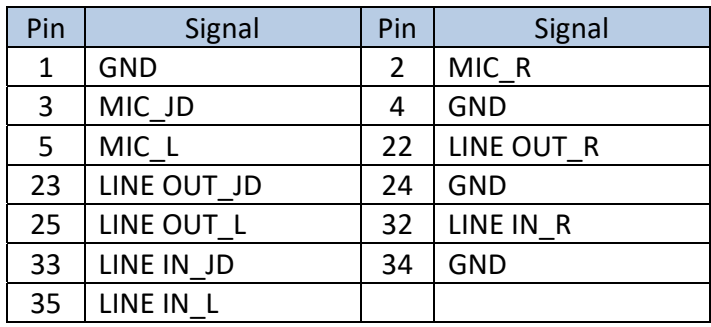

#### **2.4.2 DP1 Connector**

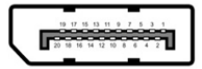

Connector size: 20 Pin Connector type: Display Port Connector location: **DP1** 

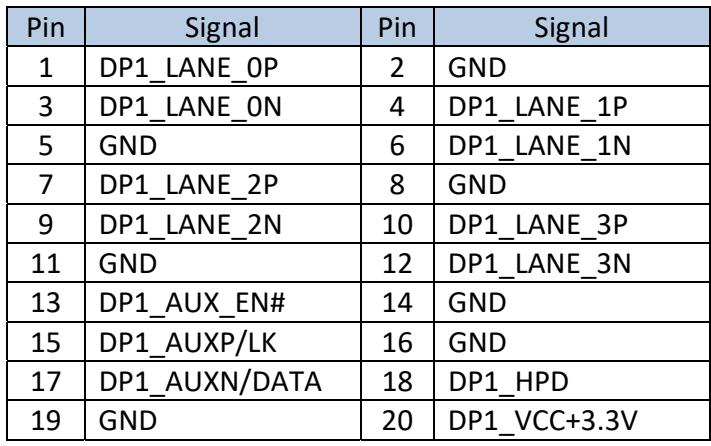

#### **2.4.3 DP2 Connector**

Connector size: 20 Pin Connector type: Display Port Connector location: **DP2** 

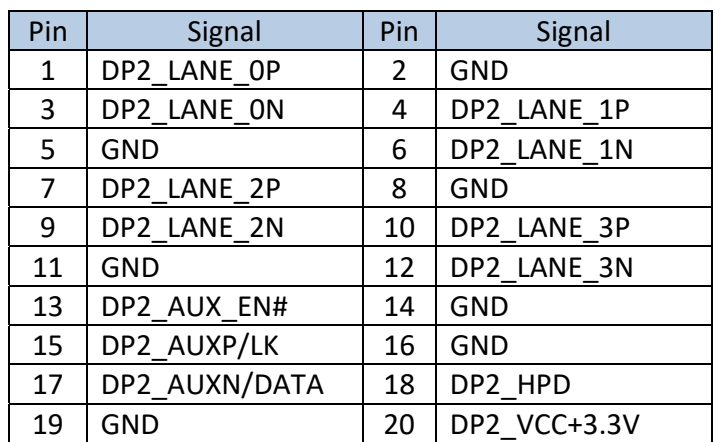

#### **2.4.4 DP3 Connector**

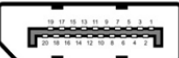

Connector size: 20 Pin Connector type: Display Port Connector location: **DP3** 

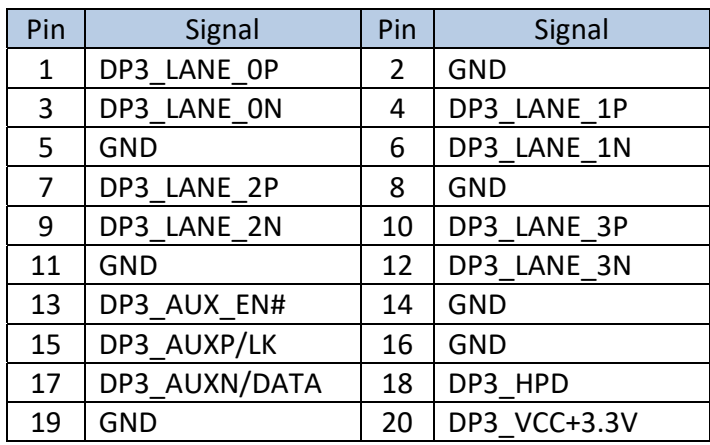

#### **2.4.5 LAN1/2 Connector**

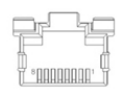

Connector size: 8 Pin Connector type: RJ45 Connector location: **LANUSB1, LANUSB2** 

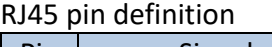

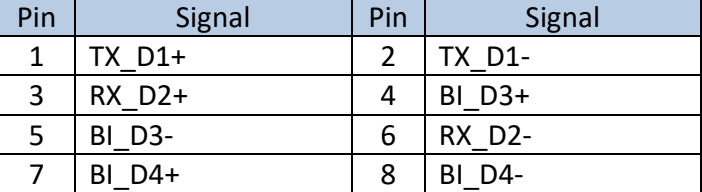

#### **2.4.6 LAN3~10 Connector**

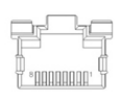

Connector size: 8 Pin Connector type: RJ45 Connector location: **LAN3/4, LAN5/6, LAN7/8, LAN9/10** 

#### RJ45 pin definition

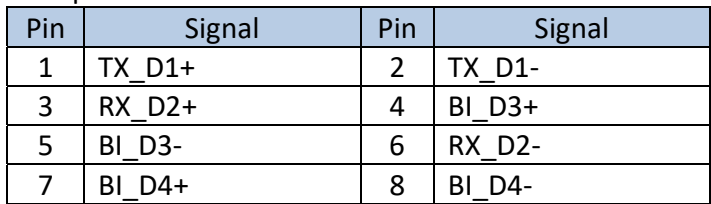

#### **2.4.7 USB3.0\_1/2 Connector**

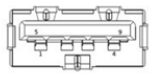

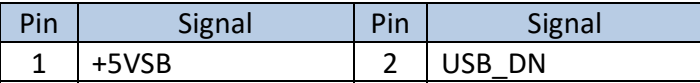

#### **2.0 I/O and Connectors**

Connector size: 9 Pin x2 Connector type: USB3.0 Type A x2 Connector location: **LANUSB1** 

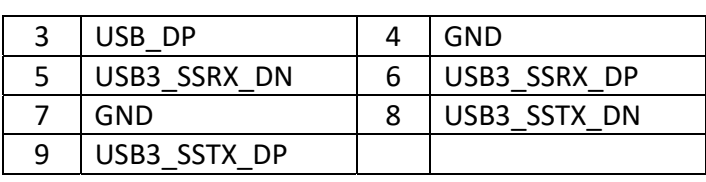

#### **2.4.8 USB3.0\_3/4 Connector**

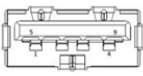

Connector size: 9 Pin x2 Connector type: USB3.0 Type A x2 Connector location: **LANUSB2** 

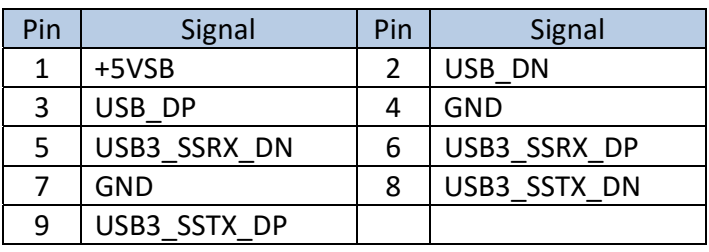

## **2.4.9 COM1/2/3 Connector**

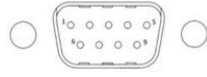

Connector size: 9 Pin Connector type: D‐SUB\_9P Connector location: **COM1, COM2, COM3** 

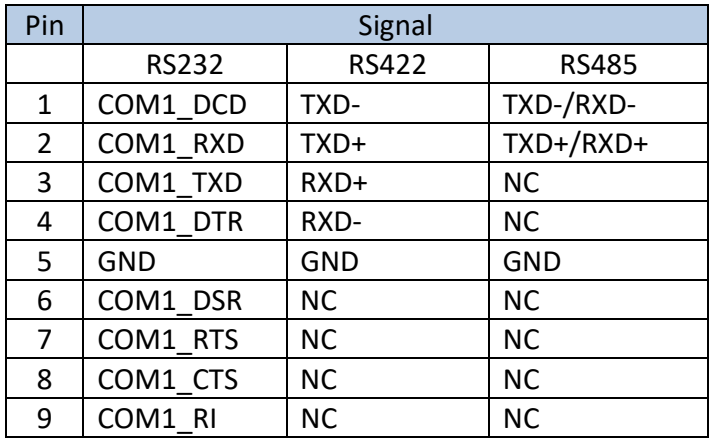

#### **2.4.10 GPIO Connector**

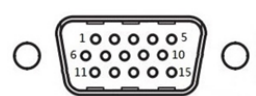

Connector size: 15 Pin Connector type: D‐SUB\_15P Connector location: **GPIO** 

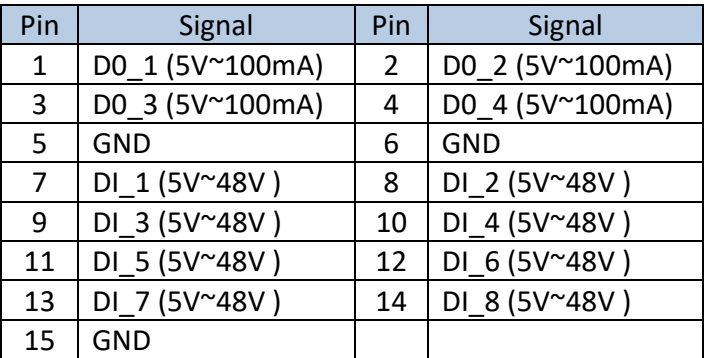

#### **2.4.11 DC Power Connector**

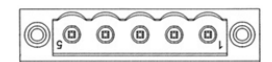

Connector size: 1x5 Pin Connector type: DECA 5mm‐F‐90D‐5PIN Connector location: **Power1** 

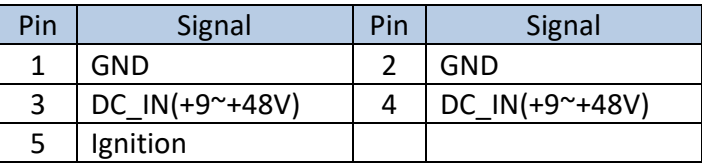

#### **2.4.12 HDMI1/2 Connector**

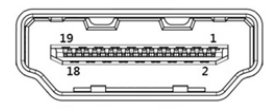

Connector size: 19 Pin Connector type: HDMI‐TYPE A Connector location: **HDMI1/2** 

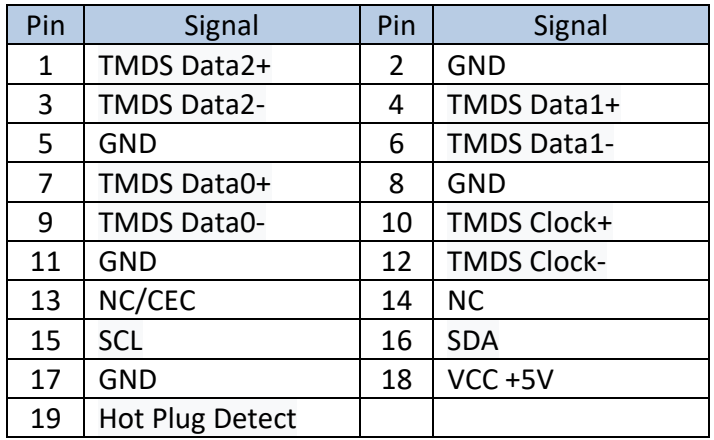

#### **2.4.13 FES‐2SIM SIM1/2 Connector**

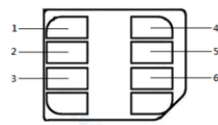

Connector size: 6 Pin Connector type: Full‐size SIM Connector location: UPPER=**SIM1,** LOWER=**SIM2**

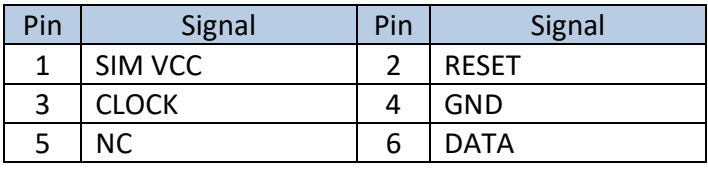

# **2.5 Board Connector Definition**

# **2.5.1 MINI PCI‐E 1 Slot (USB2.0 only)**

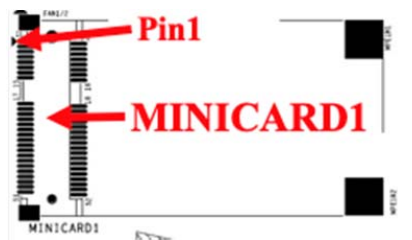

 $\overline{M}_{INICARD1}$ <br>Connector size: 2 X 26 = 52 Pin Connector type: MINI PCI‐E CON 9.2mmH Connector location: **MINICARD1**

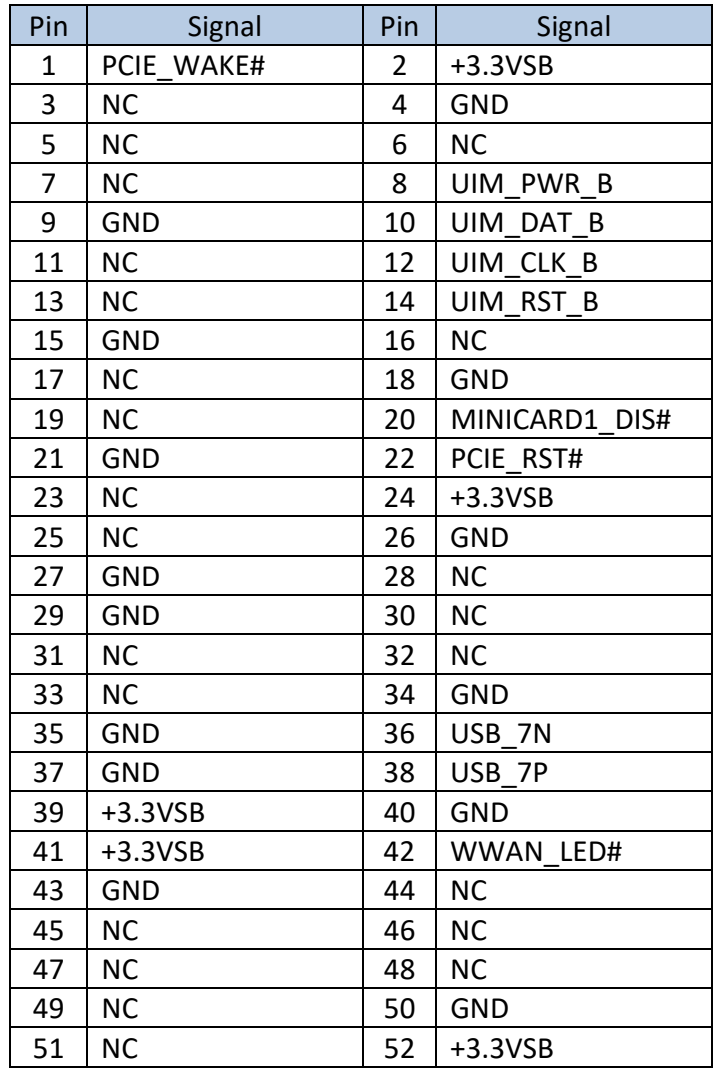

#### **2.5.2 MINI PCI‐E 2 Slot (PCI‐E&USB2.0)**

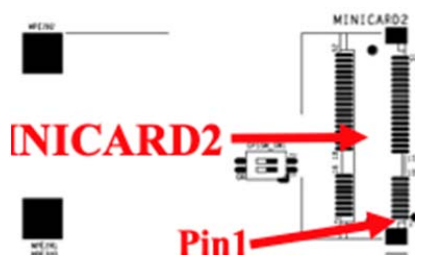

Connector size: 2 X 26 = 52 Pin Connector type: MINI PCI‐E CON 9.2mmH Connector location: **MINICARD2**

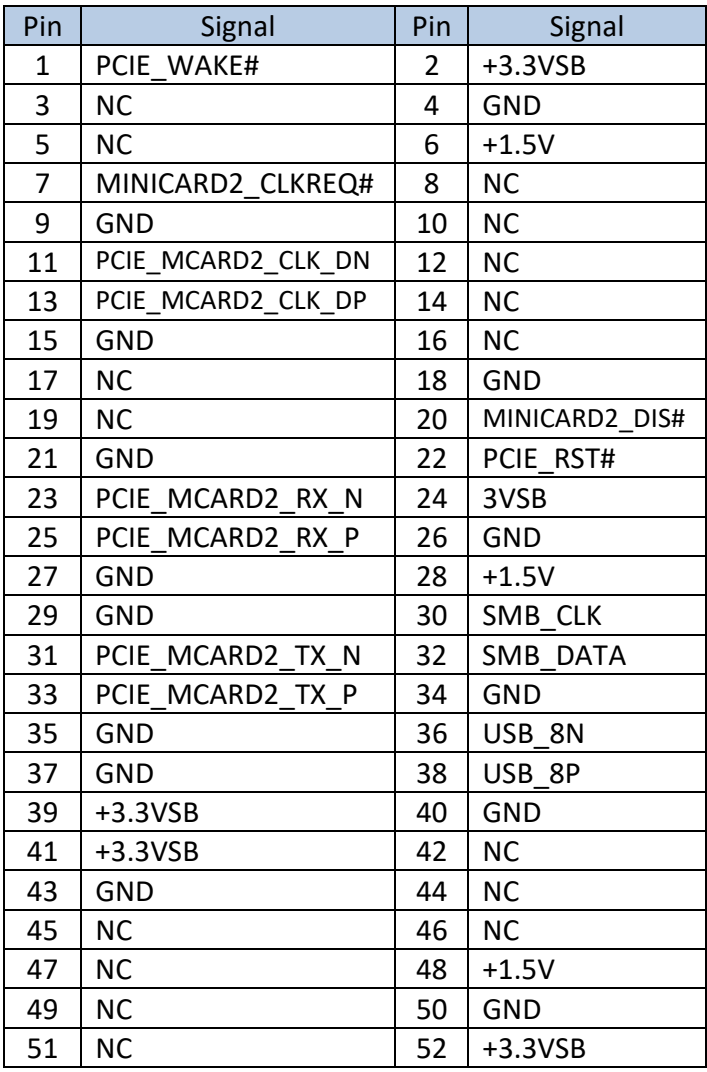

#### **2.5.3 MINI PCI‐E 3 Slot (PCI‐E&USB2.0)**

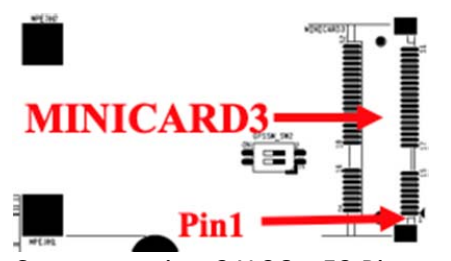

Connector size: 2 X 26 = 52 Pin Connector type: MINI PCI‐E CON 9.2mmH Connector location: **MINICARD3**

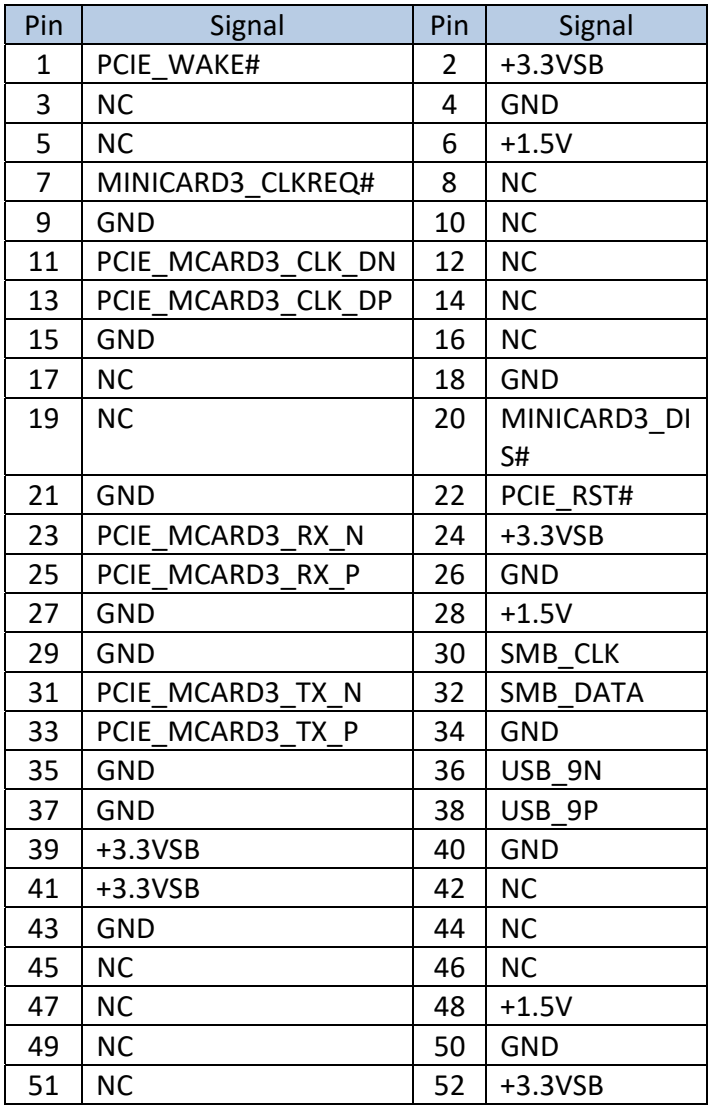

# **2.5.4 NGFF1 slot (PCI‐E&USB2.0)**

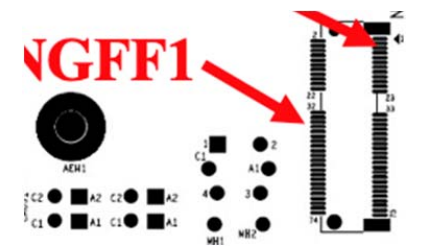

Connector size: 2230 Connector type: NGFF \_AE KEY\_H:8.5mm Connector location: **NGFF1** 

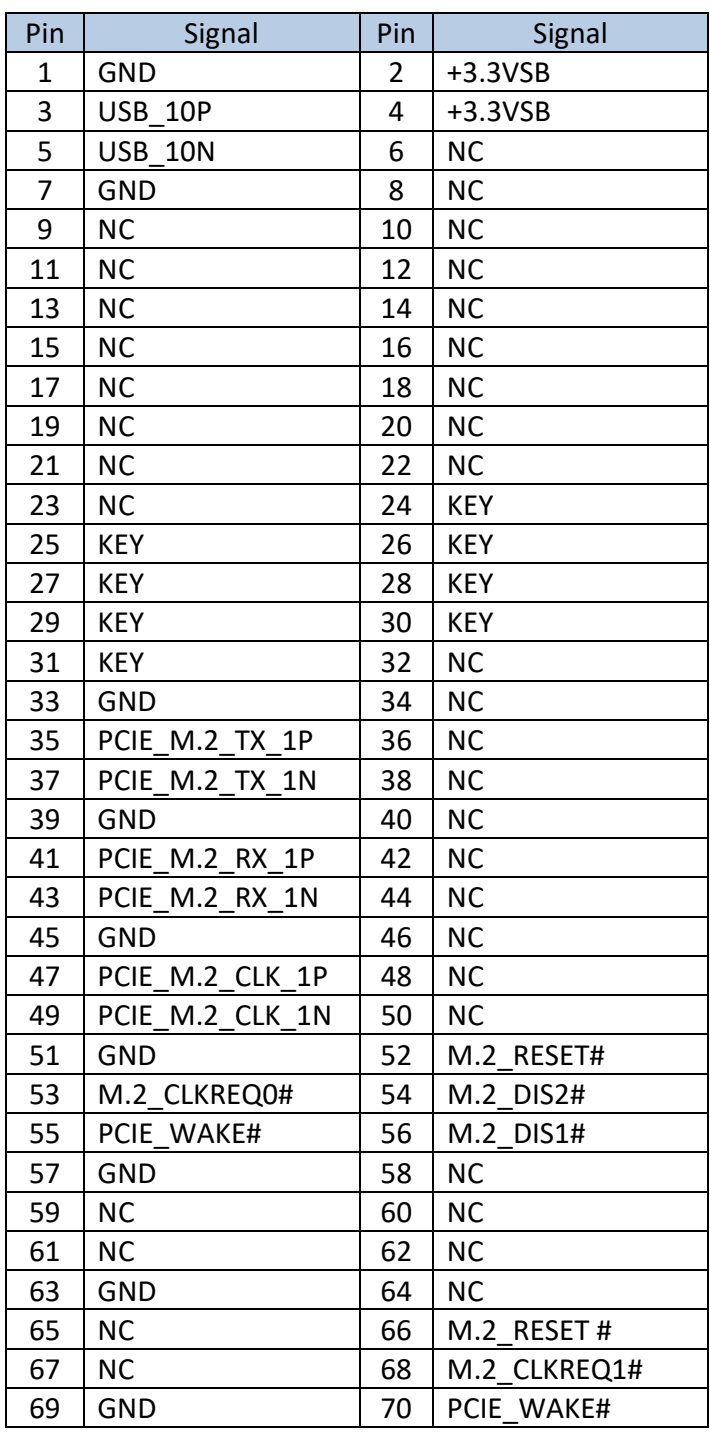

**2.0 I/O and Connectors** 

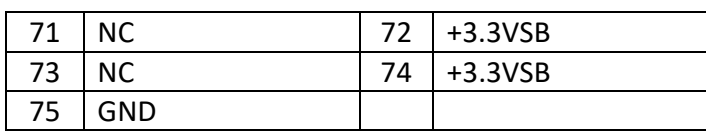

# **2.5.5 NGFF2 slot (PCI‐Ex4/SATAx1)**

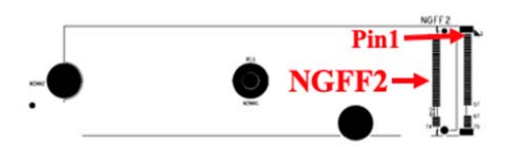

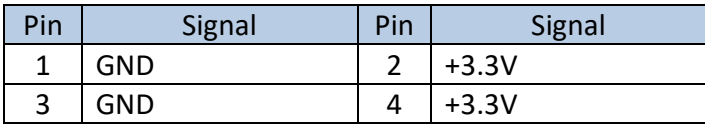

**2.0 I/O and Connectors** 

Connector size: 2280 Connector type: NGFF \_M KEY\_H:8.5mm Connector location: **NGFF2** 

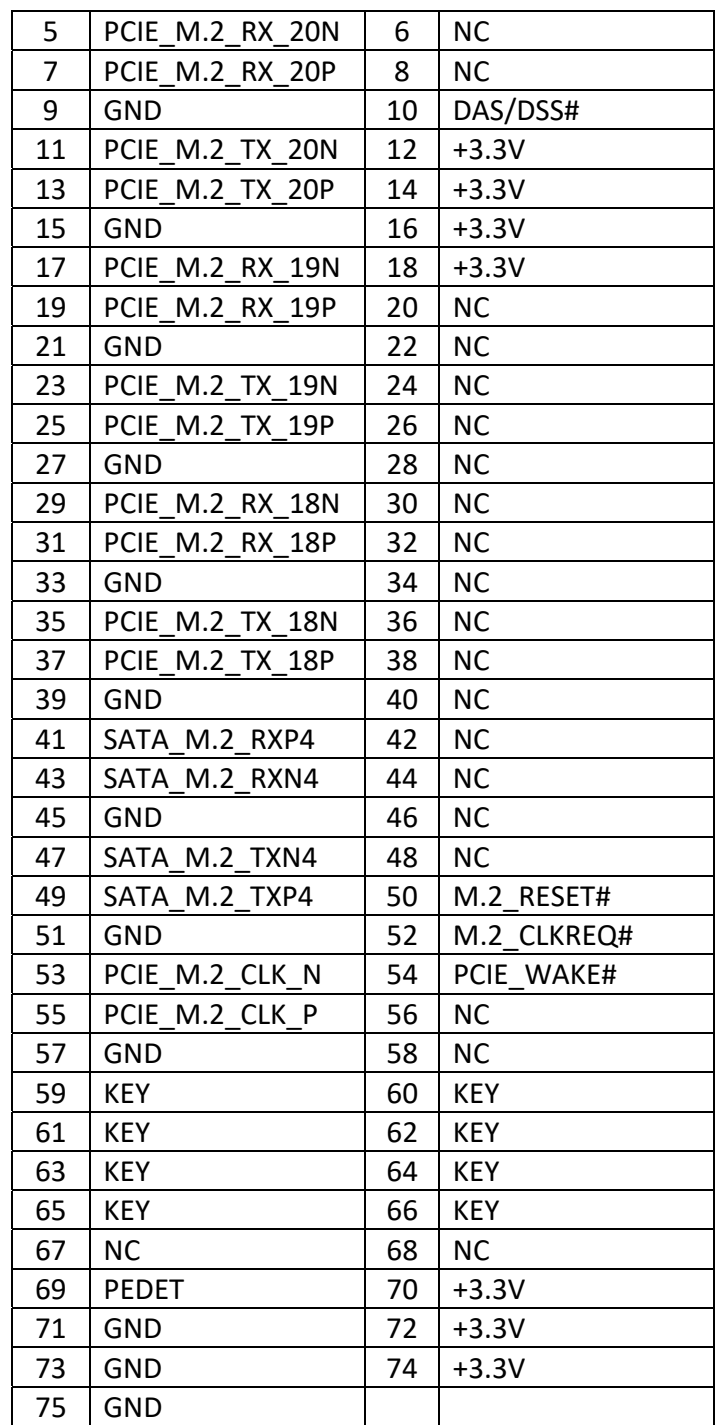
#### **2.5.6 NGFF3 slot (PCI‐E&USB3.0&2.0)**

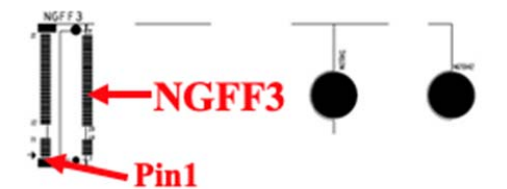

Connector size: 3042 Connector type: NGFF \_B KEY\_H:8.5mm Connector location: **NGFF3** 

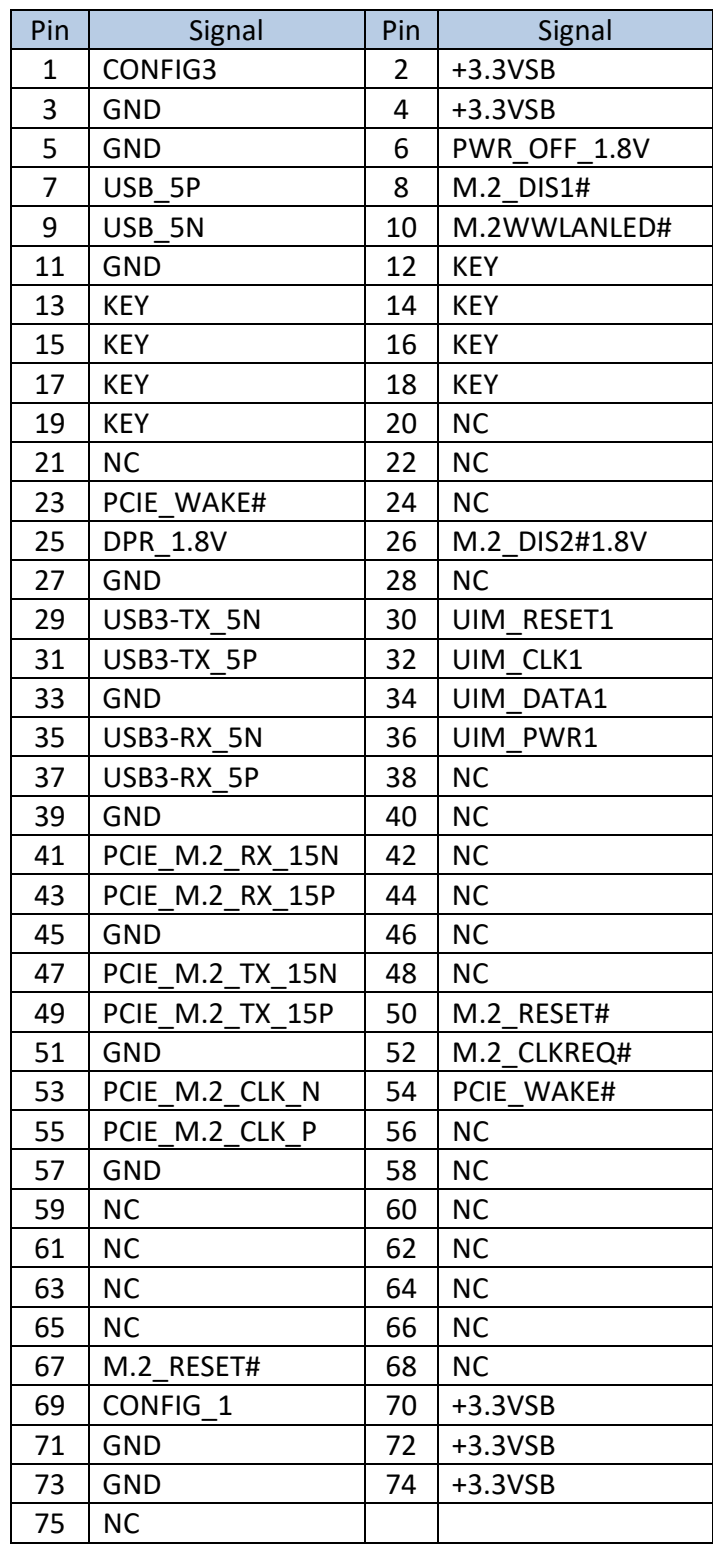

#### **2.5.7 DIO1 JST Connector**

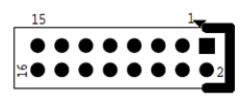

Connector size: 2 X 8 = 16 Pin Connector type: JST‐2.0mm‐M‐180 Connector location: **DIO1** 

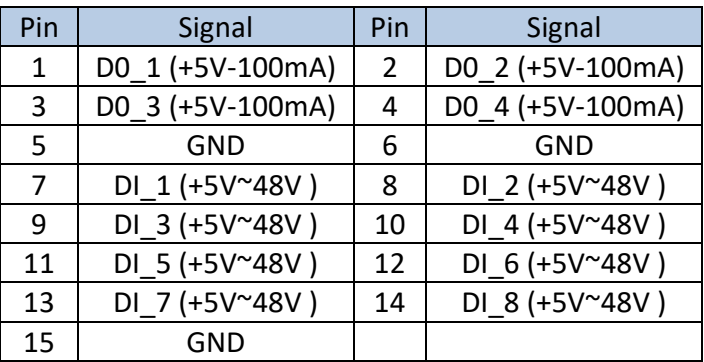

#### **2.5.8 COM3 JST Connector**

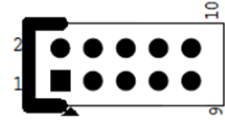

Connector size: 2 X 5 = 10 Pin Connector type: JST‐2.0mm‐M‐180 Connector location: **COM3** 

#### **2.5.9 COM4 JST Connector**

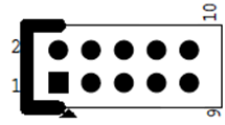

Connector size: 2 X 5 = 10 Pin Connector type: JST‐2.0mm‐M‐180 Connector location: **COM4** 

#### **2.5.10 USB1 JST Connector**

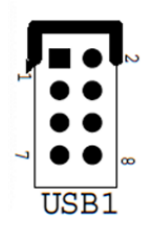

Pin | Signal | Pin | Signal 1 +5VSB | 2 +5VSB 3 | USB\_12N | 4 | USB\_13N 5 | USB\_12P | 6 | USB\_13P 7 | GND | 8 | GND

**User's Manual Page 2-21** 

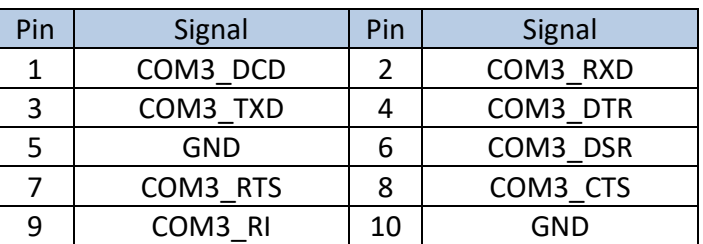

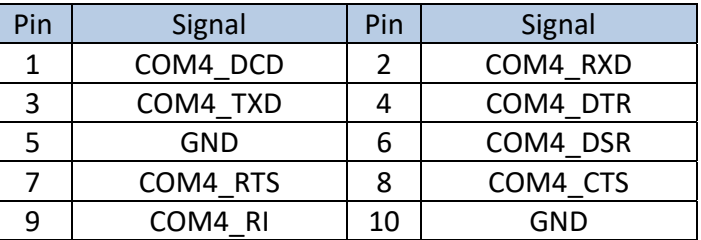

Connector size: 2 X 4 = 8 Pin Connector type: JST‐2.0mm‐M‐180 Connector location: **USB1** 

#### **2.5.11 SATA1 Connector**

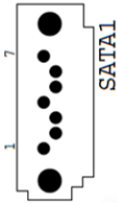

Connector size: 1 X 7 = 7 Pin Connector type: SATA 1.27mm‐M‐180D Connector location: **SATA1** 

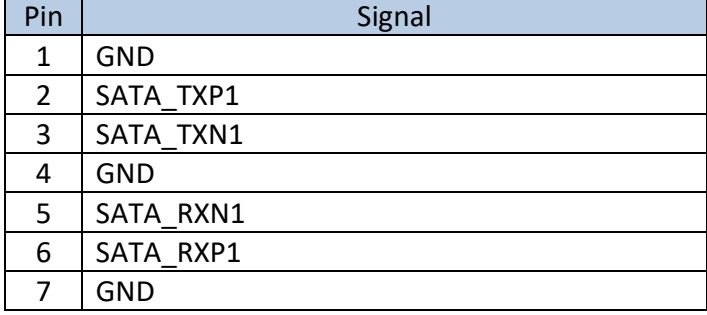

#### **2.5.12 SATA2 Connector**

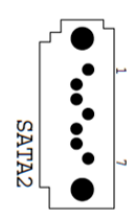

Connector size: 1 X 7 = 7 Pin Connector type: SATA 1.27mm‐M‐180D Connector location: **SATA2** 

#### Pin Signal  $1$  GND 2 | SATA\_TXP2 3 SATA\_TXN2 4 GND 5 | SATA\_RXN2 6 SATA RXP2  $7 \mid$  GND

#### **2.5.13 SATA Power1/2 JST Connector**

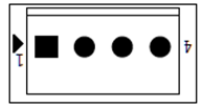

Connector size: 1X4 = 4 Pin Connector type: JST 2.54mm‐M‐180 Connector location: SPWR1, SPWR2

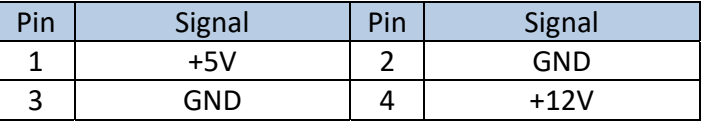

#### **2.5.14 UPS1 JST Connector**

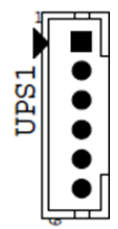

Connector size:  $1 \times 6 = 6$  Pin Connector type: WAFER 2.0mm‐M‐180 Connector location: **UPS1** 

#### **2.5.15 UPS2 JST Connector**

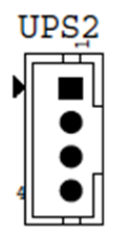

3 GND 4 | GND

Connector size: 1 X 4 = 4 Pin Connector type: WAFER 2.0mm‐M‐180 Connector location: **UPS2** 

#### **2.5.16 BAT1 Power Connector**

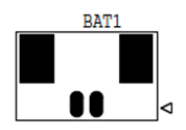

Connector size: 1 X 2 = 2 Pin Connector type: JST‐1.25mm‐M‐180 Connector location: **BAT1** 

# Pin Signal  $1$  BAT +3V 2 GND

#### **2.5.17 FAN1/2 JST Connector**

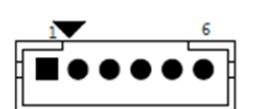

Connector size:  $1 \times 6 = 6$  Pin Connector type: WAFER 2.0mm‐M‐180 Connector location: **FAN1/2** 

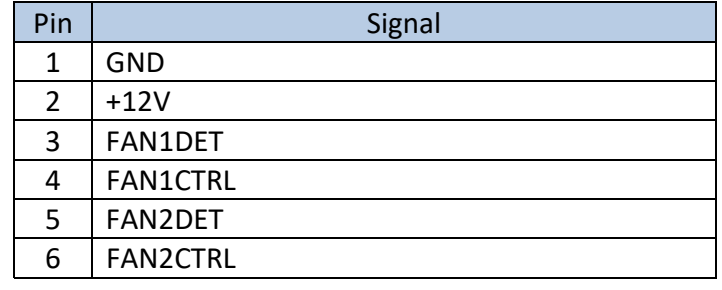

**User's Manual Page 2-23** 

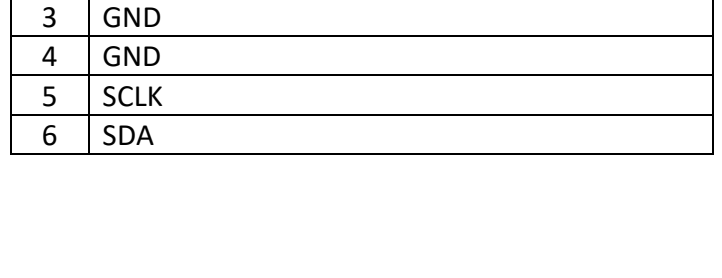

Pin Signal

Pin Signal

 $1$  +12V UPS  $2$  +12V UPS

 $1$  DC IN  $2 \mid DC \mid N$ 

# **2.5.18 CN1 JST Connector**

Connector size: 2 X 15 = 30 Pin Connector type: P0.5mm‐FM‐90,H=9mm Connector location: **CN1** 

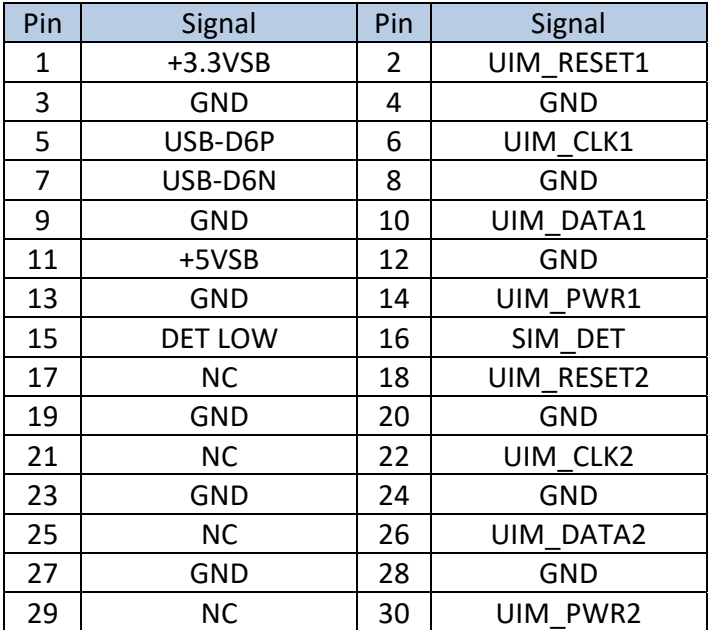

#### **2.5.19 FES‐2SIM CN1 JST Connector**

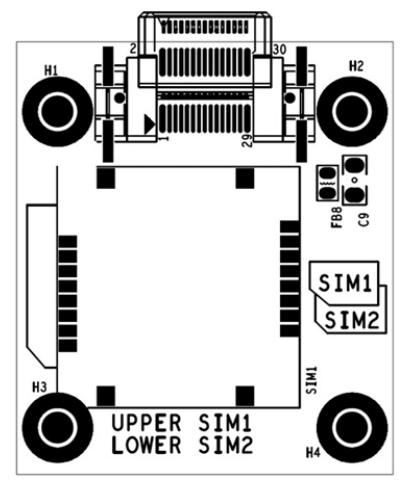

Connector size: 2 X 15 = 30 Pin Connector type: P0.5mm‐FM‐90,H=9mm Connector location: **CN1** 

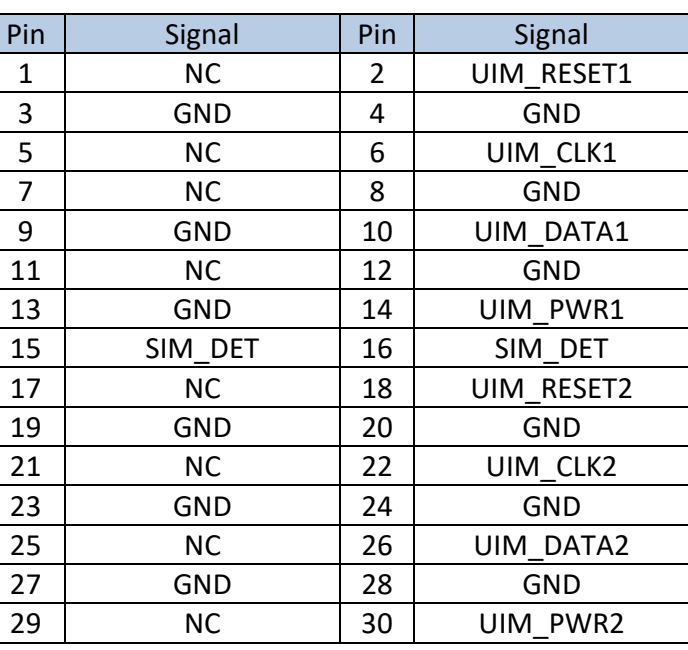

#### **2.5.20 PSE1 Slot**

Connector size: 2 X 34 = 67 Pin Connector type: 2 X 34‐P1.27mm‐180 H9.05mm Connector location: **PSE1** 

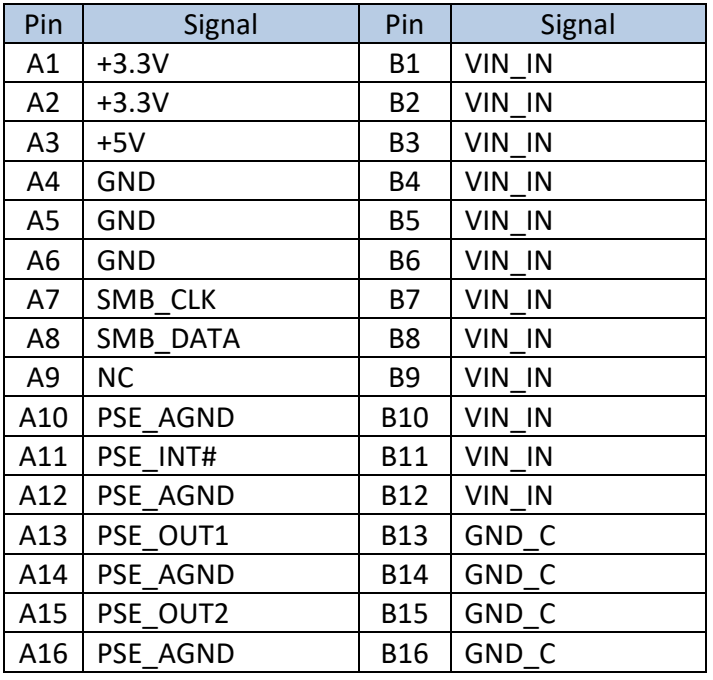

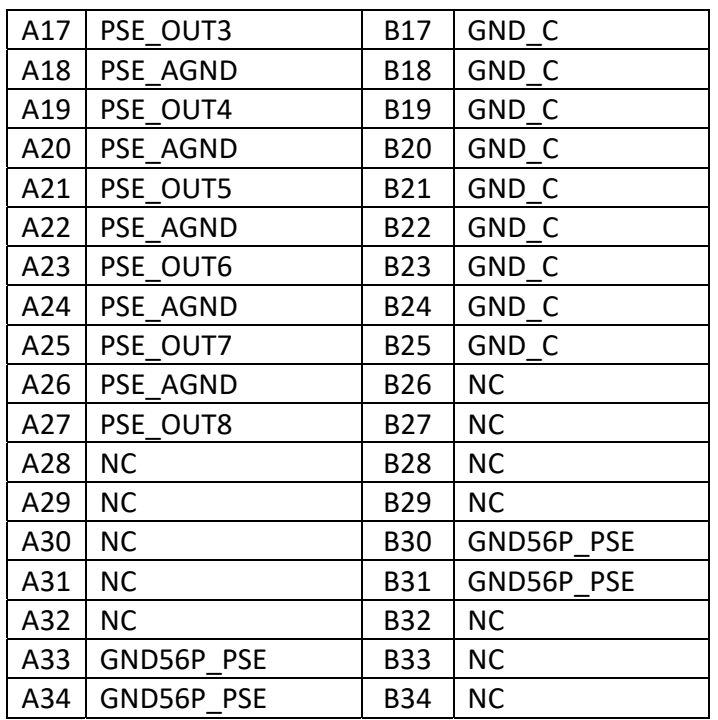

#### **2.5.21 MXMGF1 Connector**

Connector size: 281Pin Connector type: MXM3.0 CONNECTOR\_H:5.5mm Connector location: **MXMGF1** 

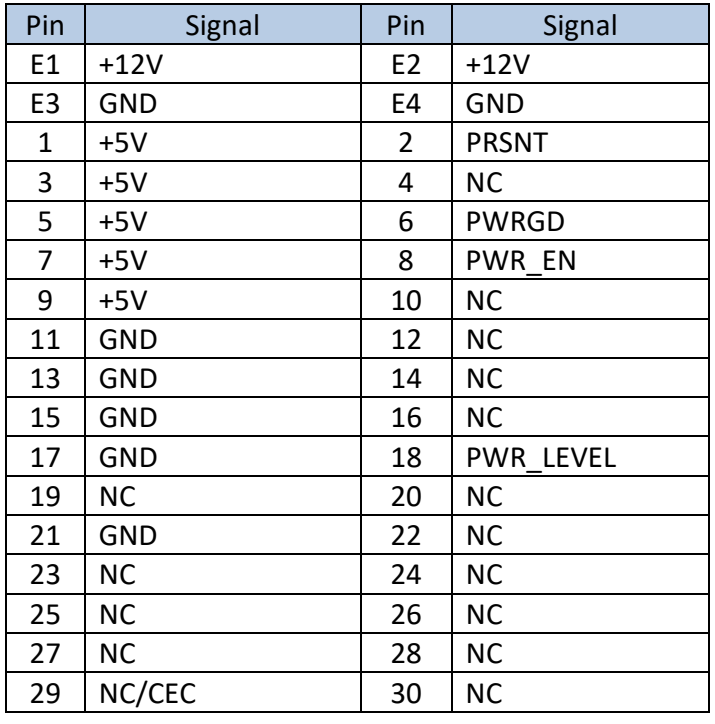

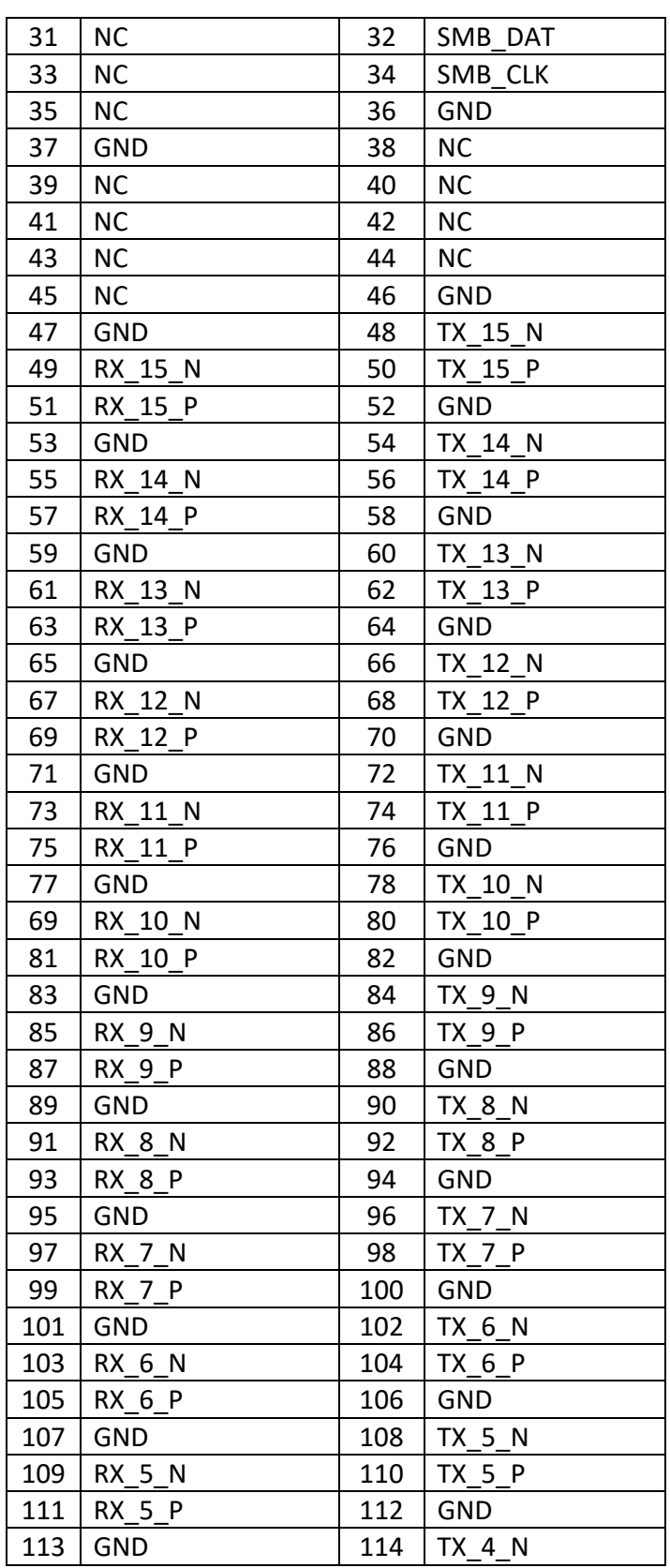

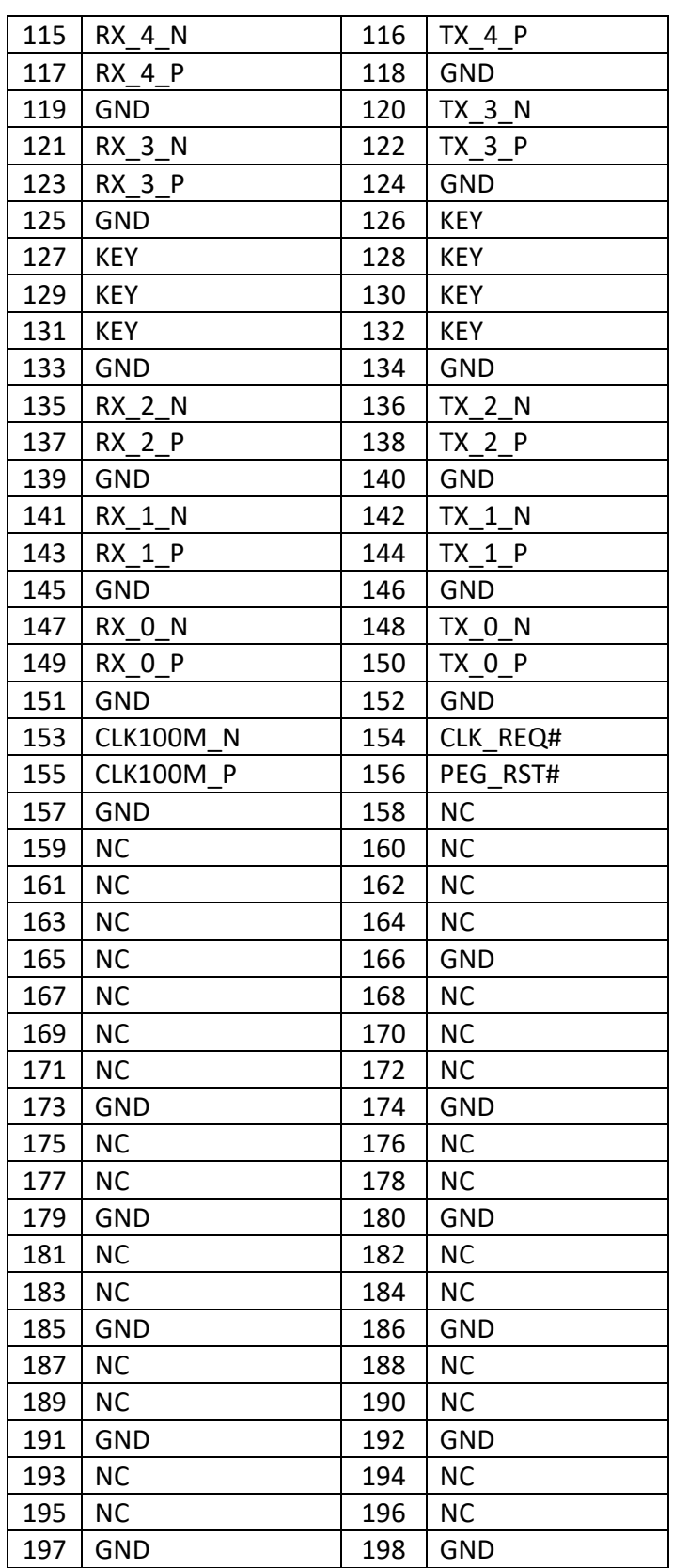

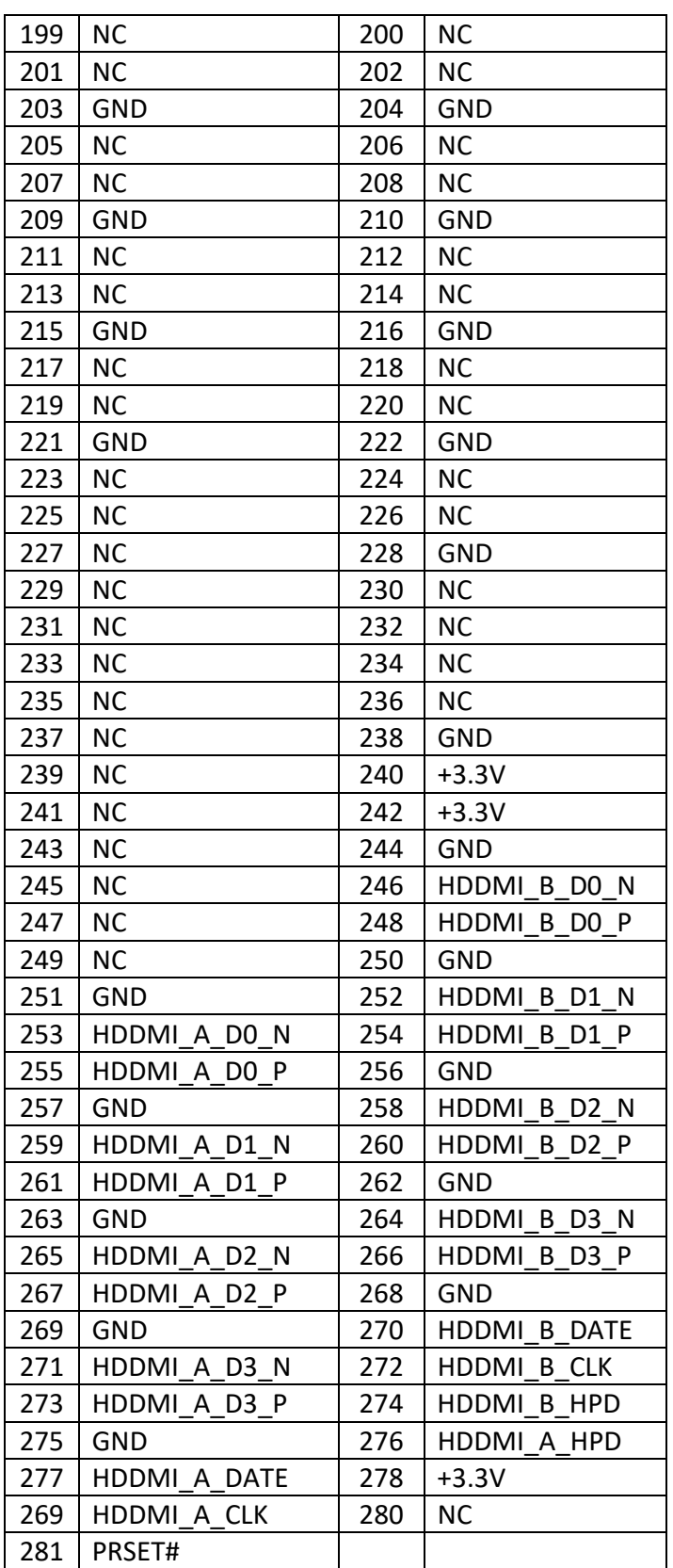

# **Chapter 3**

# **System Setup**

# **3.0 SYSTEM SETUP**

## **3.1 Opening the Chassis**

**Step 1.** Unscrew the six screws on the back cover as shown in the picture.

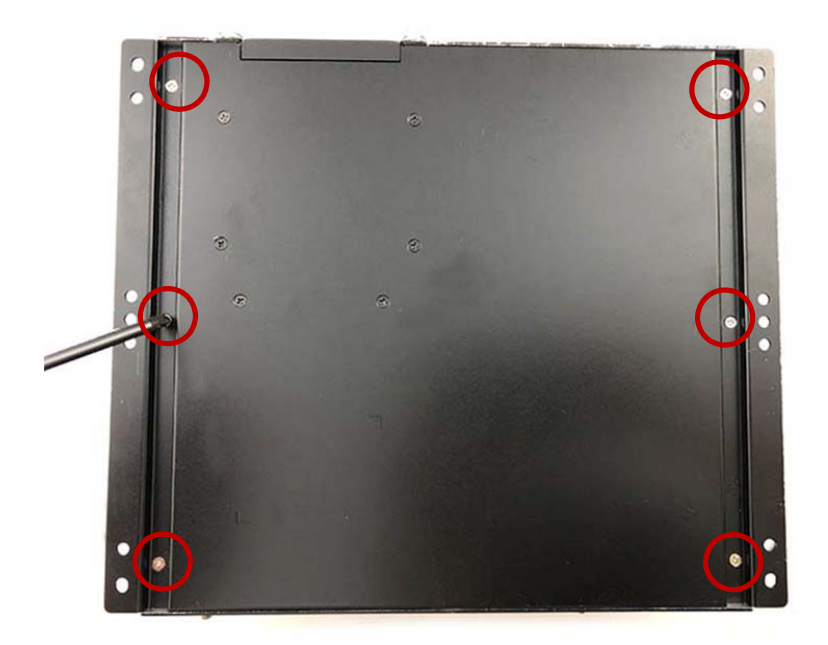

**Step 2.** Unscrew the three screws on the front panel as shown in the picture.

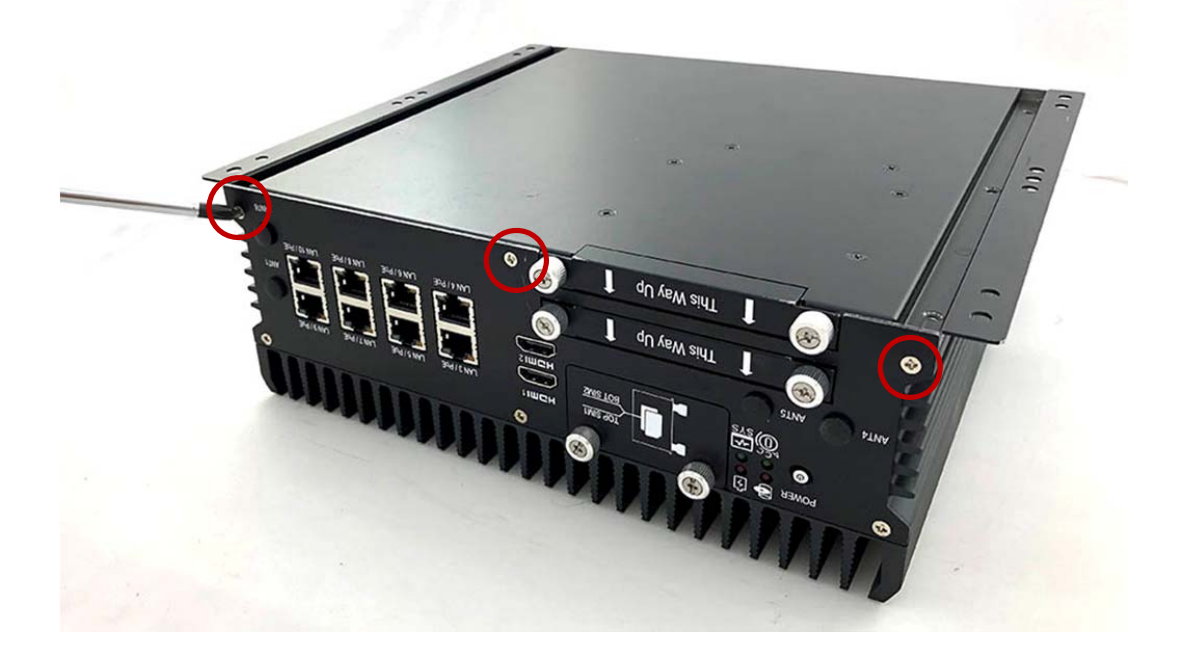

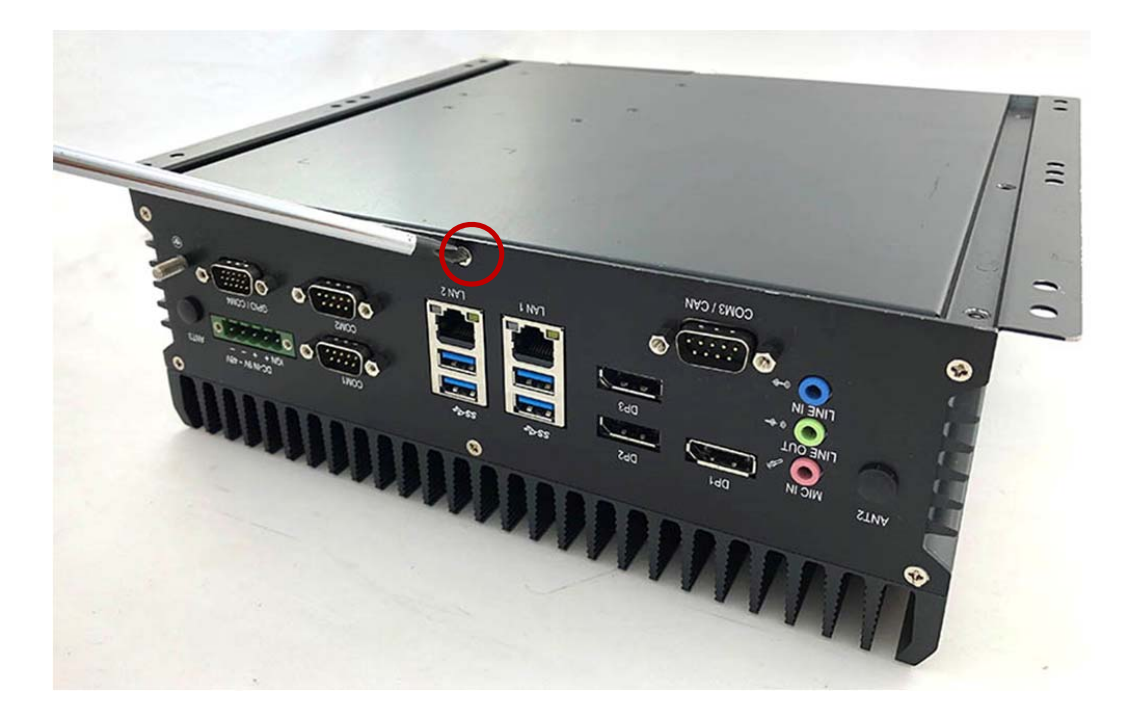

**Step 3.** Unscrew the one screw on the rear panel as shown in the picture.

**Step 4.** Untighten the storage bracket screws on the front panel as shown in the picture.

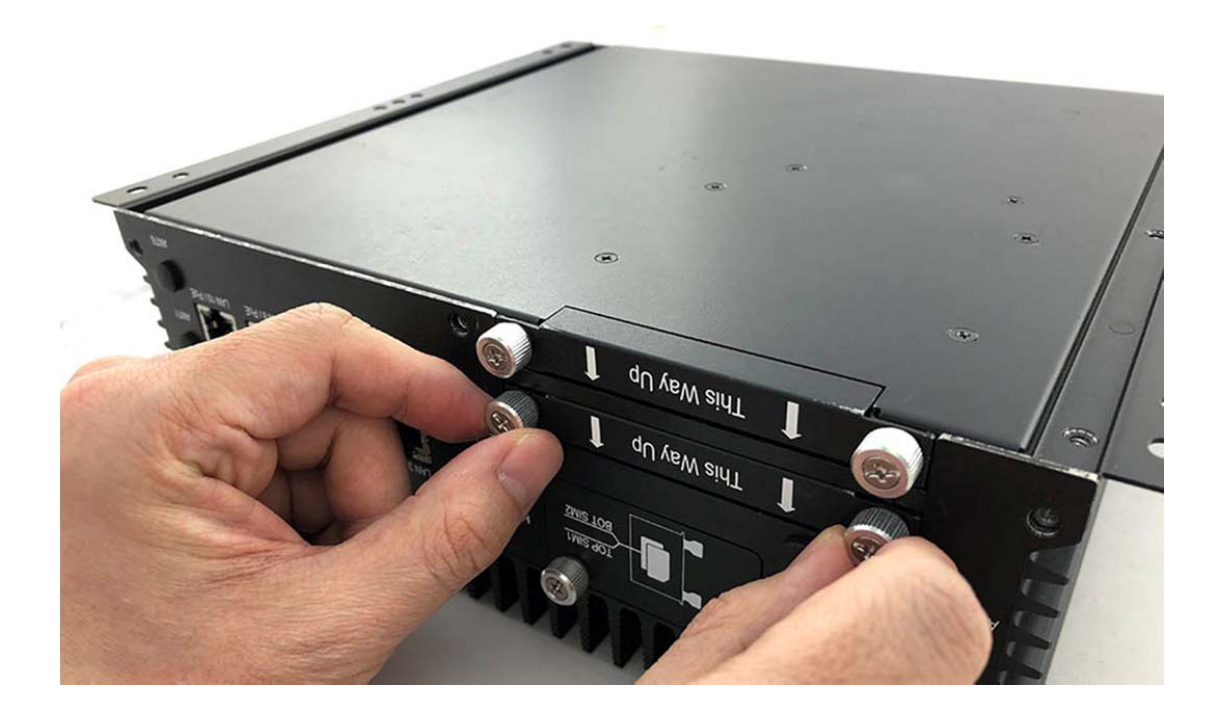

**Step 5.** Remove bottom cover as shown in the picture.

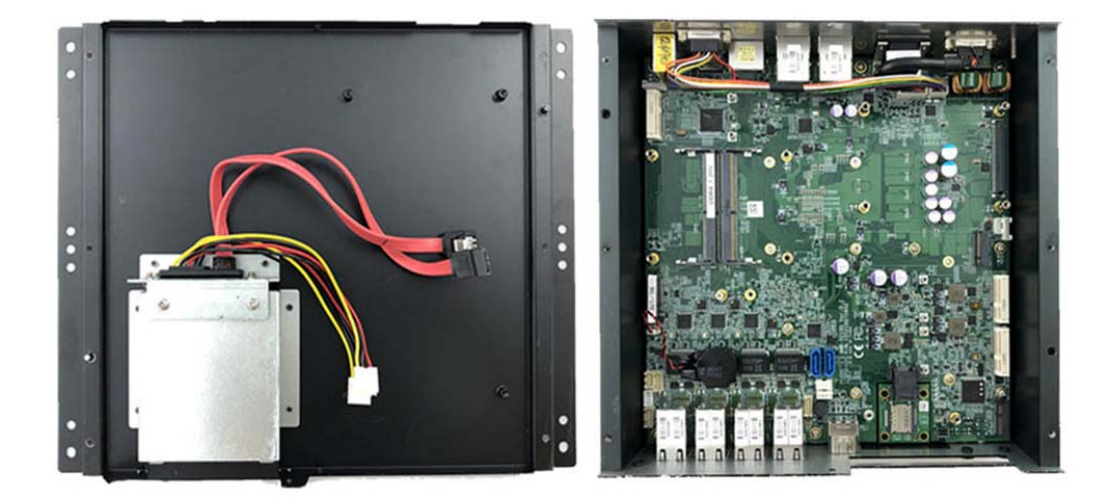

# **3.2 Installing Memory**

**Step 1.** Insert the memory module into the slot as shown in the picture.

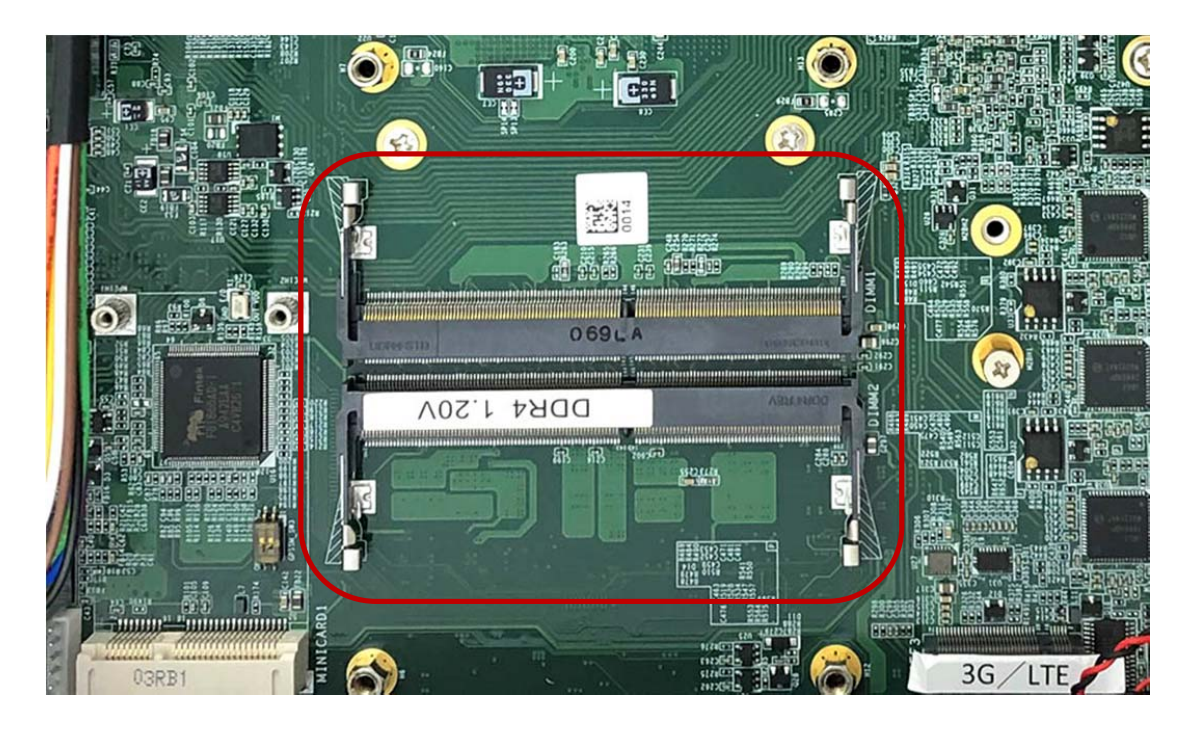

**Step 2.** Stick the poron (P/N: 417290362120) on the memory slot as shown in the picture.

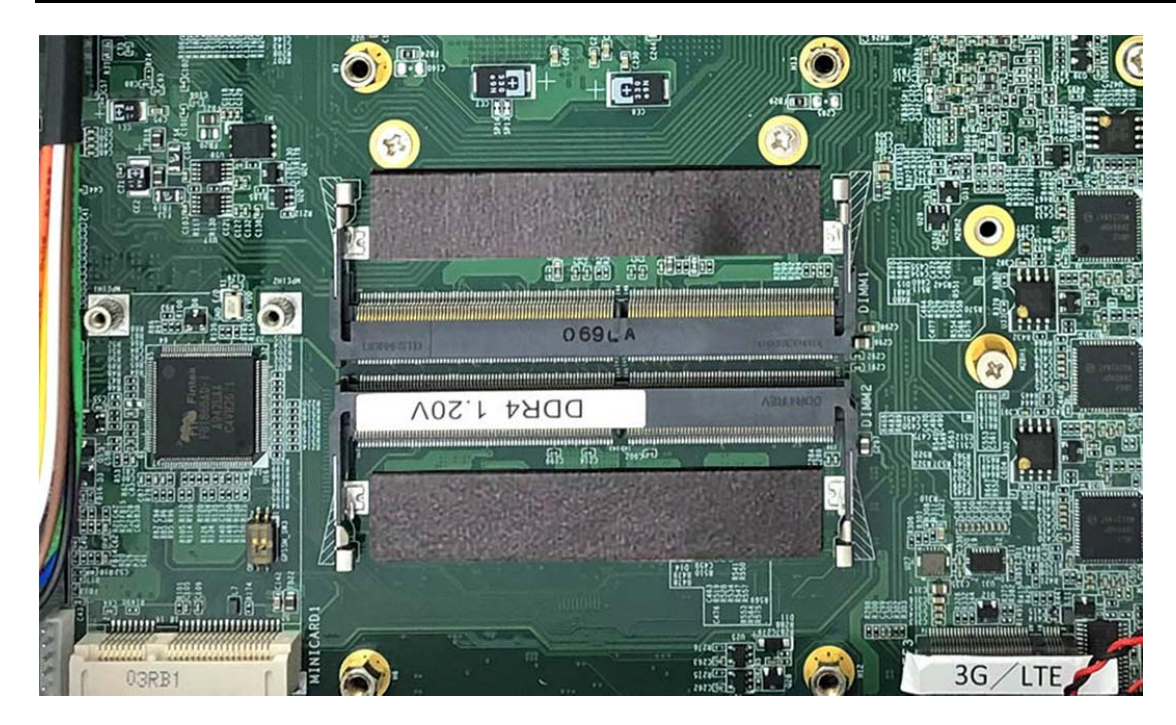

**Step 3.** Hold the memory module with its notch aligned with the memory slot on the motherboard and insert the memory module into the slot at a 30‐degree angle as shown in the picture.

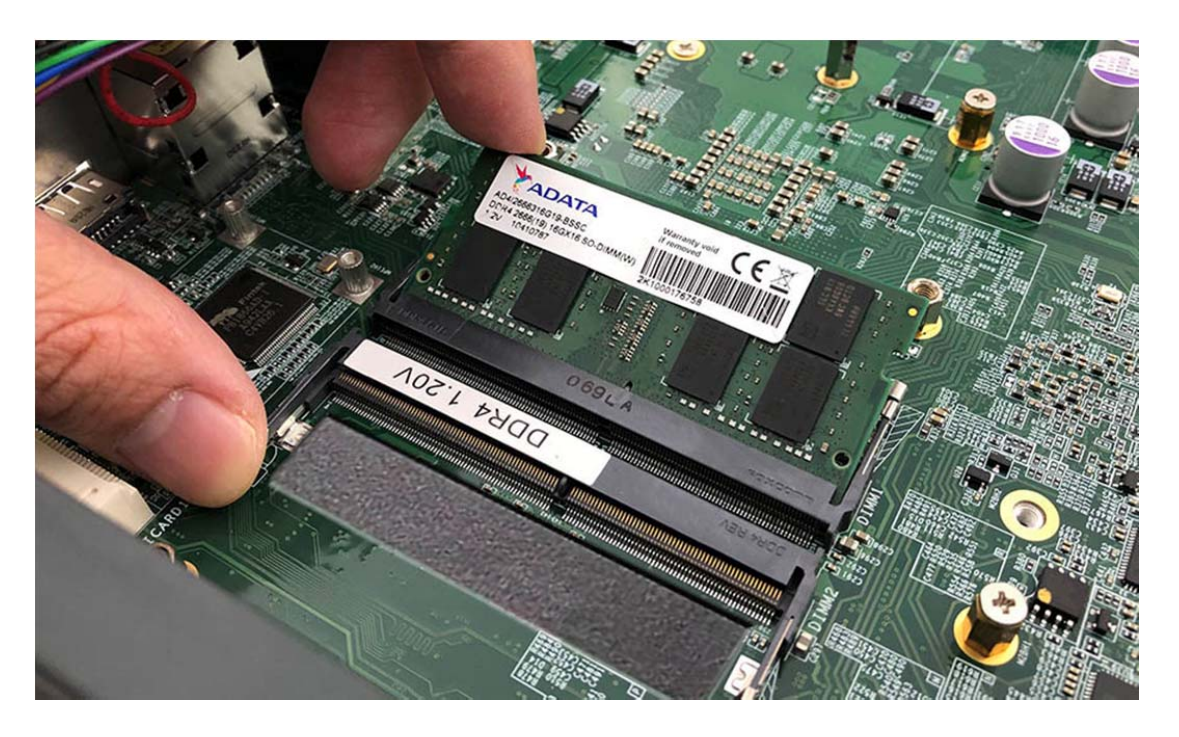

**Step 4.** Tilt the memory module so that it can be fixed with both memory lock stoppers as shown in the picture.

**User's Manual Page 3-5** 

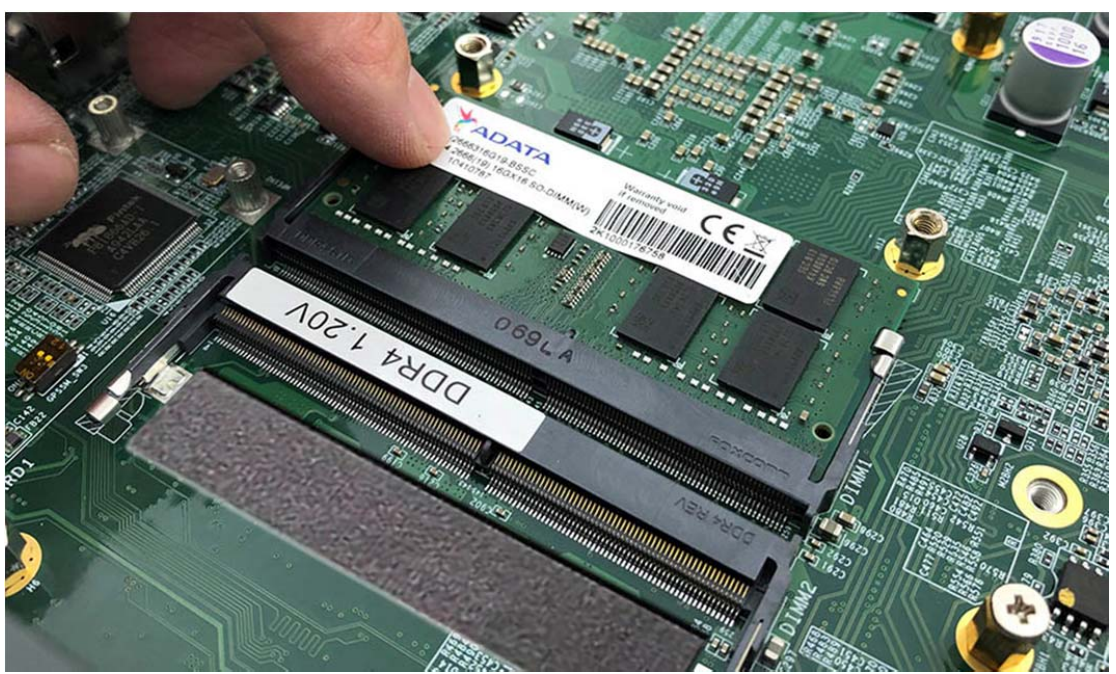

**Step 5.** Complete as shown in the picture.

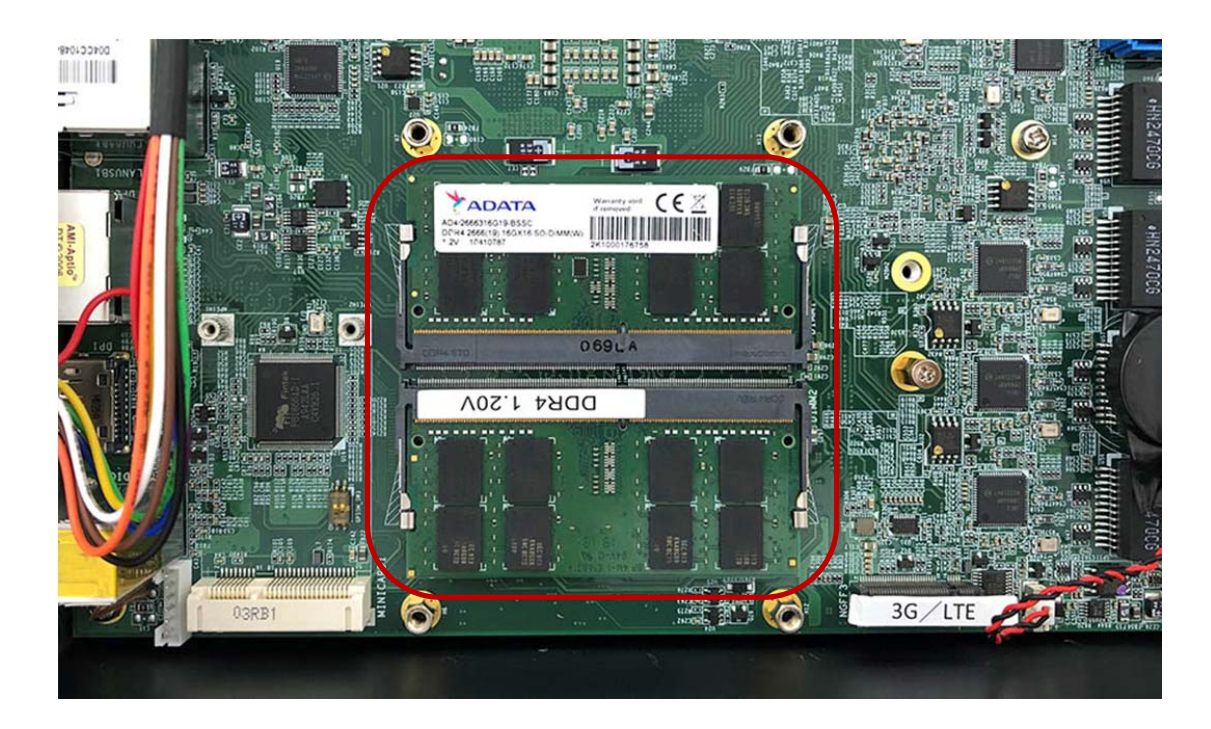

**Step 6.** Stick the pad (P/N: 265024060010) on the heatsink (P/N: 263097072190) as shown in the picture.

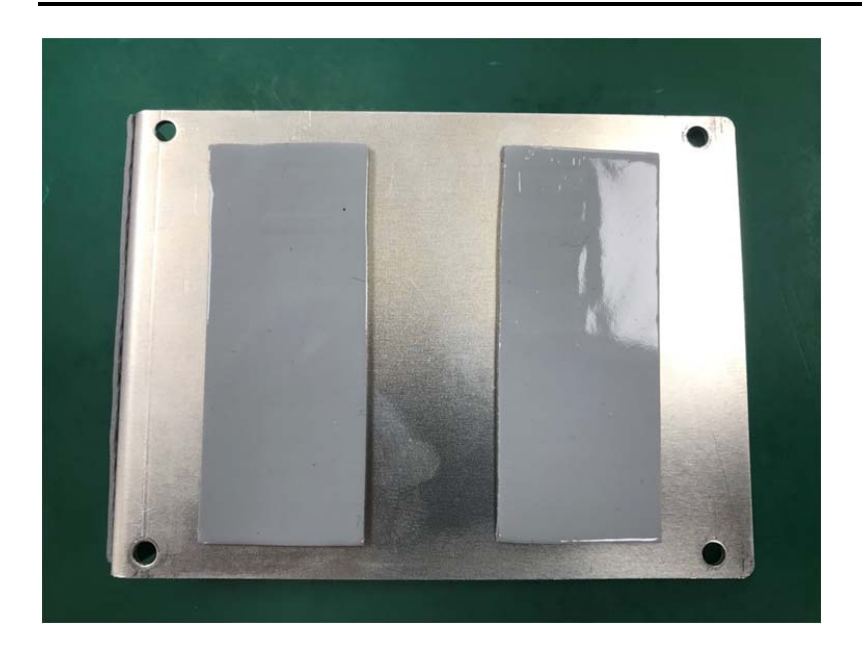

**Step 7.** Stick the pad (P/N: 265018070010) on the memory heatsink as shown in the picture.

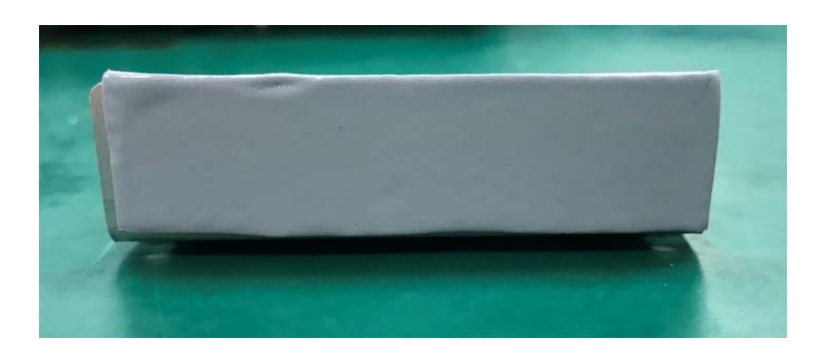

**Step 8.** Put the heatsink on the memory module and screw the one screw to the holder (P/N: 351103060810) as shown in the picture.

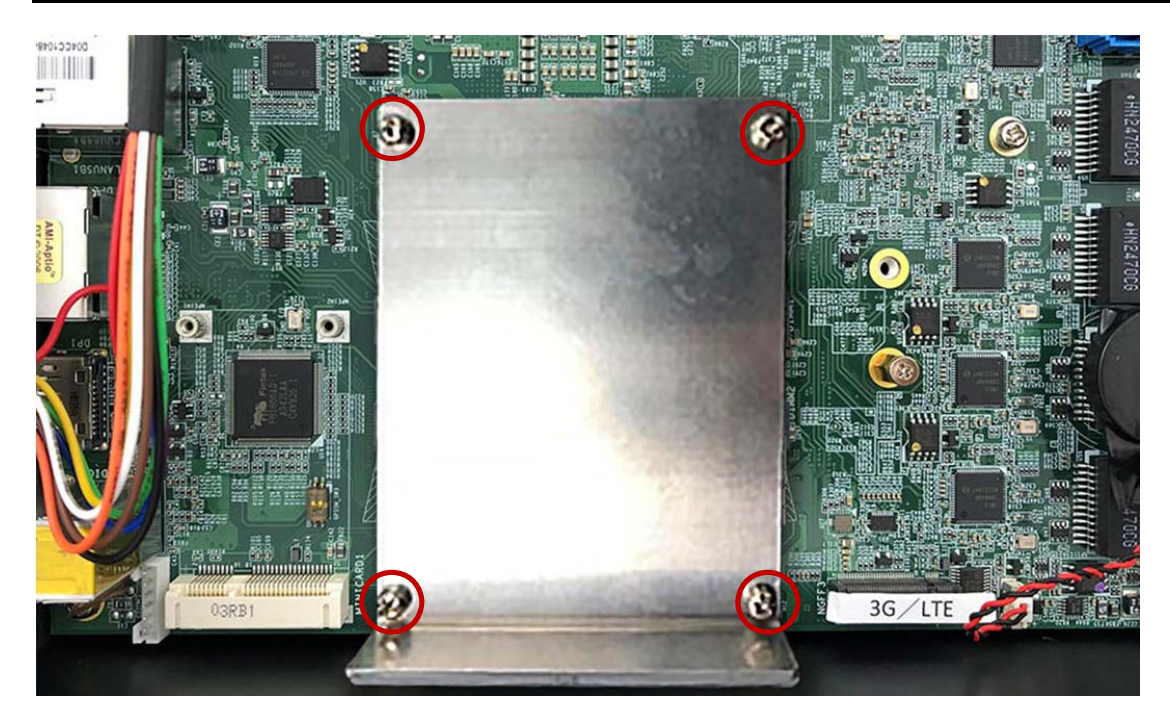

# **3.3 Installing MINI PCIe Expansion Card (Minicard 1, 3G/LTE)**

**Step 1.** Insert MINI PCIe Expansion Card into the Slot as shown in the picture.

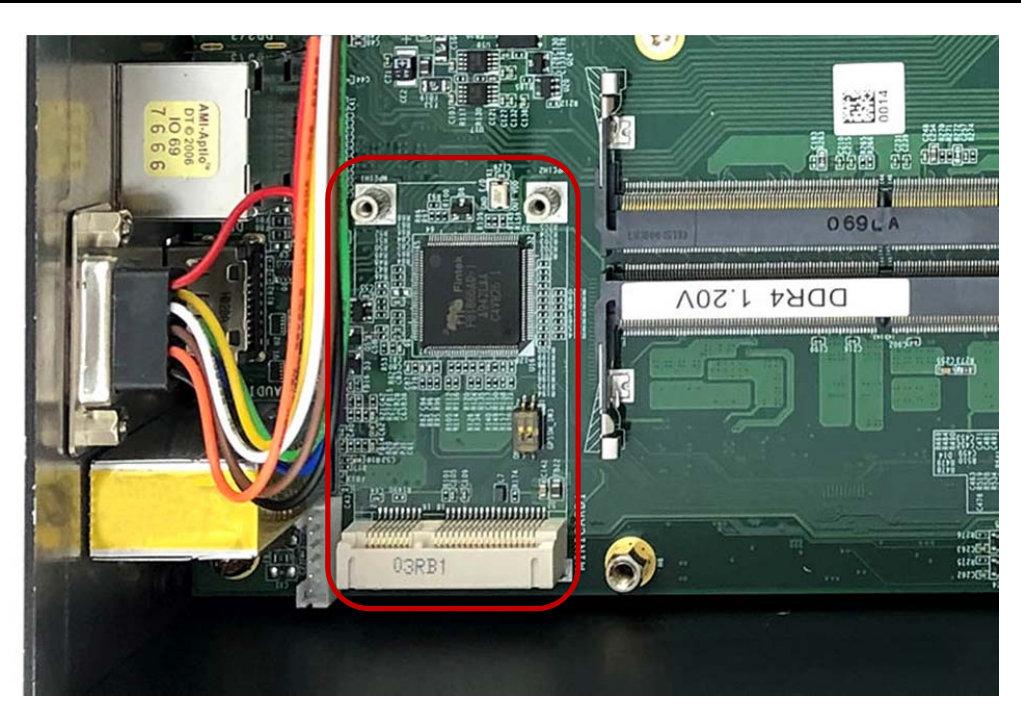

**Step 2.** Hold the Module with its notch aligned with the Slot on the motherboard and insert the Module into the Slot at a 30‐degree angle as shown in the picture.

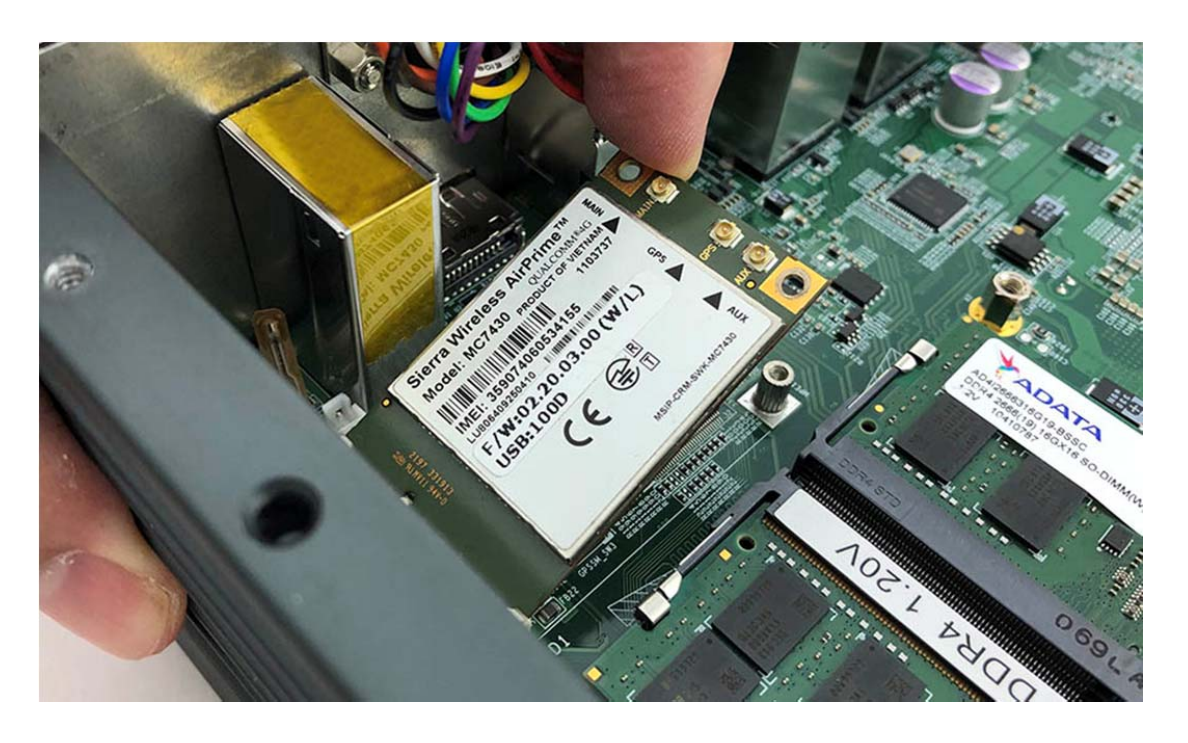

**Step 3.** Screw the two screws (P/N:351103040250) to the holder as shown in the picture.

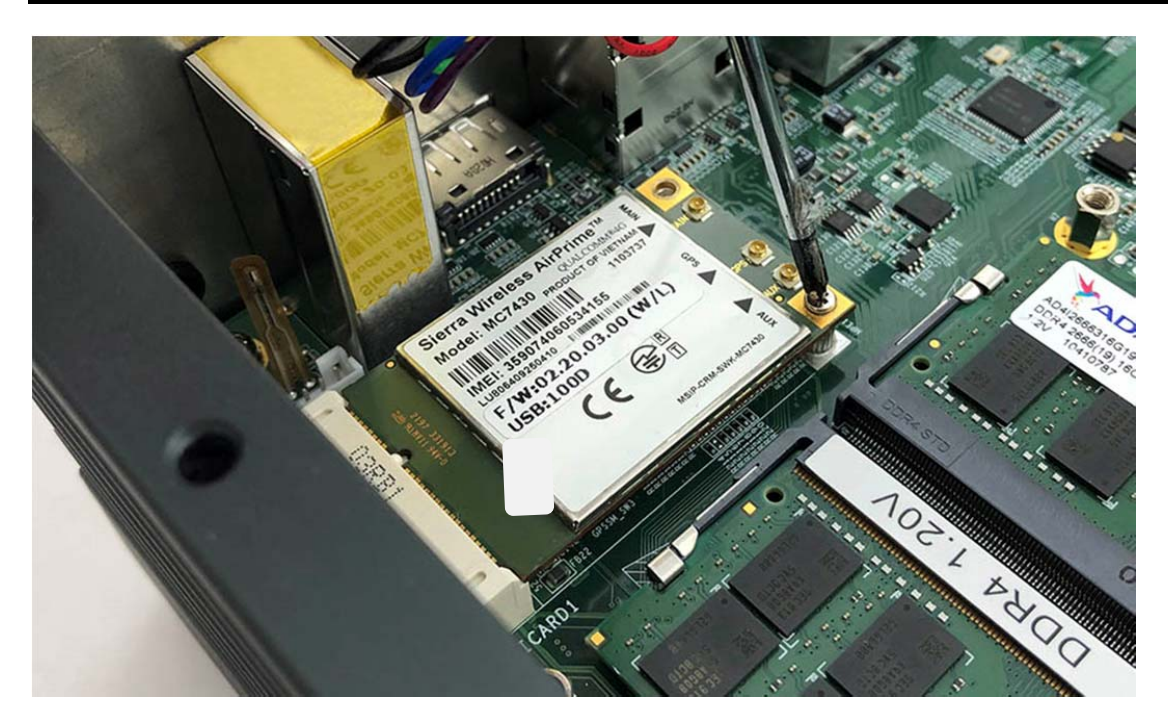

**Step 4.** Complete as shown in the picture.

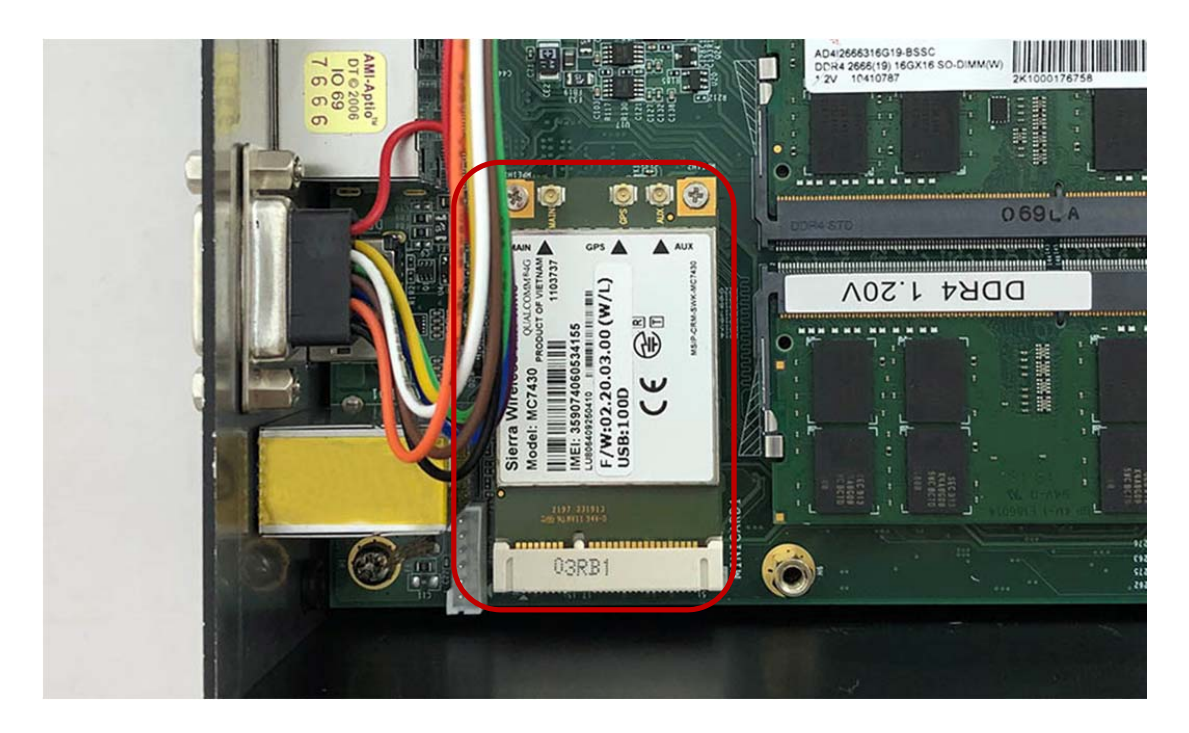

# **3.4 Installing MINI PCIe Expansion Card (MiniCard 2)**

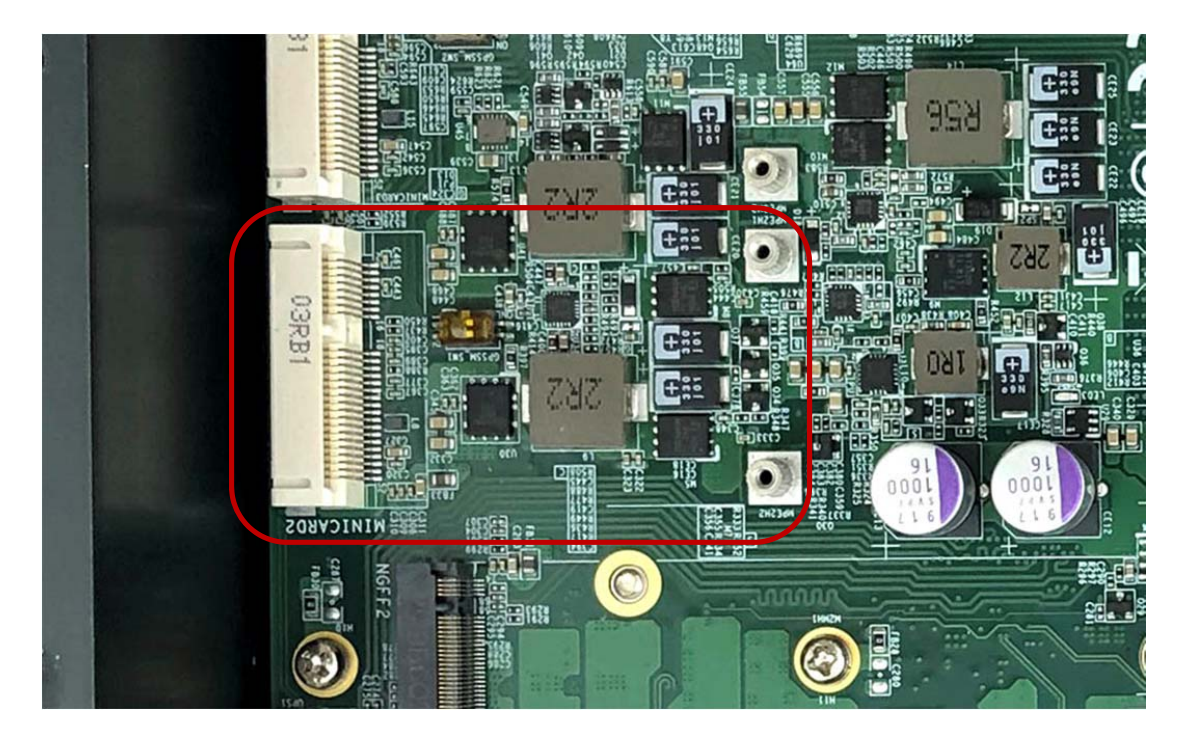

**Step 1.** Insert MINI PCIe Expansion Card into this Slot as shown in the picture.

**Step 2.** Hold the Module with its notch aligned with the Slot on the motherboard and insert the Module into the Slot at a 30‐degree angle as shown in the picture.

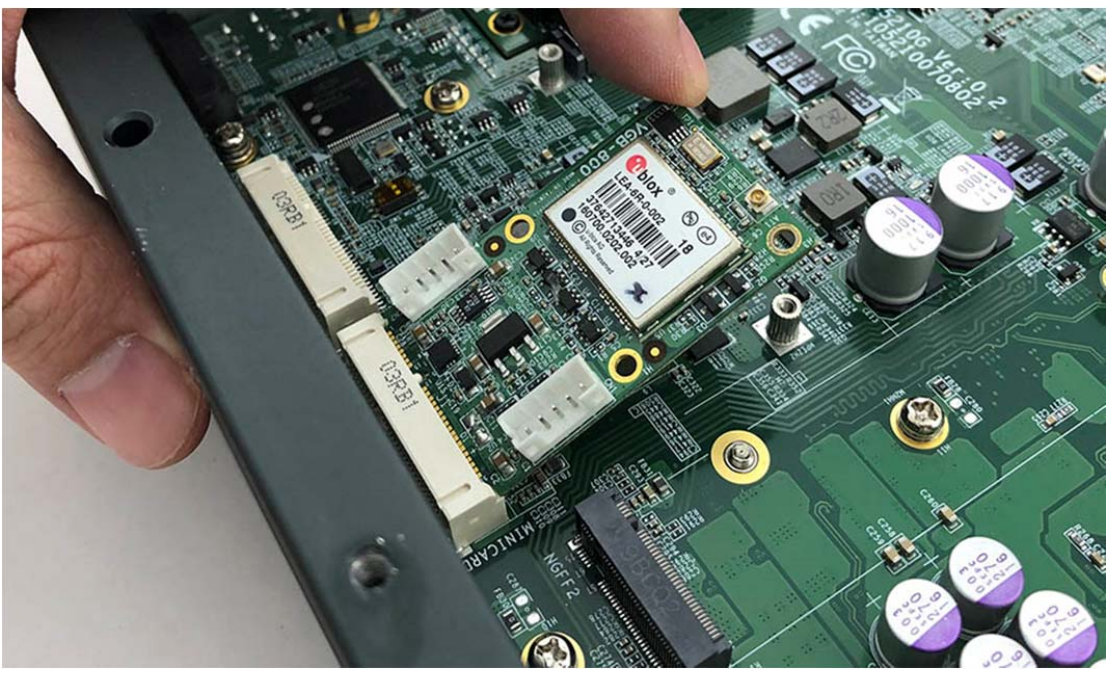

**Step 3.** Screw the one screw to the holder as shown in the picture.

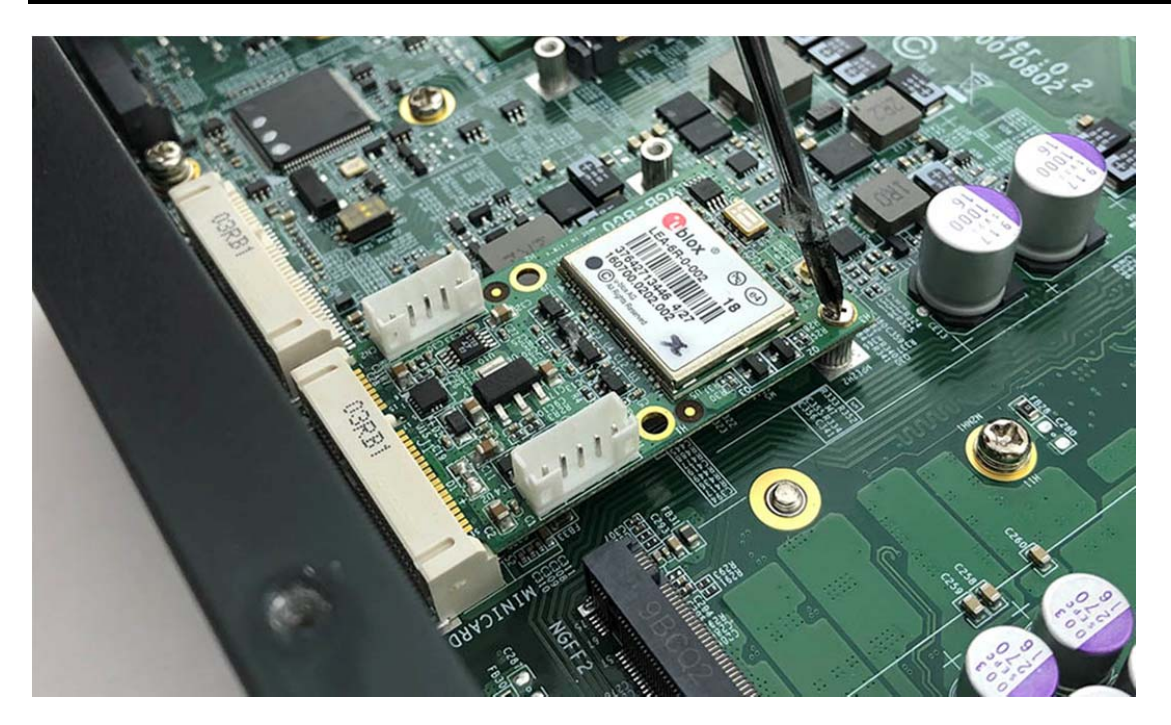

**Step 4.** Complete as shown in the picture.

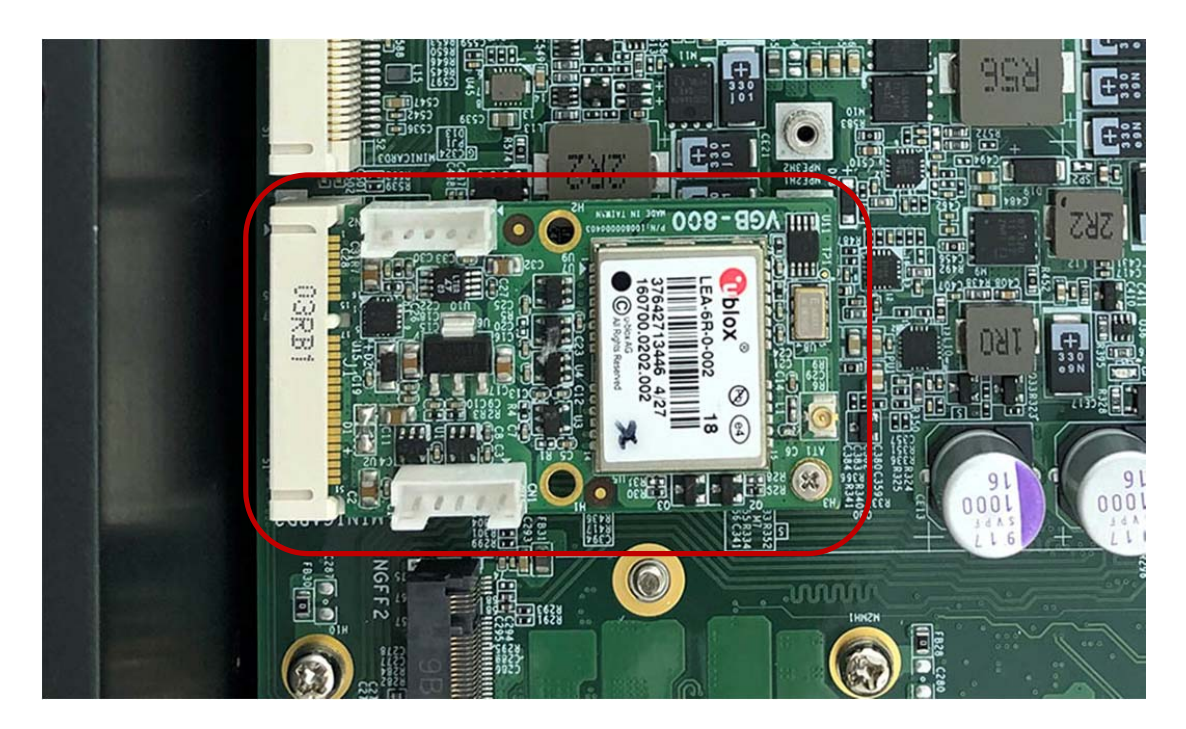

# **3.5 Installing MINI PCIe Expansion Card (MiniCard 3)**

**Step 1.** Insert MINI PCIe Expansion Card into this Slot as shown in the picture.

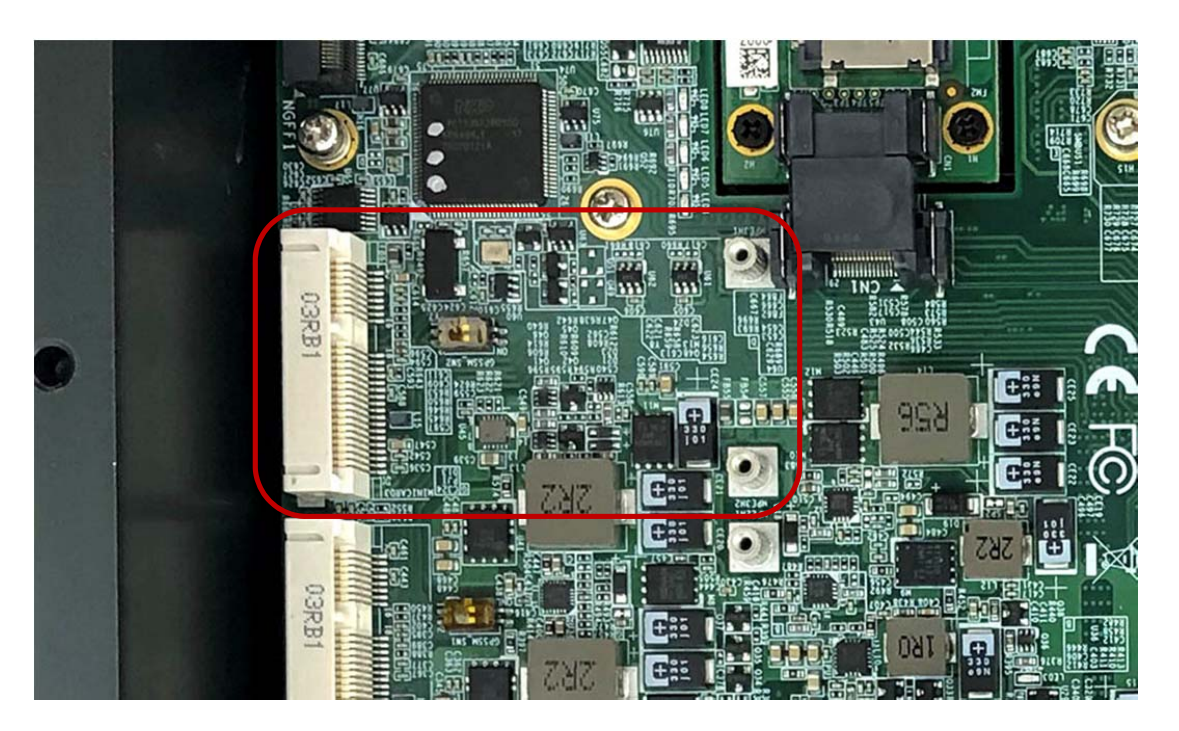

**Step 2.** Hold the Module with its notch aligned with the Slot on the motherboard and insert the Module into the Slot at a 30‐degree angle as shown in the picture.

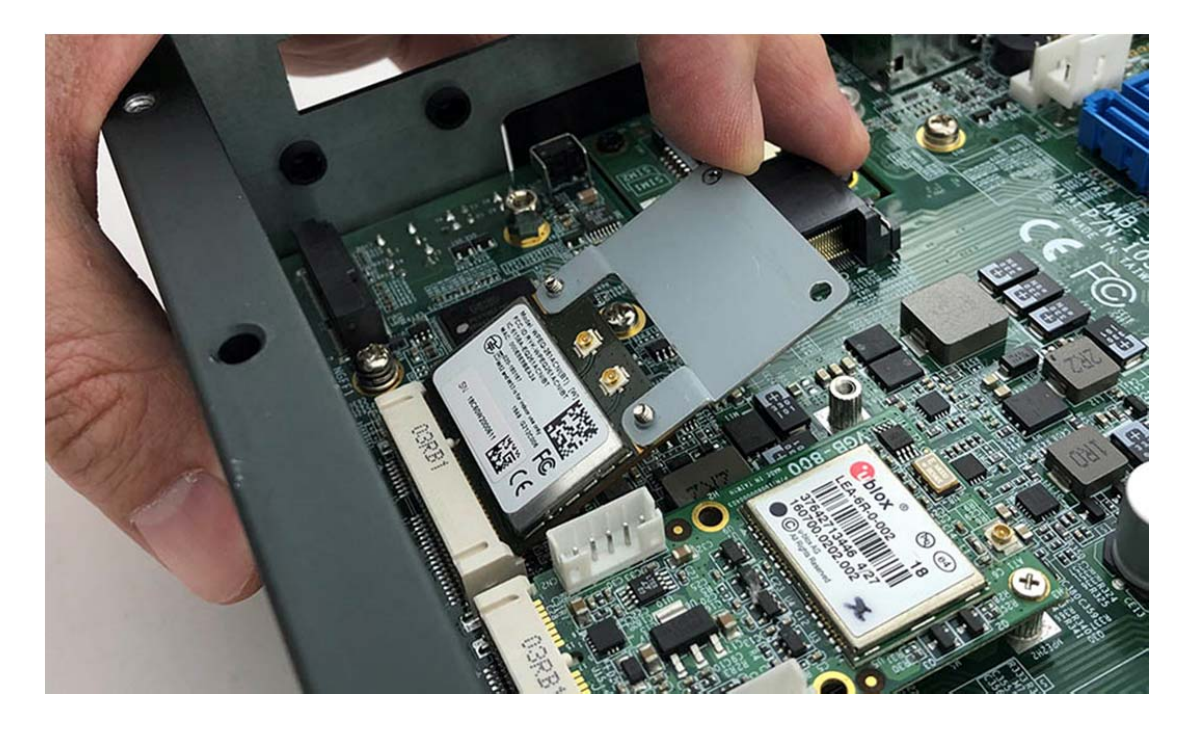

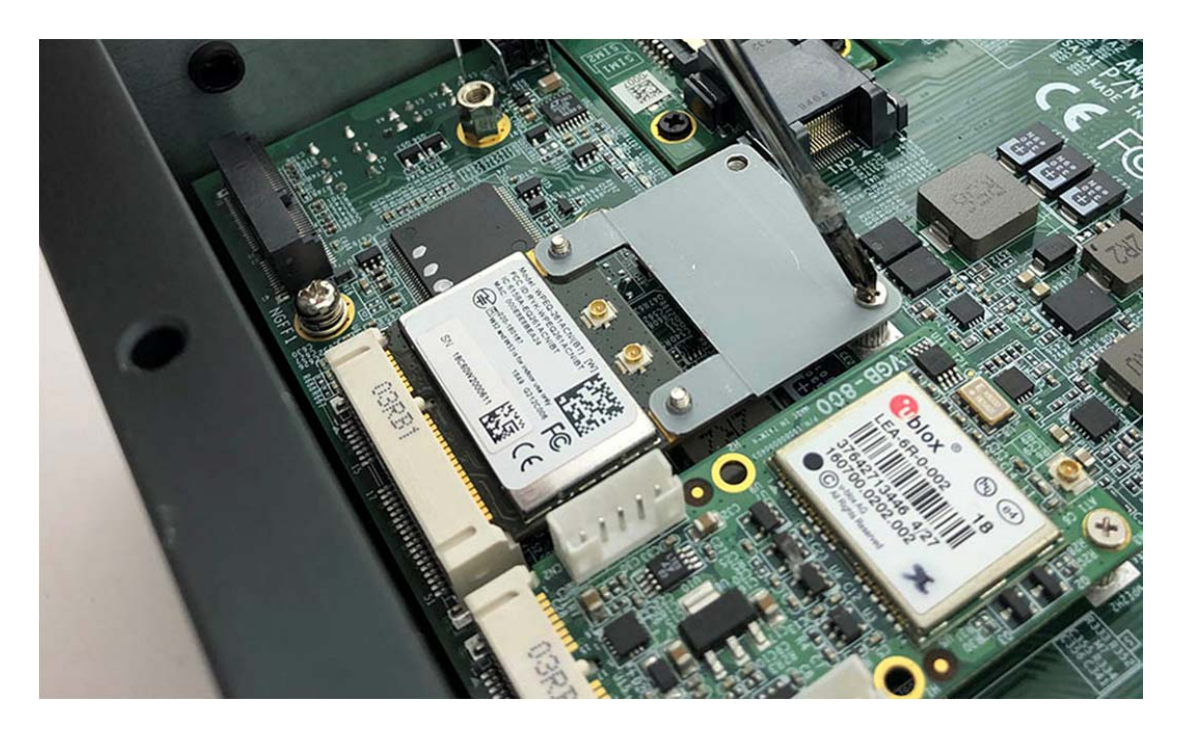

**Step 3.** Screw the two screws to the holder as shown in the picture.

**Step 4.** Complete as shown in the picture.

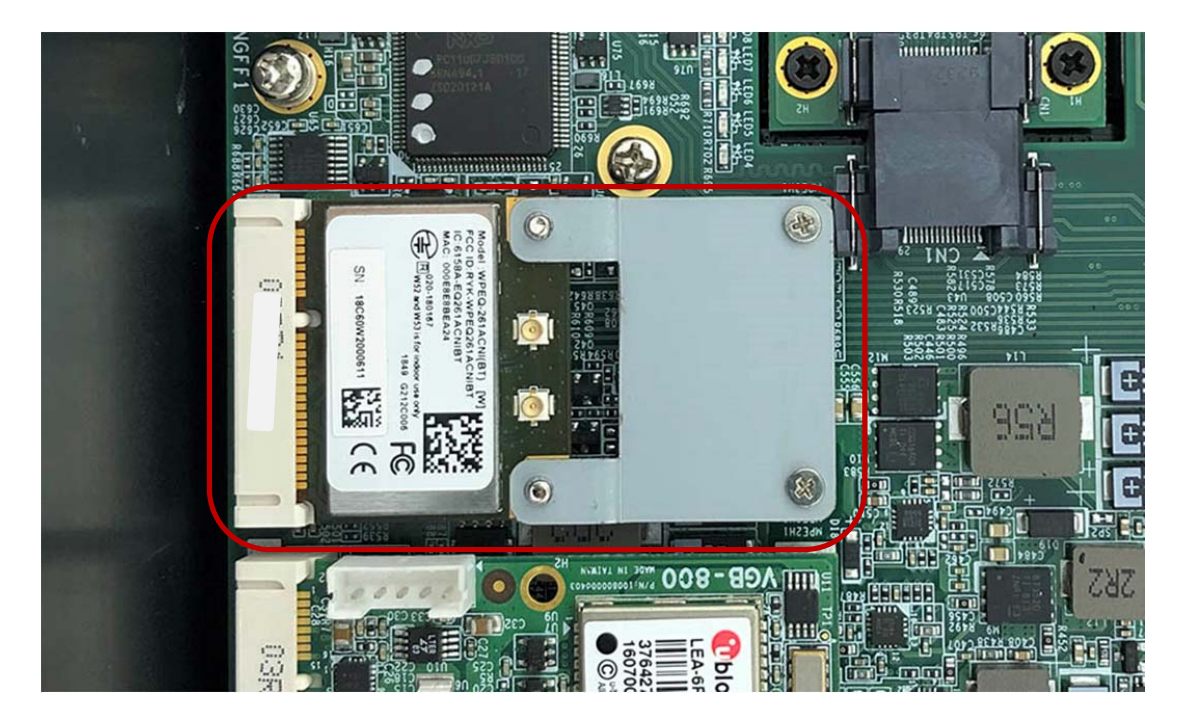

## **3.6 Installing M.2 Module**

**Step 1.** Insert M.2 module into this Slot as shown in the picture.

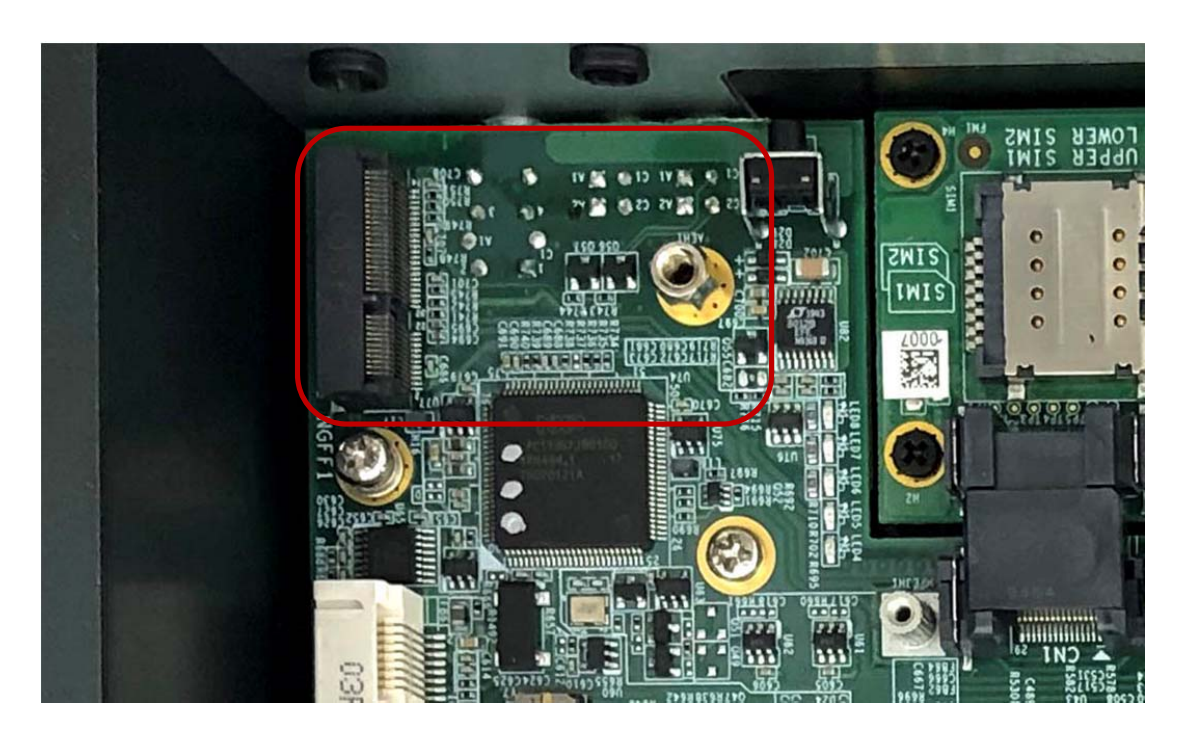

**Step 2.** Hold the Module with its notch aligned with the Slot on the motherboard and insert the Module into the Slot at a 30‐degree angle as shown in the picture.

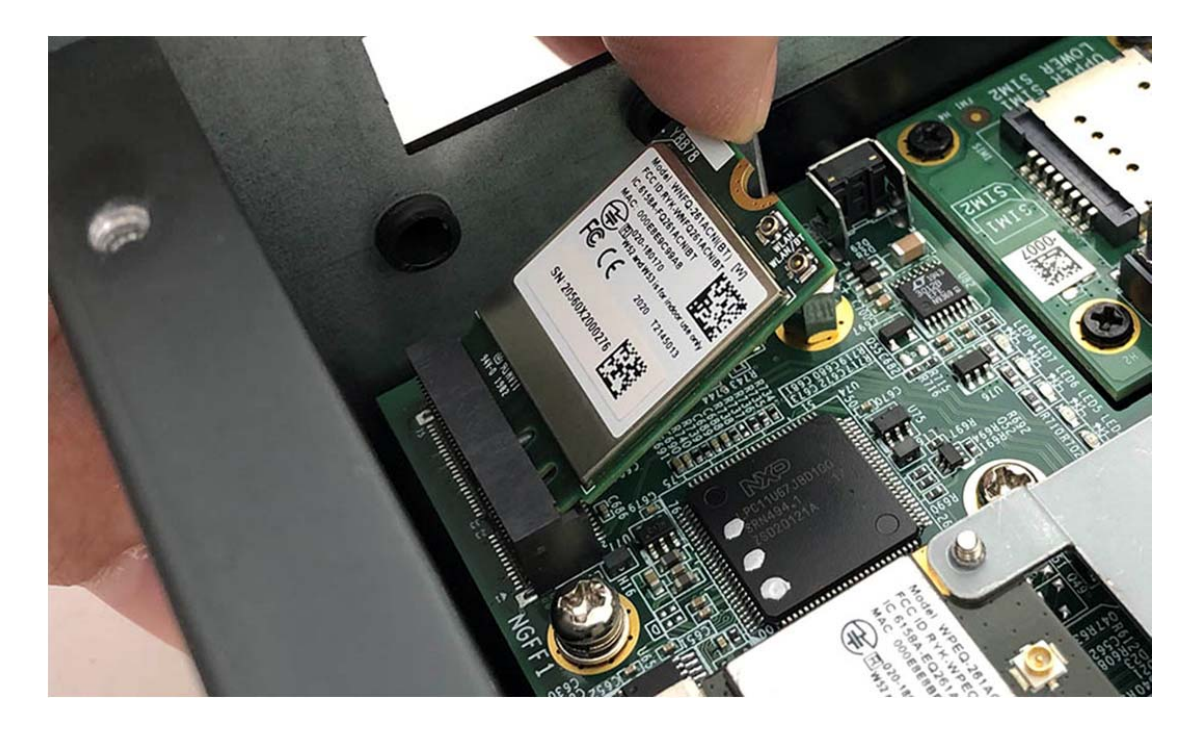

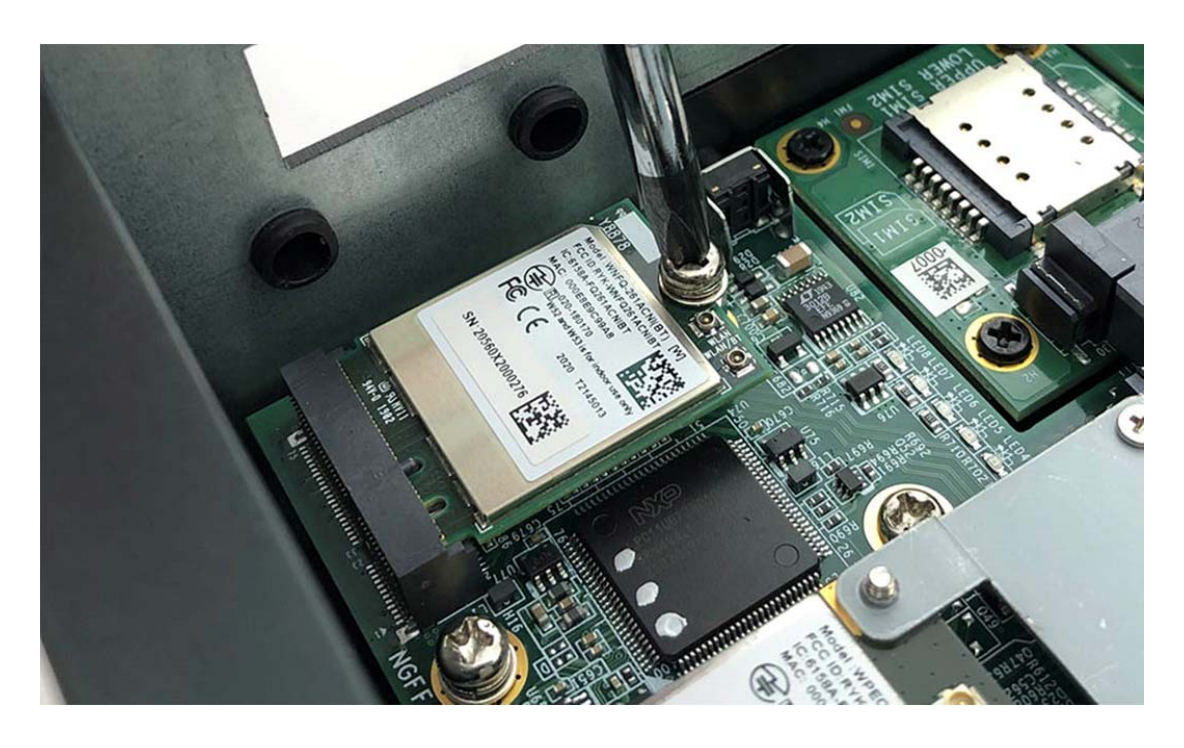

**Step 3.** Screw one screw (P/N:351103060810) to the holder as shown in the picture.

**Step 4.** Complete as shown in the picture.

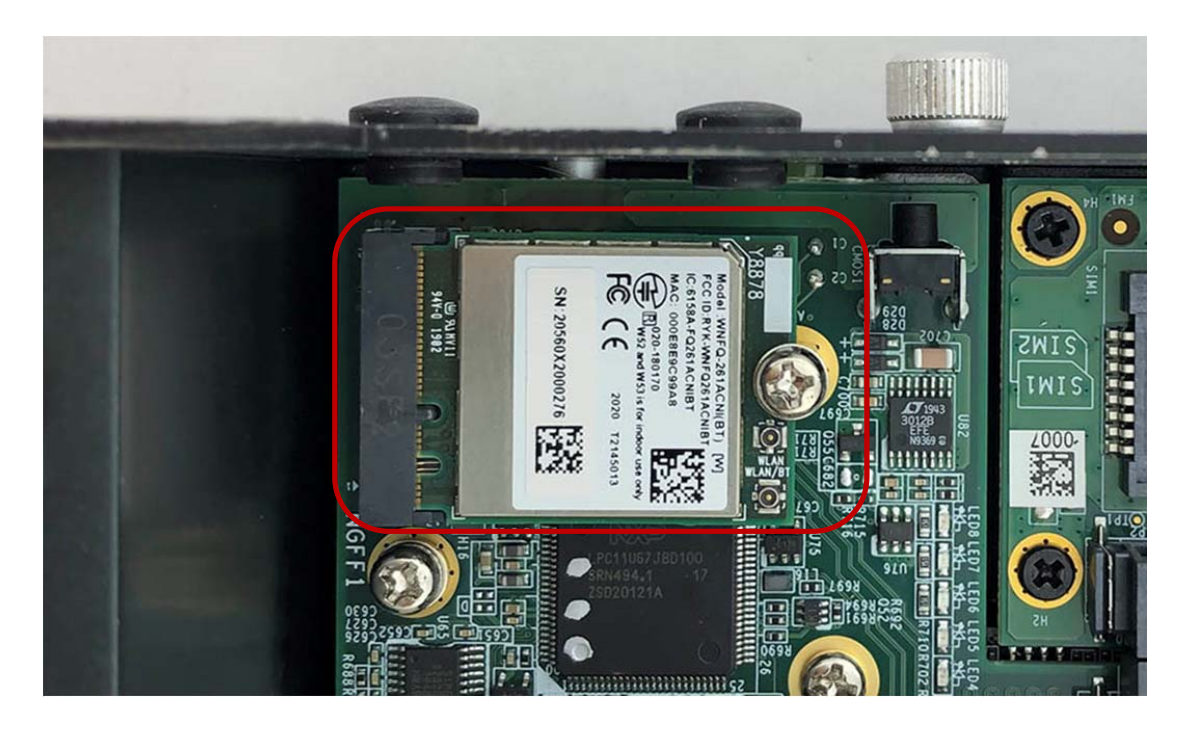

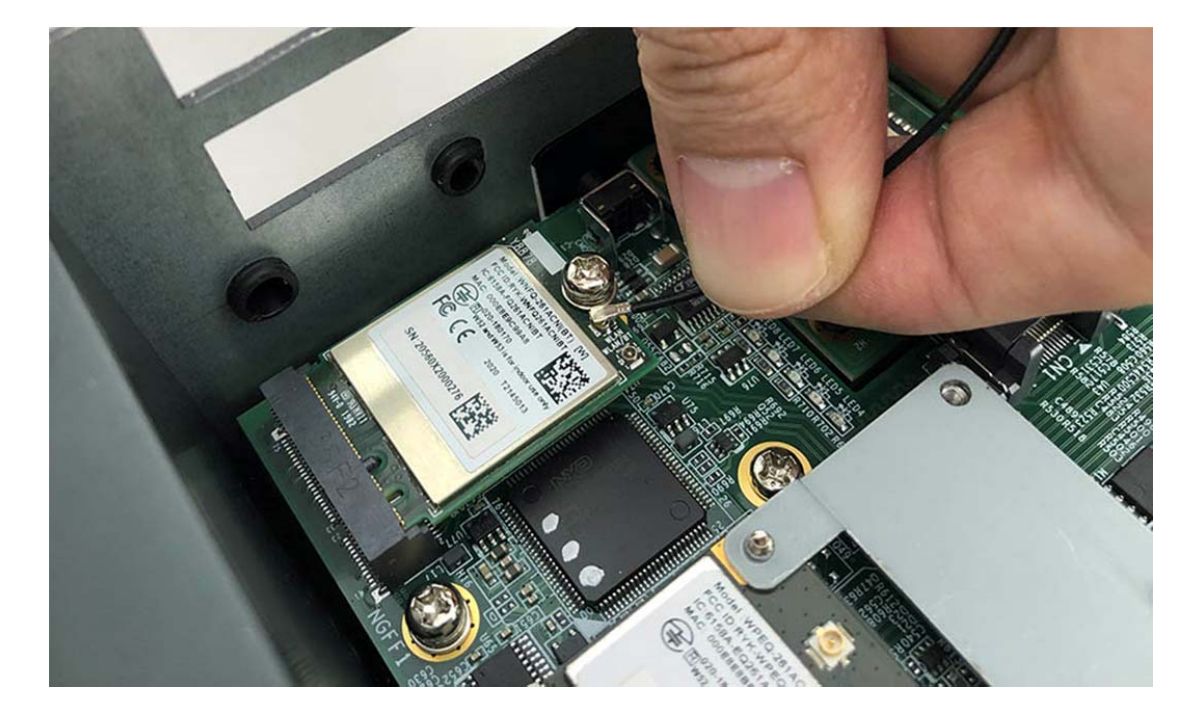

**Step 5.** Take the Ipex Connector and press on the M.2 module as shown in the picture.

# **3.7 Installing M.2 Module (3G/LTE)**

**Step 1.** Insert MINI PCIe Expansion Card into the Slot as shown in the picture.

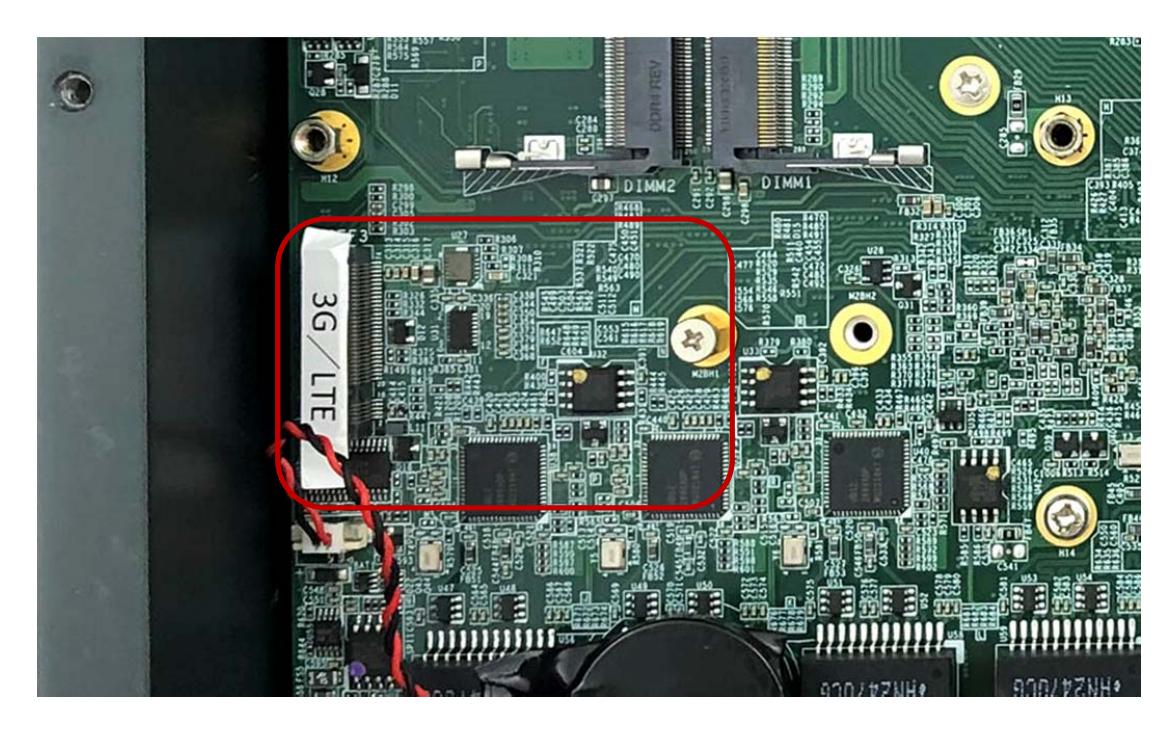

**Step 2.** Hold the Module with its notch aligned with the Slot on the motherboard and insert the Module into the Slot at a 30‐degree angle as shown in the picture.

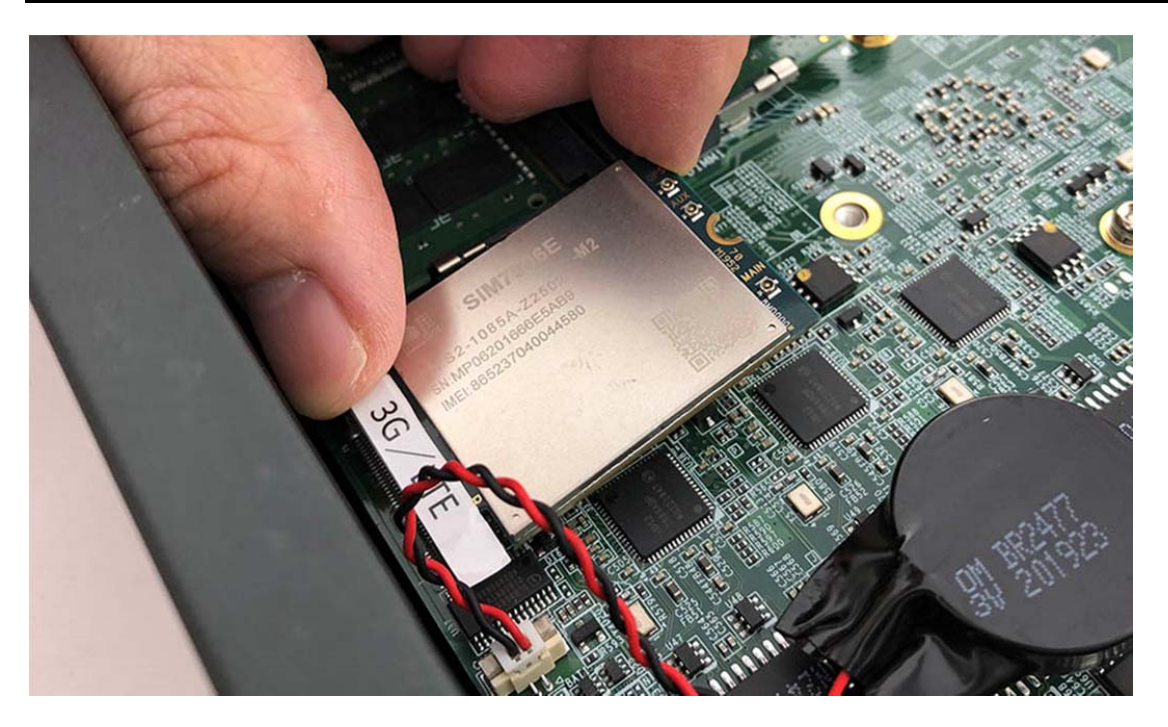

**Step 3.** Screw the one screw to the holder as shown in the picture.

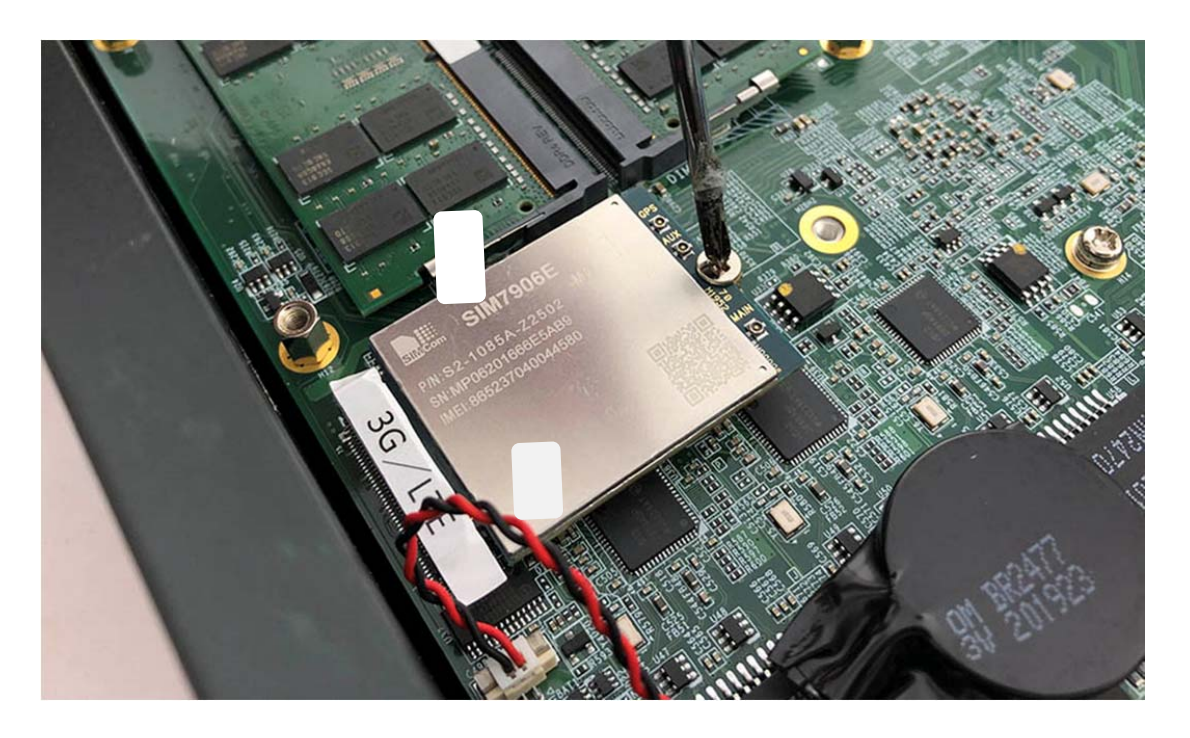

**Step 4.** Complete as shown in the picture.

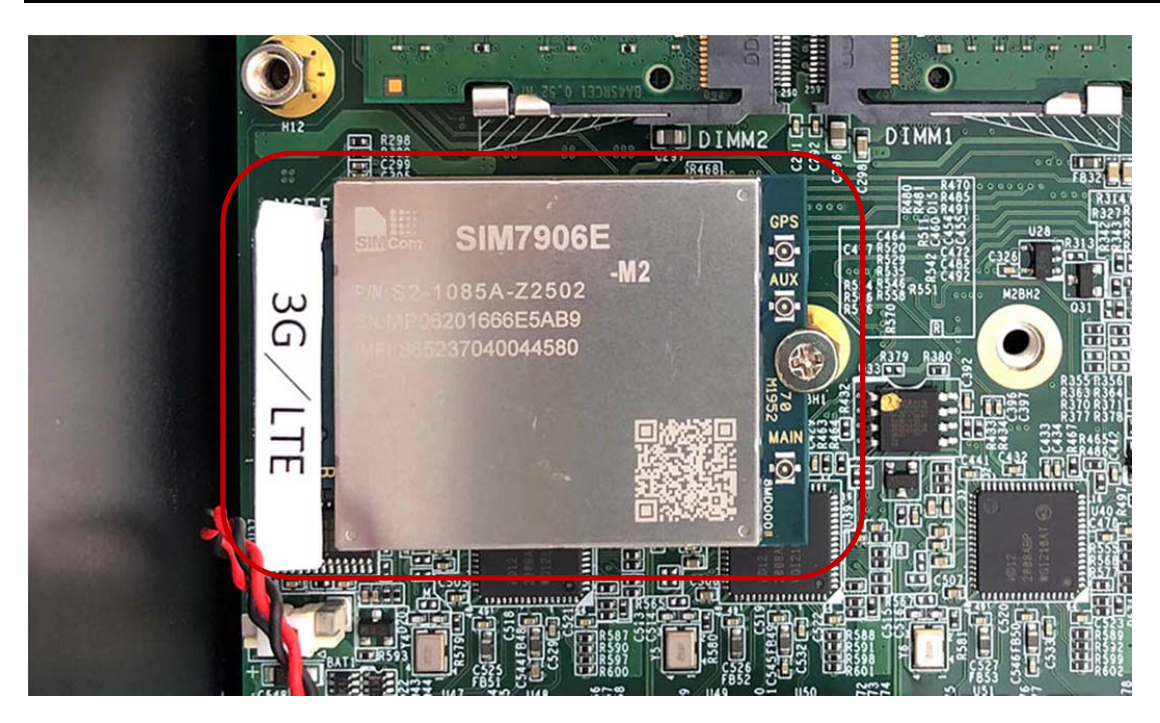

# **3.8 Installing M.2 NVMe SSD**

**Step 1.** Insert NVMe SSD into this Slot as shown in the picture.

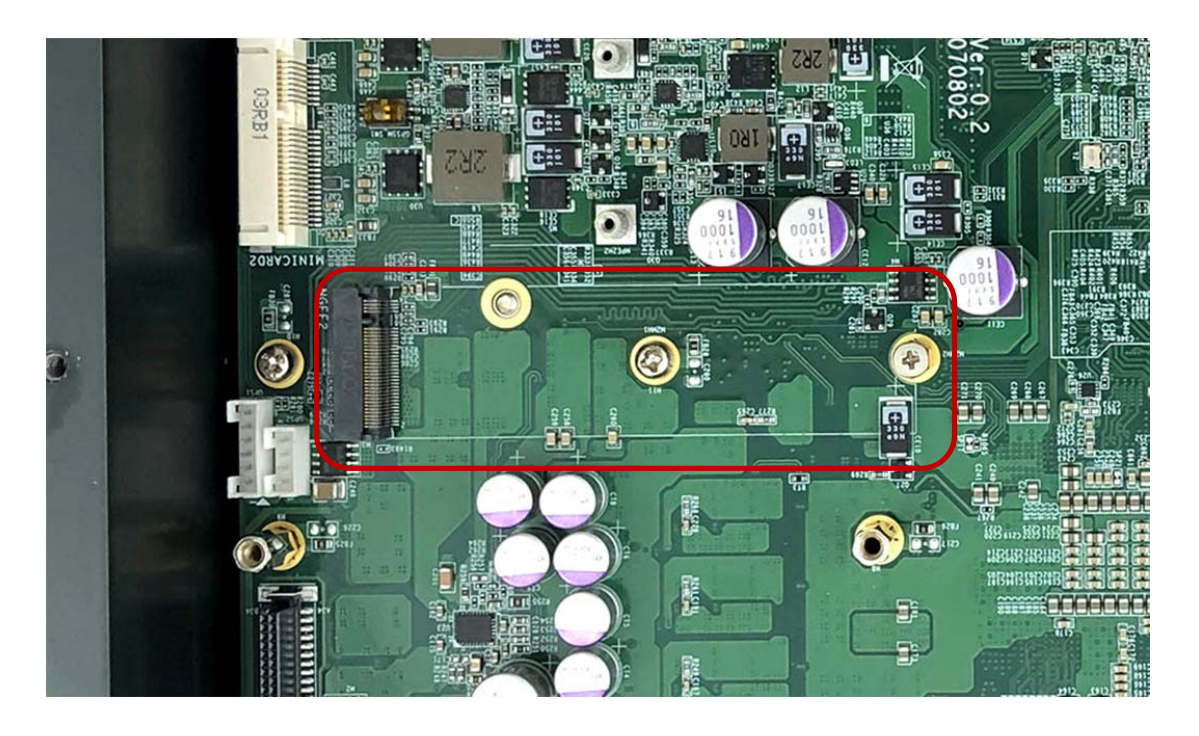

**Step 2.** Stick the two Silicone Rubbers (P/N: 417290310101) on the mainboard as shown in the picture.

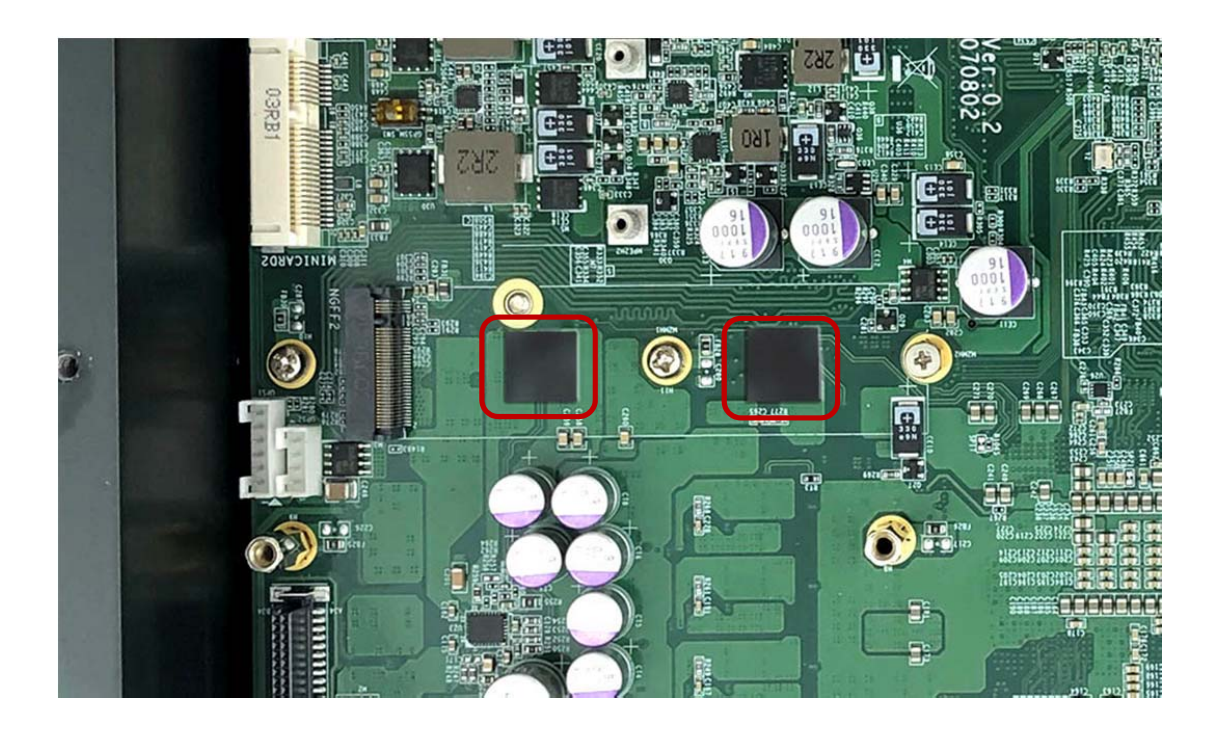

**Step 3.** Stick the Thermal Pad to the heatsink (P/N: 268104022240) as shown in the picture.

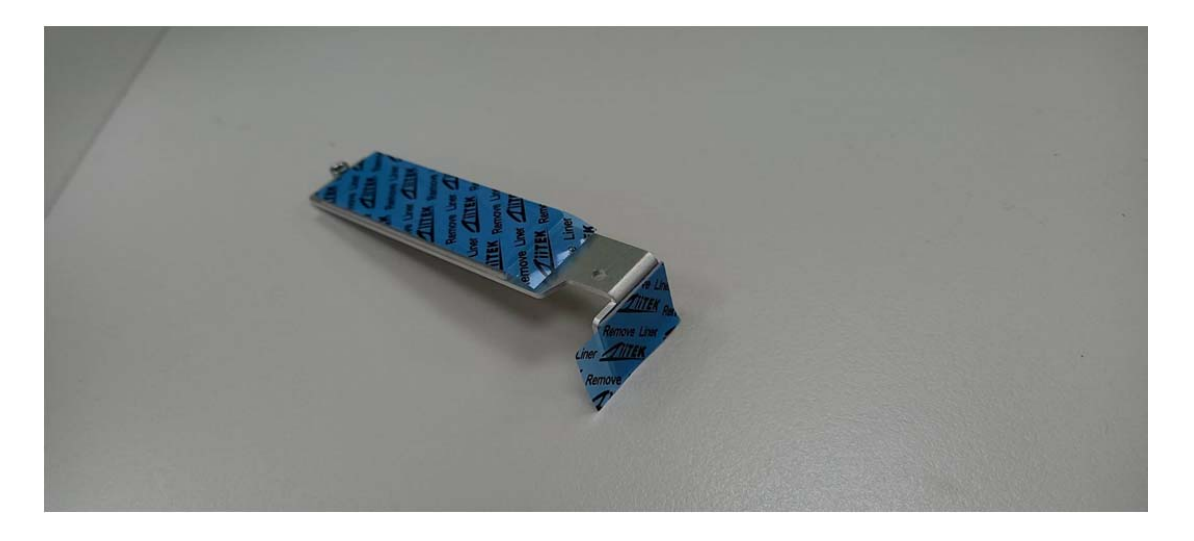

**Step 4.** Hold the SSD with its notch aligned with the Slot on the motherboard and insert the Module into the Slot at a 30‐degree angle as shown in the picture.

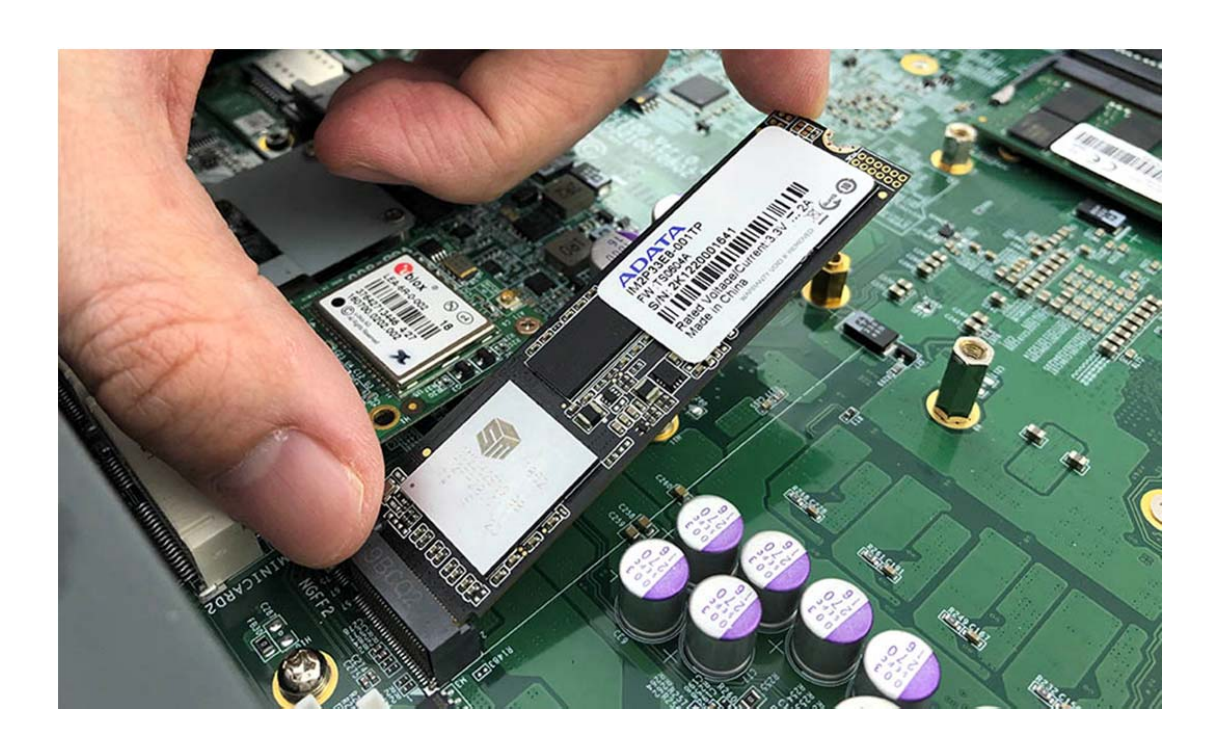

**Step 5.** Put the heatsink on the module and screw the one screw to the holder (P/N: 351125100110) as shown in the picture.

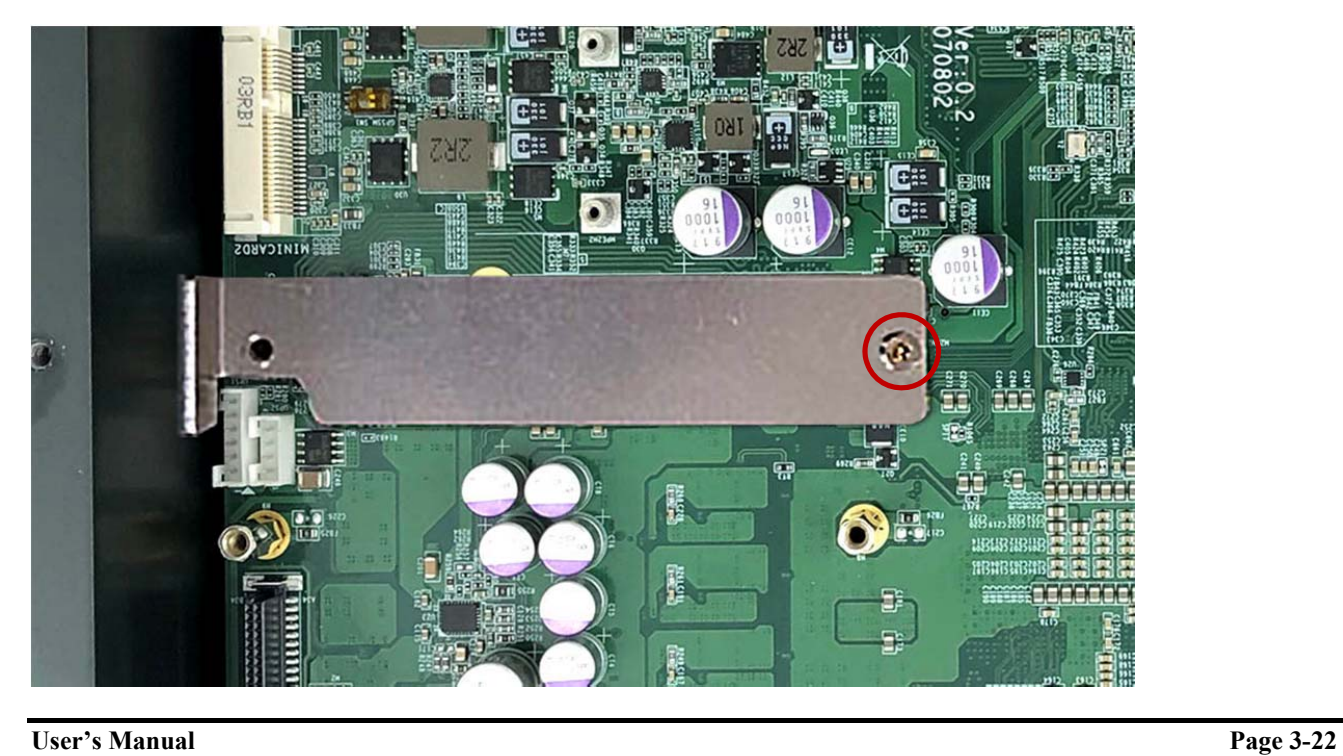

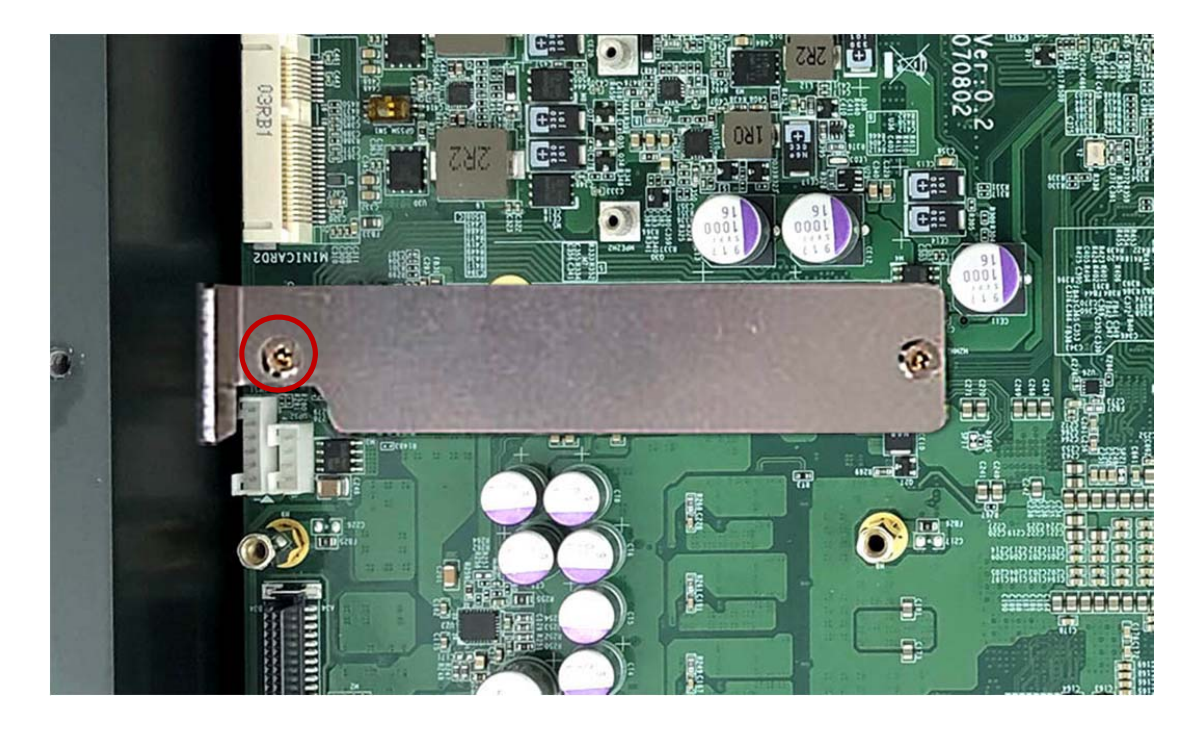

**Step 6.** Screw the one screw (P/N: 35110306810) to the holder as shown in the picture.

# **3.9 Installing M.2 SATA SSD**

**Step 1.** Insert NVMe SSD into this Slot as shown in the picture.
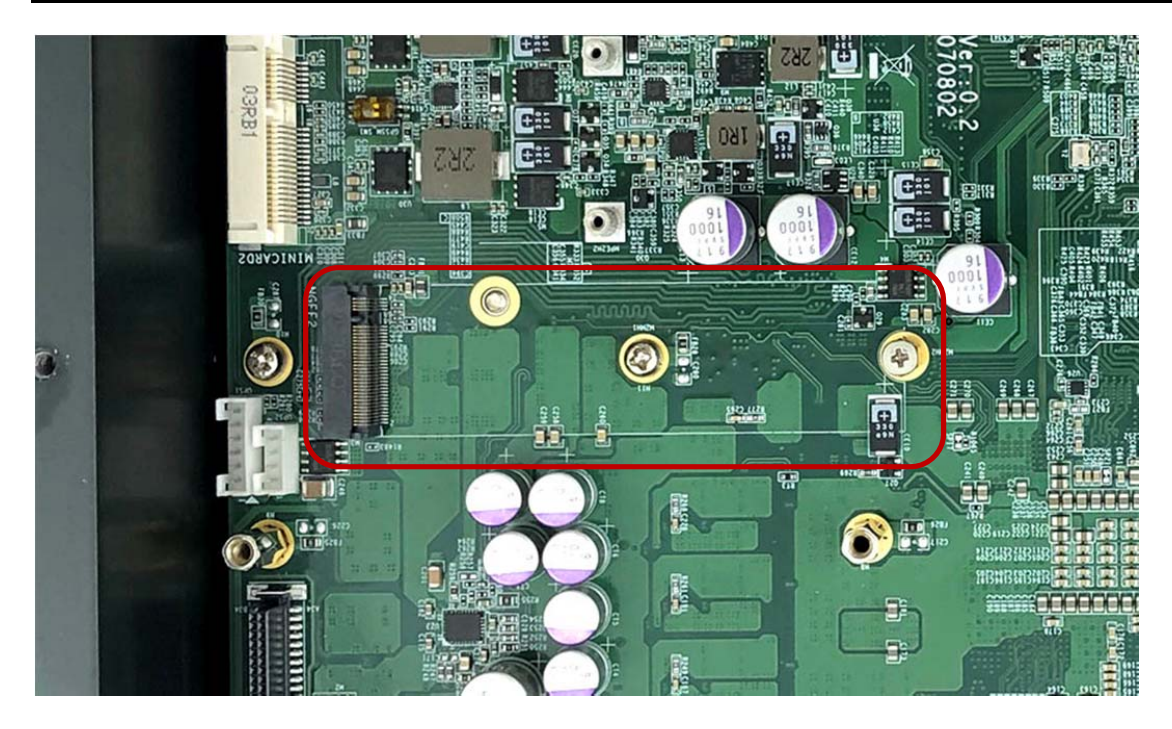

**Step 2.** Stick the two Silicone Rubbers (P/N: 417290310102) on the mainboard as shown in the picture.

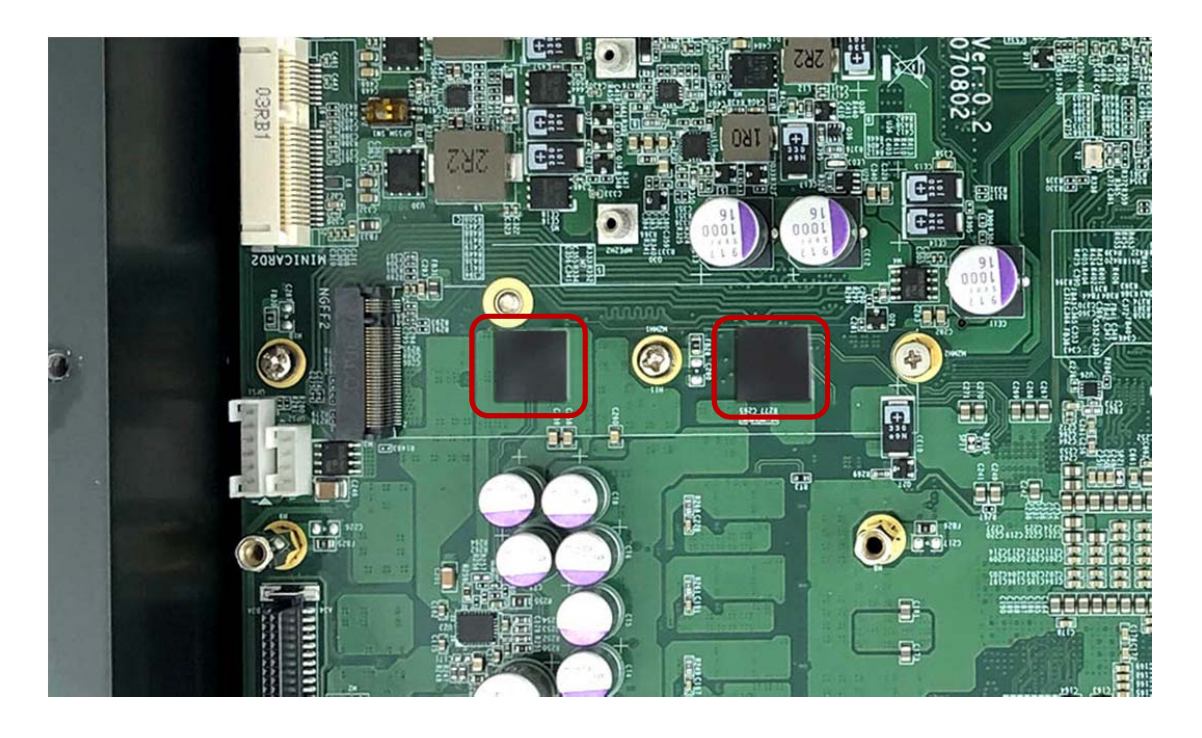

**Step 3.** Stick the Thermal Pad to the heatsink (P/N: 268104022240) as shown in the picture.

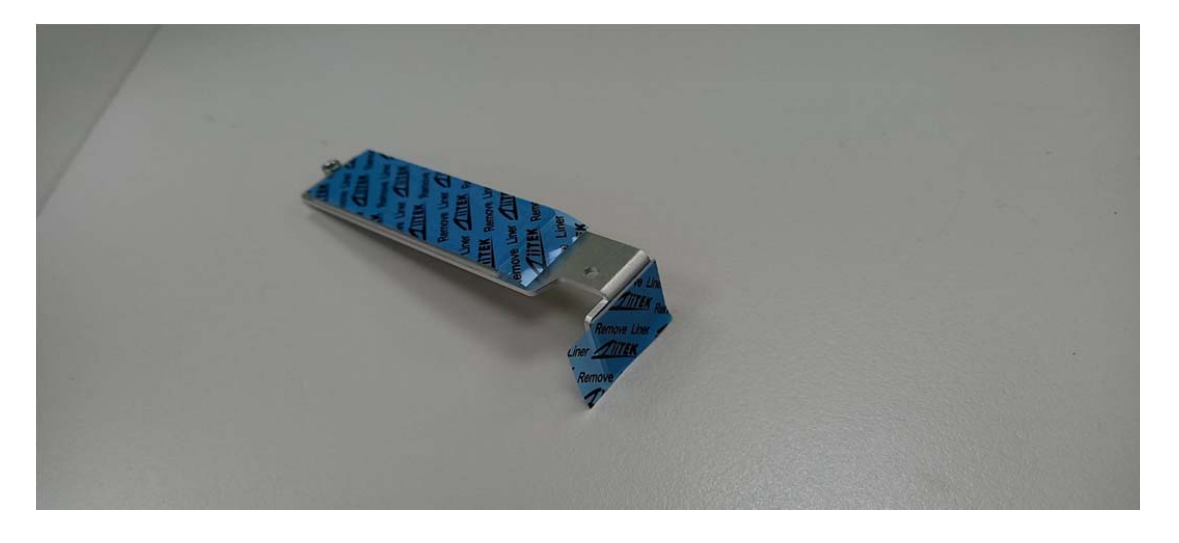

**Step 4.** Hold the SSD with its notch aligned with the Slot on the motherboard and insert the Module into the Slot at a 30‐degree angle as shown in the picture.

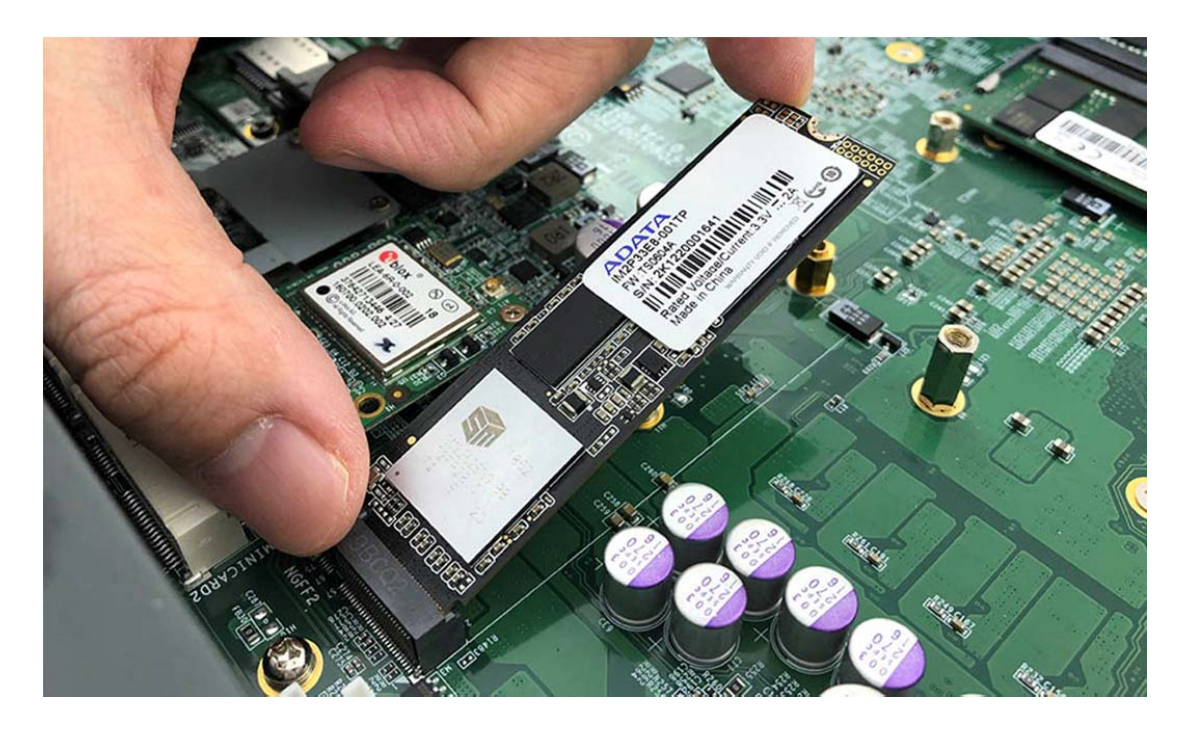

**Step 5.** Put the heatsink on the module and screw the one screw to the holder (P/N: 351125100110) as shown in the picture.

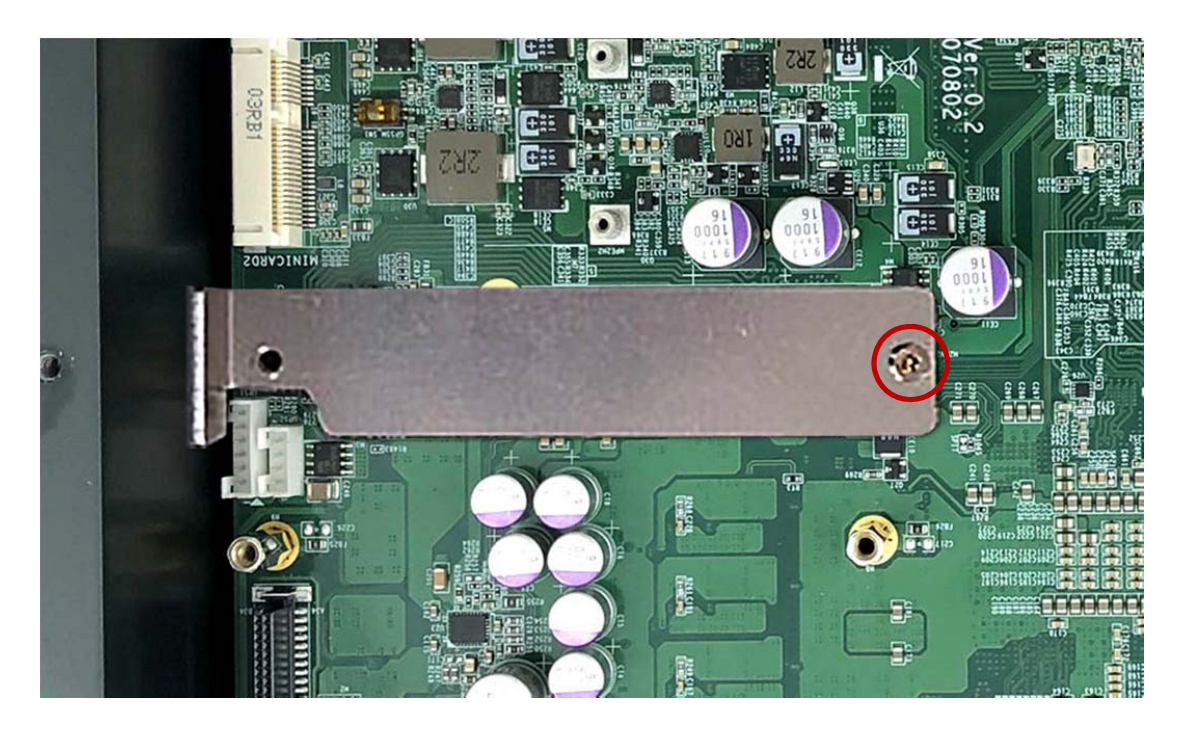

**Step 6.** Screw the one screw (P/N: 35110306810) to the holder as shown in the picture.

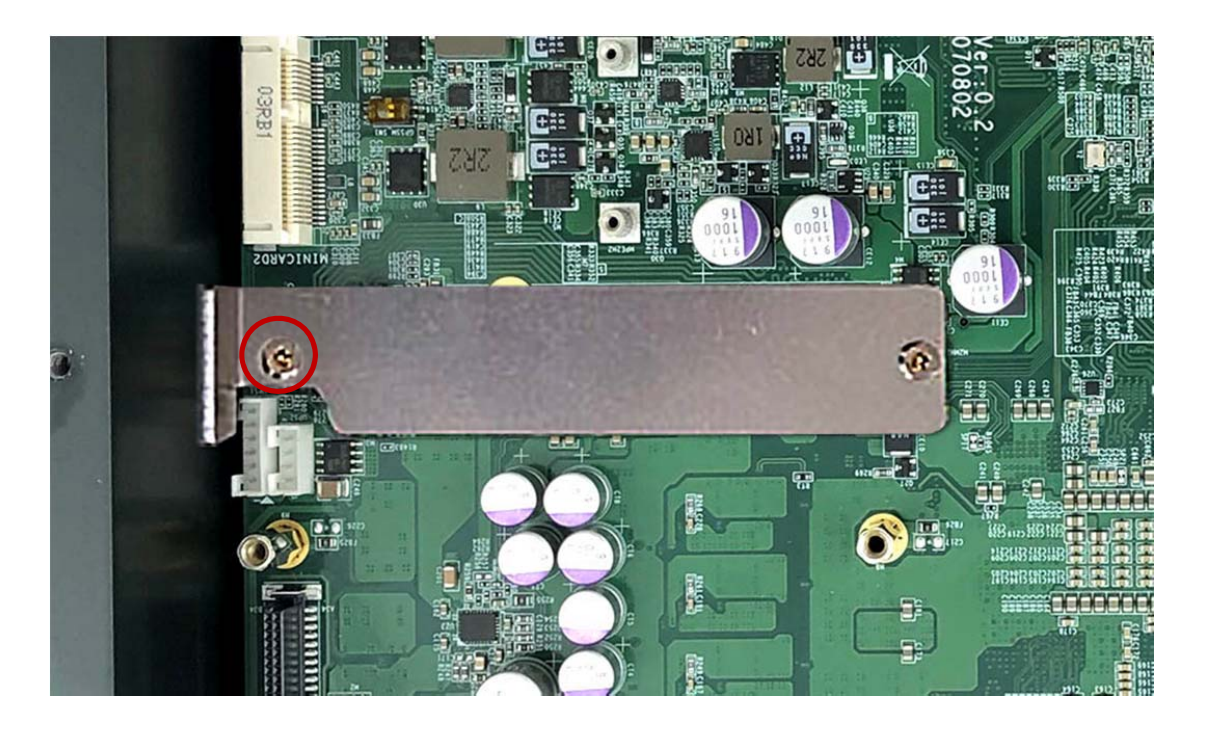

## **3.10 Installing Internal Antenna Cable**

**Step 1.** Take the SMA Connector and Plug into IO Panel as shown in the picture.

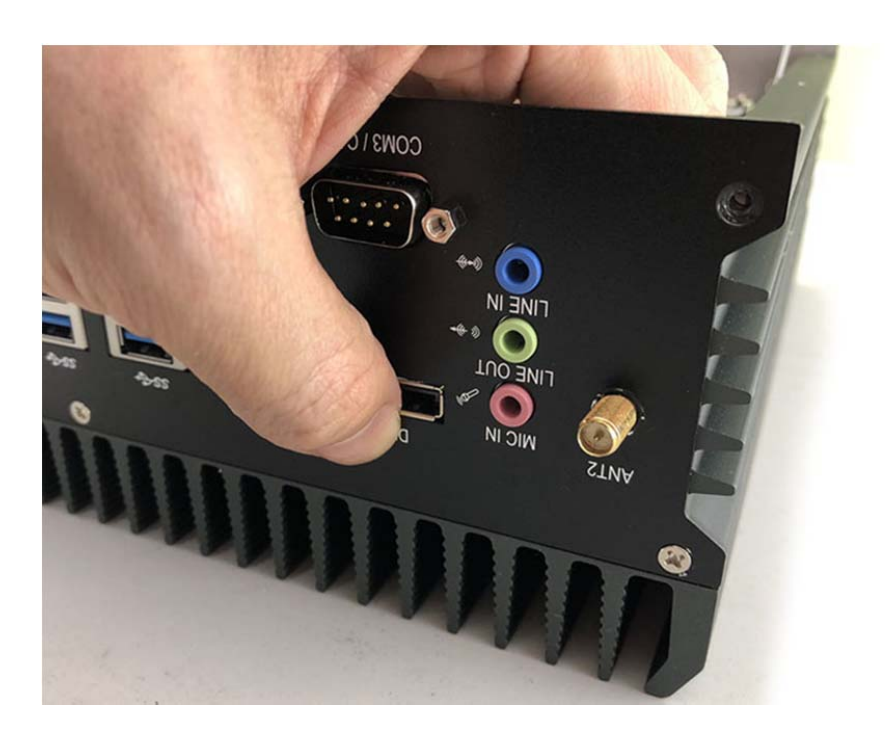

**Step 2.** Put the Washer into the SMA Connector as shown in the picture.

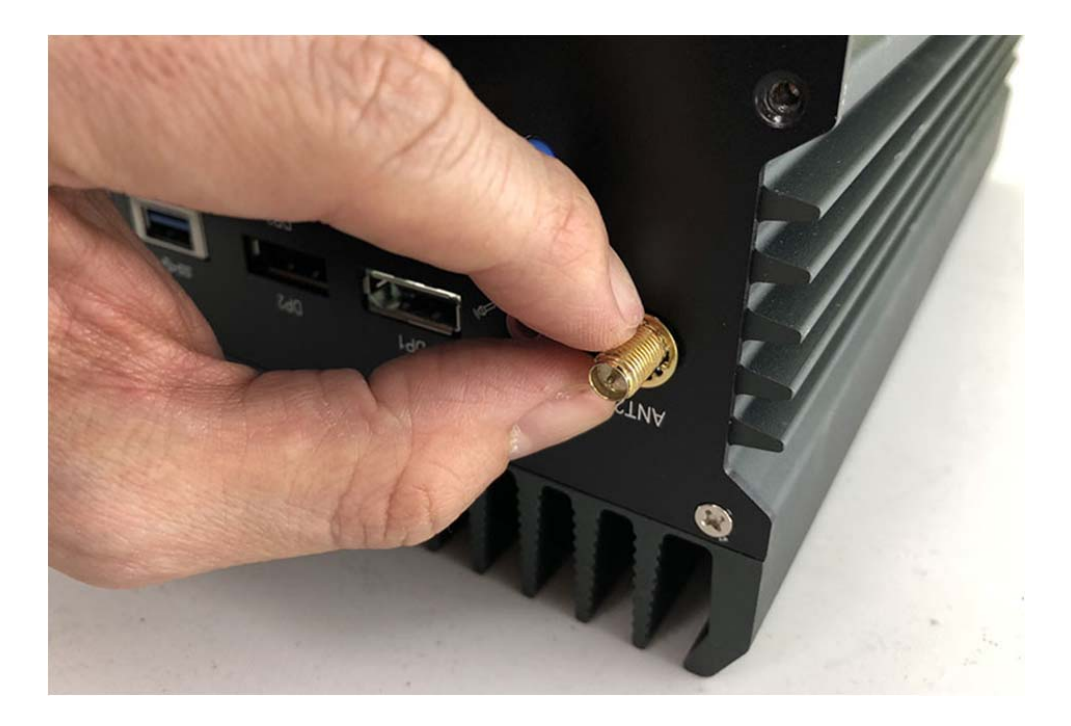

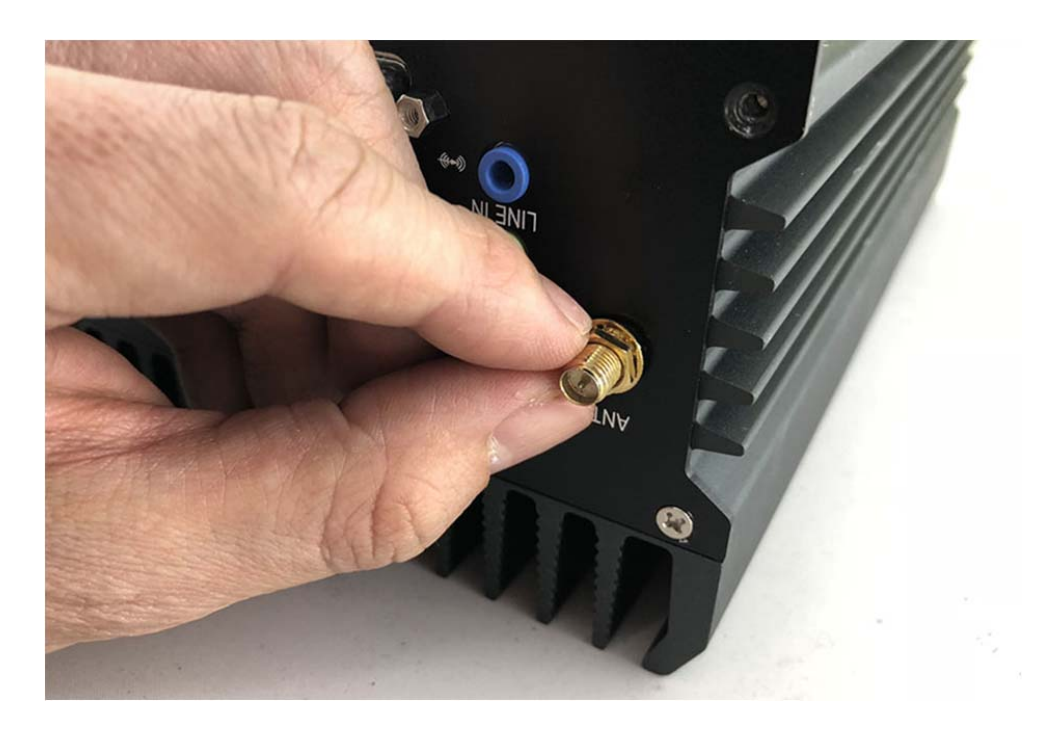

Step 3. Put the O-ring to the SMA Connector and tighten it as shown in the picture.

**Step 4.** Complete as shown in the picture.

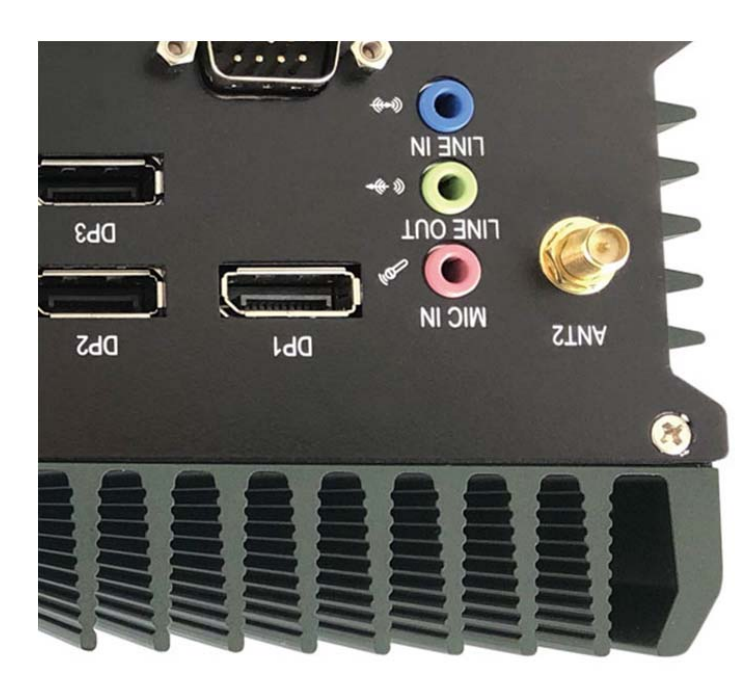

**Step 5.** Take the Ipex Connector and press on the 3G module as shown in the picture. (3G/LTE)

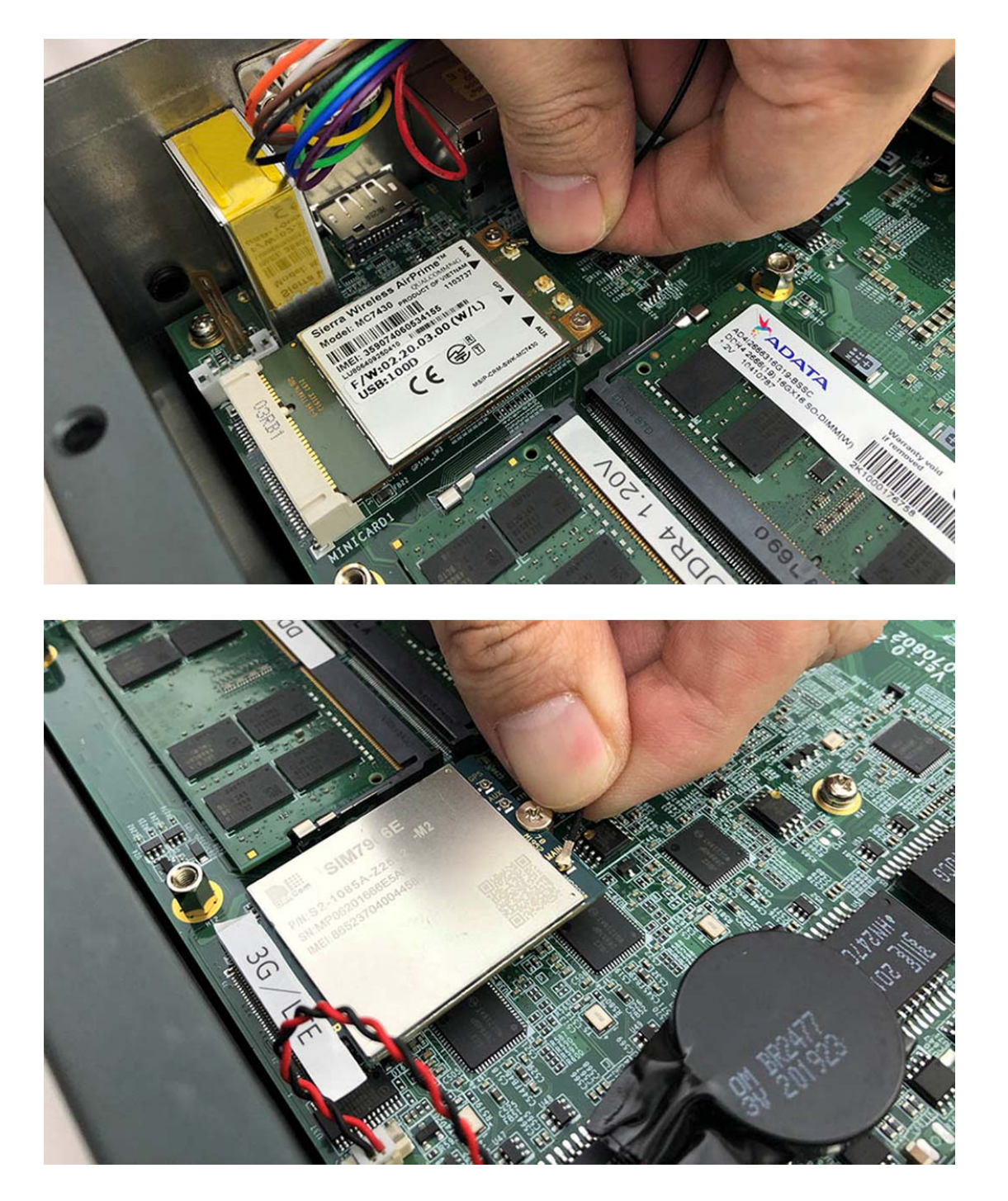

**Step 6.** Take the Ipex Connector and press on the WiFi module as shown in the picture.(WiFi)

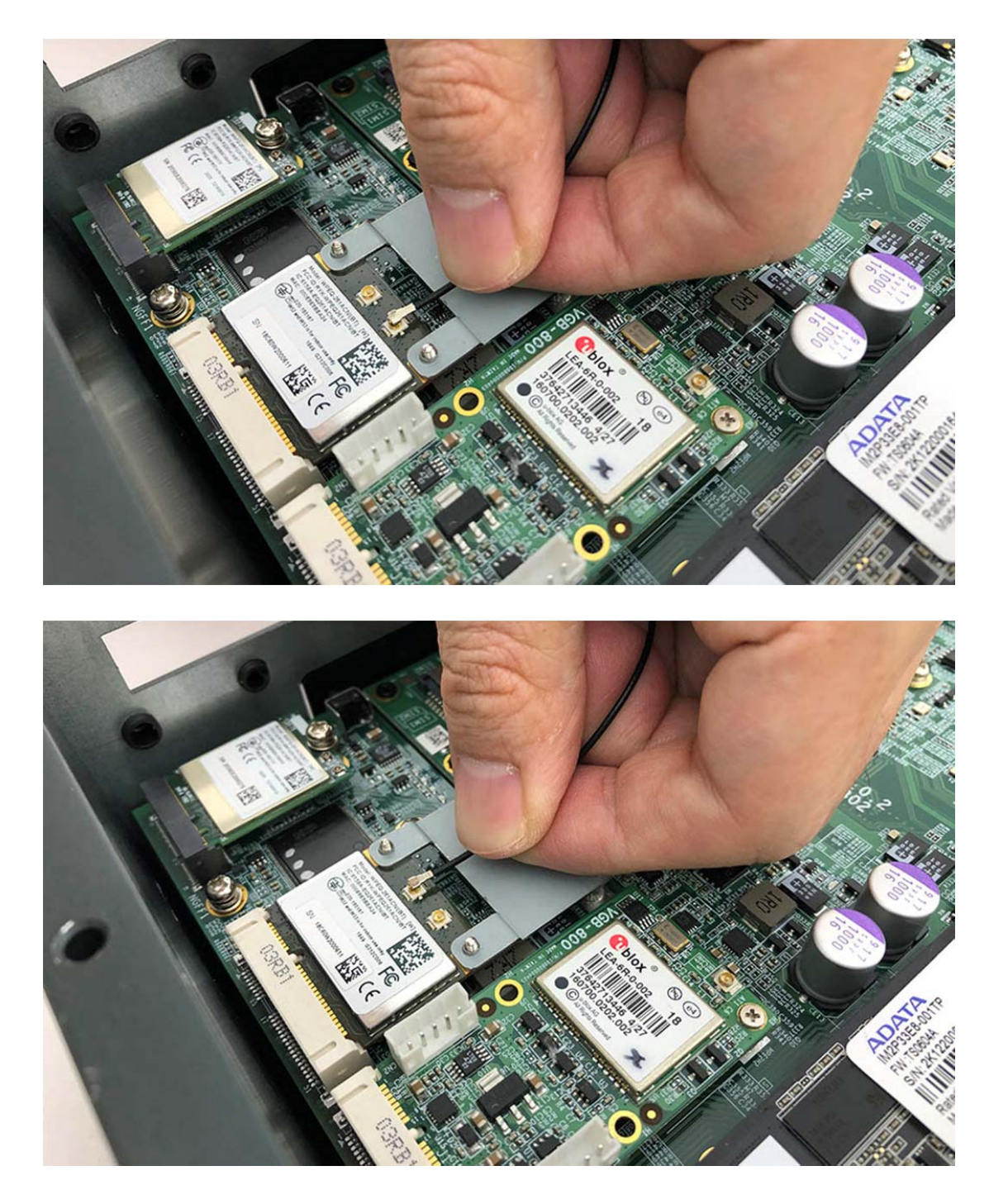

**Step 7.** Take the Ipex Connector and press on the GPS module as shown in the picture. (GPS)

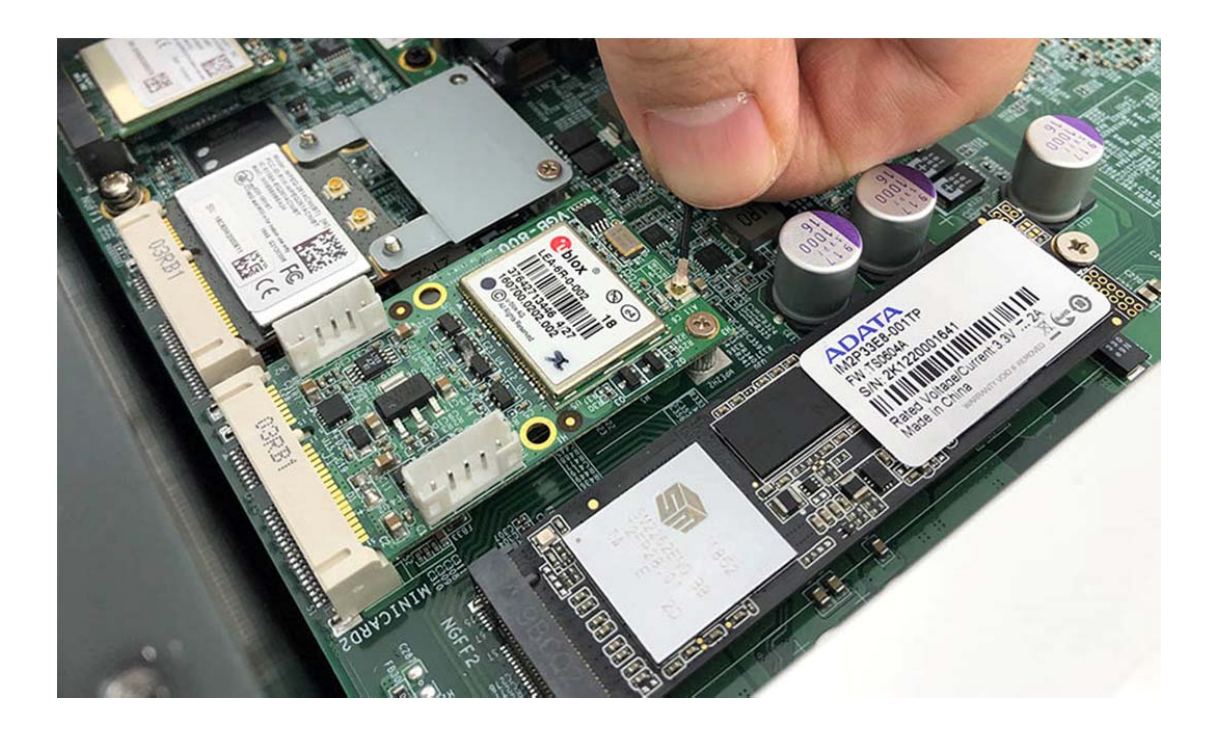

# **3.11 Installing SIM Card**

**Step 1.** Loosen the SIM Card bracket screws as shown in the picture.

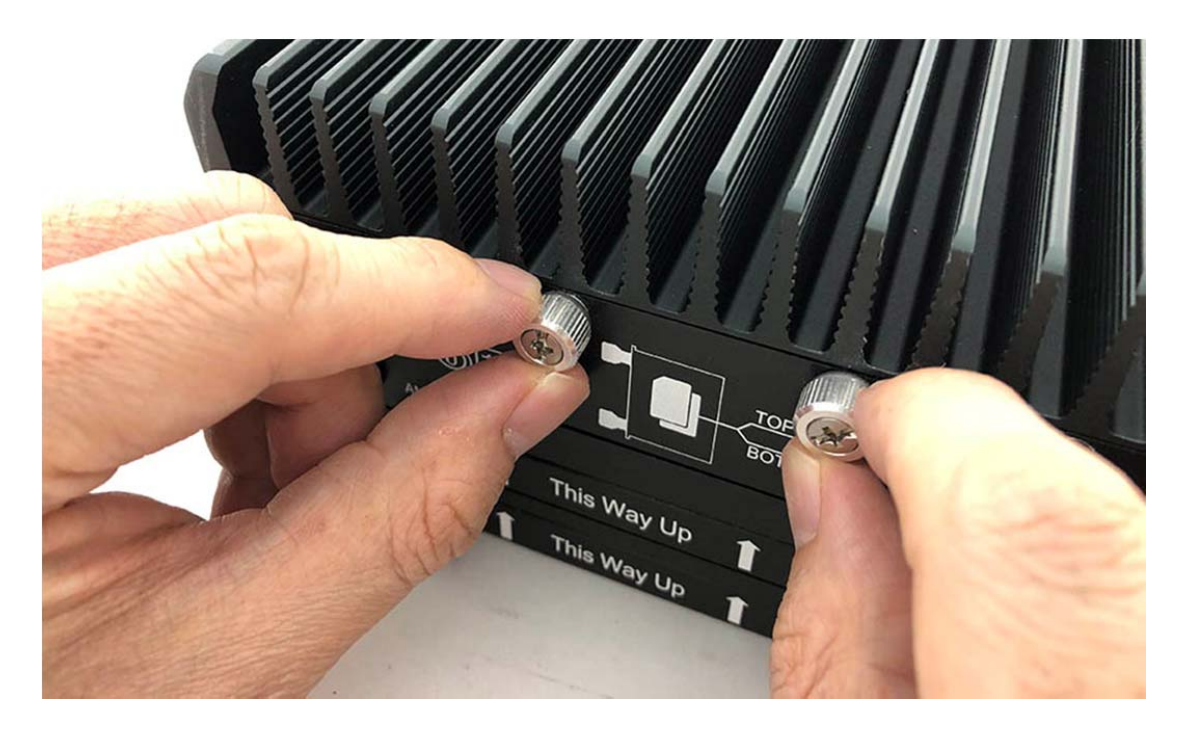

**Step 2.** Take the SIM Card bracket away from front panel as shown in the picture.

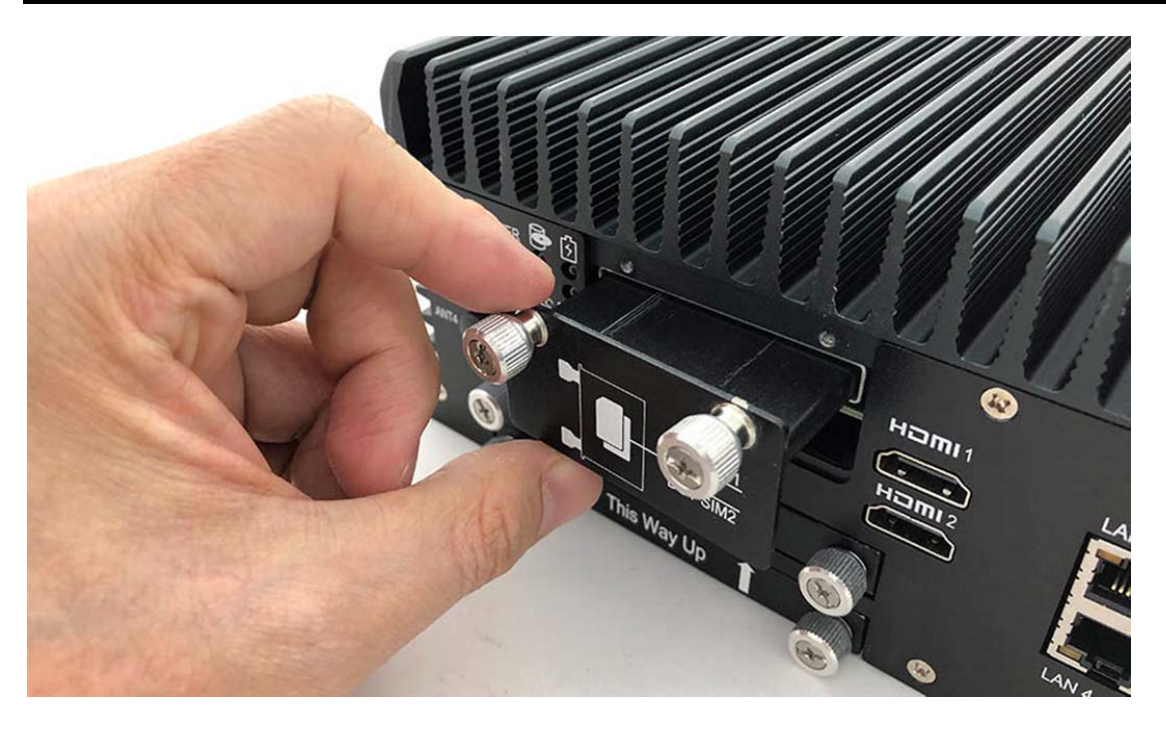

**Step 3.** Put your SIM Card into the bracket as shown in the picture.

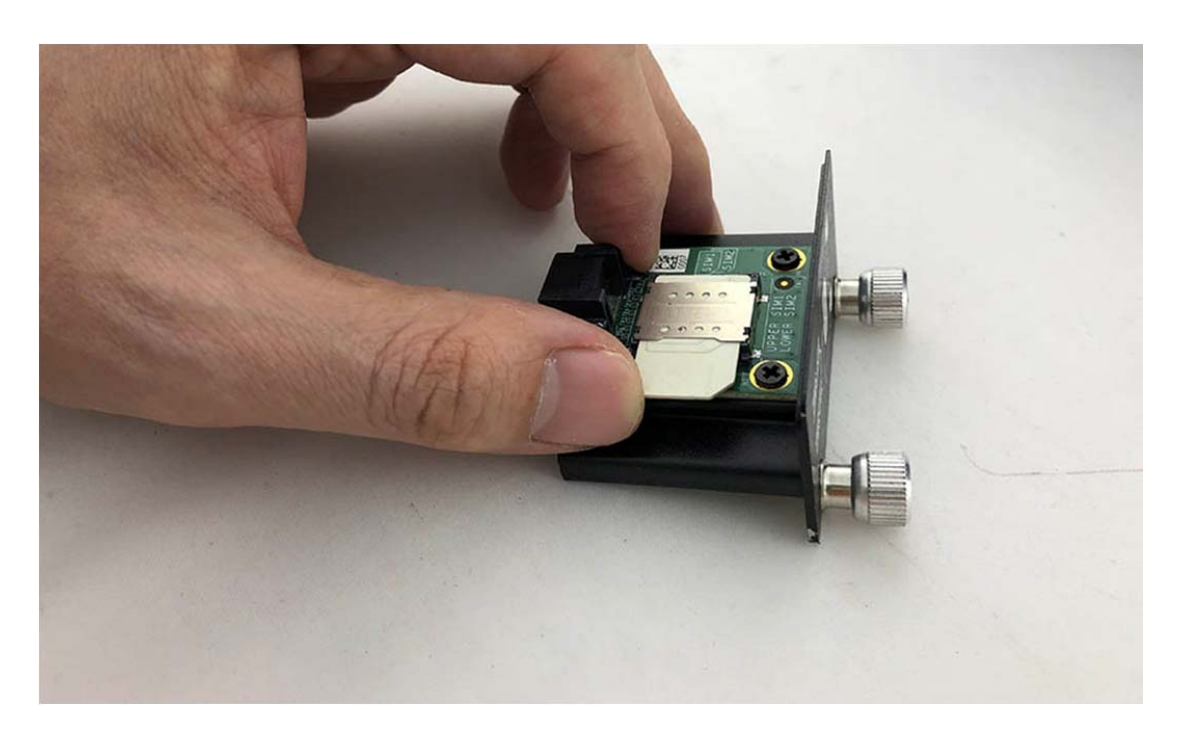

**Step 4.** Push the SIM Card bracket into the socket as shown in the picture.

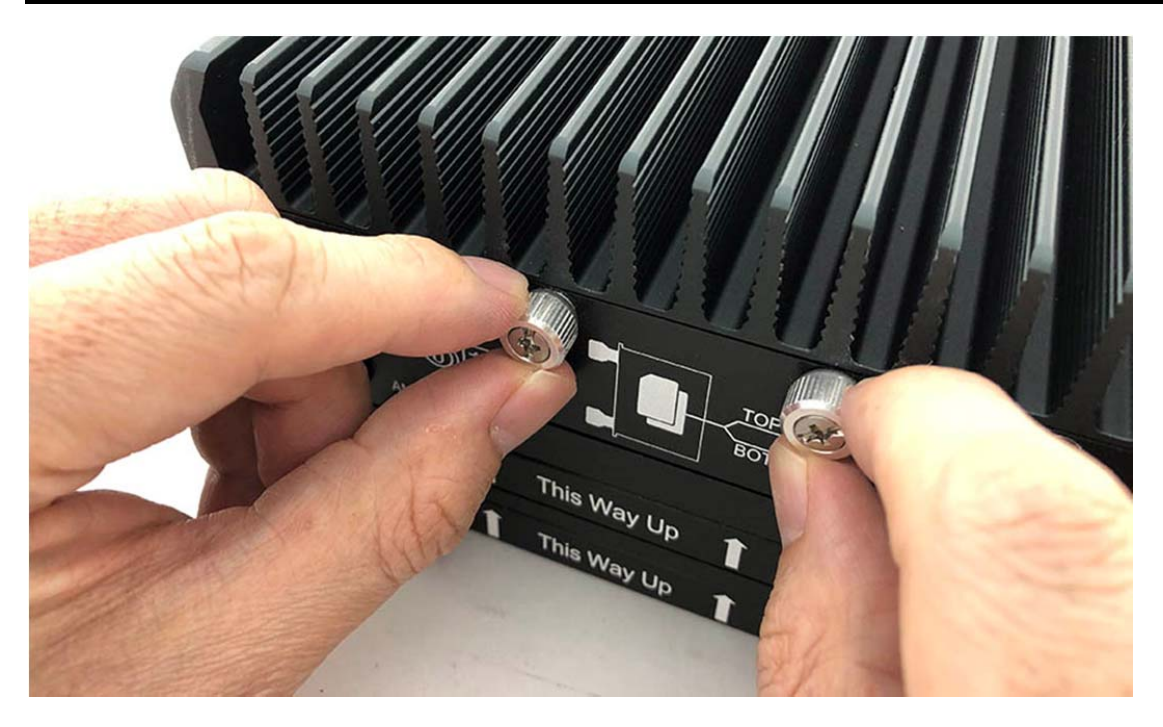

**Step 5.** Fully insert the SIM Card bracket into the socket until you hear a "click" as shown in the picture.

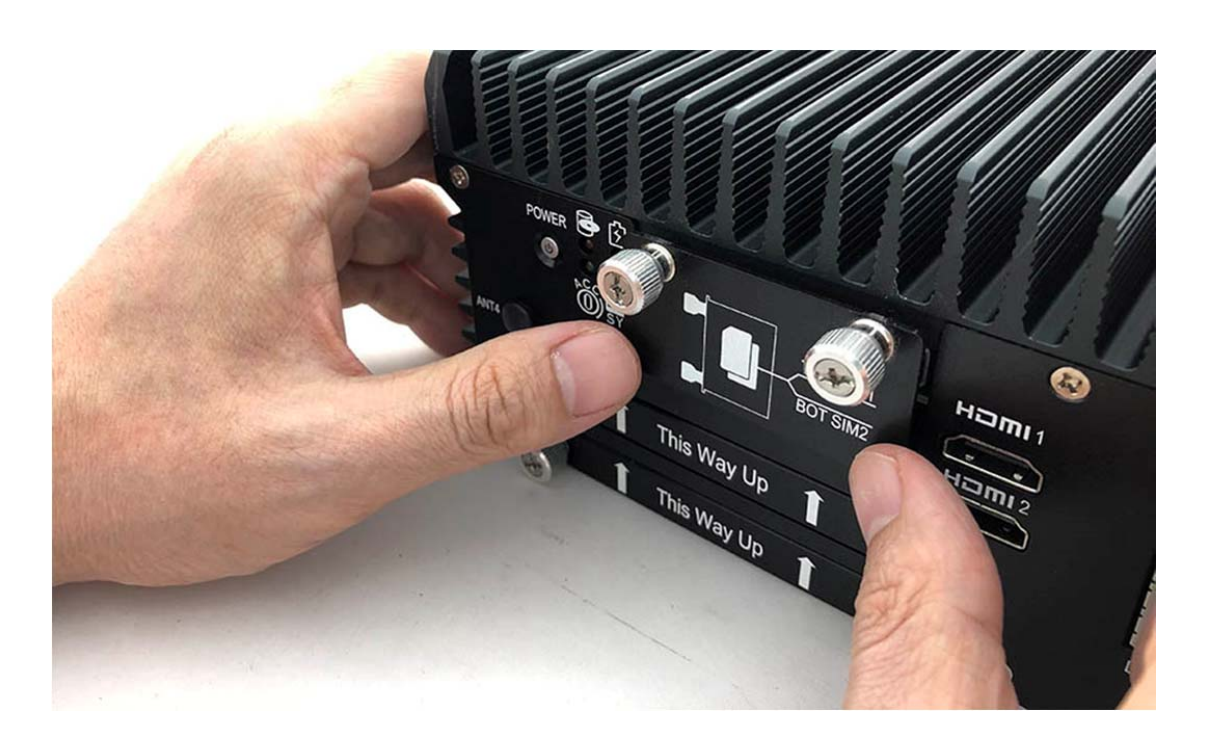

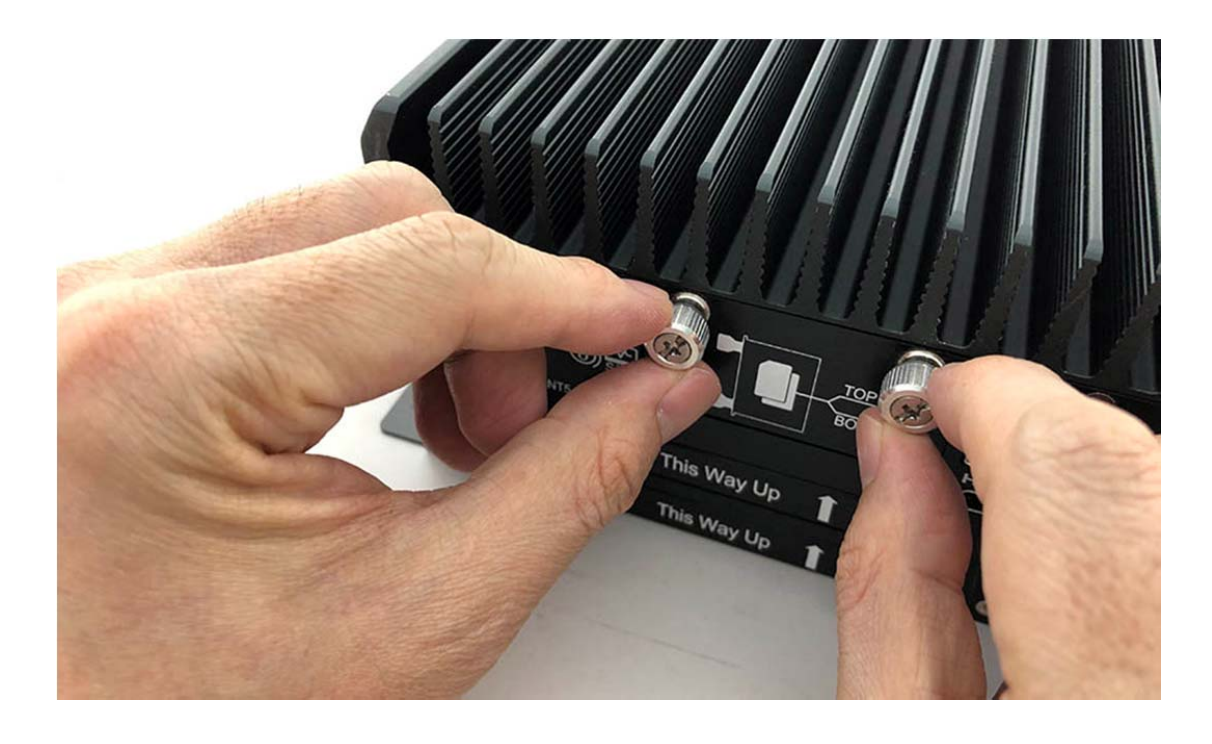

**Step 6.** Tighten the SIM Card bracket screws as shown in the picture.

**Step 7.** Complete as shown in the picture.

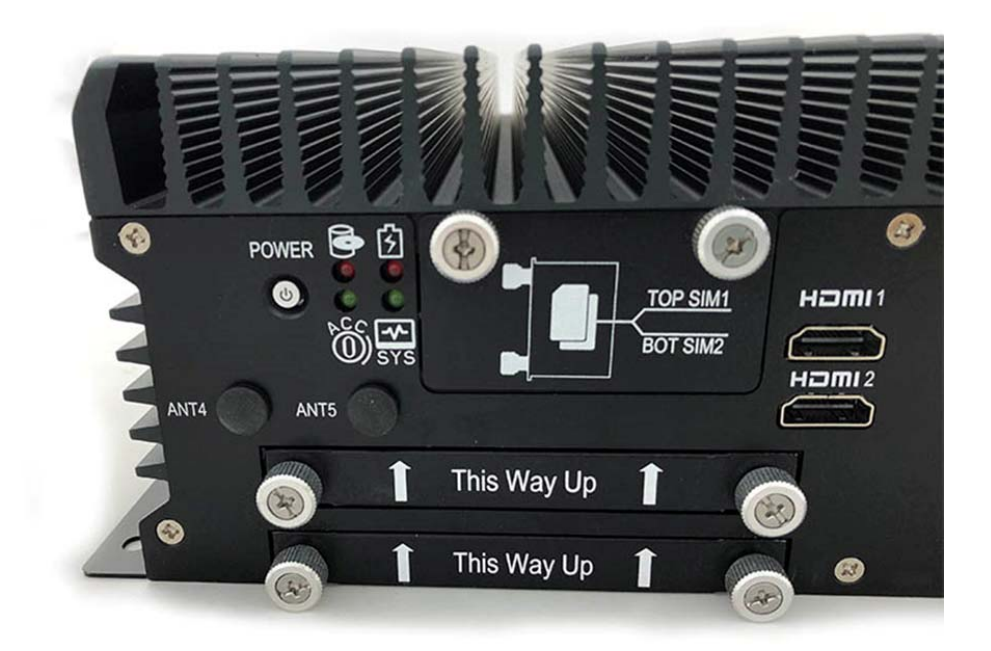

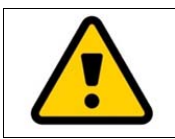

**Attention:**  When insert a SIM card to the SIM card holder, please remove the main **Provide a** power at input to avoid undetectable SIM card.

# **3.12 Installing HDD**

**Step 1.** Put the HDD bracket on the bottom cover as shown in the picture.

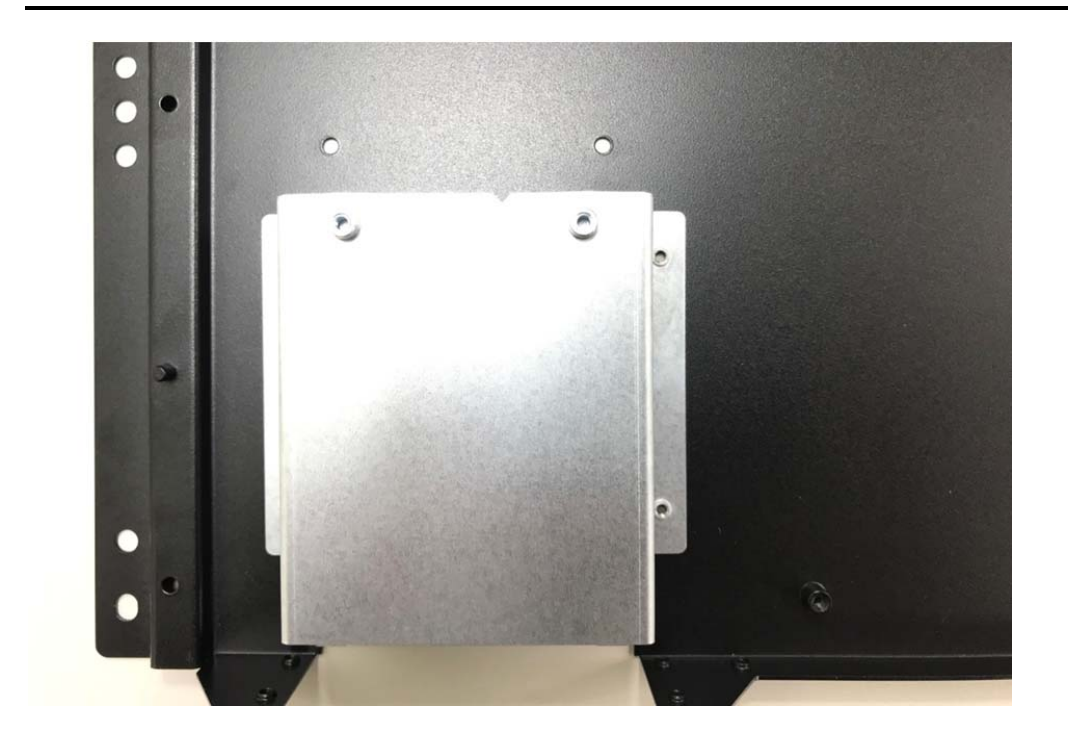

**Step 2.** Turn over the bottom cover and screw the four screws as shown in the picture.

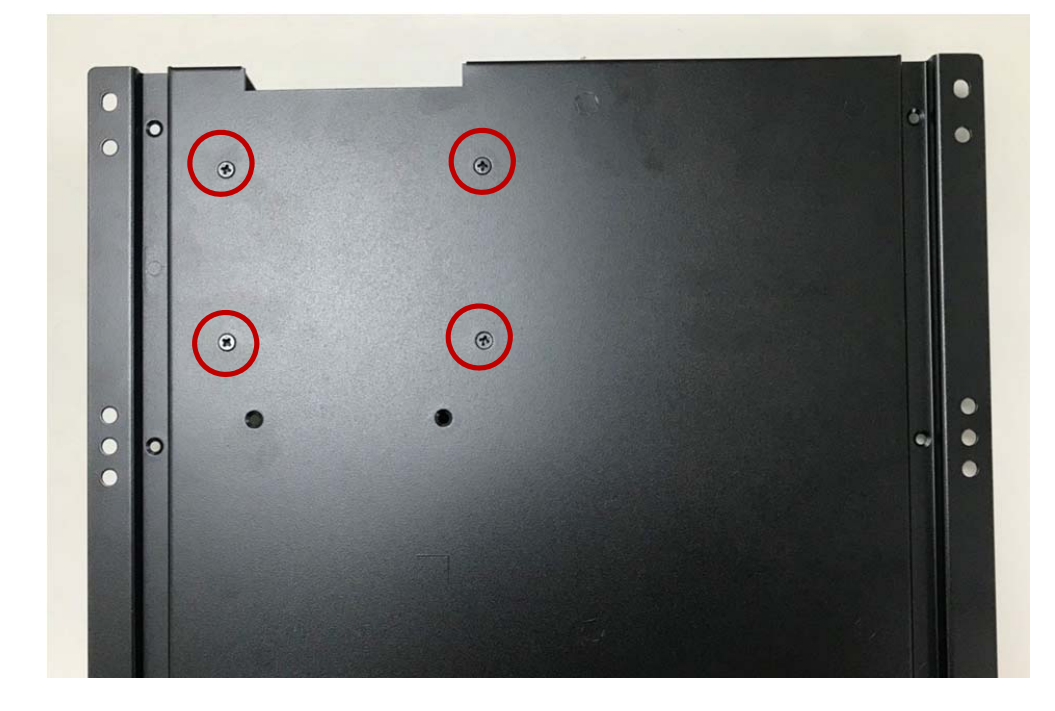

**Step 3.** Take SATA cable into the SATA bracket as shown in the picture.

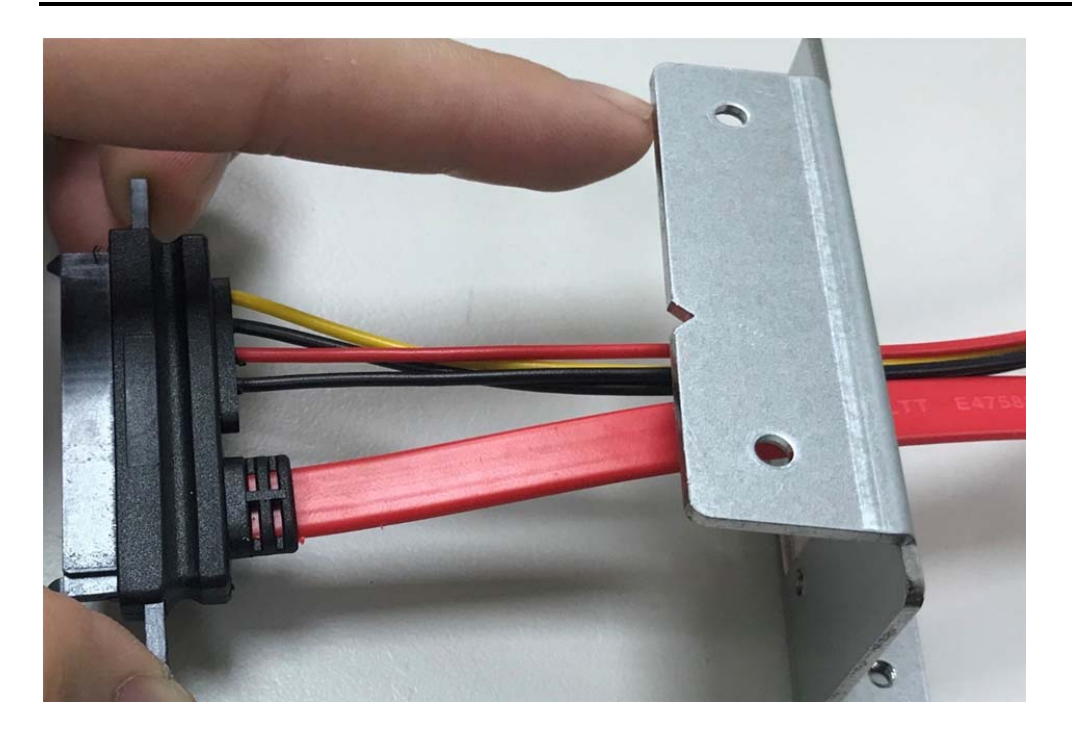

**Step 4.** Screw two screws (one HDD) or four screws (two HDD) as shown in the picture.

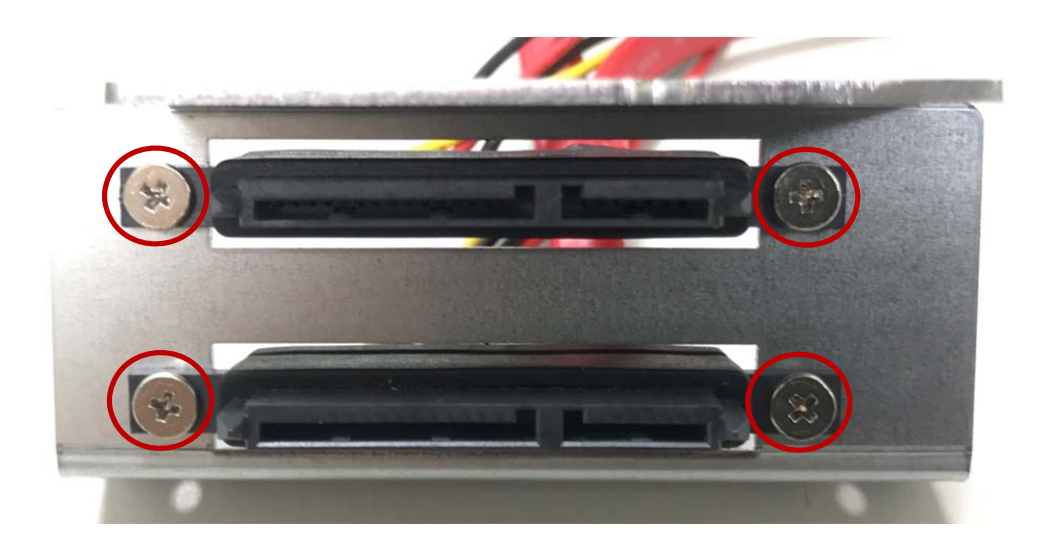

**Step 5.** Put SATA bracket on the bottom cover and screw the two screws as shown in the picture.

**User's Manual Page 3-38** 

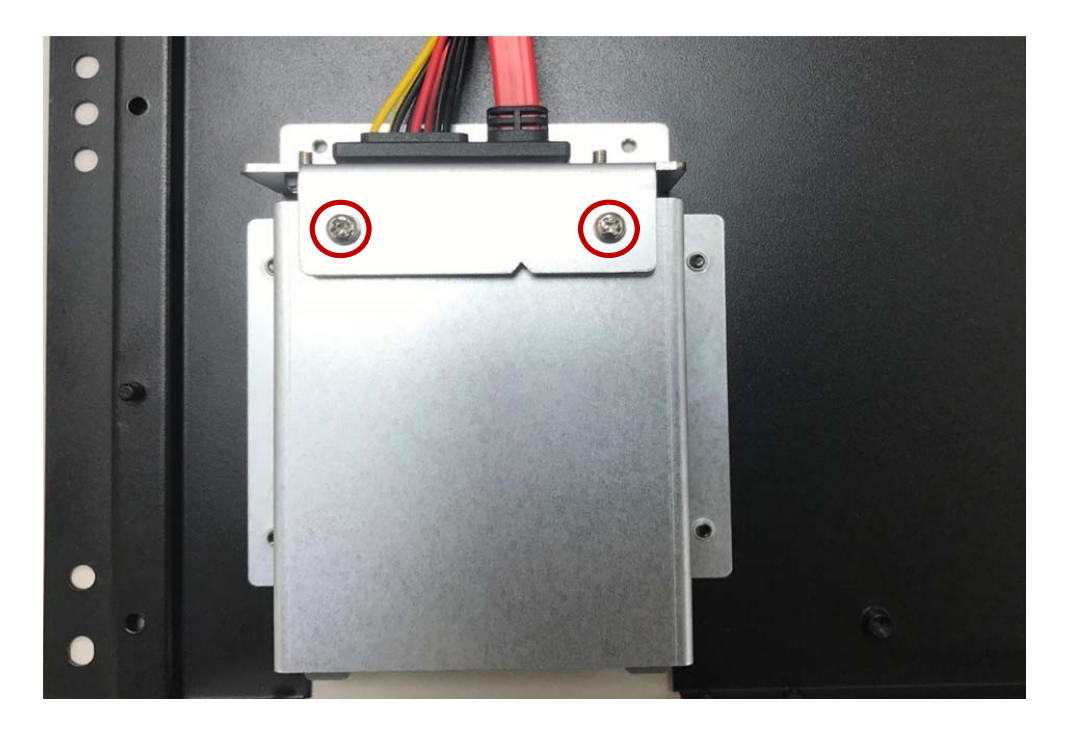

**Step 6.** Turn over the bottom cover and screw the two screws as shown in the picture.

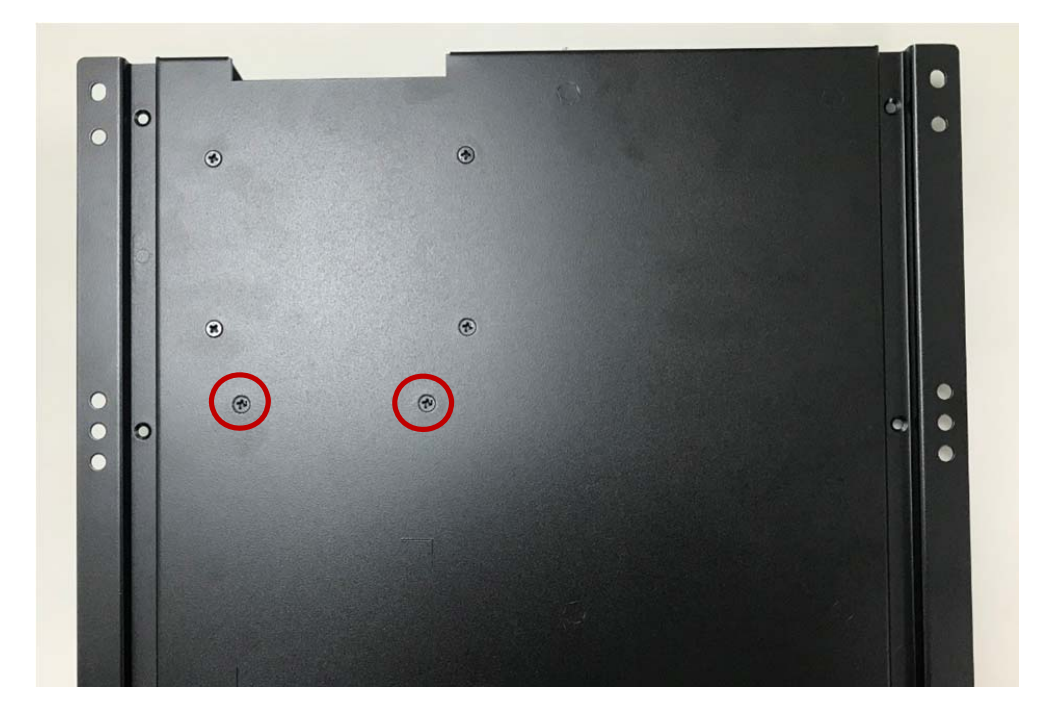

**Step 7.** Connect SATA cable to motherboard (SATA1 to SPWR1, SATA2 to SPWR2) as shown in the picture.

**User's Manual Page 3-39** 

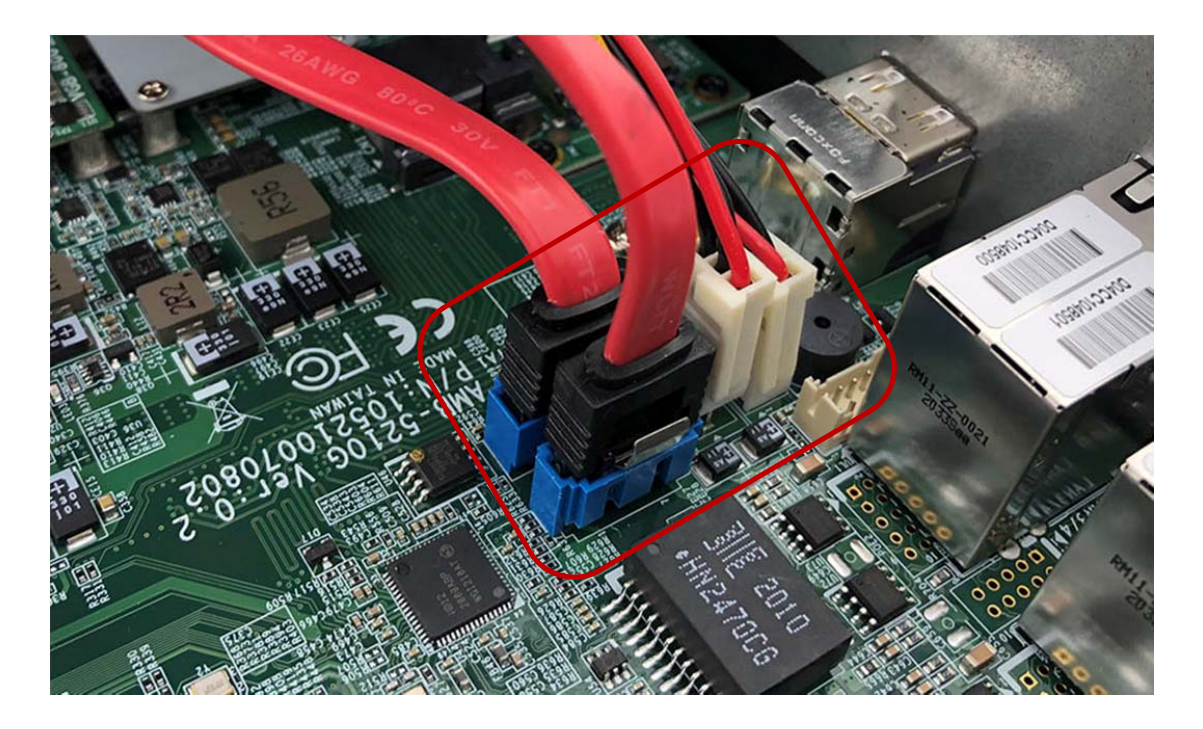

**Step 8.** Put the HDD into HDD Holder as shown in the picture.

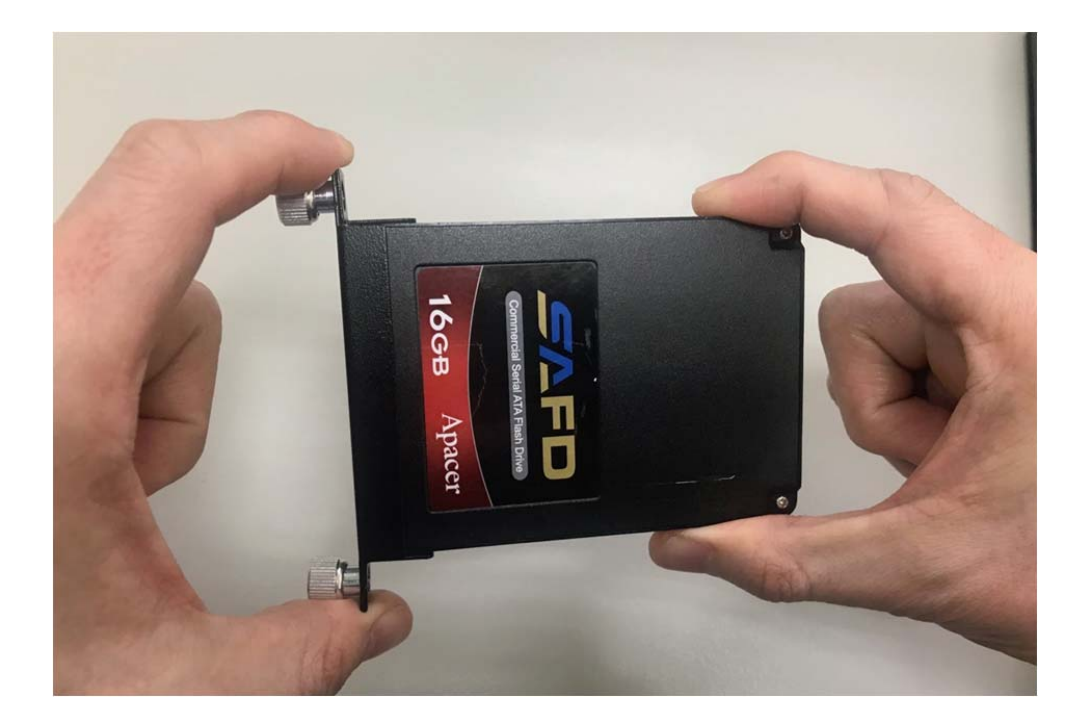

**Step 9.** This rubber (P/N:417290370250) is used only for a thickness of 7mm SSD/HDD. Please stick this rubber at the side without golden fingers as the indicated position as shown in the picture.

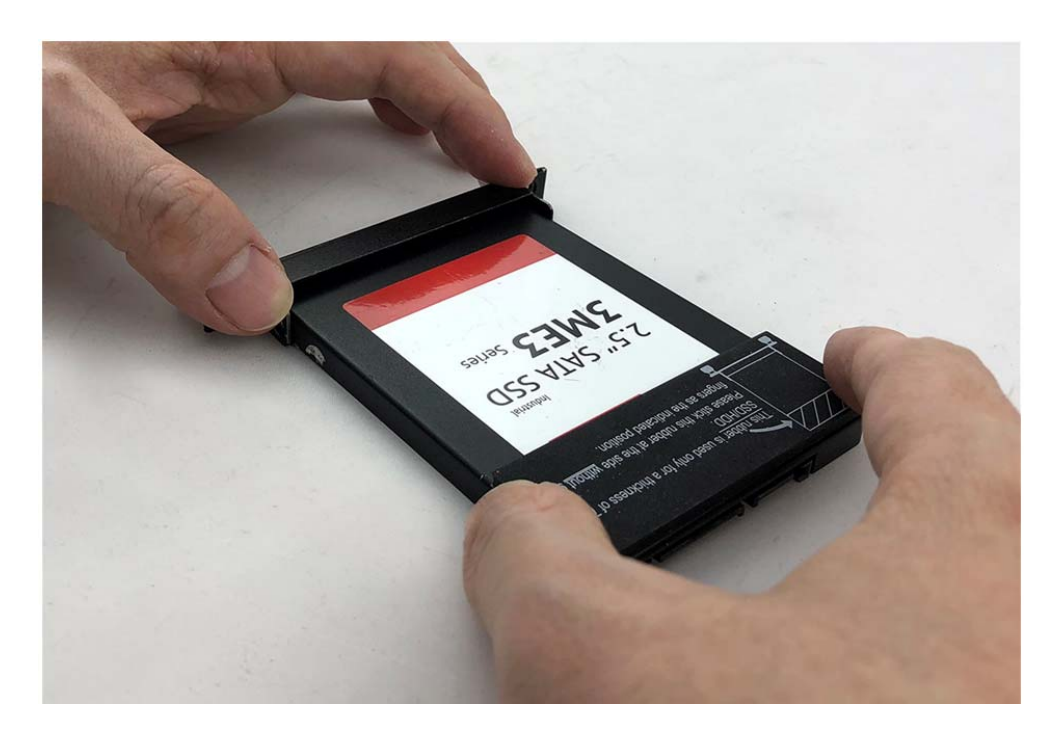

**Step 10.** Screw the two screws (P/N:351103040250) on both sides as shown in the picture.

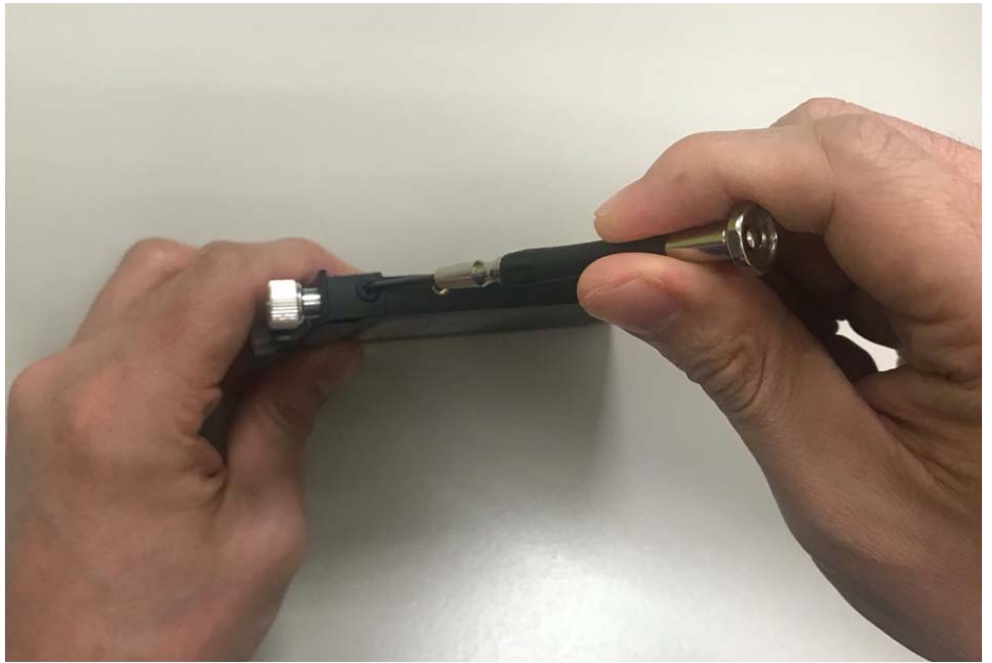

**Step 11.** Push the HDD Holder into the socket as shown in the picture.

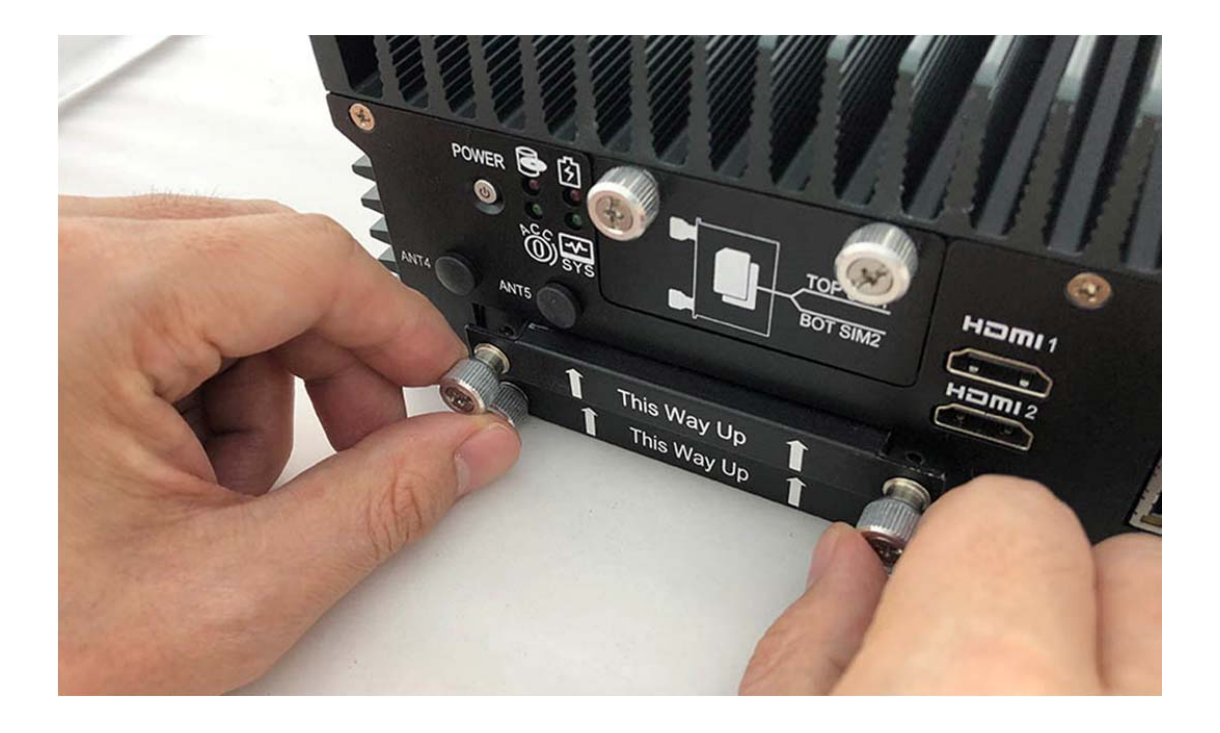

**Step 12.** Fully insert the HDD Holder into the socket until you hear a "click" as shown in the picture.

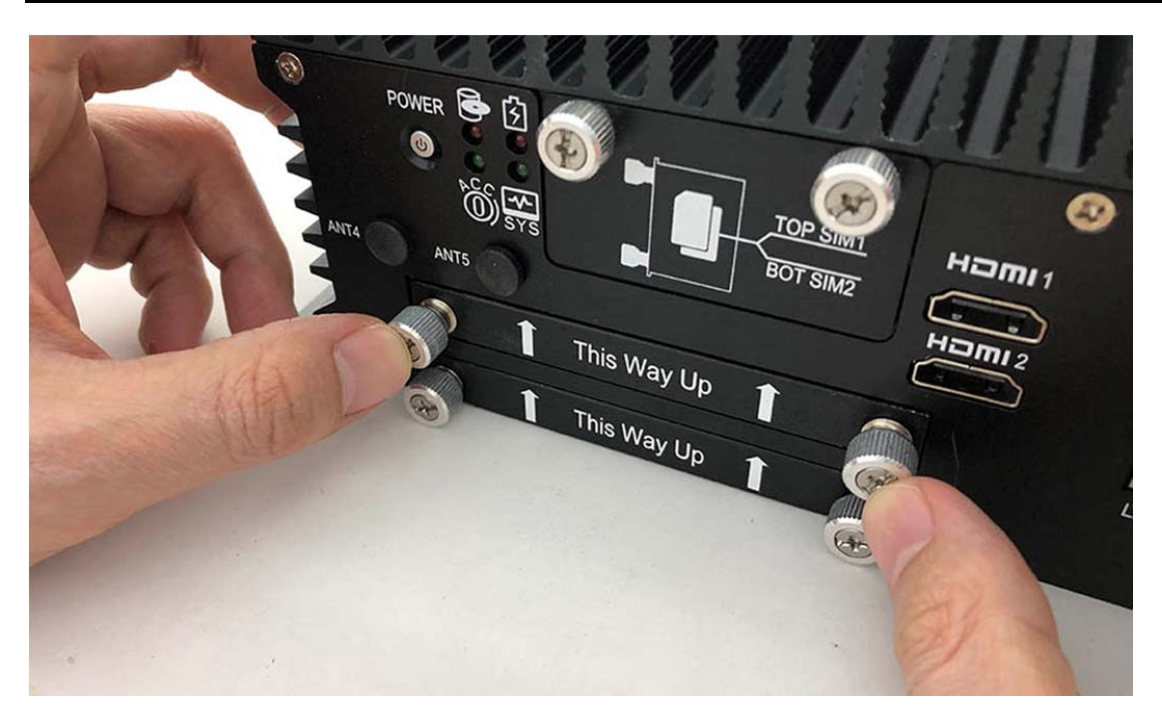

**Step 13.** Tighten the Storage Bracket screws as shown in the picture.

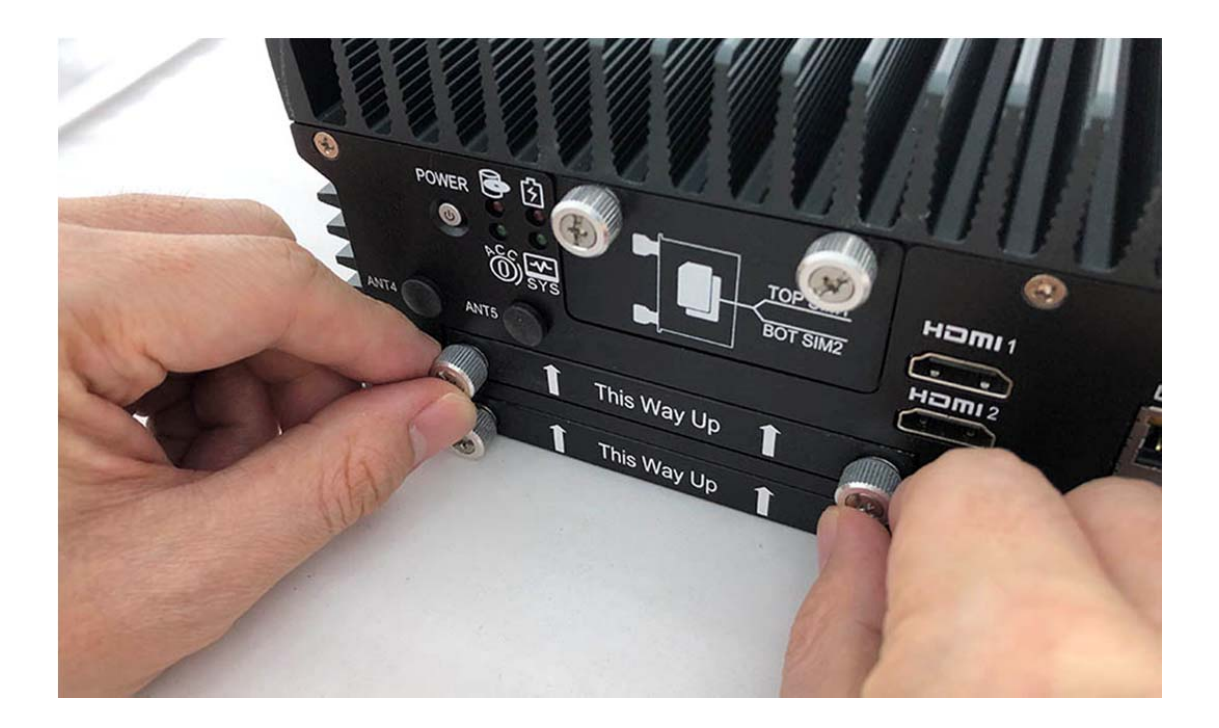

**Step 14.** Complete as shown in the picture.

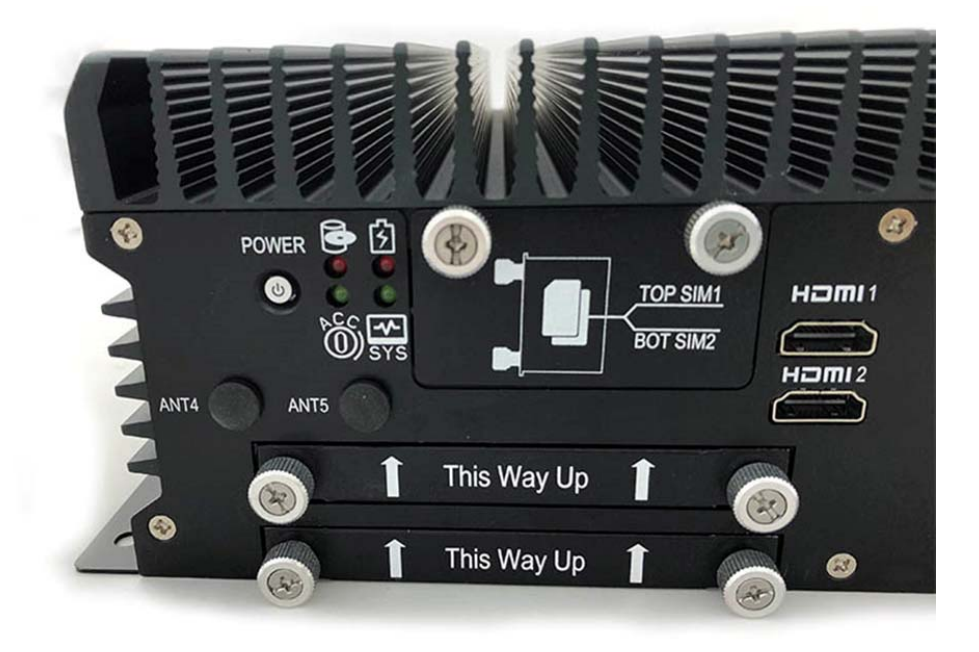

# **3.13 Installing POE Module**

**Step 1.** Insert POE Module into this Slot as shown in the picture.

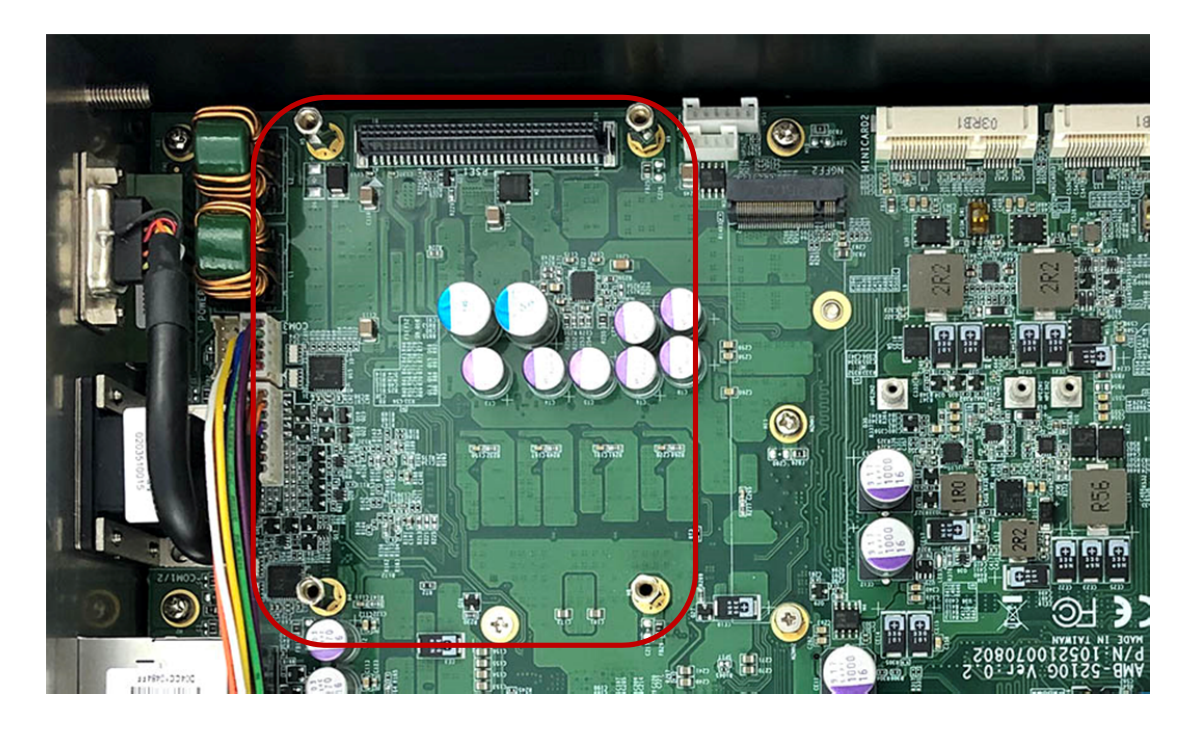

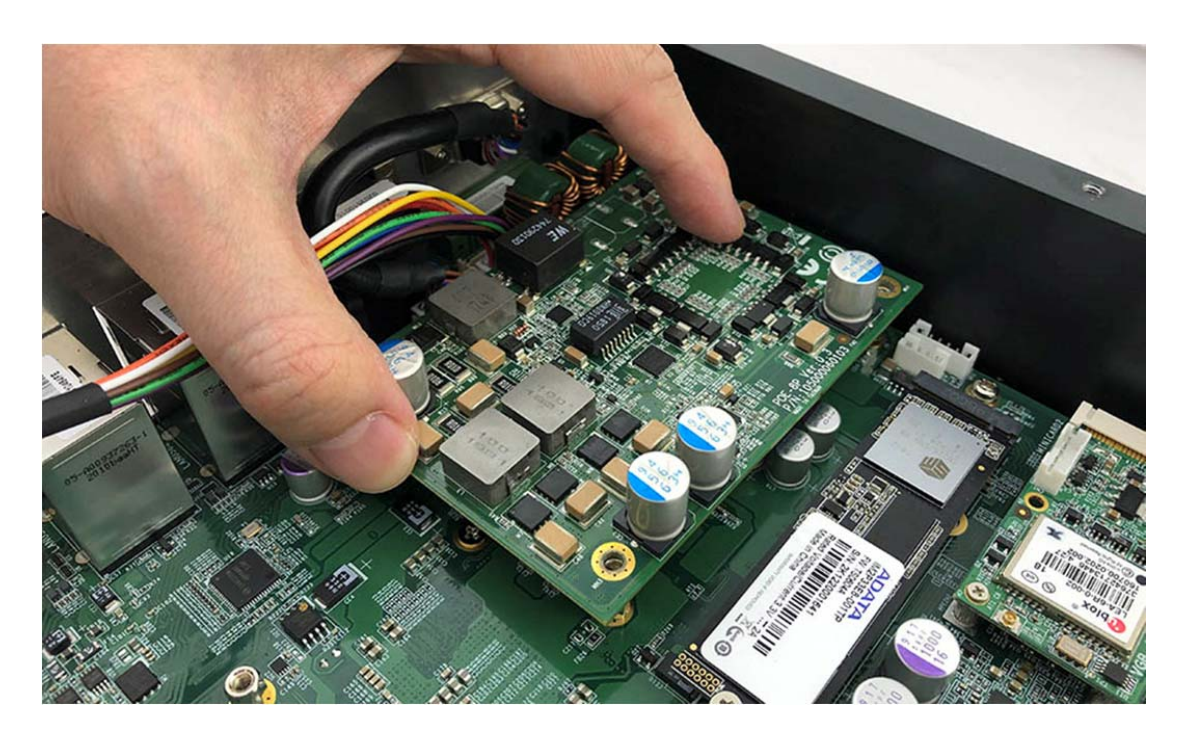

**Step 2.** Insert the POE‐8P module into the motherboard as shown in the picture

**Step 3.** Put the Heatsink on the POE module as shown in the picture

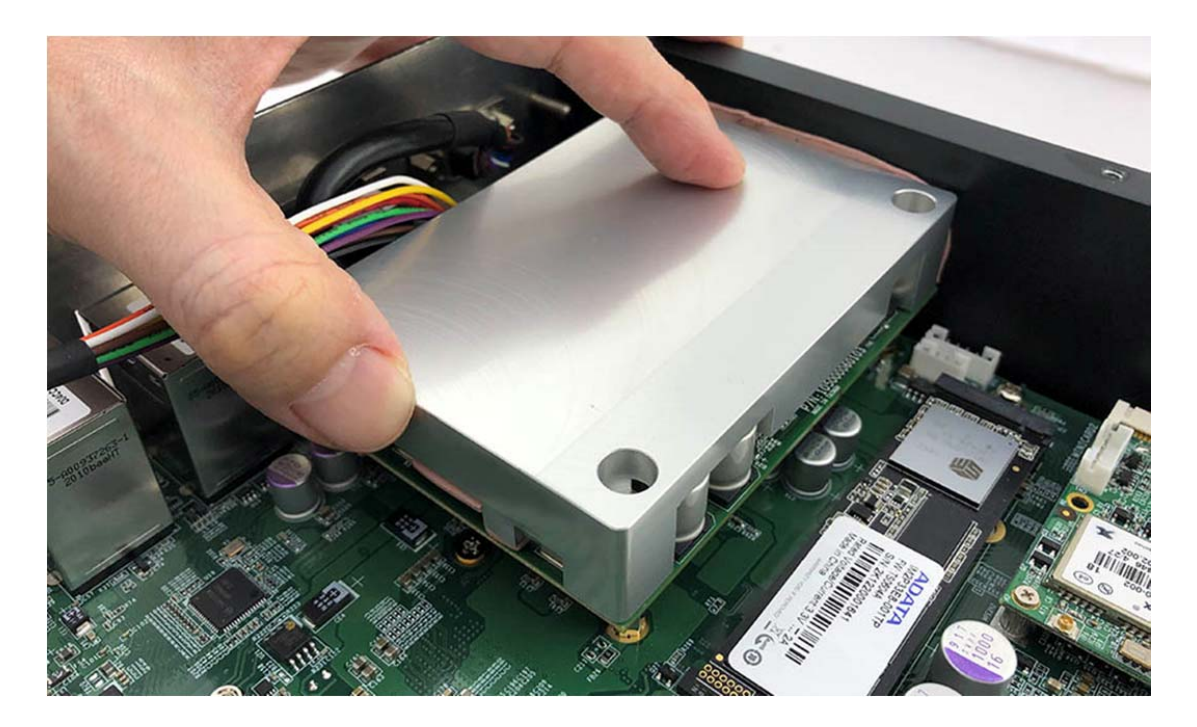

**Step 4.** Screw the four screws (P/N:351103151810) as shown in the picture

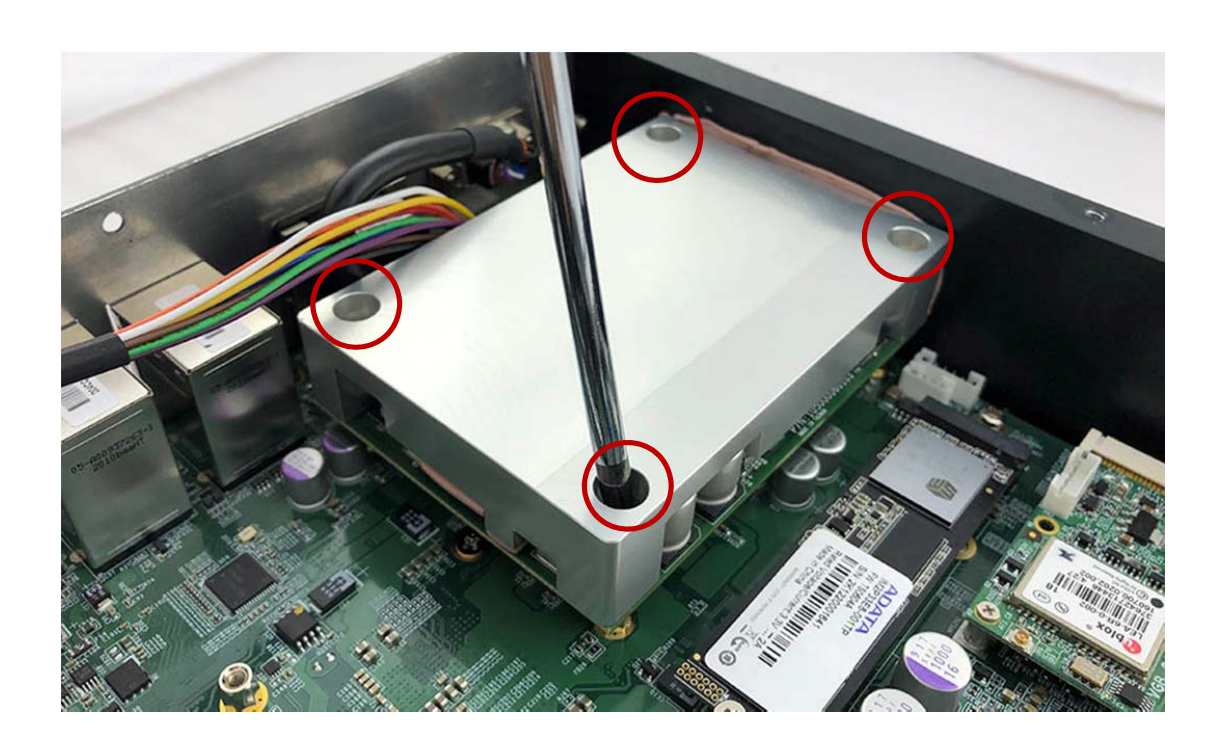

**Step 5.** Complete as shown in the picture

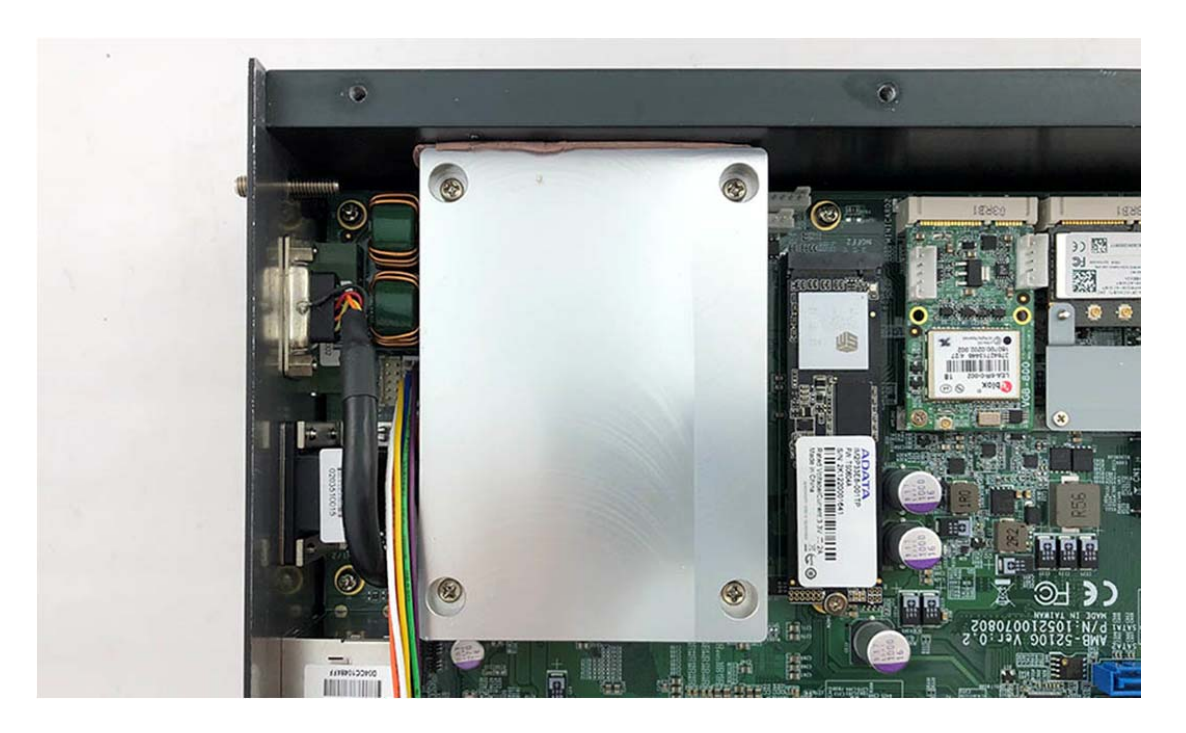

# **3.14 Installing Battery Module (only for optional BAT‐5200 Kit)**

**Step 1.** VIB-5000 board t as shown in the picture.

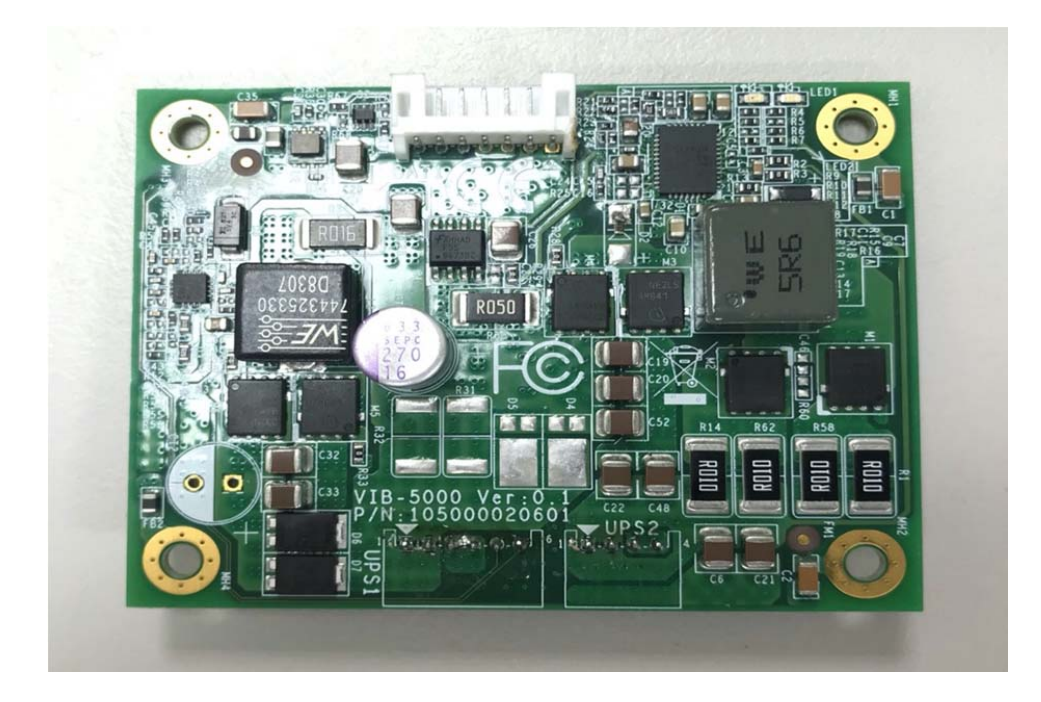

**Step 2.** Take 6pin cable into UPS3 socket & 4pin cable into UPS4 socket on VIB‐5000 Board as shown in the picture.

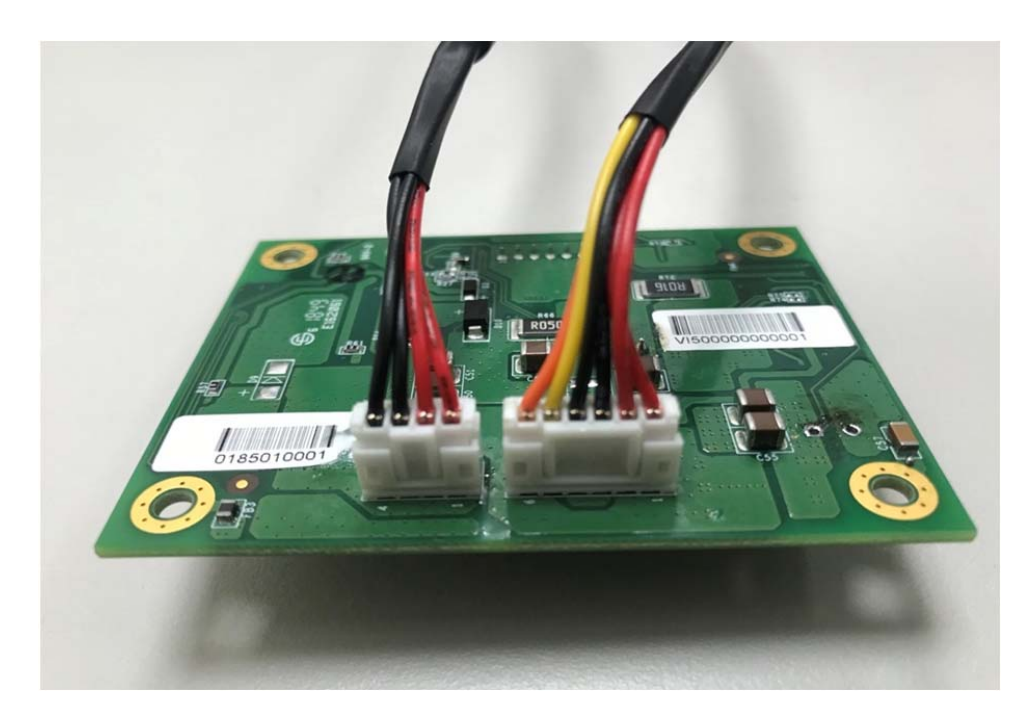

**Step 3.** Connect the battery with VIB‐5000 on BAT‐1 Socket as shown in the picture.

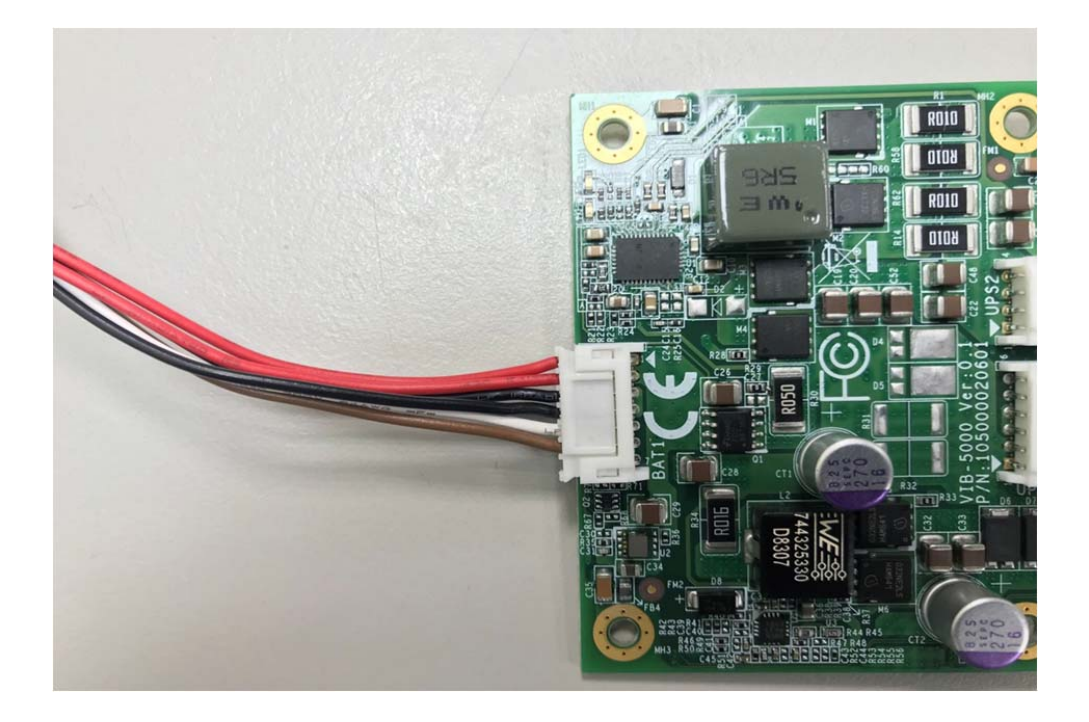

**Step 4.** BAT‐5100 battery bracket as shown in the picture.

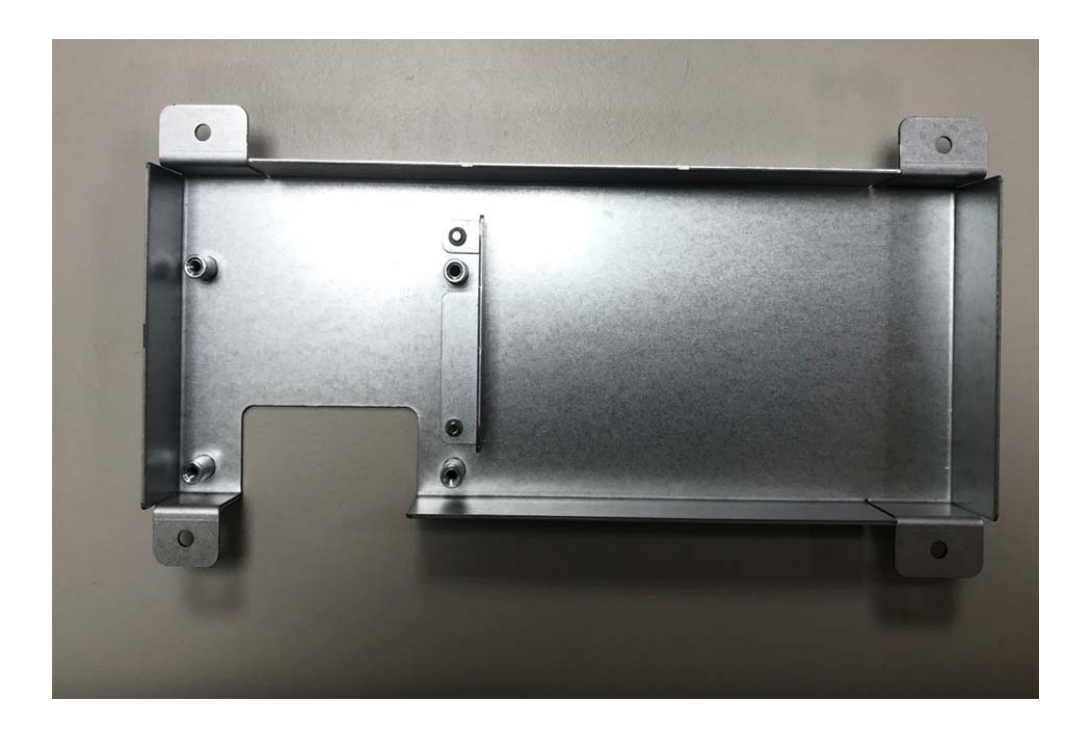

**Step 5.** Put the battery and VIB-5000 board into the bracket and screw four screws as shown in the picture.

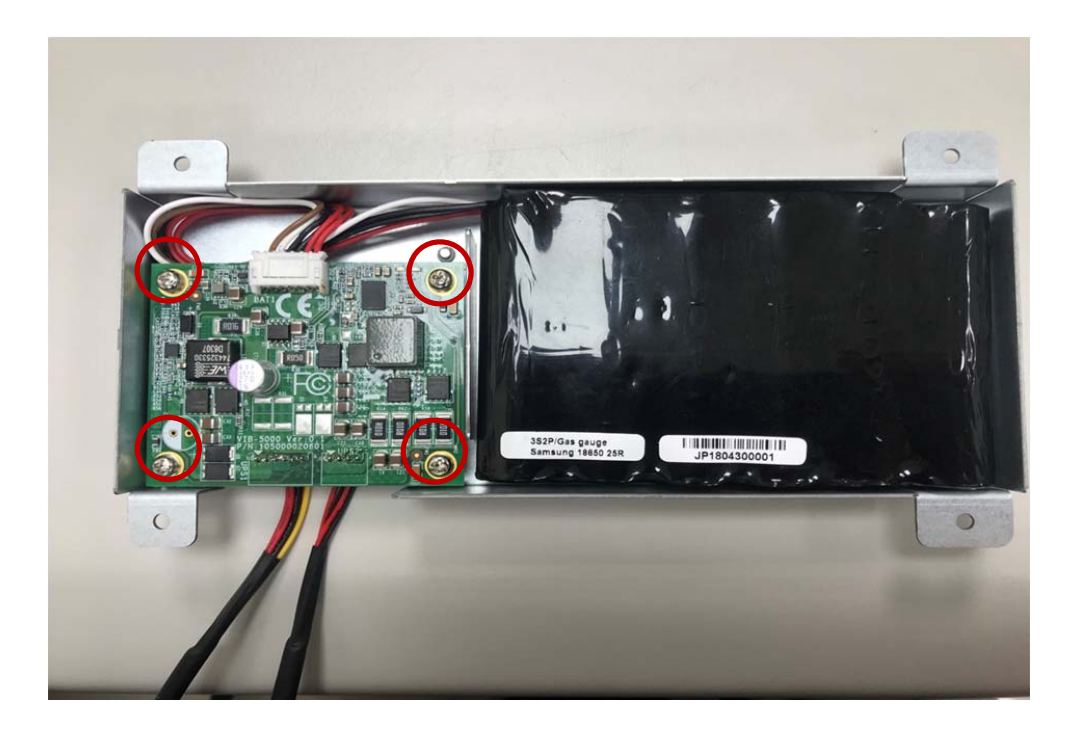

**Step 6.** Take the battery kit and screw four screws into the back cover as shown in the picture.

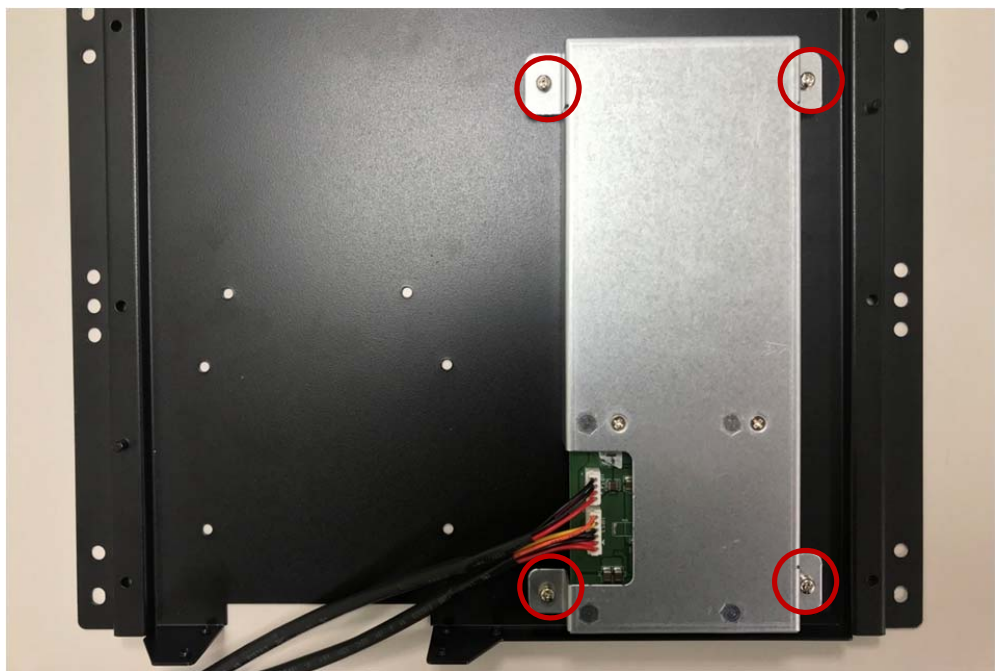

**Step 7.** Connect the battery kit with motherboard on UPS1(6pin) & UPS2(4pin) location as shown in the picture.

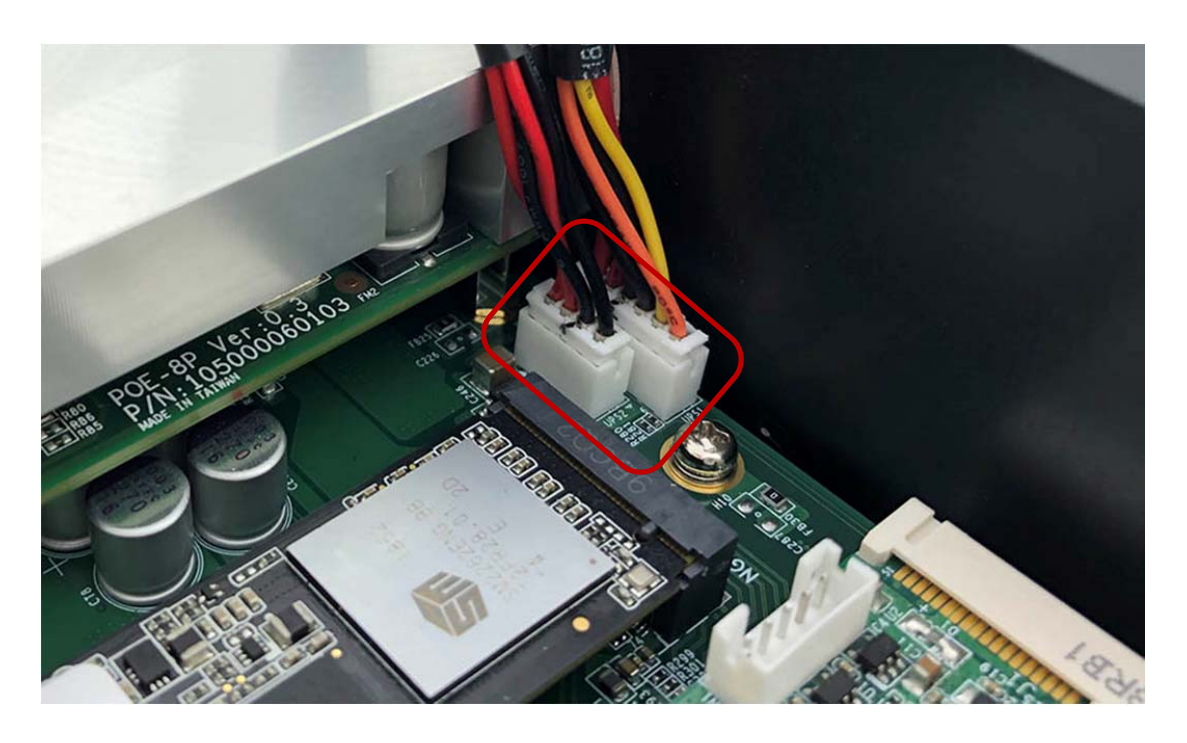

# **Chapter 4**

# **System Resource**

# **4.0 SYSTEM RESOURCE**

#### **4.1 GPIO Control Register**

#### **Hardware Specification**

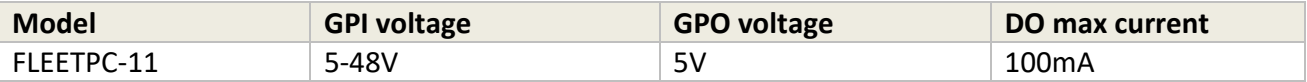

#### **Digital Output and External Relay Recommend Circuit**

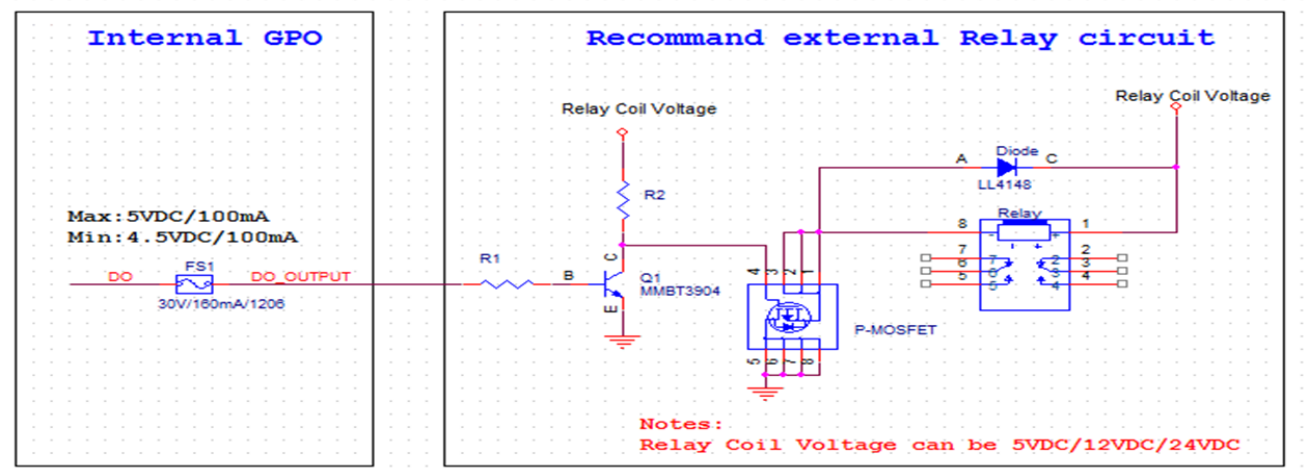

#### **Register Definitions**

DO Data Register – 0x31

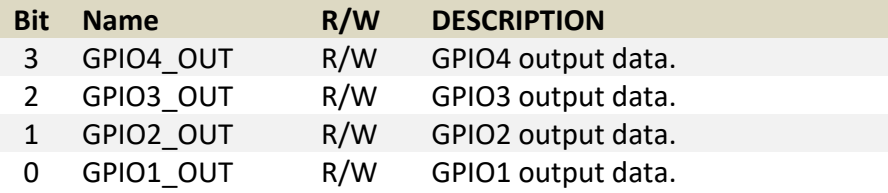

DI Status Register – 0x30

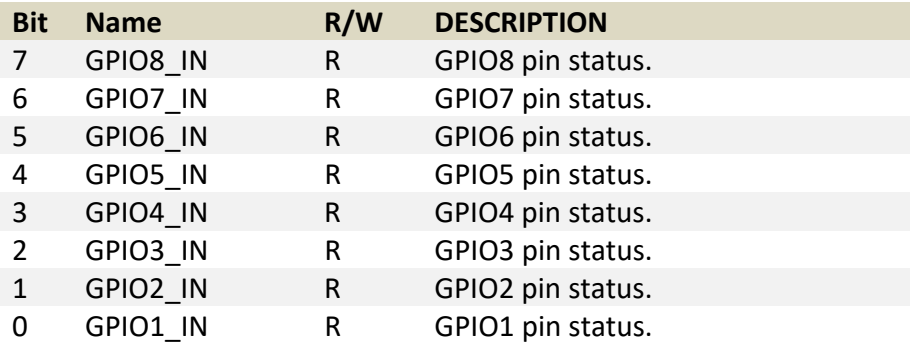

## **4.2 Ignition Power Management Quick Guide**

#### **Startup conditions from the IGNITION signal:**

■ IGNITION startup signal must be valid during 3 sec. (anti noise protection).

Typically the system can start only from IGNITION signal, because startup PIC controller is disconnected from the power source.

# **Startup Procedure by Ignition**

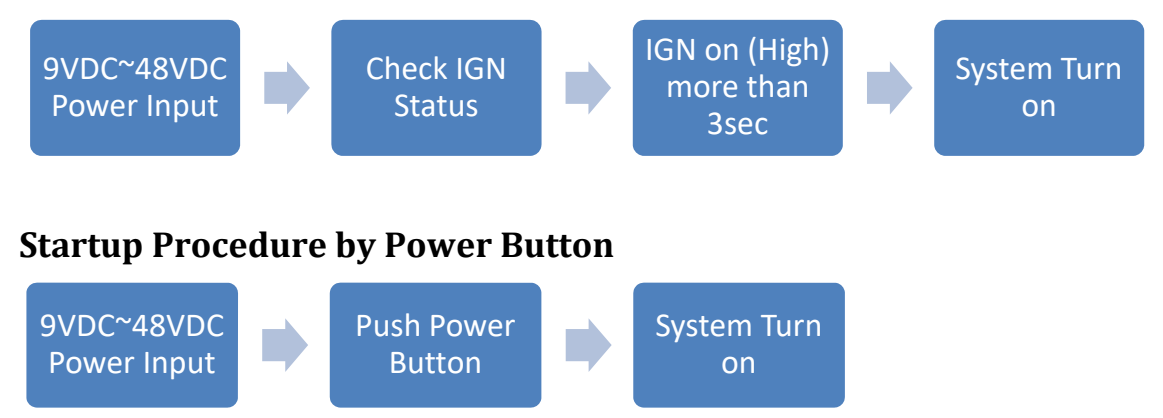

# **Technical Support**

Please do not hesitate contact with CARTFT.COM E.K. for API and utility when you still cannot fix the problems.

- Tel : +49 7121 3878264
- Fax : +49 7121 3878265
- E-mail : sales@cartft.com
- Website : www.CarTFT.com

# **Chapter 5**

# **BIOS Setting**

# **5.0 BIOS SETTING**

### **5.1 Enter The BIOS**

Power on the computer and the system will start POST (Power On Self Test) process. When the message below appears on the screen, press (DEL) key to enter Setup.

#### **Press DEL to enter SETUP**

If the message disappears before you respond and you still wish to enter Setup, restart the system by turning it OFF and On or pressing the RESET button. You may also restart the system by simultaneously pressing <Ctrl>, <Alt>, and <Delete> keys.

#### **Important**

- The items under each BIOS category described in this chapter are under continuous update for better system performance. Therefore, the description may be slightly different from the latest BIOS and should be held for reference only.
- Upon boot-up, the 1st line appearing after the memory count is the BIOS version. It is usually in the format.

#### **Control Keys**

Power on the computer and the system will start POST (Power On Self Test) process. When the message below appears on the screen, press (DEL) key to enter Setup.

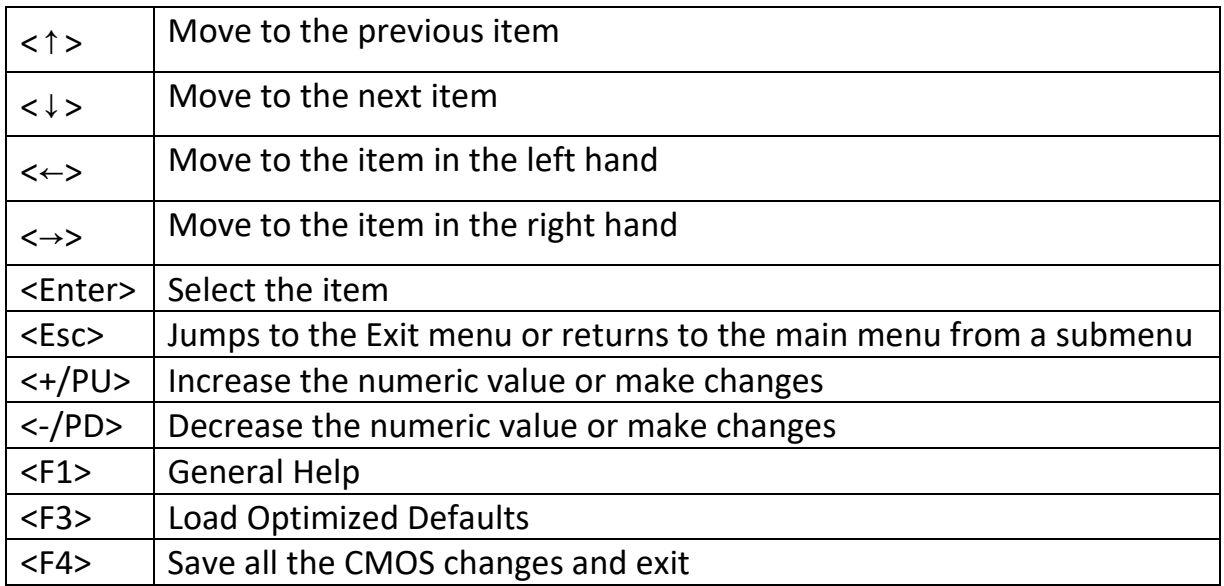

# **Getting Help**

After entering the Setup menu, the first menu you will see is the Main Menu.

# **Main Menu**

The main menu lists the setup functions you can make changes to. You can use the arrow keys ( $\uparrow \downarrow$ ) to select the item. The on-line description of the highlighted setup function is displayed at the bottom of the screen.

# **Sub‐Menu**

If you find a right pointer symbol (as shown in the right view) appears to the left of certain fields that means a sub‐menu can be launched from this field. A sub‐menu contains additional options for a field parameter. You can use arrow keys ( $\uparrow \downarrow$ ) to highlight the field and press <Enter> to call up the sub-menu. Then you can use the control keys to enter values and move from field to field within a sub‐menu. If you want to return to the main menu, just press the <Esc >.

# **General Help <F1>**

The BIOS setup program provides a General Help screen. You can call up this screen from any menu by simply pressing <F1>. The Help screen lists the appropriate keys to use and the possible selections for the highlighted item. Press <Esc> to exit the Help screen.

#### **5.2 Main**

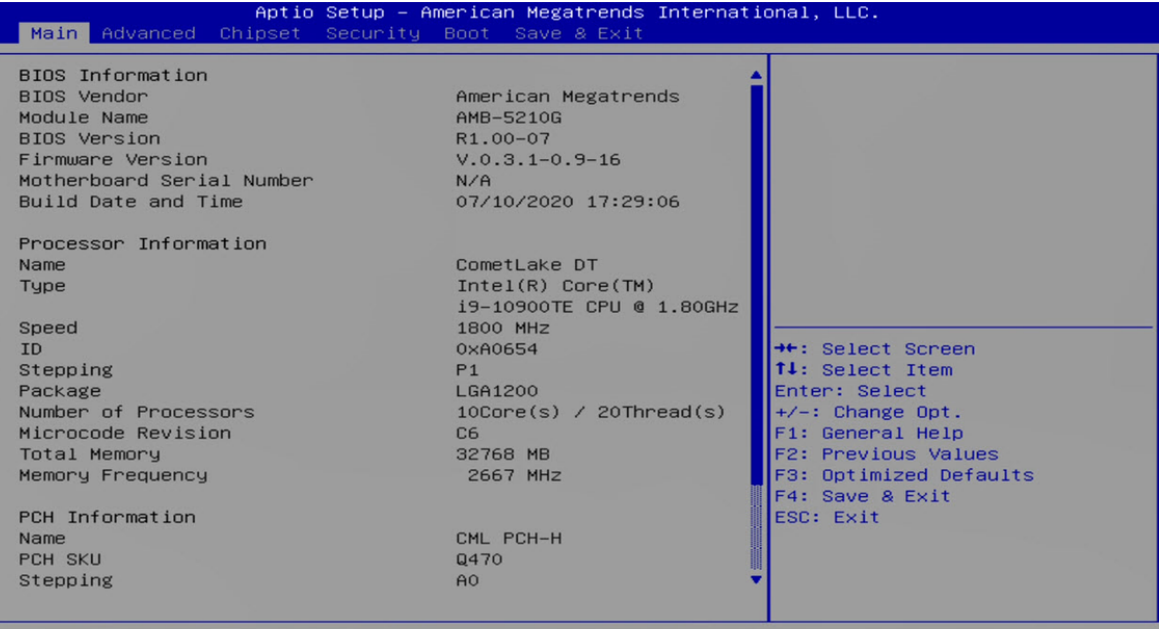

#### **System Date**

This setting allows you to set the system Date. The time format is <Day> <Month> <Date> <Year>.

#### **System Time**

This setting allows you to set the system time. The time format is <Hour> <Minute> <Second>.

#### **5.3 Advanced**

#### **5.3.1 CPU Configuration**

#### **Turbo Mode**

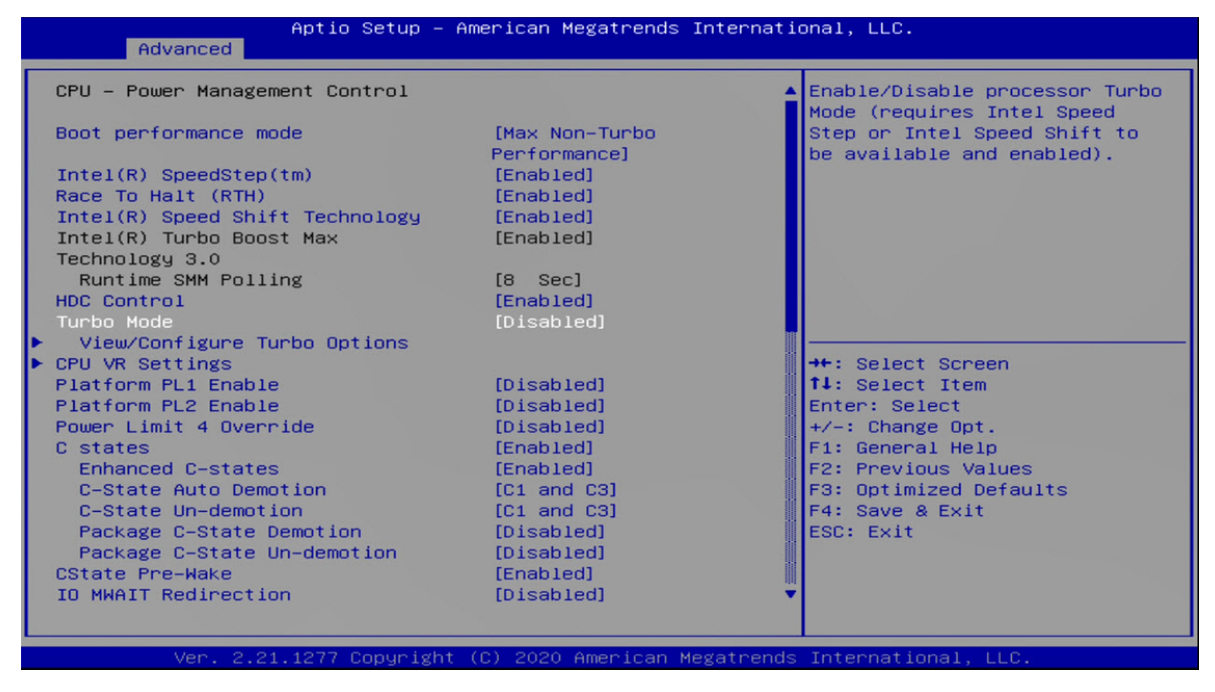

#### **Hyper‐Threading**

Allows you to enable or disable Intel® Hyper‐Threading function of processor.
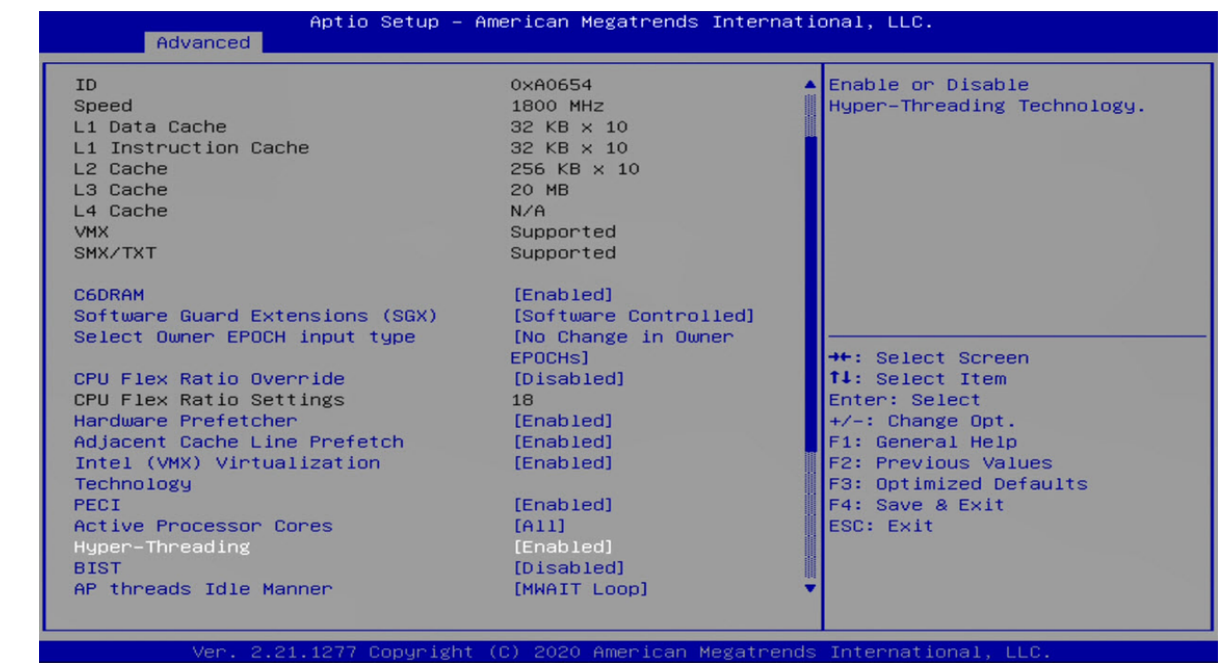

#### **Intel (VMX) Virtualization Technology**

Enables or disables Intel® Virtualization Technology. Virtualization enhanced by Intel® Virtualization Technology will allow a platform to run multiple operating systems and applications in independent partitions. With virtualization, one computer system can function as multiple virtual systems.

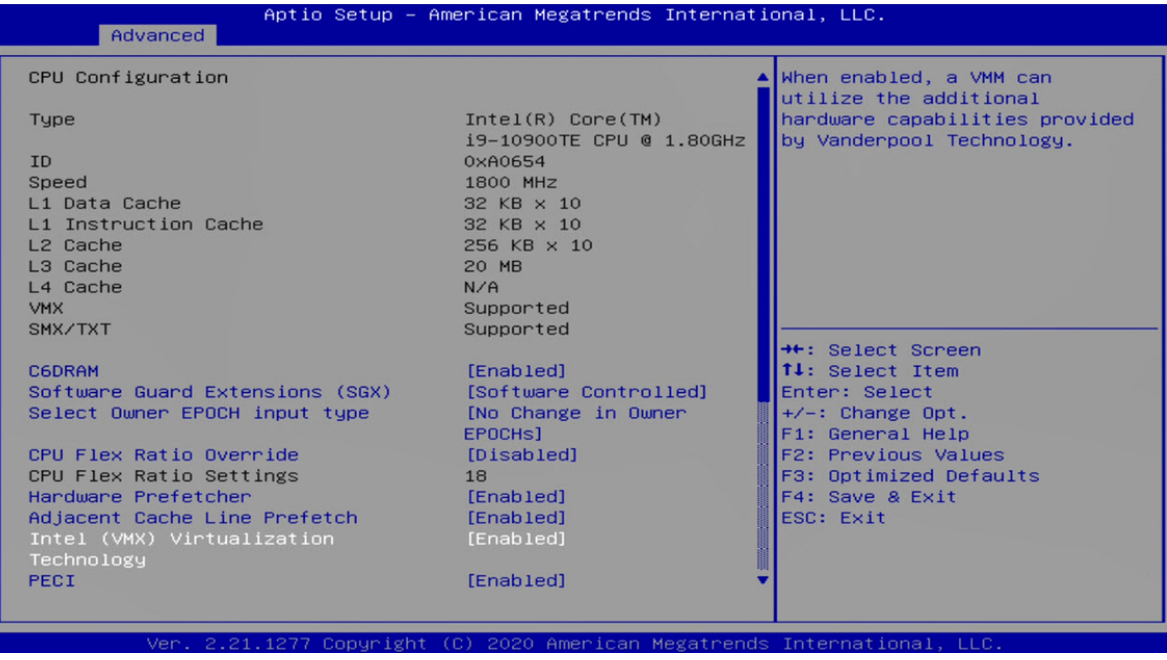

# **5.3.2 ACPI Settings**

This item allows users to configure ACPI settings.

# **Enable ACPI Auto Configuration**

Enables or disables BIOS Advanced Configuration Power Interface® (ACPI) auto configuration.

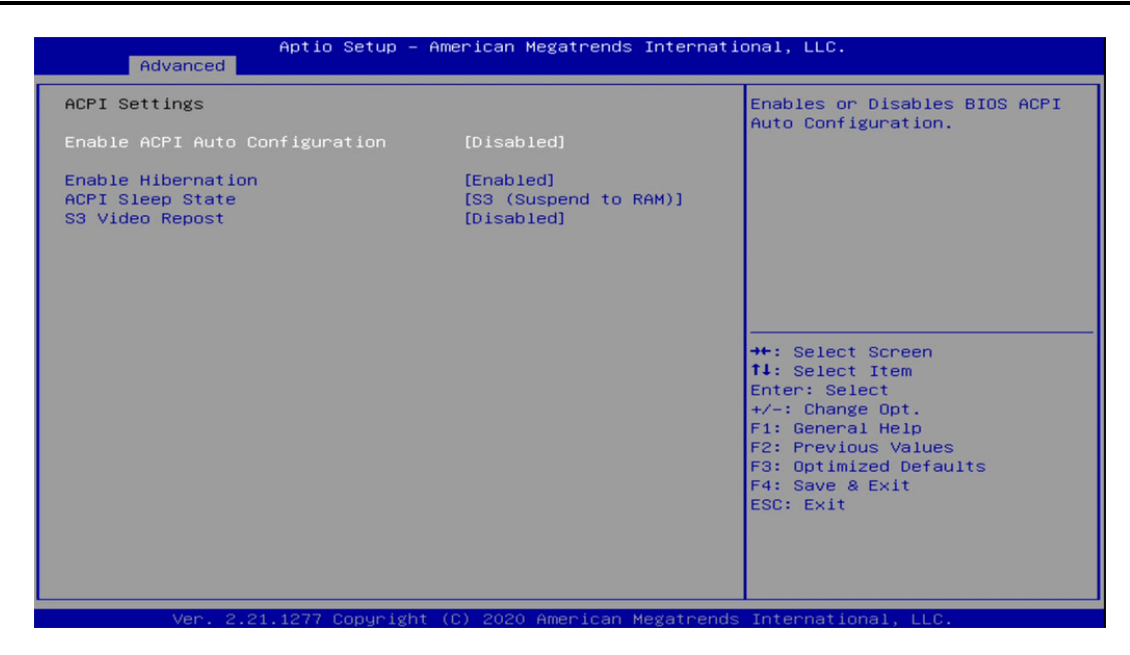

## **ACPI Sleep State**

Allows users to select the highest Advanced Configuration Power Interface® (ACPI) sleep state that system will enter when suspend button is pressed.

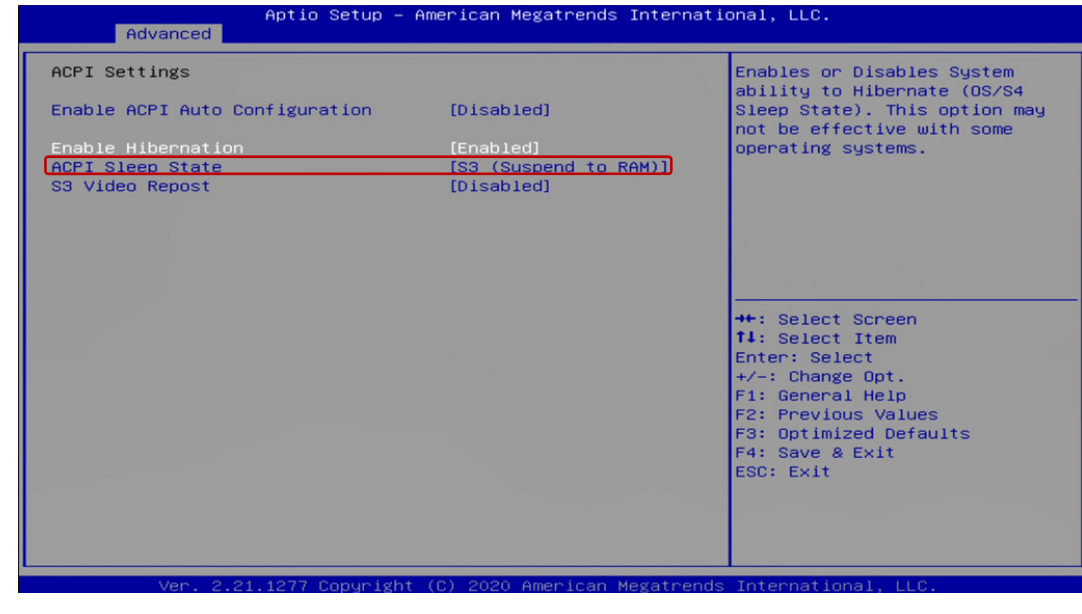

**S3 Video Repost** 

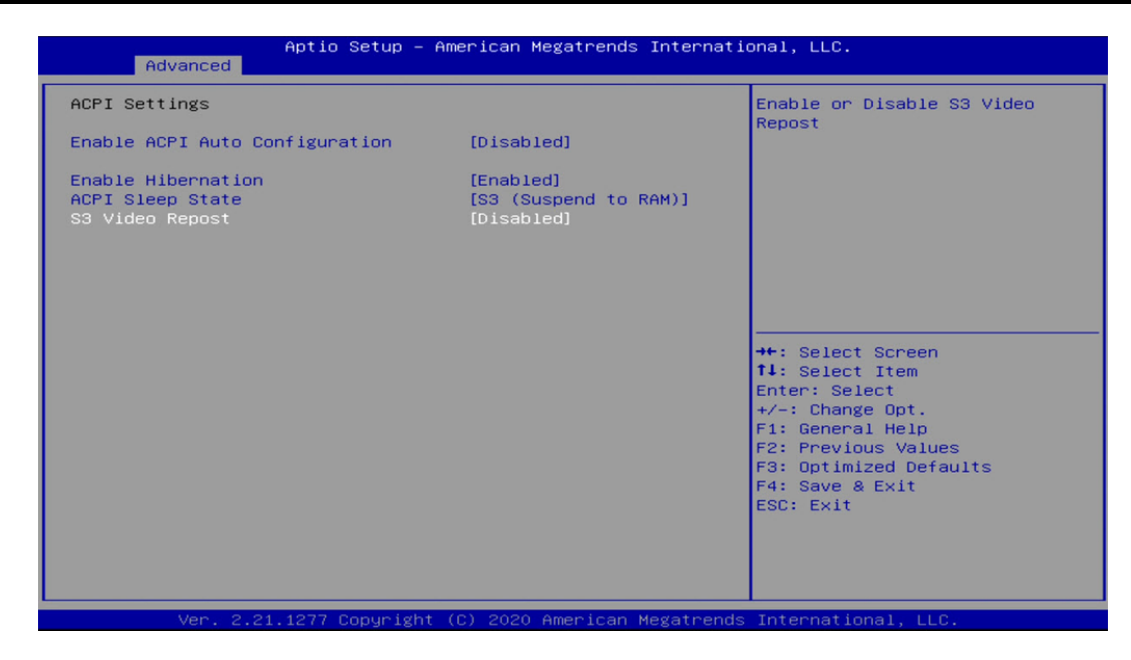

# **5.3.3 Super I/O**

The screen allows users to select options for the Super IO configuration, and change the value of the selected option.

### $\blacksquare$  Serial Port Configuration

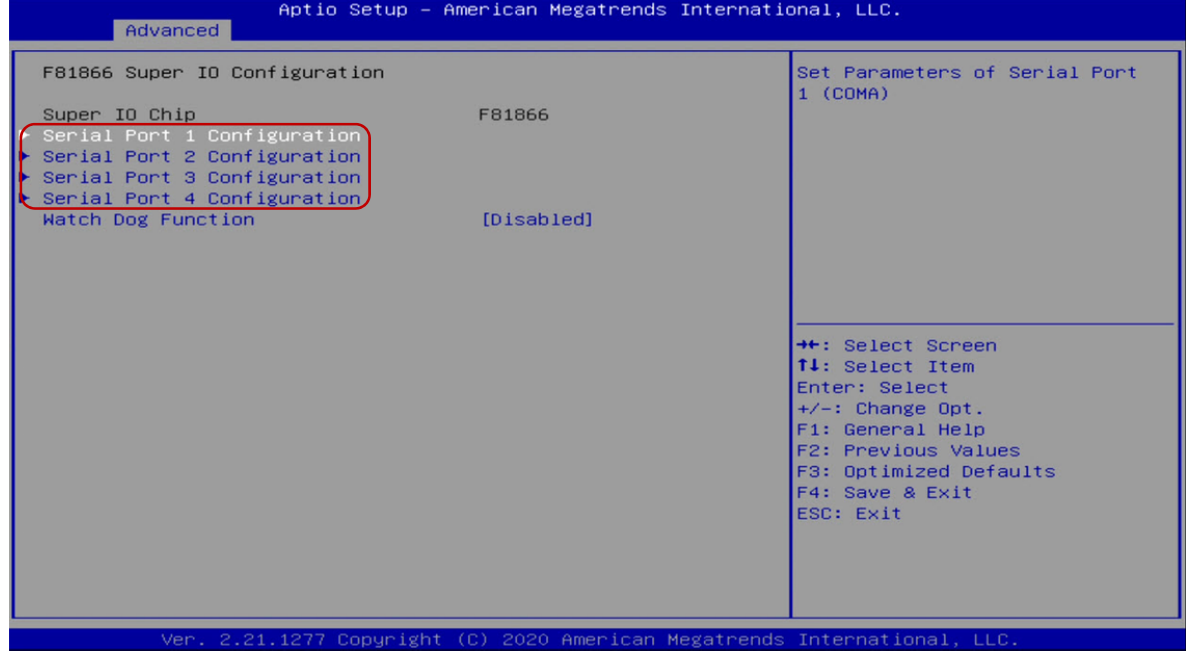

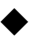

# ◆ Serial Port 1/2/3/4 Enable or Disable

Select an Enable or Disable for the specified serial ports.

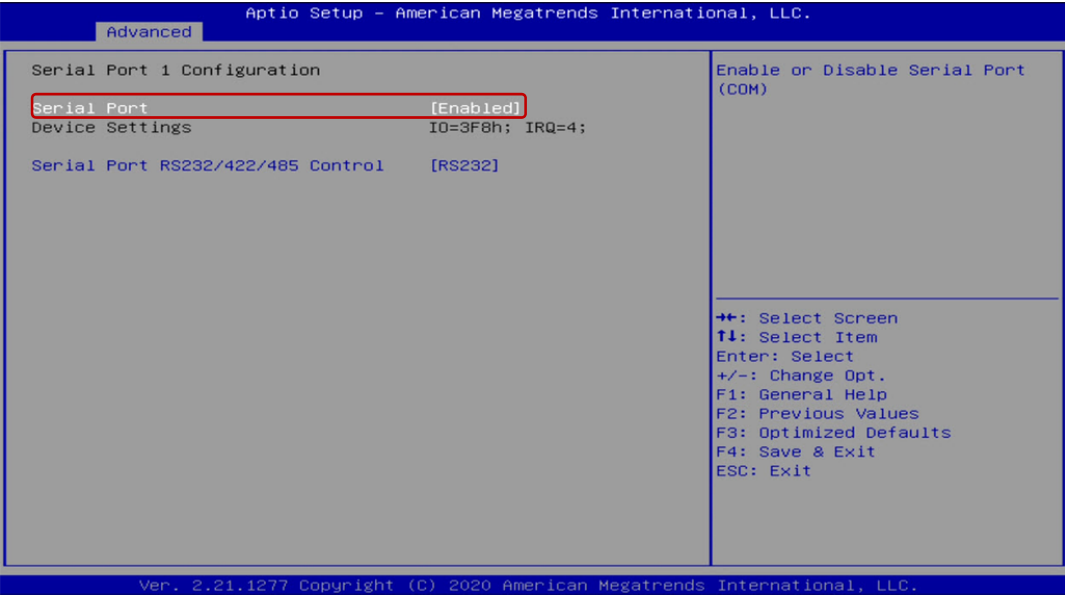

# **COM1 RS232/422/485 Select**

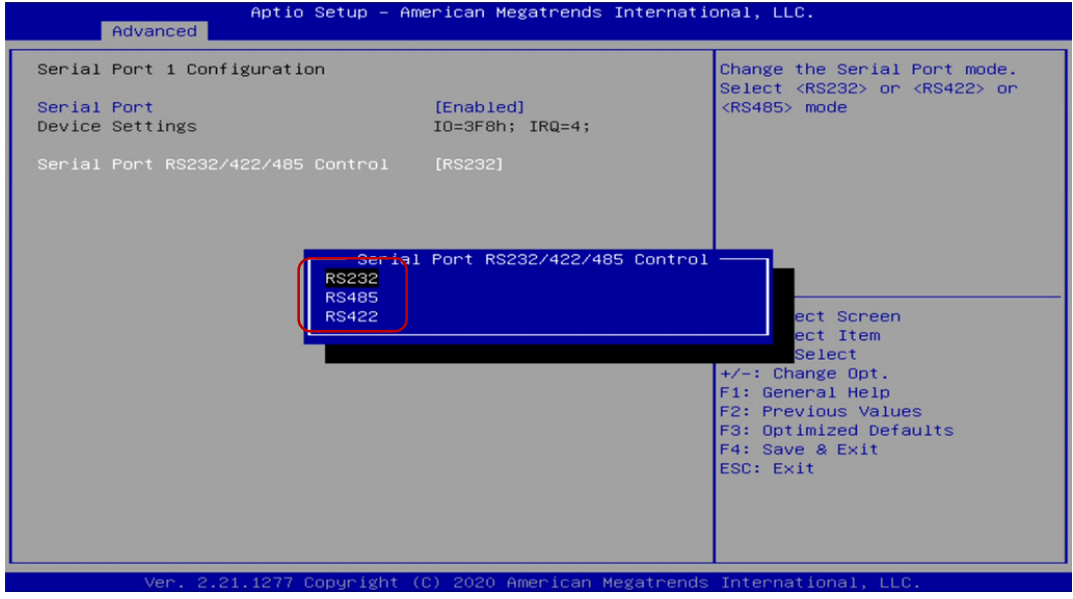

#### **Watch Dog Function**

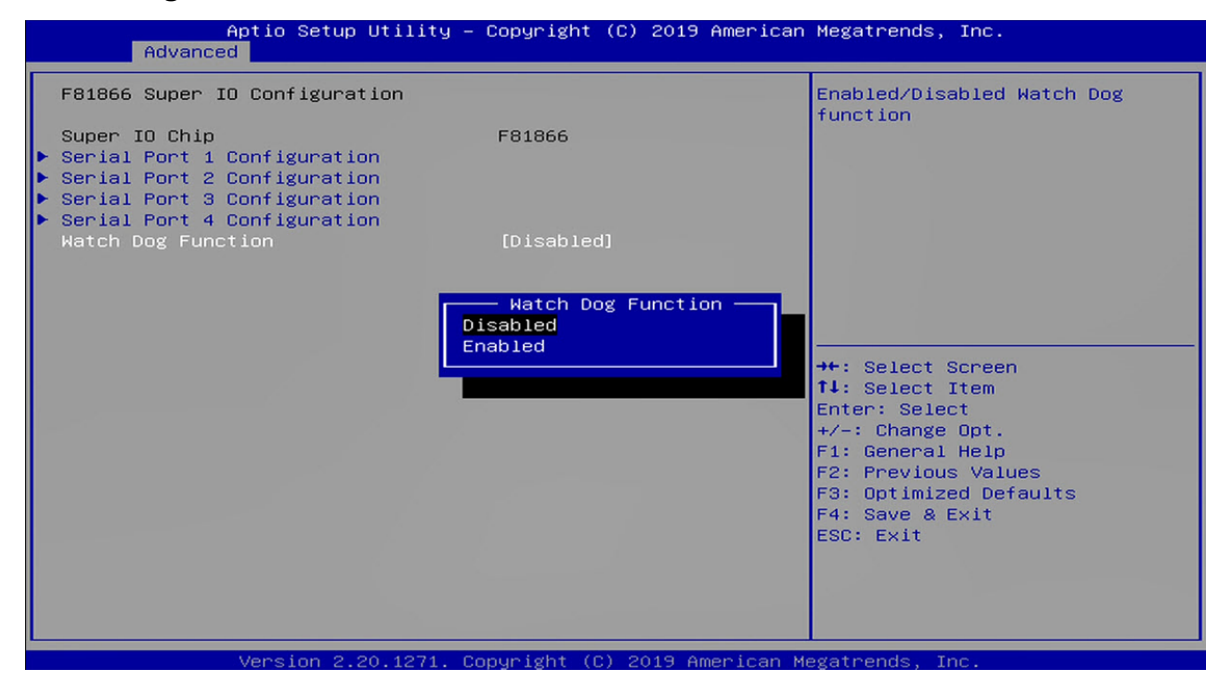

# **5.3.4 CMS Configuration**

This item allows users to enable or disable UEFI Compatibility Support Module (CSM) to support a legacy PC boot process.

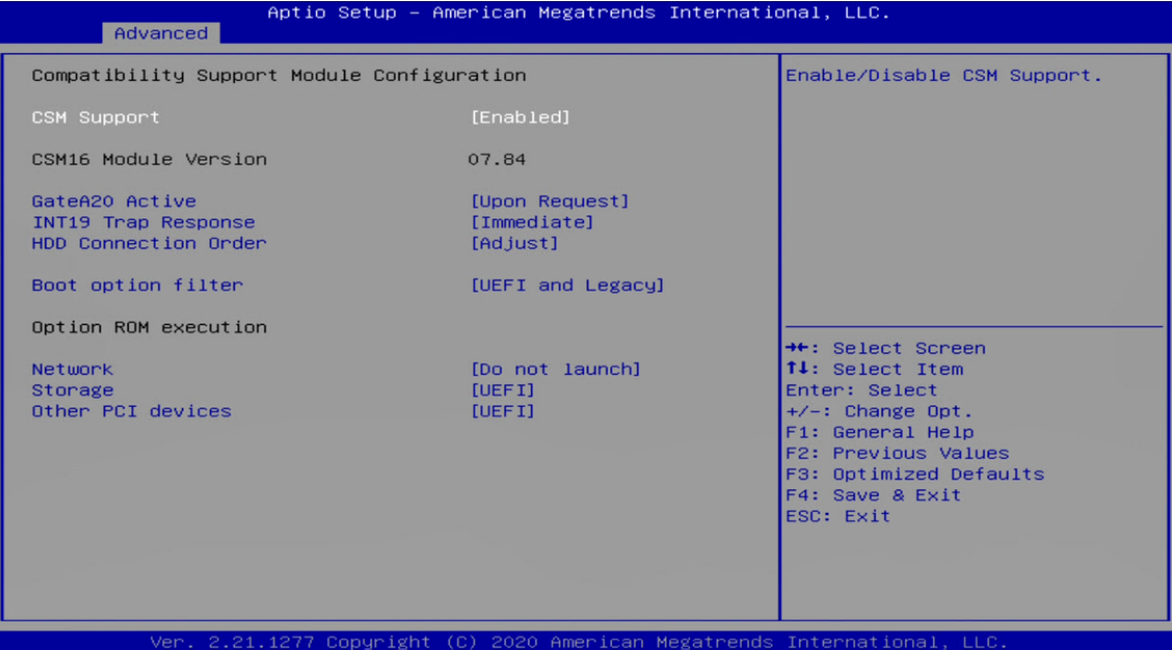

# **Network**

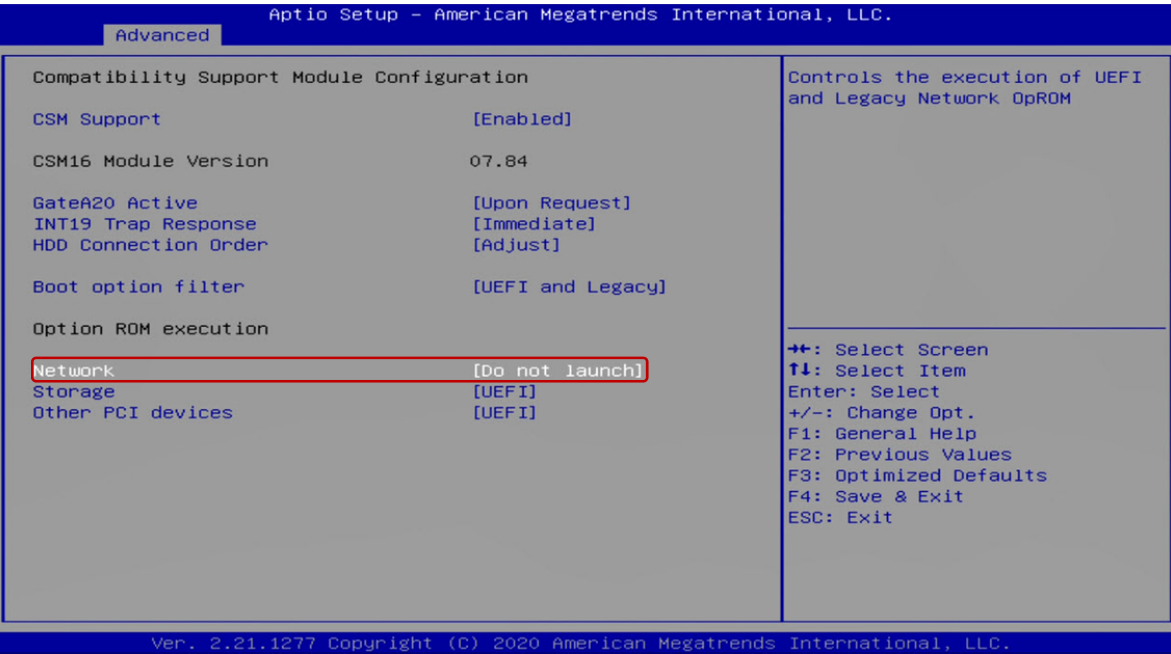

# **5.4 Chipset**

# **5.4.1 PCH‐IO Express Configuration**

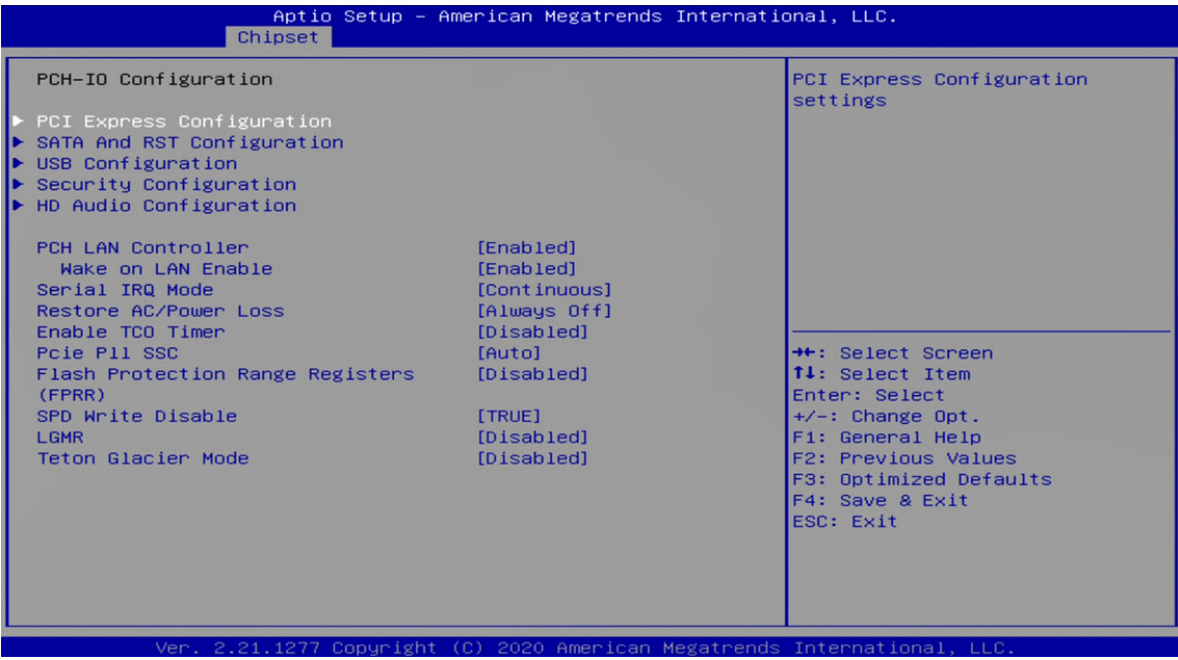

# ■ Restore AC/Power Loss

This item allows users to choose [Always off] or [Always on] mode.

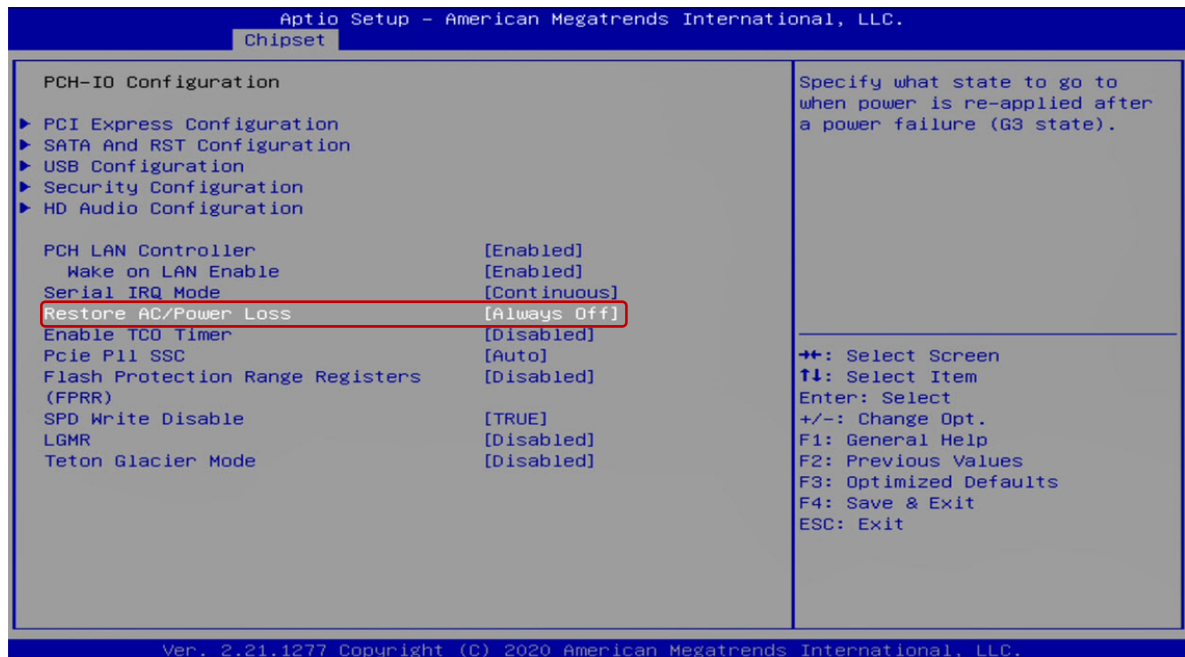

#### **Wake on LAN**

This item allows users to choose [Enabled] or [Disabled] mode.

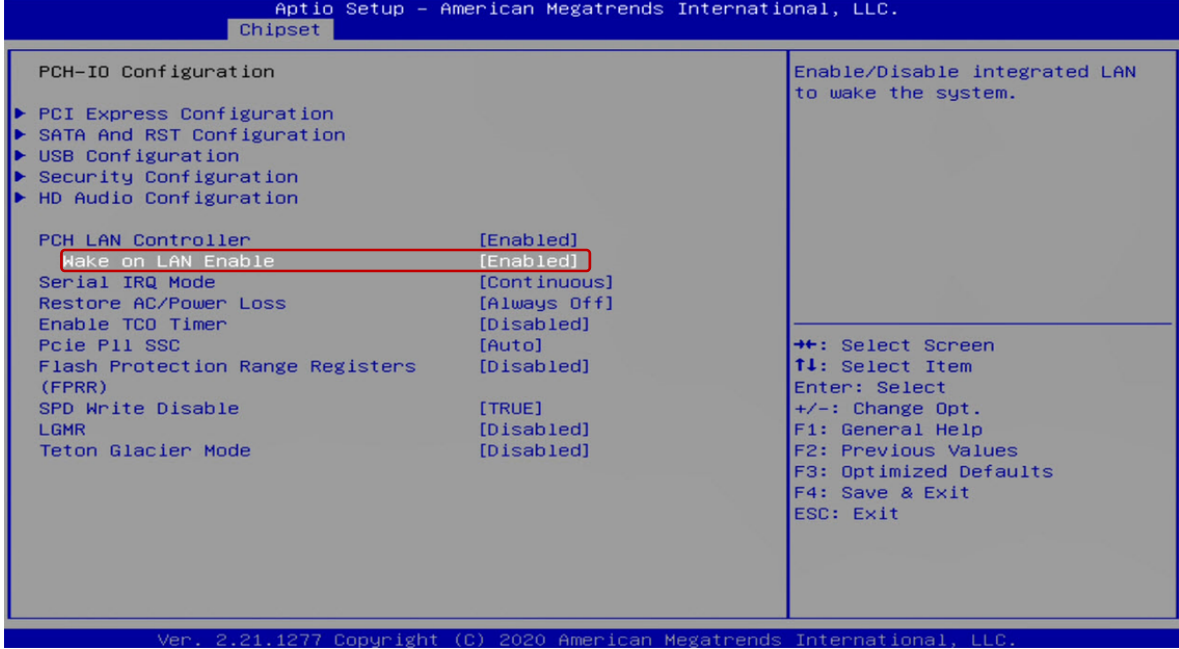

#### **5.4.2 SATA**

#### **SATA Mode Selection**

This item allows users to choose [AHCI] or [Intel RST with Intel Optane System

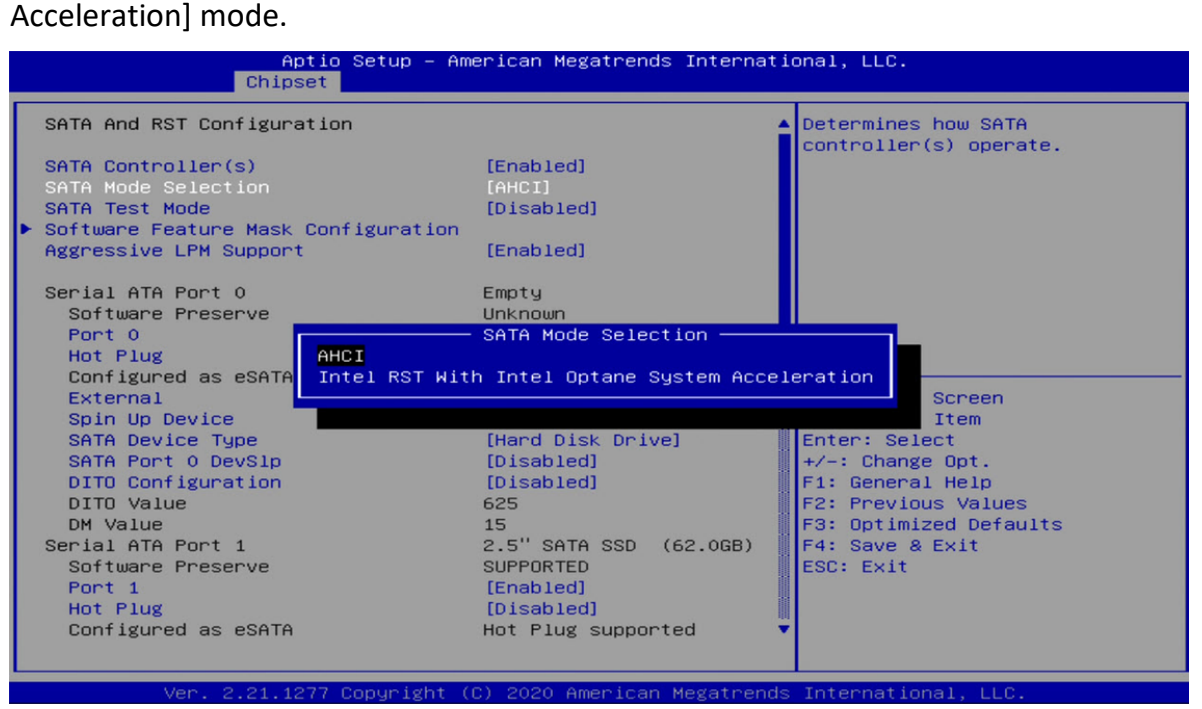

#### **AHCI Setting**

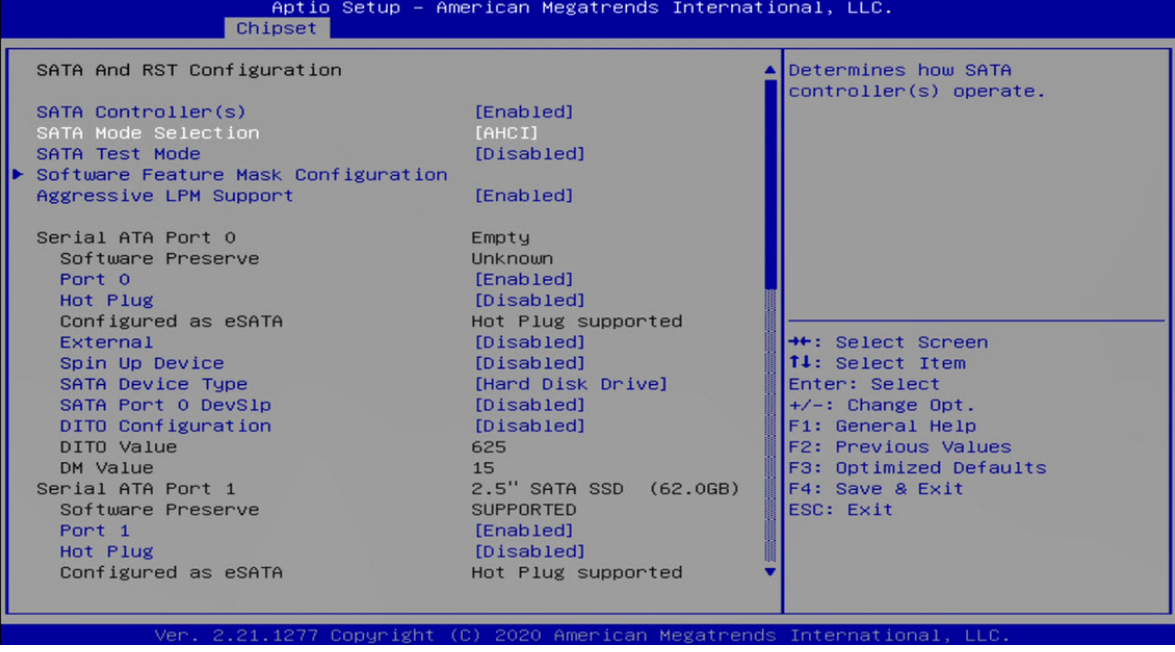

# **RAID Setting (if select** Intel RST with Intel Optane System Acceleration**)**

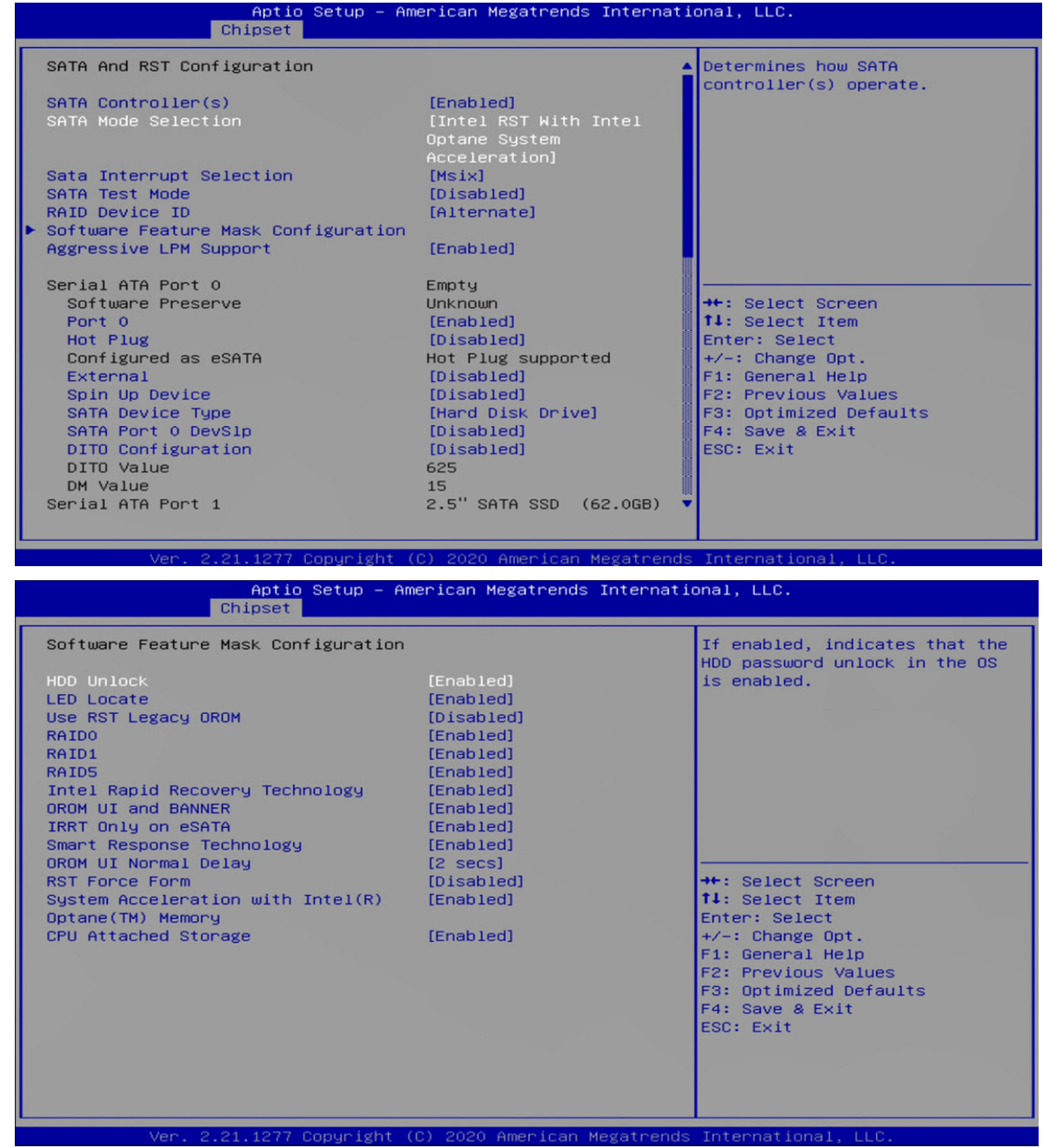

#### **Hog Plug**

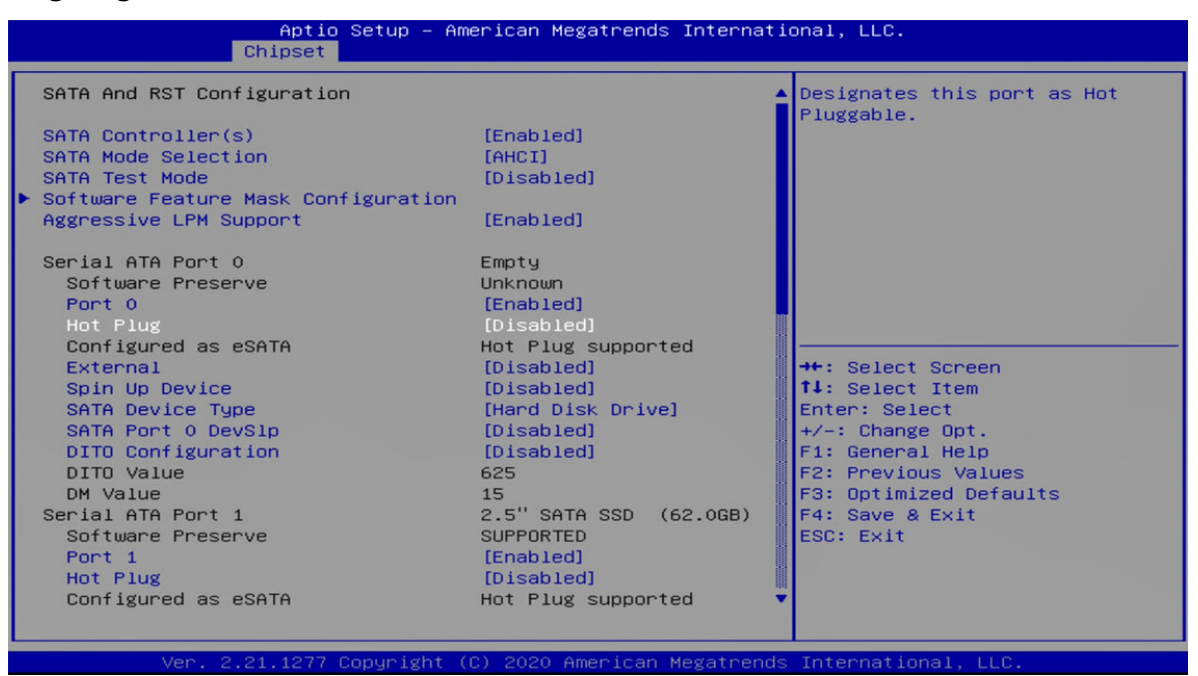

# **5.4.3 Graphics Configuration**

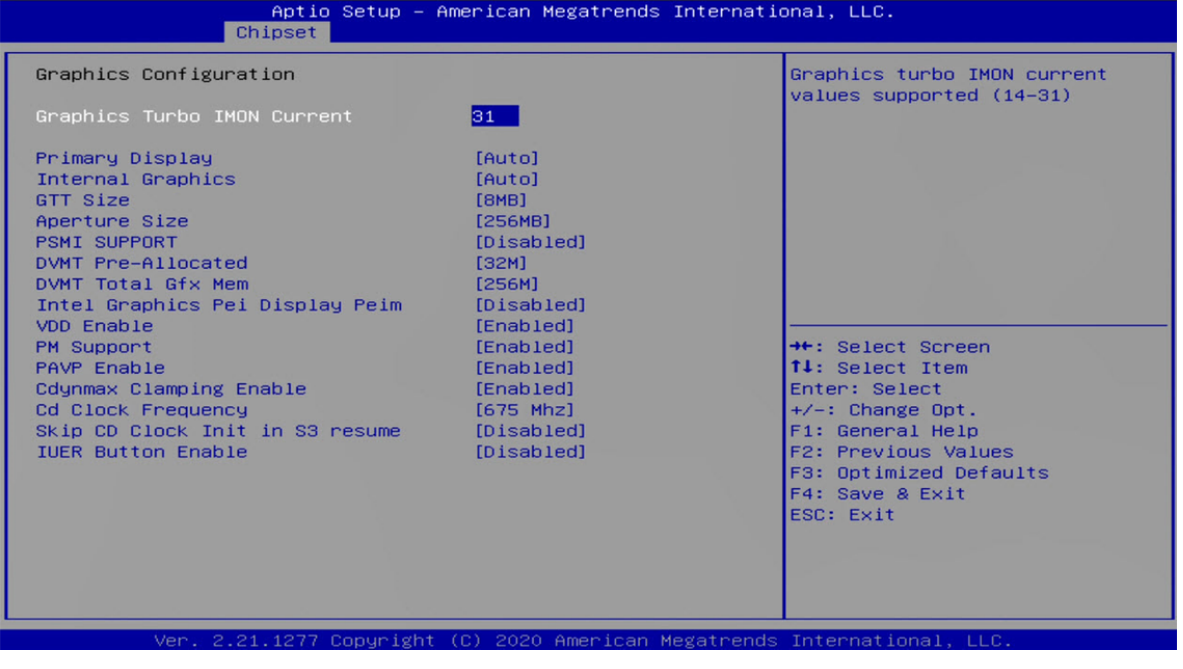

# **Primary Display**

Allows users to select which graphics device should be primary display or select SG for switchable graphics.

# **Internal Graphics**

This item allows users to enable or disable Internal Graphics. When set to [Auto], it will detect by BIOS.

# **GTT Size**

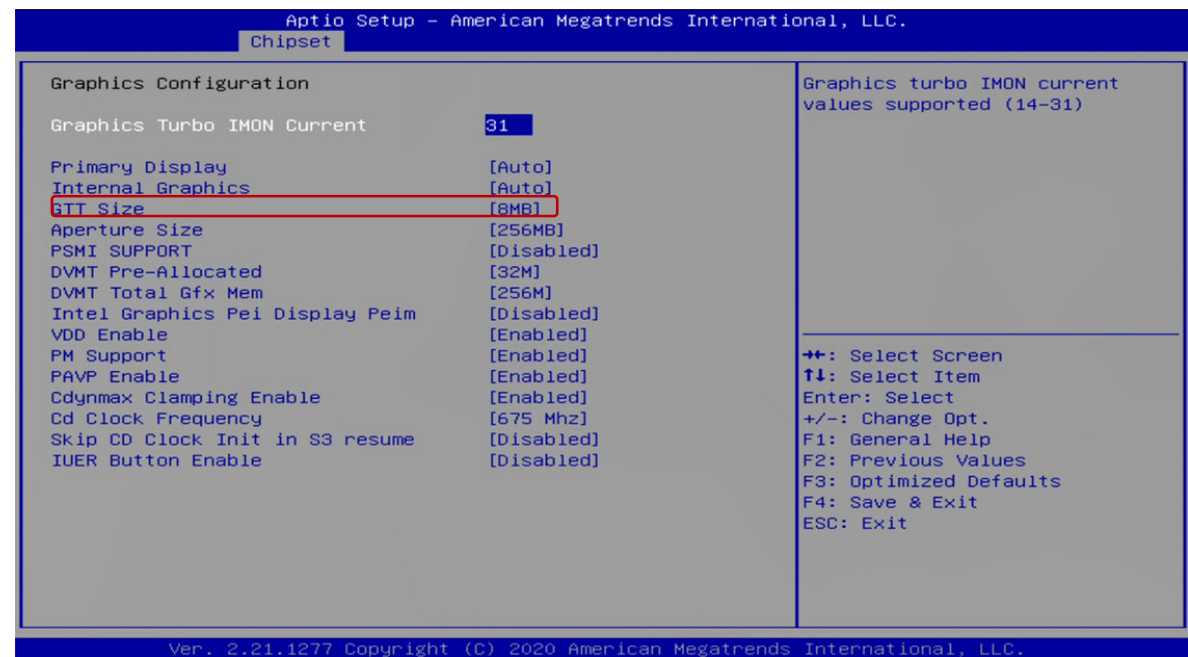

# **Aperture Size**

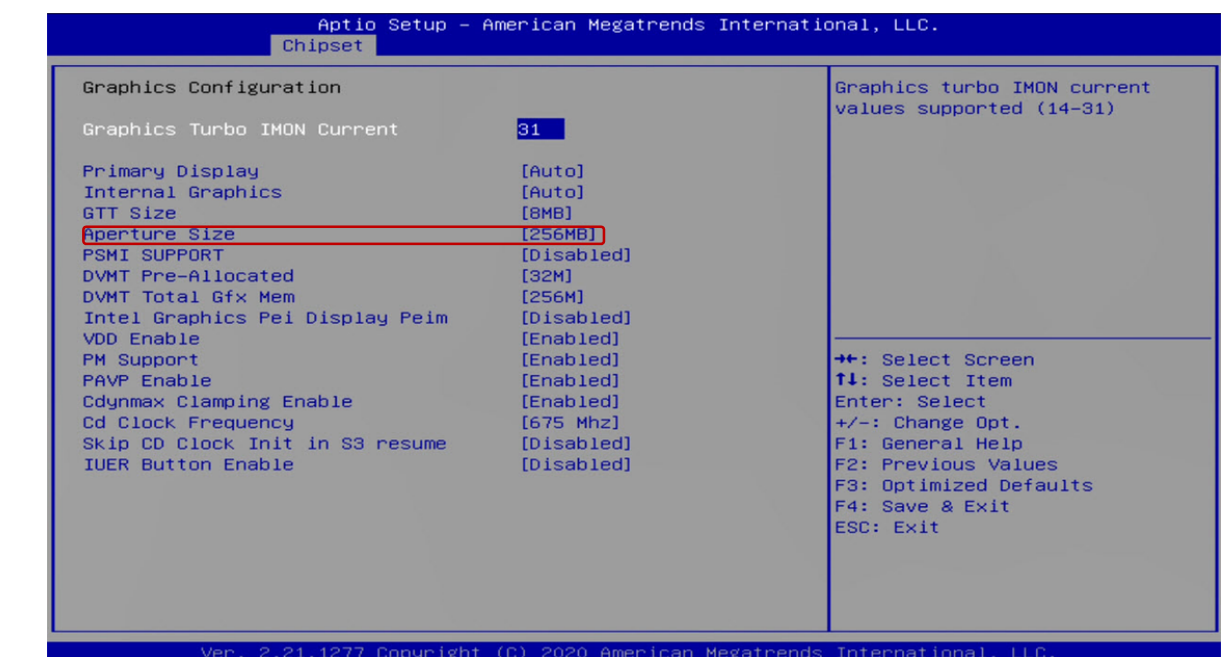

# ■ **DVMT Pre-Allocated**

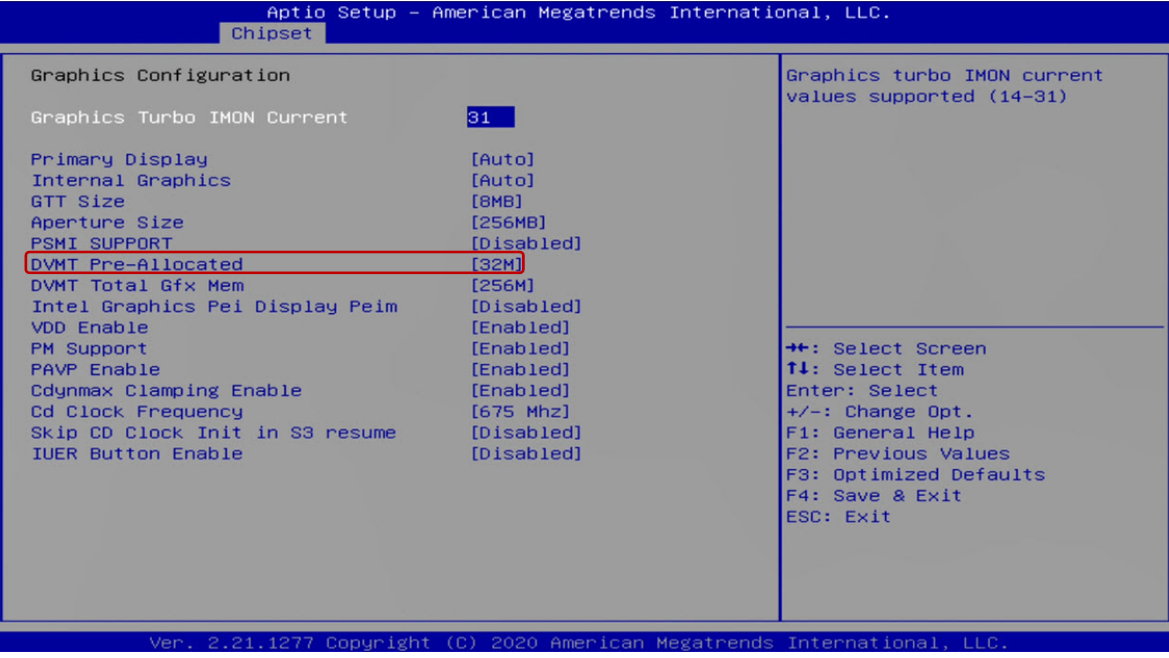

# **DVMT Total Gfx Mem**

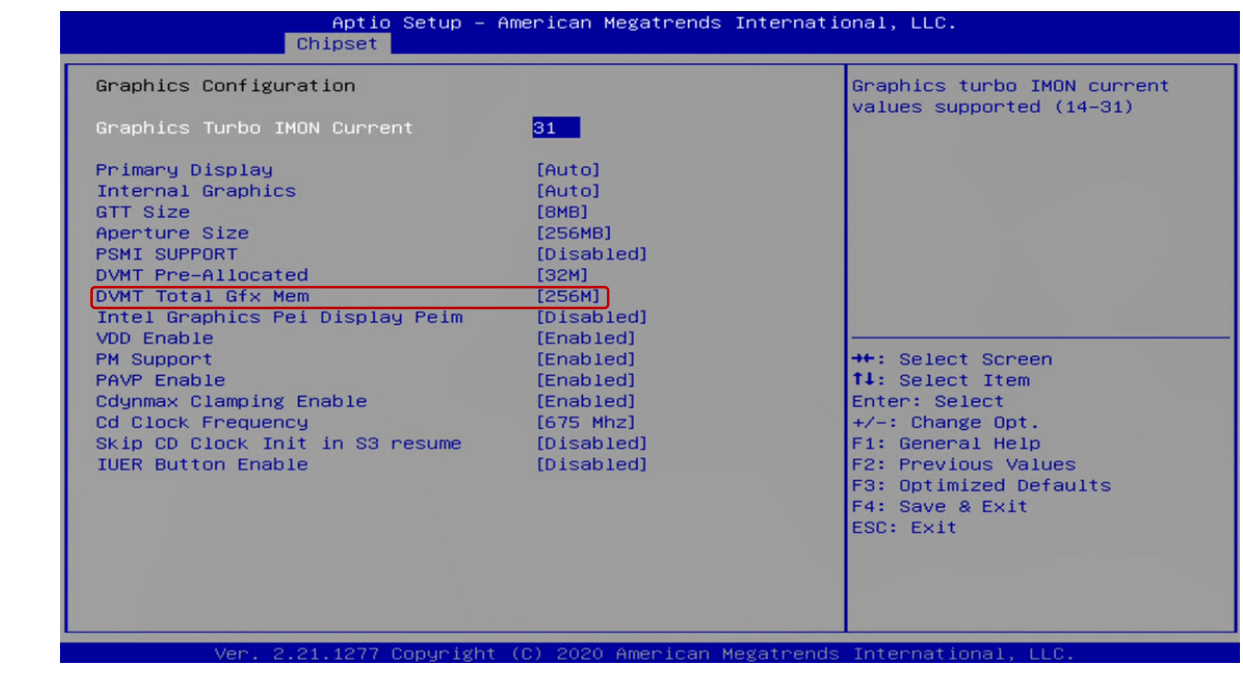

# **5.4.4 System Agent(SA) Configuration**

#### **VT‐d**

This item allows users to enable or disable Intel® Virtualization Technology for Directed I/O (VT d) function.

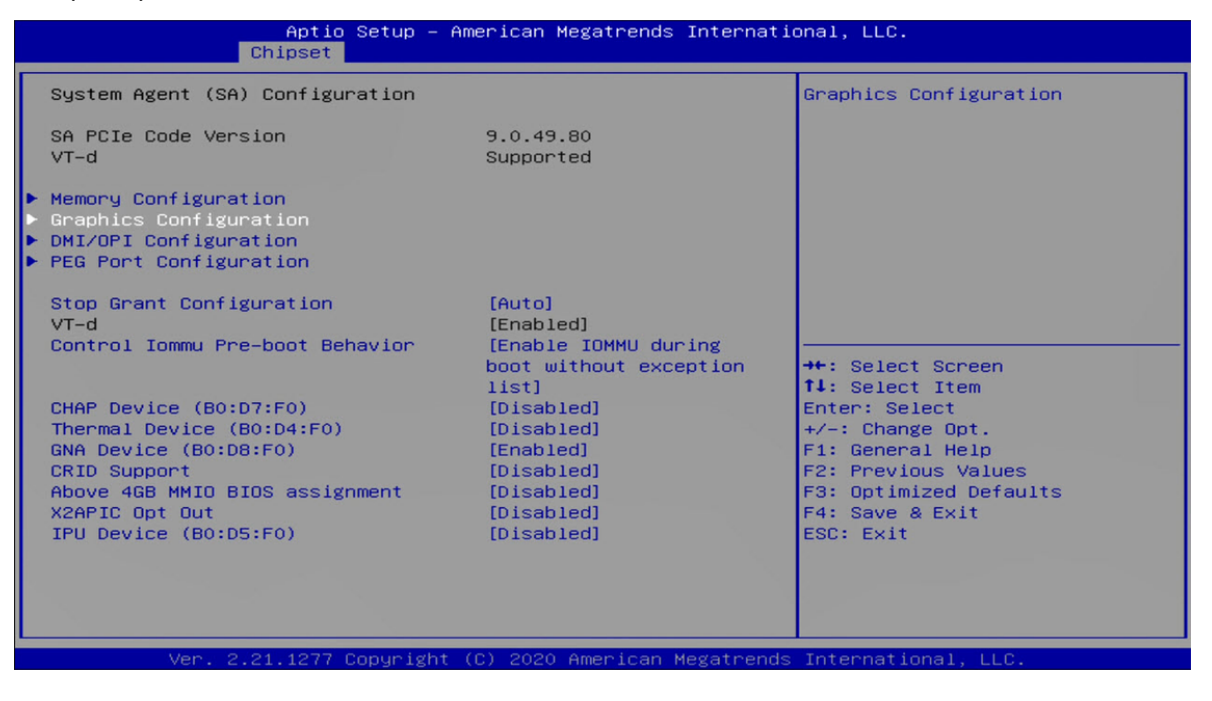

## **5.5 Boot**

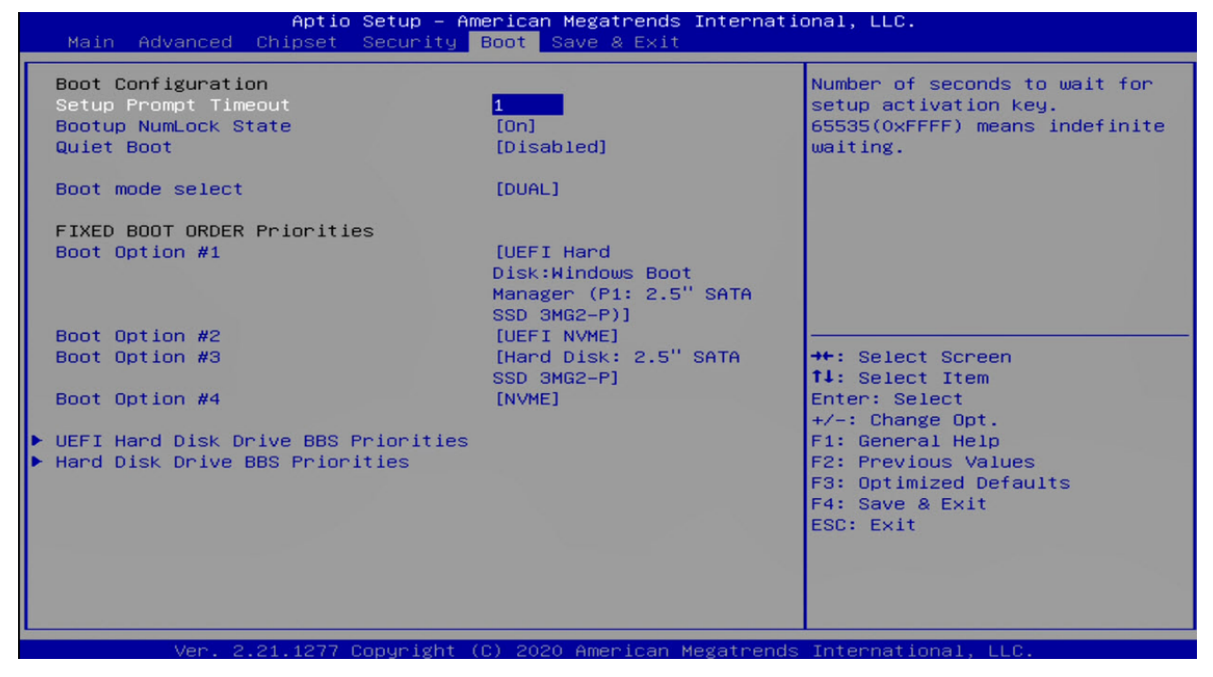

## ◆ Boot Option Priorities

The items allow you to set the sequence of boot devices where BIOS attempts to load the disk operating system.

# **5.6 Save&Exit**

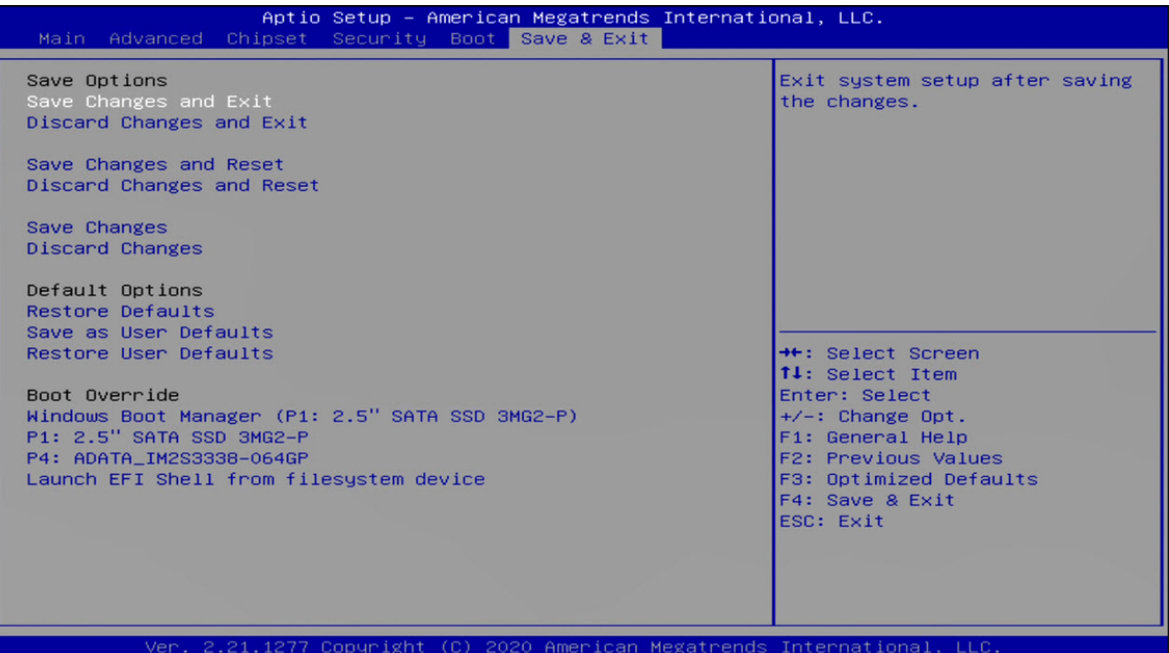

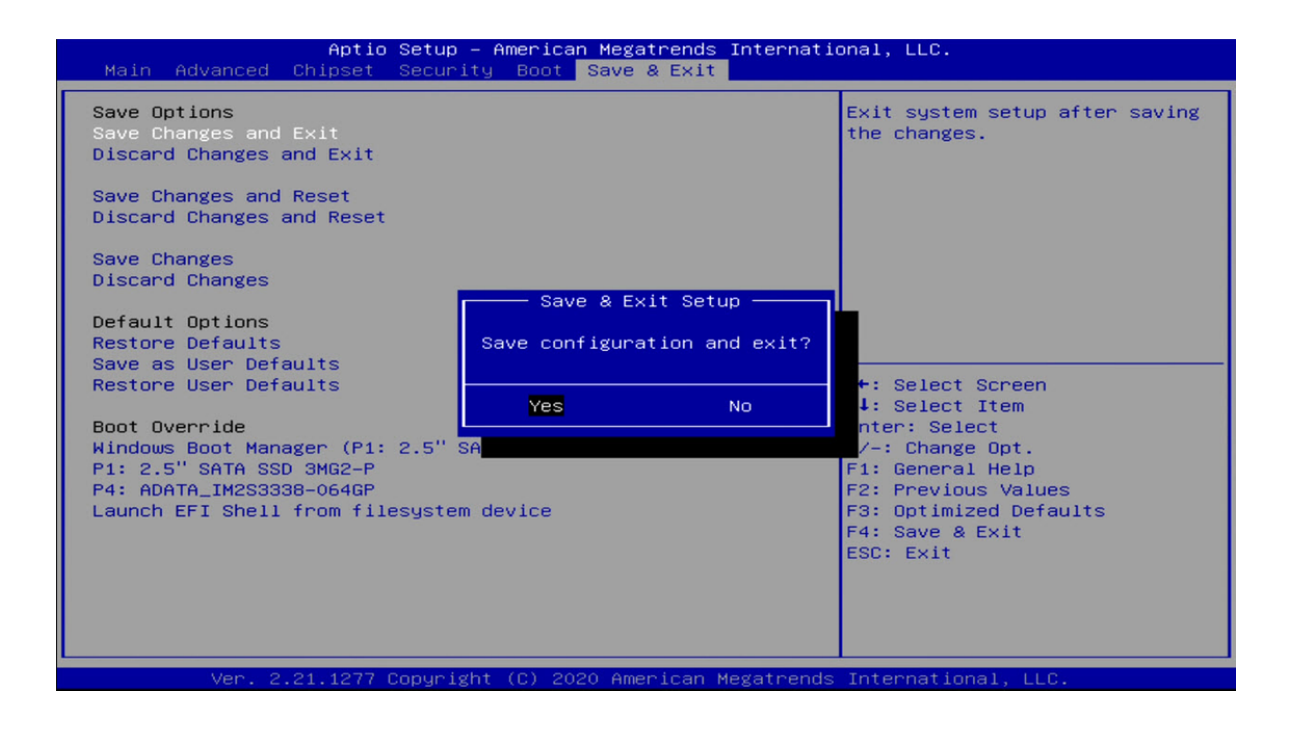